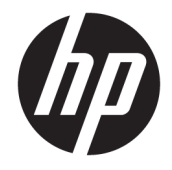

## HP DesignJet T2500 多功能系列

用户指南

© Copyright 2015 HP Development Company, L.P.

2

#### **法律通告**

本文包含的信息如有变更,恕不另行通 知。

有关 HP 产品和服务的全部保修和保证 条款,均已在相关产品和服务所附带的 保修声明中进行了明确的规定。本文中 的任何内容都不应被引伸为补充保证。 HP 对本文中出现的技术错误、编辑错 误或疏漏之处概不负责。

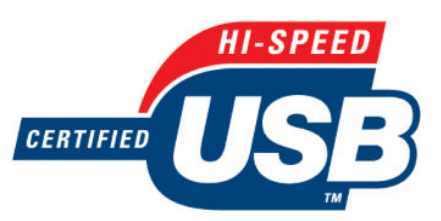

通过高速 USB 认证

#### **商标**

Adobe®、Acrobat®、Adobe Photoshop® 和 PostScript® 是 Adobe Systems Incorporated 的商标。

Corel® 是 Corel Corporation 或 Corel Corporation Limited 的商标或注册商 标。

ENERGY STAR 和 ENERGY STAR 标志是美 国的注册商标。

Microsoft® 和 Windows® 是 Microsoft Corporation 在美国的注册商 标。

PANTONE® 是 Pantone, Inc. 的标准颜色 检查商标。

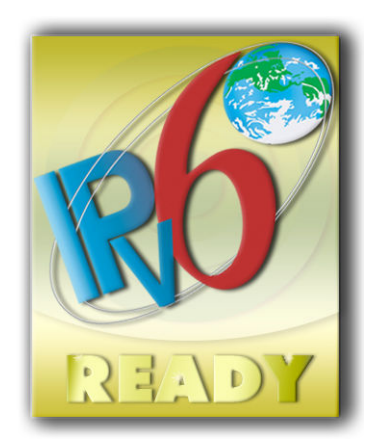

支持 IPv6

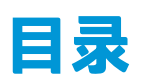

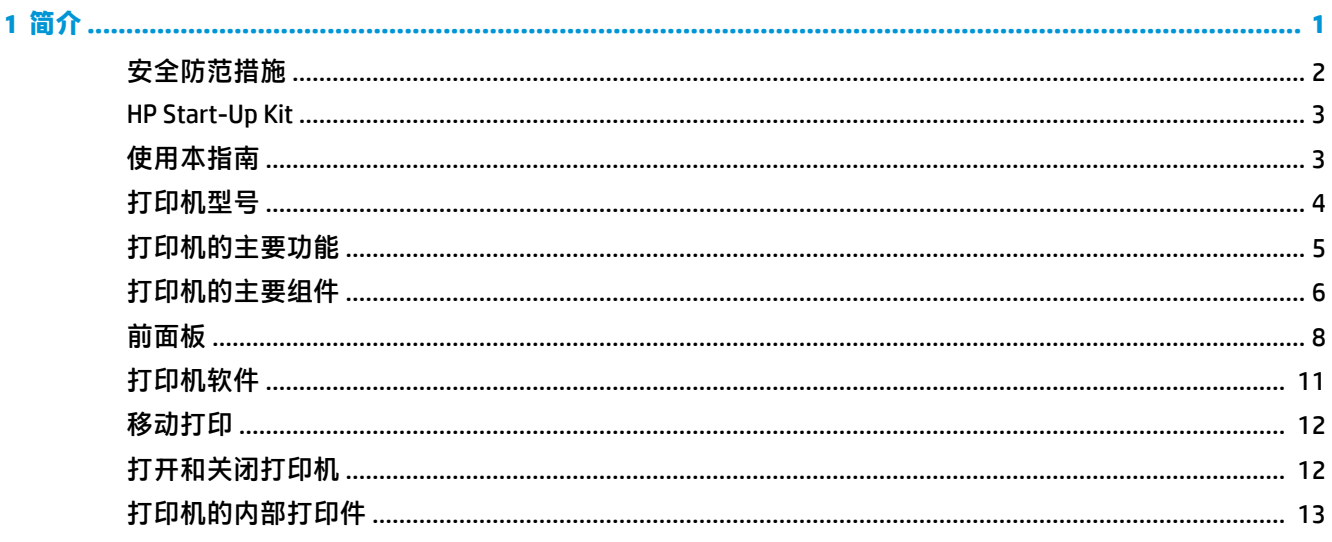

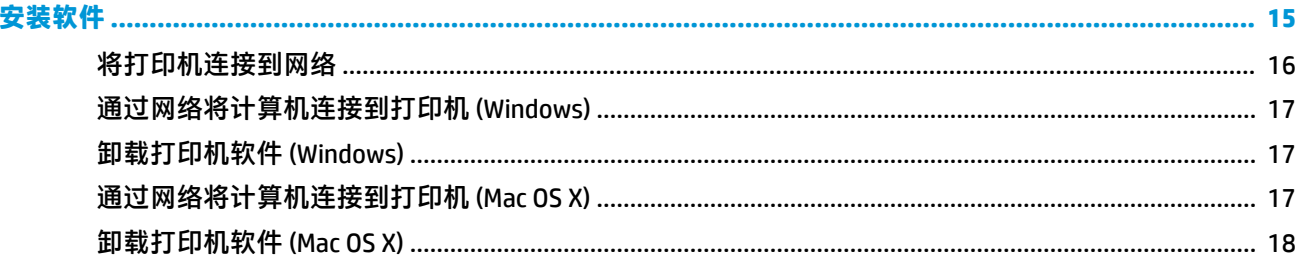

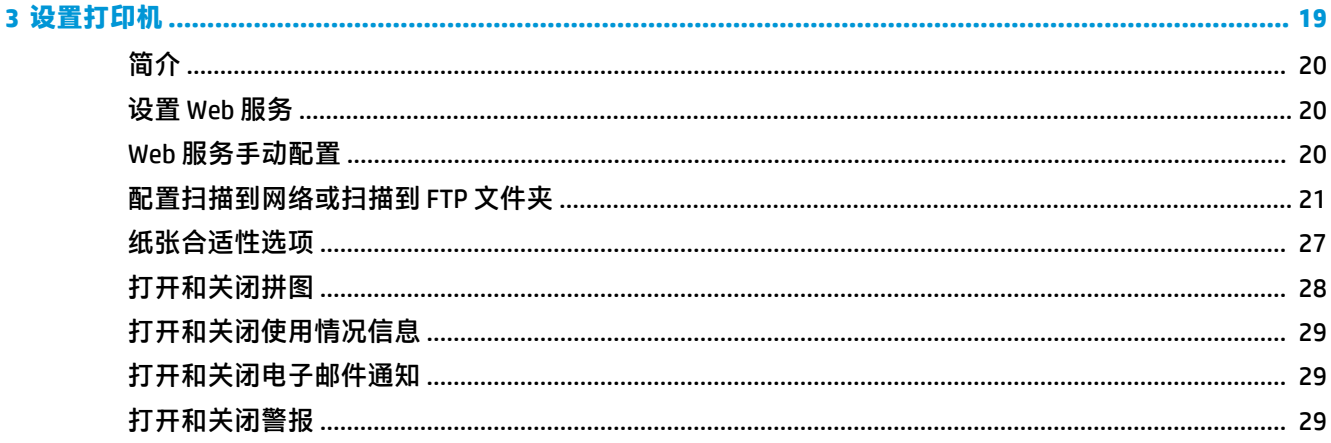

 $\overline{\mathbf{2}}$ 

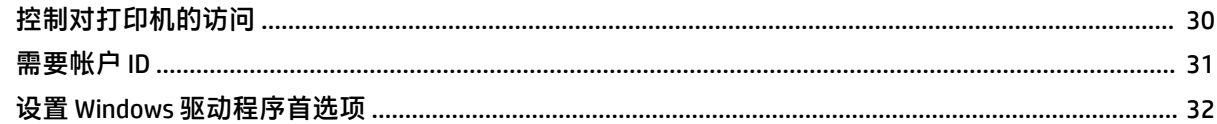

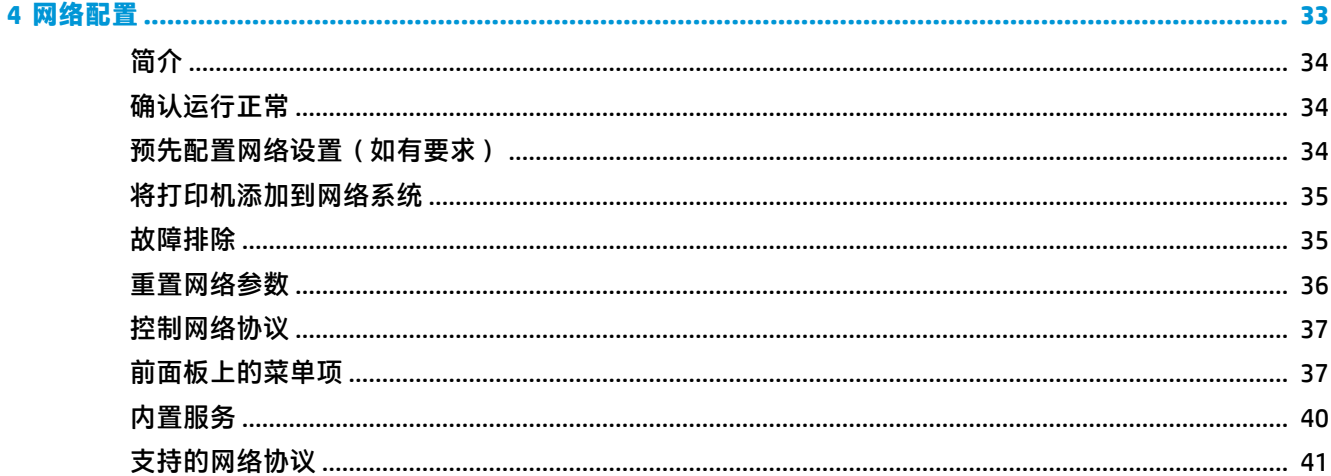

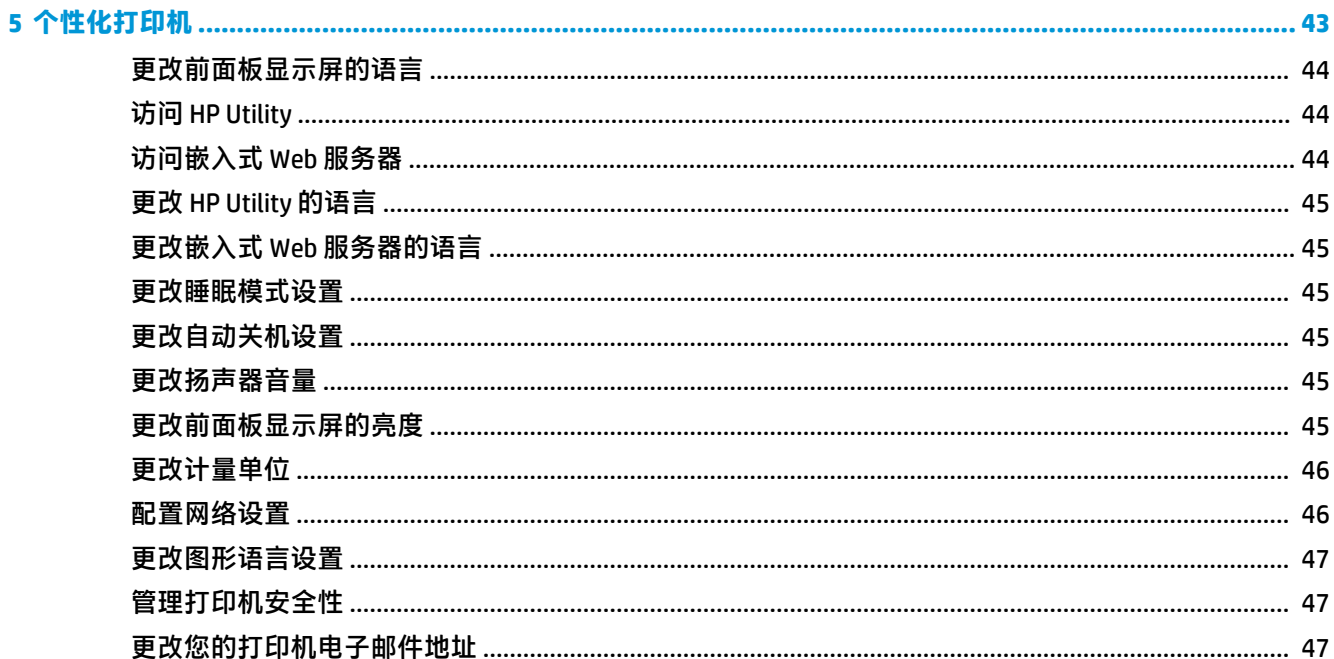

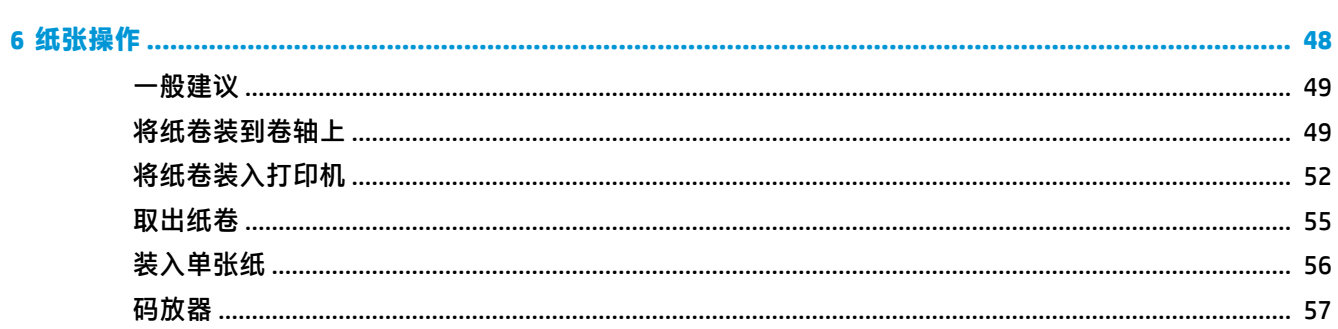

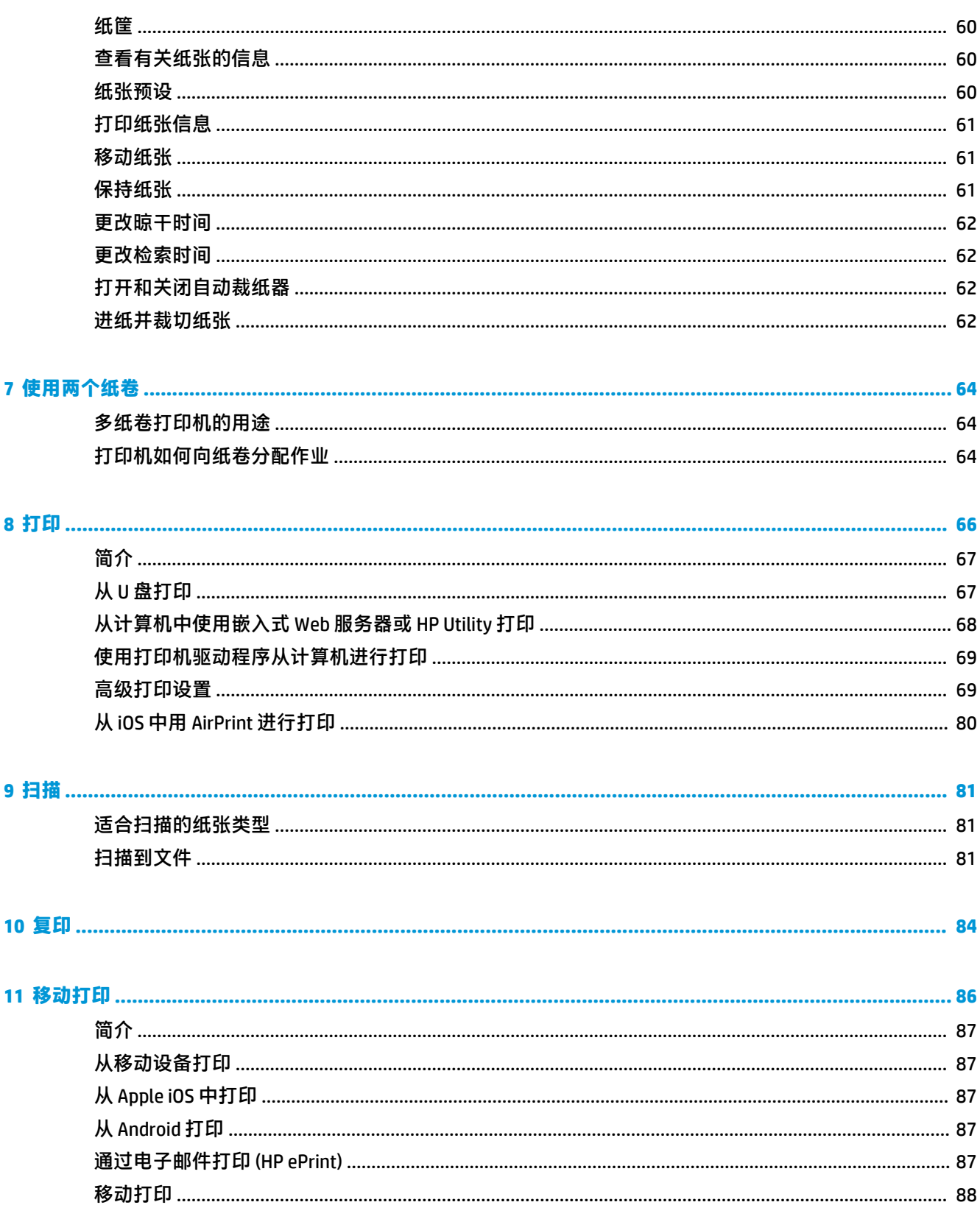

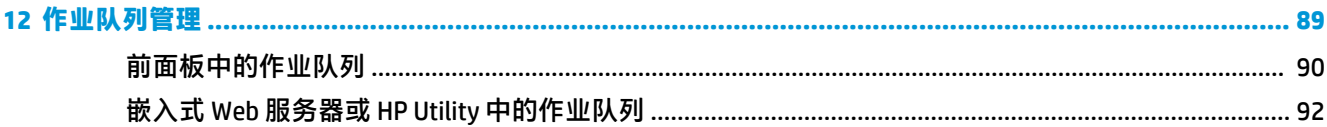

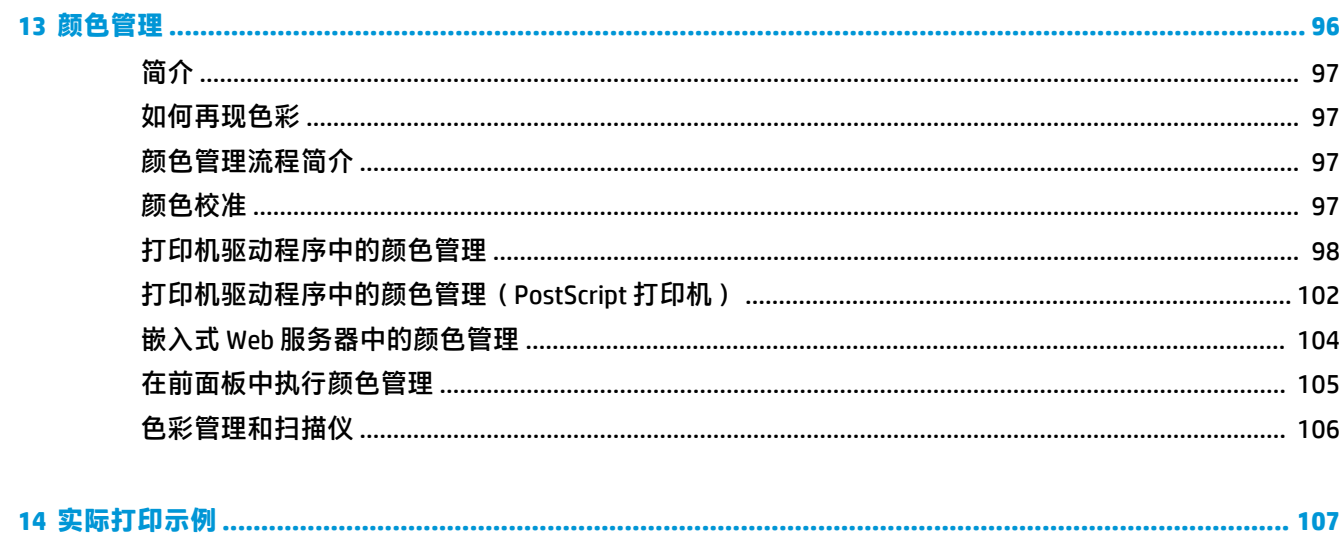

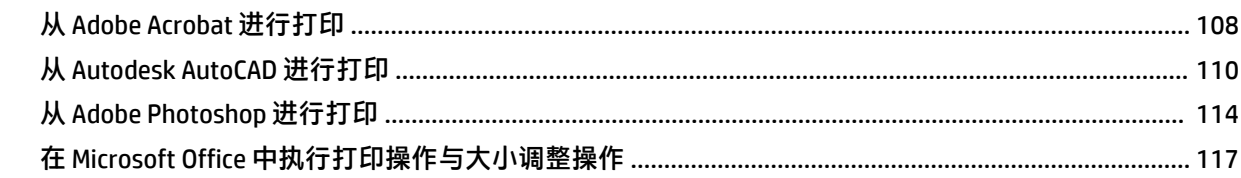

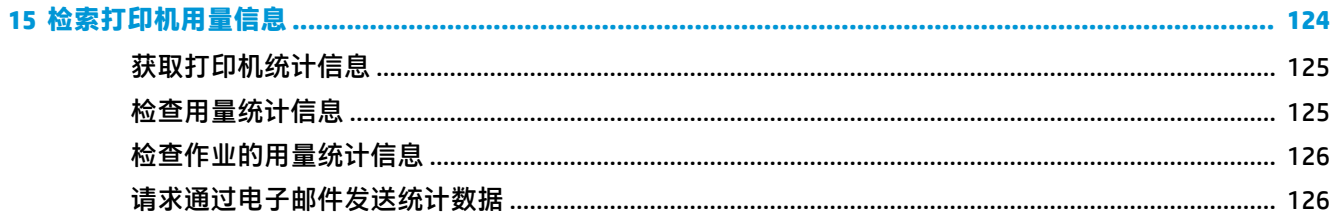

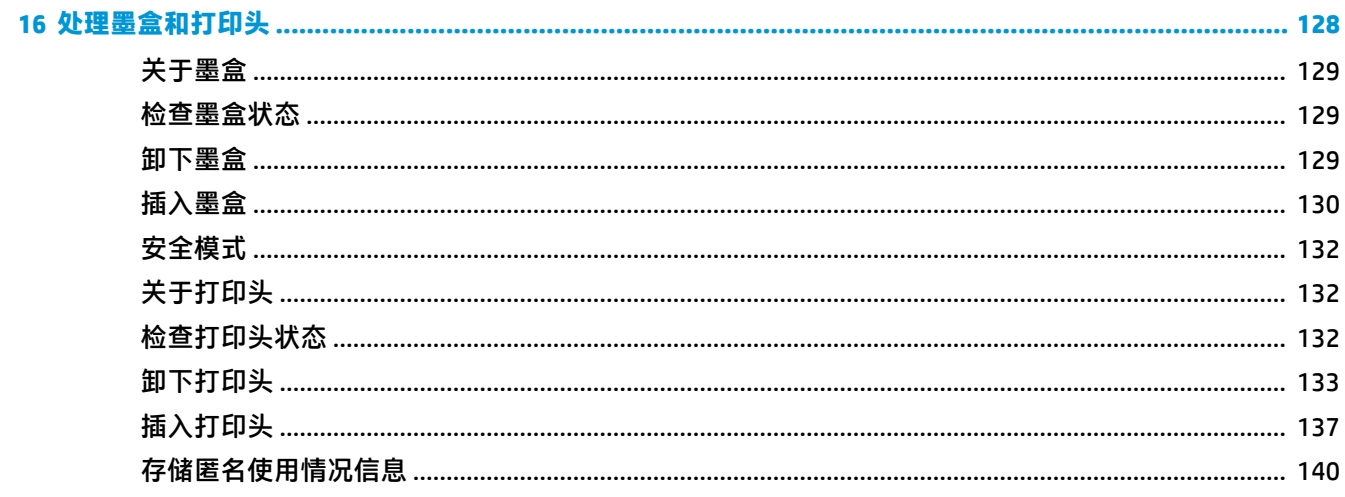

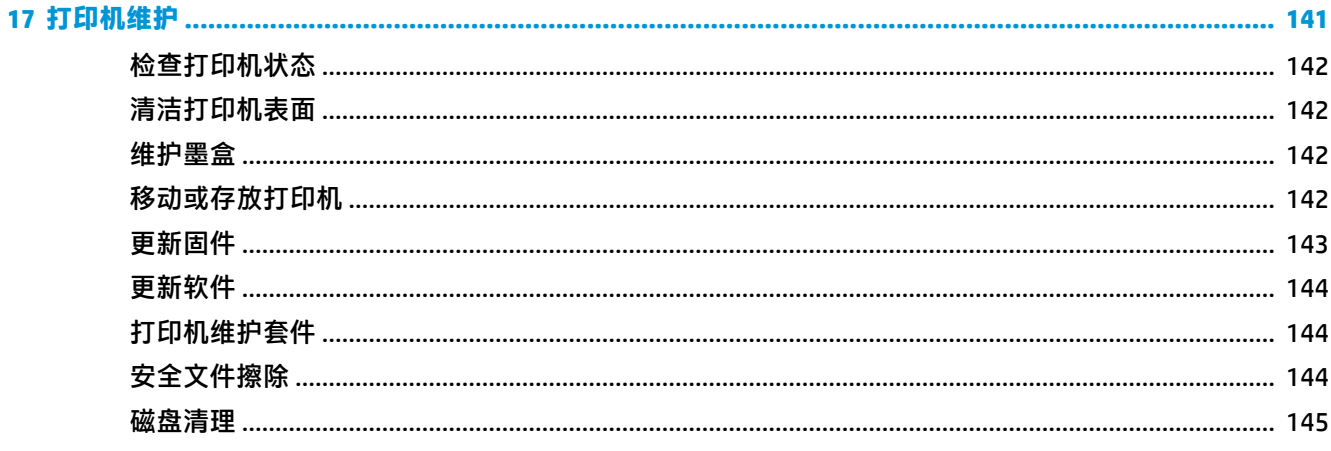

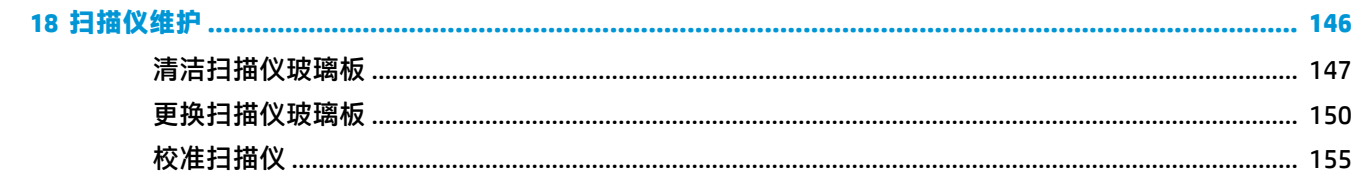

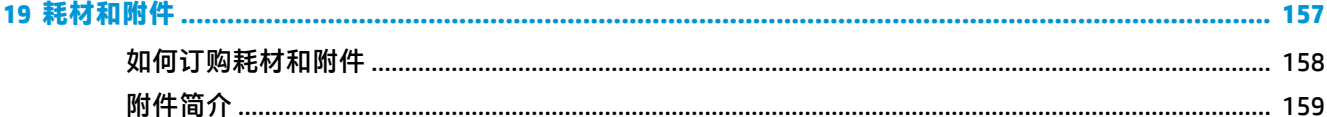

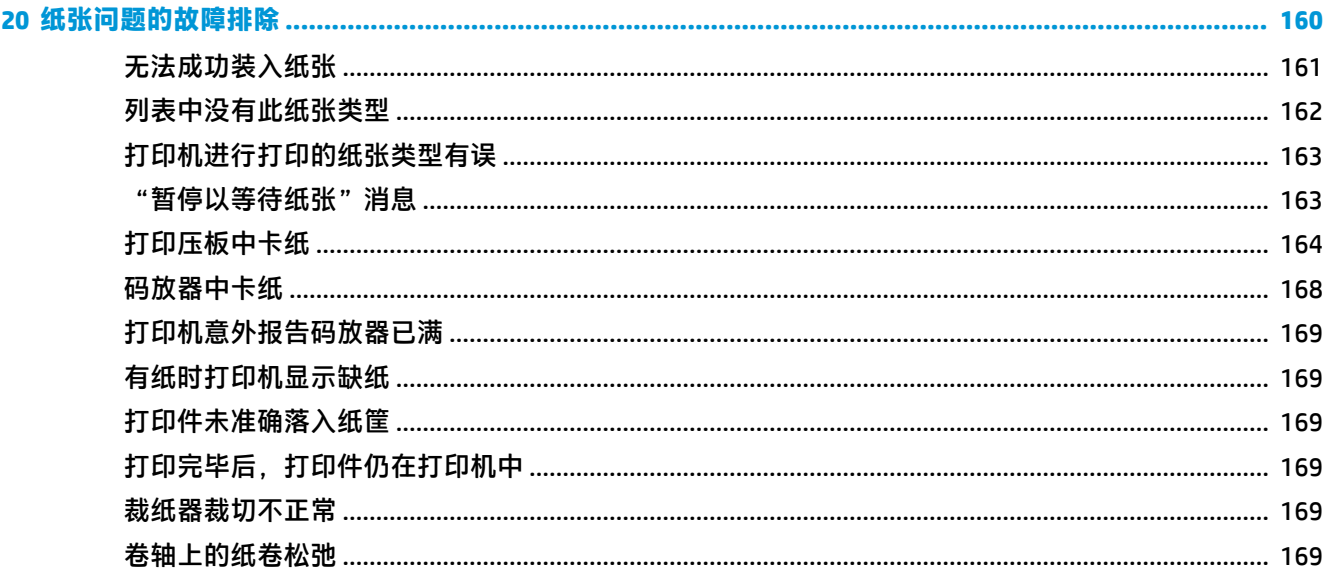

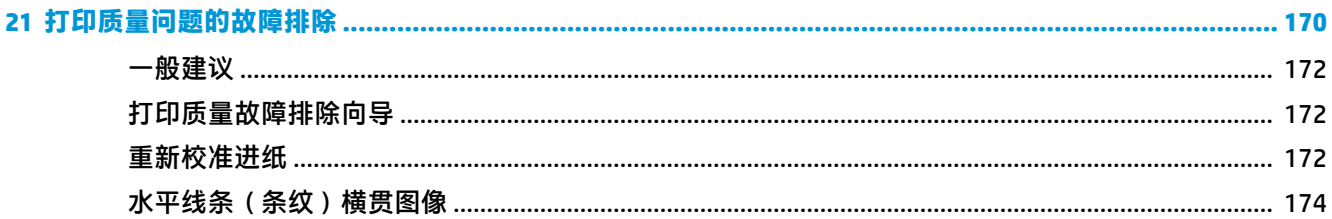

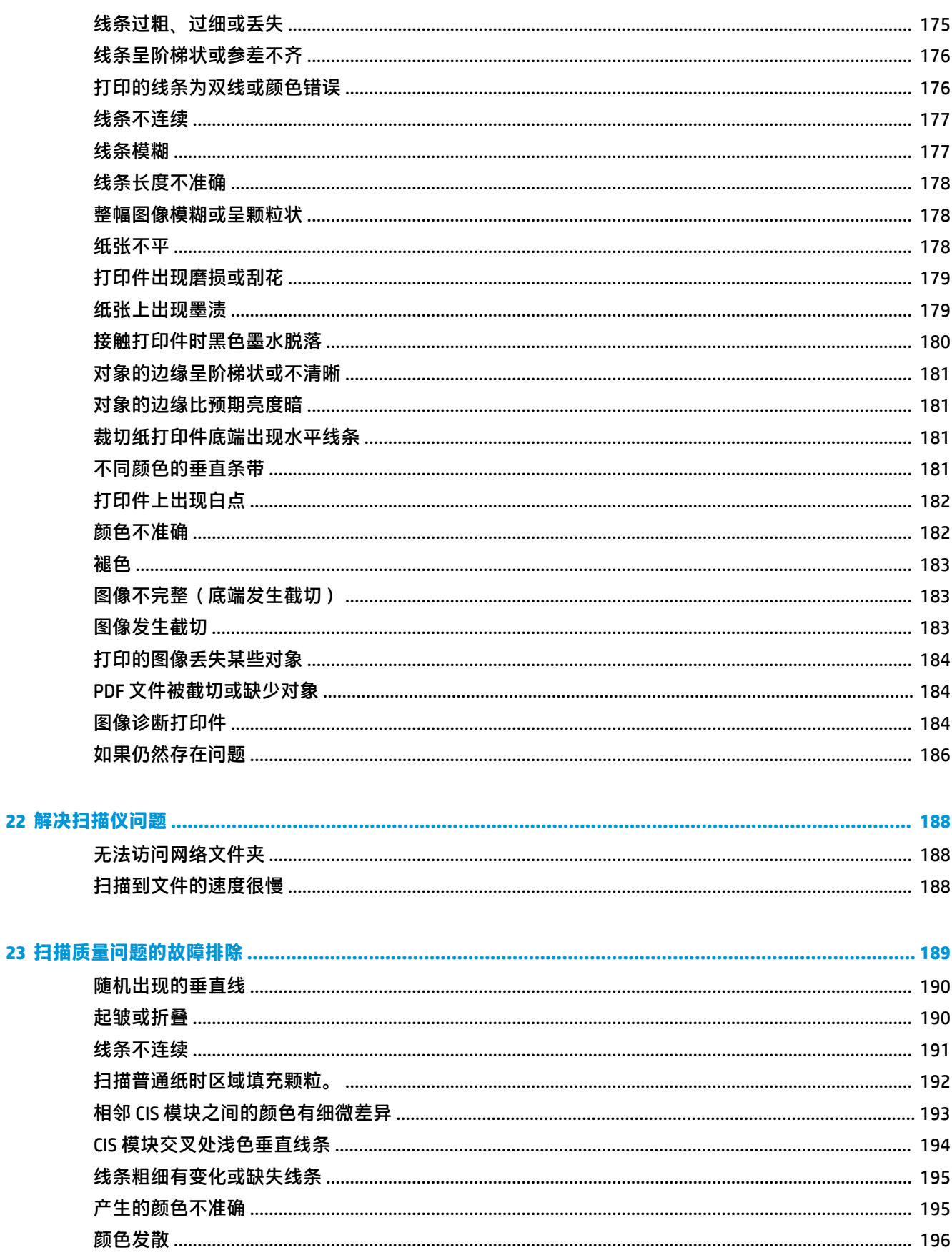

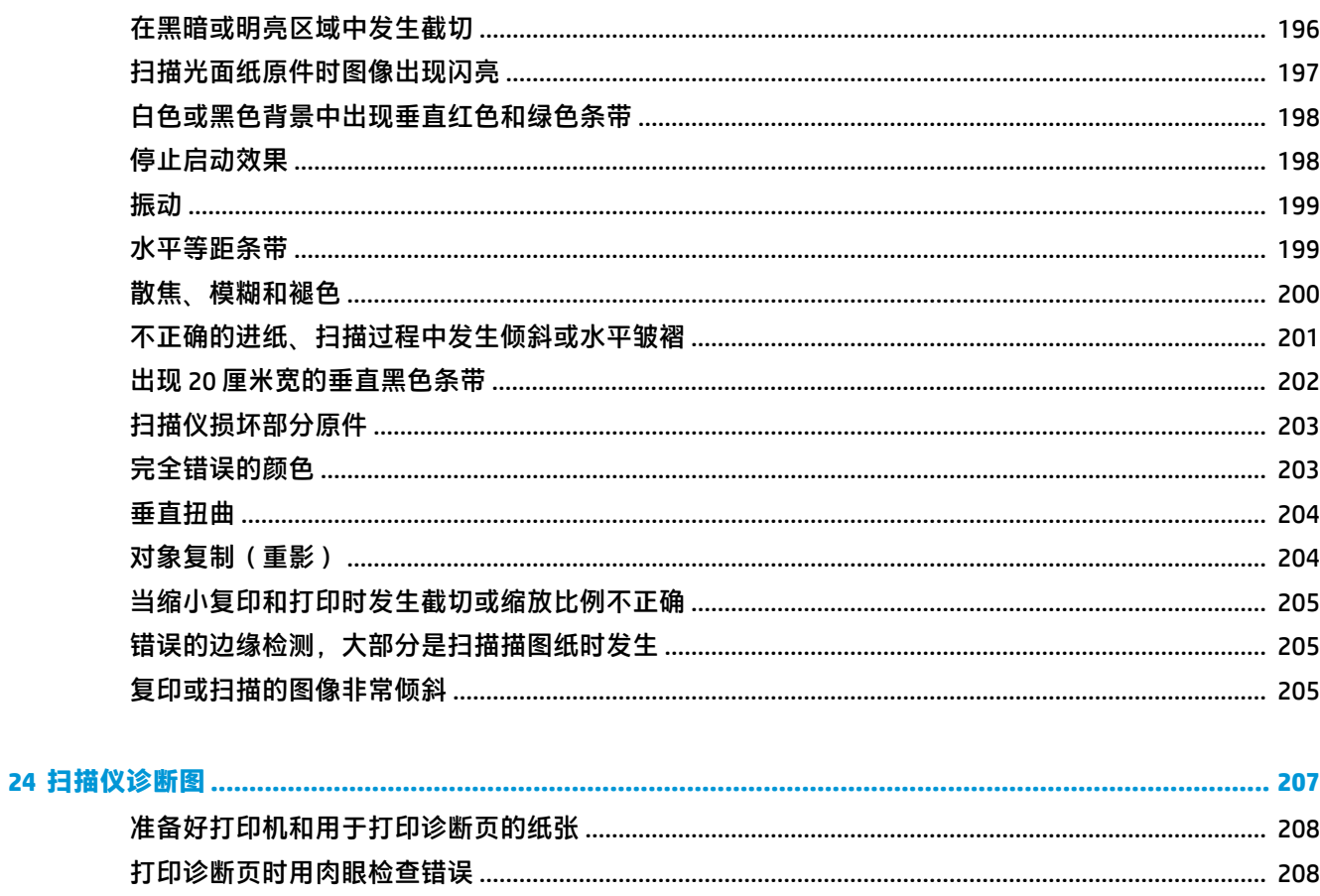

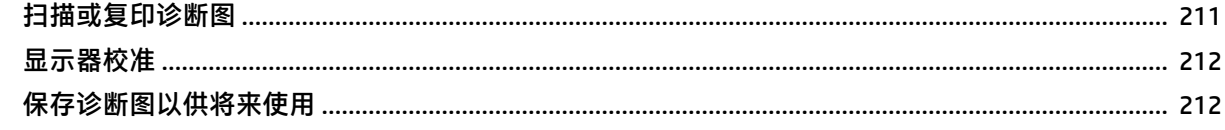

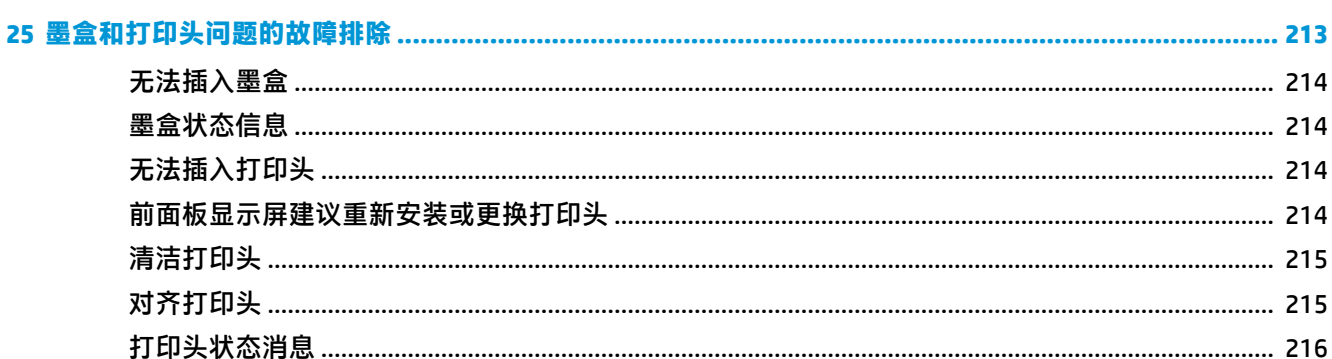

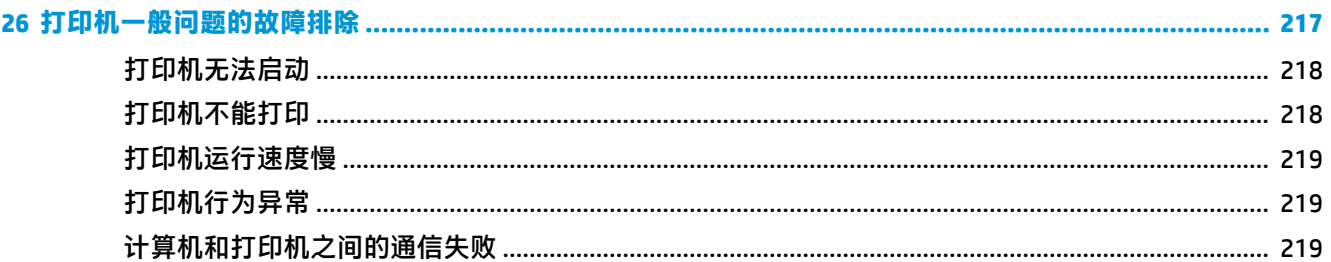

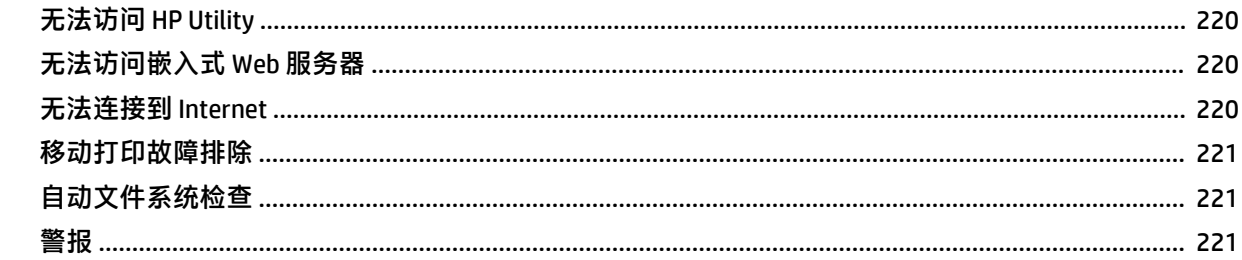

### 

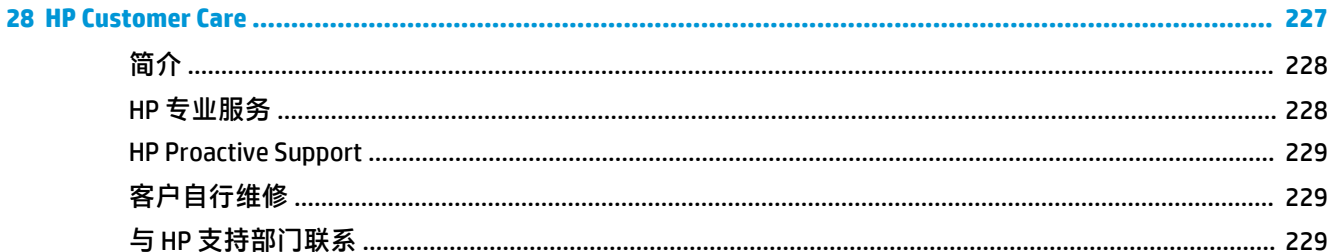

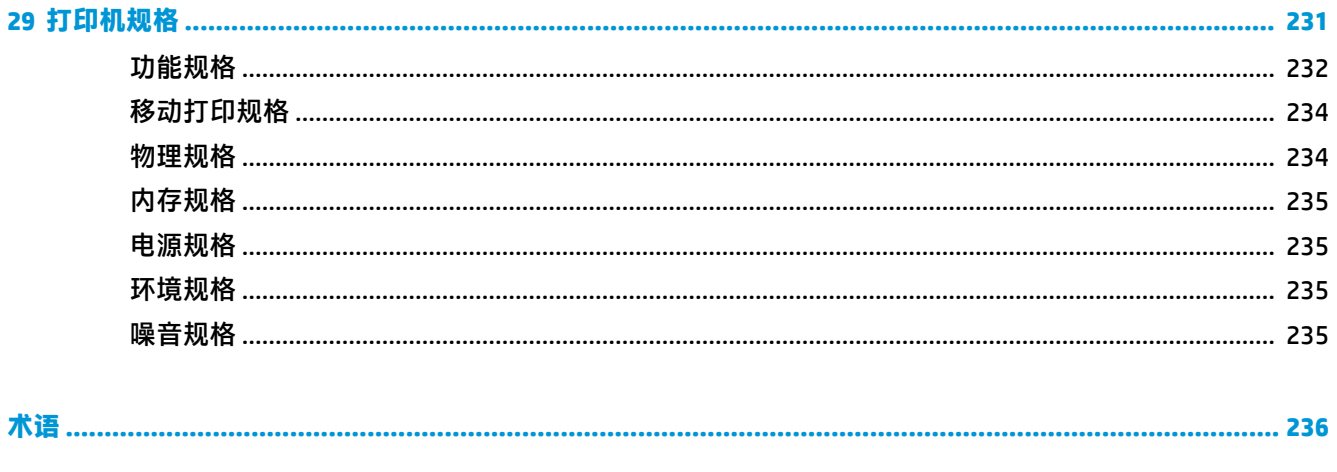

## <span id="page-10-0"></span>**1 简介**

- [安全防范措施](#page-11-0)
- [HP Start-Up Kit](#page-12-0)
- [使用本指南](#page-12-0)
- [打印机型号](#page-13-0)
- [打印机的主要功能](#page-14-0)
- [打印机的主要组件](#page-15-0)
- [前面板](#page-17-0)
- [打印机软件](#page-20-0)
- [移动打印](#page-21-0)
- [打开和关闭打印机](#page-21-0)
- [打印机的内部打印件](#page-22-0)

### <span id="page-11-0"></span>**安全防范措施**

请始终遵照以下防范措施和警告,安全地使用打印机。请勿执行本文档中未说明的任何操作或过程, 因为这样做可能会导致死亡、严重人身伤害或火灾。

**电源**

- 使用标签上规定的电源电压。避免因将多个设备插入打印机电源插座而导致过载。这样做可能会 导致火灾或触电危险。
- 确保打印机正确接地。否则,可能导致触电、火灾并且容易产生电磁干扰。
- 仅使用 HP 随打印机提供的电源线。不要损坏、切割或修理电源线。电源线损坏可能会导致火灾和 触电。请使用 HP 认可的电源线替换受损的电源线。
- 将电源线牢固地完全插入墙壁插座和打印机接入口。连接不良可能会导致火灾或触电危险。
- 切勿用湿手接触电源线。这样做可能会导致触电危险。
- 遵守打印机上标出的所有警告和说明。

#### **打印机操作**

- 不要让金属或液体(除了 HP 清洁套件中使用的液体)接触到打印机的内部部件。否则可能会导致 火灾、触电或其他严重伤害。
- 打印机进行打印时,切勿将手伸入打印机。移动打印机内部的部件可能会导致人身伤害。
- 打印时,室内的通风系统要保持开启。
- 清洁之前,请将打印机电源插头从墙壁插座上拔下。

#### **打印机维修**

- 打印机内没有操作人员可自行维修的任何组件。应由具备资质的维修人员来完成维修工作。与您 当地的 HP 支持部门取得联系(请参阅第 229 页的与 HP [支持部门联系\)](#page-238-0)。
- 不要自行拆开或修理打印机。打印机内部电压存在危险性,可能会导致火灾或触电危险。
- 内部风扇叶片的移动部件有危险性。维修之前,断开打印机电源。

#### **注意**

如果出现任何以下情况,请关闭打印机的电源并从电源插座拔下电源线:

- 打印机冒烟或发出不正常的气味
- 打印机发出正常运行过程中从未产生的异常噪音
- 金属或液体(非清洁或日常维护过程中所需)触及打印机内部部件
- 雷暴天气
- 断电
- 电源线或电源插头损坏
- 打印机曾跌落
- 打印机运行不正常

### <span id="page-12-0"></span>**HP Start-Up Kit**

HP Start-up Kit 是打印机附带的 DVD; 其中含有指向打印机软件和文档的链接。

### **使用本指南**

可从 HP 支持中心 ( 请参阅第 228 [页的惠普支持中心\)](#page-237-0) 下载本指南。

### **简介**

本章针对新用户简要介绍此系列打印机及其说明文档。

### **使用和维护**

这些章节可帮助您执行正常的打印机步骤,包括以下主题:

- 第 15 [页的安装软件](#page-24-0)
- 第 19 [页的设置打印机](#page-28-0)
- 第 33 [页的网络配置](#page-42-0)
- 第 43 [页的个性化打印机](#page-52-0)
- 第 48 [页的纸张操作](#page-57-0)
- 第 64 [页的使用两个纸卷](#page-73-0)
- 第 66 [页的打印](#page-75-0)
- 第 86 [页的移动打印](#page-95-0)
- 第 89 [页的作业队列管理](#page-98-0)
- 第 96 [页的颜色管理](#page-105-0)
- 第 107 [页的实际打印示例](#page-116-0)
- 第 124 [页的检索打印机用量信息](#page-133-0)
- 第 128 [页的处理墨盒和打印头](#page-137-0)
- 第 141 [页的打印机维护](#page-150-0)

#### **故障排除**

这些章节可帮助您解决打印过程中可能出现的问题,包括以下主题:

- 第 160 [页的纸张问题的故障排除](#page-169-0)
- 第 170 [页的打印质量问题的故障排除](#page-179-0)
- 第 213 [页的墨盒和打印头问题的故障排除](#page-222-0)
- 第 217 [页的打印机一般问题的故障排除](#page-226-0)
- 第 223 [页的前面板错误消息](#page-232-0)

### <span id="page-13-0"></span>**附件、支持和规格**

第 157 [页的耗材和附件](#page-166-0)、第 227 页的 [HP Customer Care](#page-236-0) 和第 231 [页的打印机规格这](#page-240-0)几章包含 Customer Care、打印机规格和纸张类型部件号、墨水耗材和附件等参考信息。

### **术语**

第 236 [页的术语](#page-245-0)包含打印定义和本文档中出现的 HP 术语的定义。

### **索引**

除了目录之外,您还可以使用按字母顺序的索引来快速查找主题。

#### **警告和注意提示**

本手册使用以下符号来确保正确使用打印机和防止打印机受到损坏。请遵守标有这些符号的说明。

**警告!**如果没有遵守标有此符号的准则,可能会导致严重的人身伤害甚至死亡。

**注意:**如果没有遵守标有此符号的准则,可能会导致轻微的人身伤害或对打印机造成损坏。

### **打印机型号**

本指南包含以下打印机型号的介绍,为便于说明,通常使用这些型号的简称。

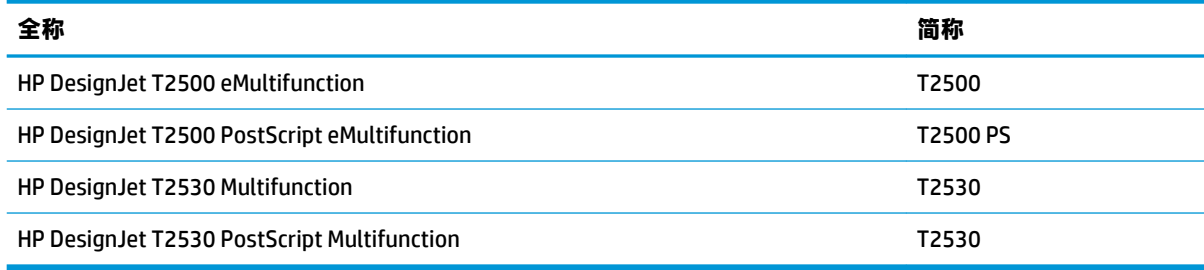

### <span id="page-14-0"></span>**打印机的主要功能**

本打印机是一台彩色喷墨打印机,用于在最宽 914 毫米的纸张上打印高质量的图像,配备的一体式彩 色扫描仪可以扫描最宽 914 毫米、最长 7 毫米的图像。打印机的某些主要特性显示如下:

- 内置的码放器适合的纸张尺寸为从 A4/A 纵向至 A0/E,最多可容纳 50 张 A1/D 尺寸的纸
- 从打印机正面以滚动方式装入单张纸
- 两个纸卷自动切换,可长时间进行无人值守打印
- 六色墨水系统
- 集成打印头,宽度为 9/8 英寸,双黑色喷嘴,可加快速度和提高质量
- 具有直观图形用户界面的彩色电容式触摸屏前面板
- 输入 1200 × 1200 dpi,经过优化后打印分辩率可达 2400 × 1200 dpi
- 扫描分辨率最高为 600 dpi,采用 RGB(每像素 24 位)、灰度(每像素 8 位)或黑白(每像素 1 位)颜色模型
- 经济模式,降低打印成本
- 可从内置的前面板上控制打印机,也可从远程计算机上使用嵌入式 Web 服务器或 HP Utility 控制打 印机
- 包括 Web 连接功能, 如自动固件更新, HP ePrint 和移动打印
- 使用 AirPrint 进行无驱打印
- 可灵活地使用多种纸张,纸张装入过程自动、便捷,请参阅第 48 [页的纸张操作,](#page-57-0)可从前面板获 得相关信息和预设
- 利用自动颜色校准实现准确一致的色彩再现
- 颜色仿真,请参阅第 99 [页的打印机仿真](#page-108-0)
- 可在码放器打开的情况下手动进行打印,因此在照片纸上处理特殊作业时更得心应手
- 高效率功能,例如使用打印机的嵌入式 Web 服务器进行作业预览和拼图
- 可以从嵌入式 Web 服务器获取墨水和纸张用量信息,请参阅第 44 [页的访问嵌入式](#page-53-0) Web 服务器
- 享受在线支持

## <span id="page-15-0"></span>**打印机的主要组件**

下面的打印机前视图和后视图显示了打印机的主要组件。

### **前视图**

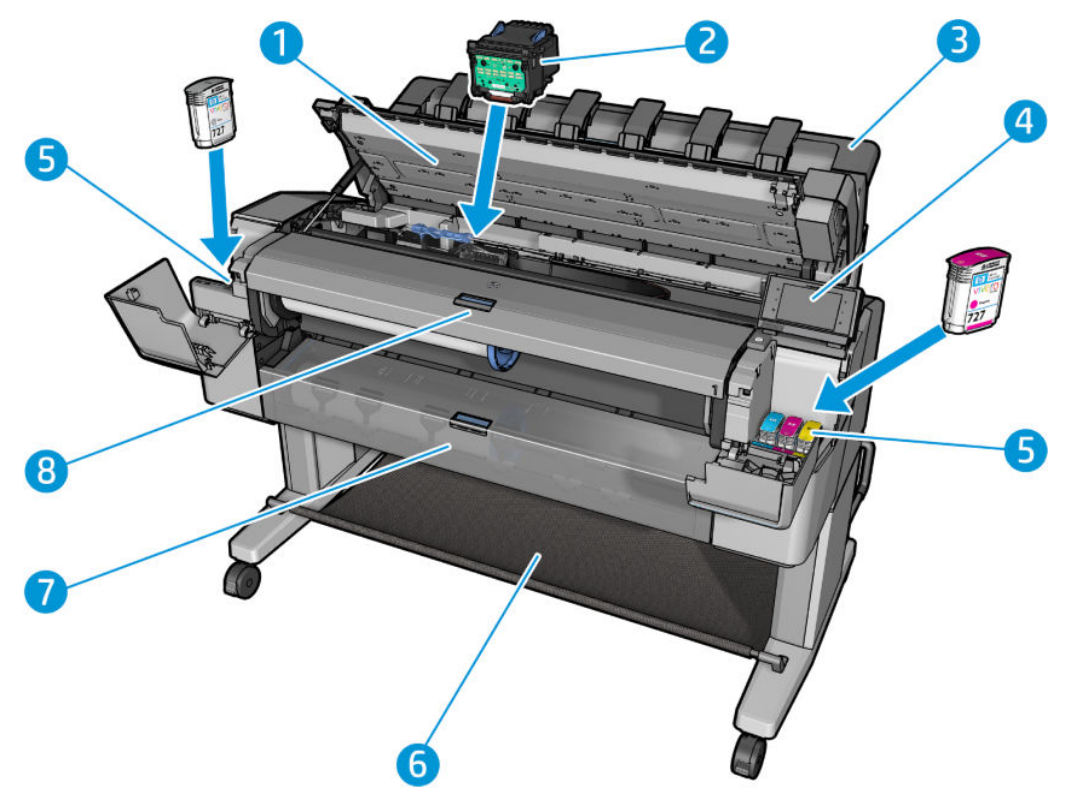

- **.** 扫描仪
- **.** 打印头
- **.** 码放器
- **.** 前面板
- **.** 墨盒
- **.** 纸筐
- **.** 放下卷盖
- **.** 上纸卷盖

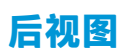

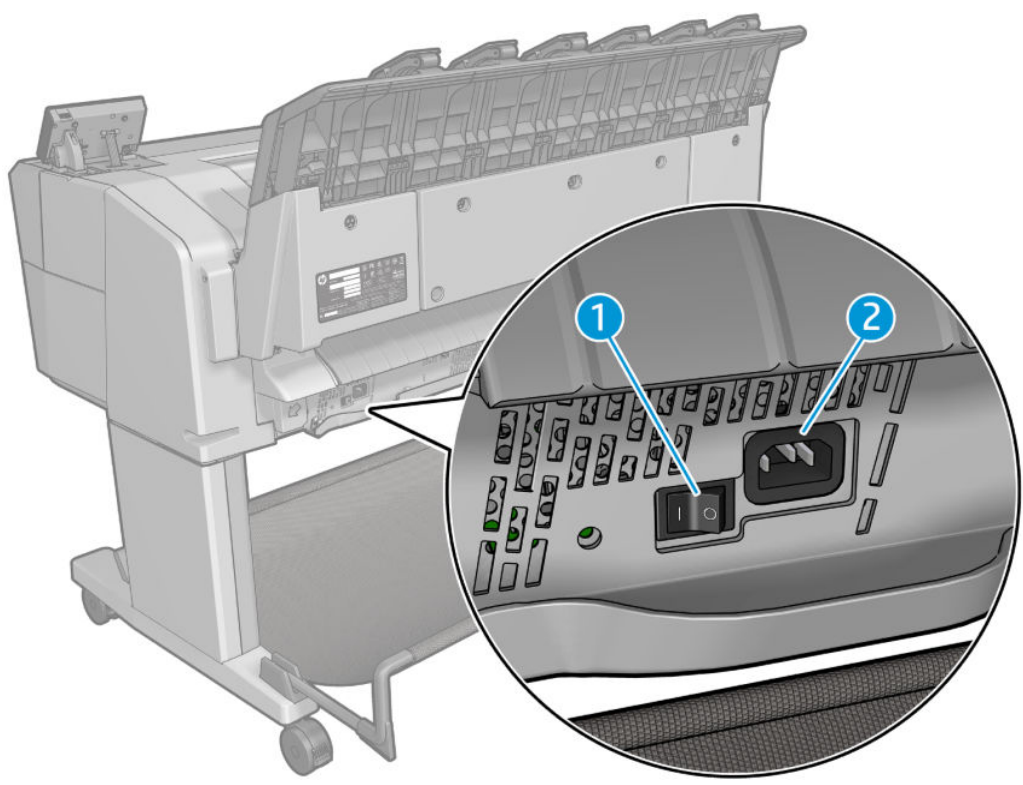

- **1.** 电源开关
- **2.** 电源插孔

<span id="page-17-0"></span>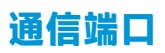

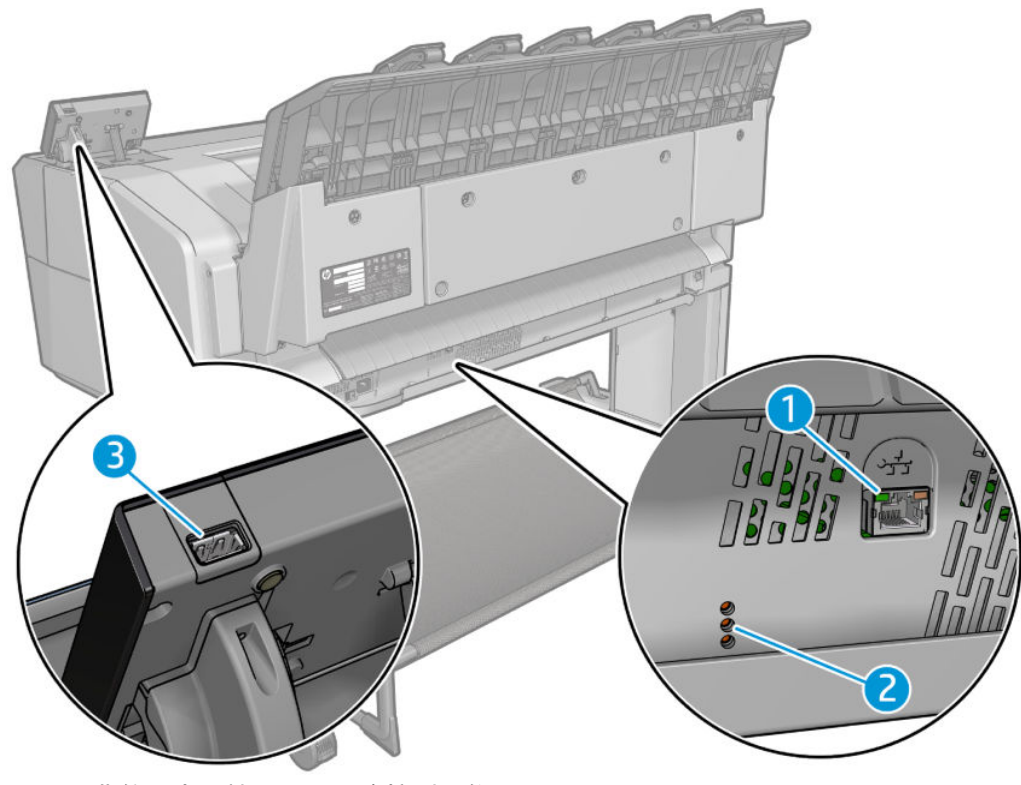

- **1.** 千兆位以太网端口,用于连接到网络
- **2.** 诊断 LED,供维修工程师使用
- **3.** 高速 USB 主机端口,用于连接 U 盘

## **前面板**

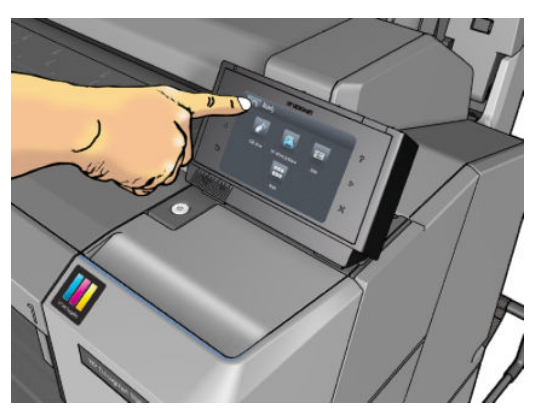

前面板位于打印机前面的右侧部分。可以通过前面板完全控制打印机:可以从前面板中进行打印,查 看有关打印机的信息,更改打印机设置,执行校准和测试,等等。必要时前面板还可显示警报(警告 和错误消息)。您可以在本指南中找到有关前面板的具体使用信息。

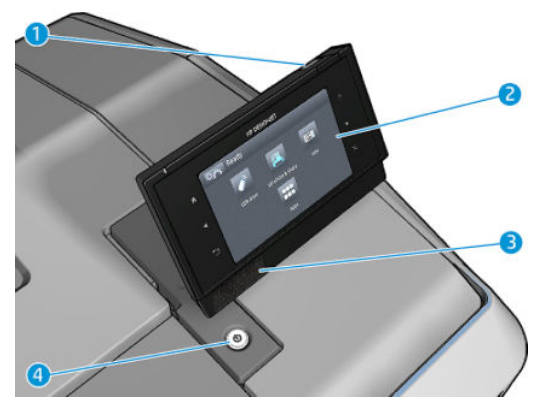

- 1. 高速 USB 主机端口, 用于连接 U 盘, 后者可提供要打印的文件或者扫描文件的目标。插入 U 盘 后, 前面板的主屏幕上将显示一个 USB 图标 « + 3
- **2.** 前面板本身:具有图形用户界面的触摸屏。
- **3.** 扬声器。
- **4.** 电源键,用于打开或关闭打印机。在打开打印机后,该键将亮起。在打印机处于睡眠模式时,该 键闪烁。

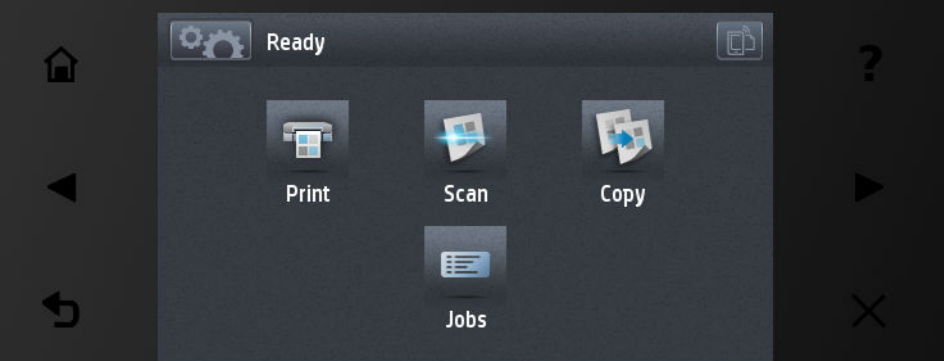

前面板有一大块中央区域,可用以显示动态信息和图标。在左右两侧,您可以在不同情况下看到最多 6 个固定图标。通常情况下,它们不会同时显示。

#### **左侧和右侧的固定图标**

- 按 个 可返回到主屏幕。
- 按 2 可查看有关当前屏幕的帮助。
- 按 【 可转到上一项目。
- 按 】 可转到下一项目。
- 按 5 可返回到上一屏幕。这不会放弃在当前屏幕中所做的任何更改。
- 按 可取消当前过程。

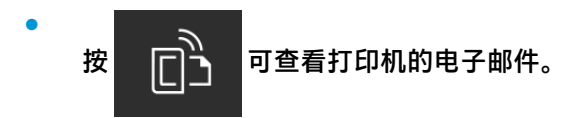

以下项目仅显示在主屏幕中。

- 按 <mark>© 卷</mark> 可到达信息屏幕,从中可查看有关打印机和扫描状态的信息、更改打印机设置或启动操 作(如装入纸张或更换墨水耗材)。
- 按 ▲ 可从扫描仪中释放纸张。如果扫描仪中没有纸张,则不显示此按钮。

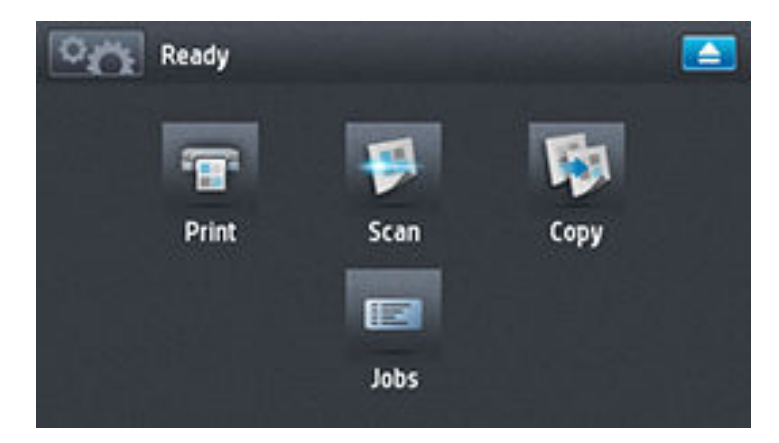

- 在上述按钮的右侧有一条消息,显示打印机状态或最重要的当前警报。
- 按 可 可打印文件。请参阅第 66 [页的打印](#page-75-0)。
- <mark>按 </mark> 可扫描单张纸张并将图像存储在文件中(位于网络文件夹或 USB 闪存驱动器中)。请参 阅第 81 [页的扫描。](#page-90-0)
- 按 34 可复印单张纸张(扫描并打印)。请参阅第 84 [页的复印](#page-93-0)。
- 按 可查看和管理打印和扫描作业队列。如果有暂停的作业,则会显示一个较小的警告图标。 请参阅第 89 [页的作业队列管理。](#page-98-0)
- 按 → 可查看有关 U 盘的信息。插入 U 盘后才会出现此图标。
- <mark>| 2001</mark> 可访问可用的应用程序。请参阅 <u><http://www.hp.com/go/designjeteprinters></u>。安装一个或多 个应用程序后才会出现此图标。

### **信息屏幕**

要到达信息屏幕,请在主页屏幕上按 0.5

<span id="page-20-0"></span>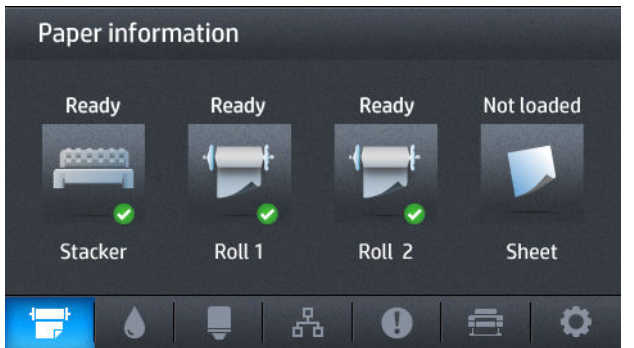

#### **信息屏幕动态图标**

- 按 ■ 可了解有关纸张状态的信息。
- 按 ◆ 可了解有关墨盒状态的信息。
- 按 可了解有关打印头状态的信息。
- 按 <sub>器</sub> 可了解有关网络状态的信息。
- 按 1 可查看警报列表。
- 按 可了解有关打印机的信息。
- 按 6 可查看和更改打印机或扫描设置。

#### **睡眠模式**

睡眠模式可使打印机在一段时间不活动后进入低功耗模式,并关闭前面板显示屏以节电。此模式下可 启用打印机功能,并且打印机保持网络连接,仅在必要时唤醒。可通过以下操作从睡眠模式唤醒打印 机:按 电源按钮、发送打印作业或者提起扫描仪、打开纸卷盖或打开码放器盖。打印机在几秒内即可 **唤醒, 比完全关闭后开机要快。处于睡眠模式时**, 电源按钮闪烁。

要更改进入休眠模式之前等待的时间,请按 ,按 ,然后按**设置**>**前面板选项**>**休眠模式等待 时间**。可将该时间设置为 1 至 240 分钟;默认时间为 30 分钟。

睡眠模式期间,仍可(用打印后台处理程序)监视打印机以及用 HP Utility 和 Web JetAdmin 远程管理打 印机。如果需要远程唤醒打印机才能执行某些远程管理任务,则这些任务提供远程唤醒打印机的选 项。

### **打印机软件**

为您的打印机提供了以下软件:

- 打印机驱动程序
- 嵌入式 Web 服务器和 HP Utility (备选), 可用于执行以下操作:
	- 从远程计算机上管理打印机(为实现此用途,建议安装嵌入式 Web 服务器)
	- 查看墨盒、打印头和纸张的状态
- <span id="page-21-0"></span>◦ 更新打印机的固件,请参阅第 143 [页的更新固件](#page-152-0)
- 执行校准和故障排除
- 提交打印作业
- 管理作业队列,请参阅第 89 [页的作业队列管理](#page-98-0)
- 查看作业统计信息,请参阅第 124 [页的检索打印机用量信息](#page-133-0)
- 更改各种打印机设置
- 管理电子邮件通知
- 更改权限和安全设置
- 设置扫描网络目的地。
- 扫描统计信息

请参阅第 44 [页的访问嵌入式](#page-53-0) Web 服务器和第 44 [页的访问](#page-53-0) HP Utility。

- **注:**Mac OS X 中的 HP Utility 和 Windows 中的 HP Designjet Utility 功能类似,本指南中有时将其统称为 HP Utility。
- **注:**可能会不定期地发布所有打印机软件的新版本。在某些情况下,收到打印机后,HP 网站上可能已 提供打印机附带的某个软件的更高版本。

### **移动打印**

打印机可以连接到 Internet 和 Web,这具有多种优点:

- 自动固件更新(请参阅第 143 [页的更新固件](#page-152-0))
- 几乎从任何地点在 HP 打印机上进行打印
- 几乎从任何设备(包括智能手机和平板电脑)在 HP 打印机上进行打印

要利用这些优势,您的打印机必须连接到 Internet。

有关最新信息,请参阅 <http://www.hpconnected.com>。

通过使用 HP Mobile 打印解决方案,无论您在哪里,都可以通过使用移动设备操作系统或向您的打印机 发送含有 PDF 附件的电子邮件,仅执行几个简单步骤便直接从智能电话或平板电脑进行打印。通过 Airprint 可启用 iOS-Apple 打印。

对于 Android 打印,请从 Google Play 安装 HP 打印服务应用(如果该软件未预安装在您的移动设备 中)。

有关详细信息,请访问 <http://www.hp.com/go/designjetmobility>。

### **打开和关闭打印机**

如果想开关或重置打印机,通常建议方法是用前面板上的 "电源"键完成操作。

不过,如果打算长时间存放打印机,或者 电源键似乎不起作用,建议您使用背面的电源开关将其关 闭。

<span id="page-22-0"></span>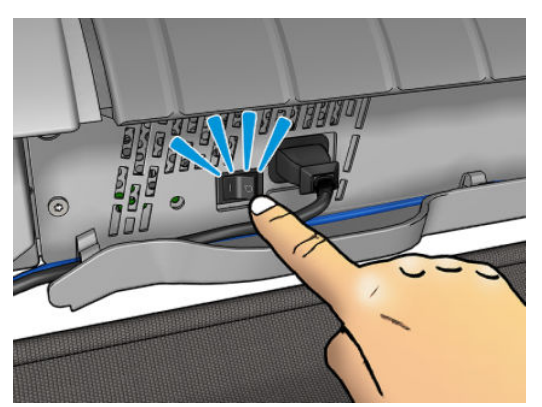

要重新打开打印机,请使用打印机后面的电源开关。

打印机重新开机后,大约需要 3 分钟时间进行初始化以及检查和准备打印头。准备打印头大约需要 75 秒时间。但是,如果打印机关机达到 2 周或更久,则准备打印头最长可能需要 7 分钟时间,如果需 要进行打印头恢复,则还要另加 13 分钟时间。

另请参阅第 11 [页的睡眠模式和](#page-20-0)第 45 [页的更改自动关机设置。](#page-54-0)

### **打印机的内部打印件**

内部打印件功能可给出有关打印机的各种信息。可以从前面板中请求内部打印件。

在请求任何内部打印件之前,请确定打印机和纸张准备就绪,可进行打印。

- 装入的纸张宽度应至少为 A3 横向 (420 毫米), 否则打印件可能会被截切。
- 前面板上应显示**就绪**消息。

要打印任何内部打印件,请按 0<del>/k,</del>, 按 0 点 ,向下滚动并按内部打印件, 然后选择所需的内部打印 件。有以下内部打印件可用。

- 演示打印机的某些功能
	- 打印绘图演示
	- 打印渲染演示
	- 打印 GIS 地图
- 用户信息打印件
	- 使用报告显示打印总量、每种纸张类型的打印数量、每个打印质量选项的打印数量、扫描数 量和每种颜色墨水的总使用量的估计值(不能保证这些估计值的准确性)
	- HP-GL/2 调色板显示当前所选调色板中的彩色或灰度定义
	- PostScript 字体列表显示可用的 PostScript 字体(仅限 PostScript 打印机)
- 服务信息打印件
	- 打印当前信息
	- 打印用量信息
	- 打印事件日志
- 打印校准状态
- 打印连接配置
- 打印所有页面(打印上述所有报告)

# <span id="page-24-0"></span>**2 安装软件**

- [将打印机连接到网络](#page-25-0)
- [通过网络将计算机连接到打印机](#page-26-0) (Windows)
- [卸载打印机软件](#page-26-0) (Windows)
- [通过网络将计算机连接到打印机](#page-26-0) (Mac OS X)
- [卸载打印机软件](#page-27-0) (Mac OS X)

### <span id="page-25-0"></span>**将打印机连接到网络**

本打印机可以针对大多数网络自动对自身进行配置,与同一网络中的任何计算机的配置方法类似。第 一次将产品连接到网络时,此过程可能需要几分钟的时间。

在打印机具有有效的网络配置后,您可以从前面板中检查其网络地址:按 © ☆ , 然后按 。。。

#### **网络配置**

有关当前网络配置的更多详细信息,请转到前面板,然后依次按 © N 2 点 连接方式 > 网络连接 > **千兆位以太网** > **修改配置**。可以从此处手动更改设置,但通常不需要这样做;也可以使用内嵌式 Web 服务器远程完成此操作。

 $\sqrt[3]{}$  <mark>提示:</mark>您可能会发现在纸张上打印完整打印机网络配置非常有用。可以从前面板中完成此操作:依次 按 **© 、 下 向 、内部打印件 > 服务信息打印件 > 打印连接配置**。如果未打印完整网络配置, 请考虑 记下打印机的 IP 地址和网络名称。

如果无意中错误地配置打印机的网络设置,您可以从前面板中将网络设置恢复为出厂值:依次按 **《 o》、连接方式 > 网络连接 > 高级 > 恢复出厂设置**。然后,必须重新启动打印机。这会自动为 大多数网络提供有效的网络配置。打印机的其它设置保持不变。

#### **使用 IPv6**

本打印机几乎支持所有使用 IPv6 的网络连接功能, 就像使用 IPv4 时一样。为了充分利用 IPv6, 您可能 需要将打印机连接到包含 IPv6 路由器和服务器的 IPv6 网络。

在大多数 IPv6 网络中,本打印机按如下方式自动对自身进行配置,不需要进行任何用户配置:

- **1.** 打印机为自身分配本地链路 IPv6 地址(以"fe80::"开头)。
- **2.** 打印机为自身分配无状态 IPv6 地址,与网络上的任何 IPv6 路由器指示的一样。
- 3. 如果无法分配无状态 IPv6 地址,打印机将尝试使用 DHCPv6 获取 IPv6 地址。如果路由器要求这样 做,产品也会执行此操作。

可以使用无状态 IPv6 地址和 DHCPv6 IPv6 地址访问打印机,这适用于大多数 IPv6 网络。

本地链路 IPv6 地址仅适用于本地子网。虽然可以使用该地址访问打印机,但不建议这样做。

可以使用前面板或嵌入式 Web 服务器为打印机分配手动 IPv6 地址。也可以在打印机中完全禁用 IPv6。 不过,无法在打印机中禁用 IPv4,因而无法将打印机配置为仅使用 IPv6。

 $\overline{\mathbb{B}}$  **注:** 在典型 IPv6 使用方案中,打印机具有多个 IPv6 地址,但只有一个 IPv4 地址。

**提示:**建议为打印机命名。可从前面板或从嵌入式 Web 服务器(更简便)执行此操作。

**提示:**您通常会发现 IPv4 更易于使用,除非您明确要求使用 IPv6。

默认情况下,Microsoft Windows Vista、Microsoft Windows Server 2008、更高版本的 Windows 和新型 HP 打印和成像设备将启用 IPv6。有关 IPv6 的详细信息,请参阅 [http://h20000.www2.hp.com/bc/docs/](http://h20000.www2.hp.com/bc/docs/support/SupportManual/c00840100/c00840100.pdf) [support/SupportManual/c00840100/c00840100.pdf](http://h20000.www2.hp.com/bc/docs/support/SupportManual/c00840100/c00840100.pdf)。该文档介绍了名称解析如何在双栈转换方法中发挥 关键性的作用。该文档通过使用 Windows 中的名称解析算法,讨论了多种网络环境,并探讨了引入可 路由 IPv6 地址对网络应用程序造成的影响。该文档还讨论了 DHCPv6、SLAAC 和对 DNS 的影响并提供了 一些建议。

### <span id="page-26-0"></span>**使用 IPSec**

本打印机支持 IPSec。

不过,您需要具备高级网络专业知识才能成功配置 IPSec,这超出了本文的讨论范围。为了使 IPSec 正 常工作,打印机的 IPSec 配置必须与网络中的其它设备的配置完全匹配。如果存在任何差异,则会妨碍 与打印机进行通信,直至更正配置或禁用 IPSec。有关 IPsec 配置的详细信息,请从 <http://www.hp.com/go/T2500/manuals> 下载 **IPsec\_Admin\_Guide.pdf** 文件。

### **通过网络将计算机连接到打印机 (Windows)**

如果要使用打印机驱动程序通过软件应用程序进行打印,则以下说明适用。有关其他打印方法,请参 阅第 66 [页的打印。](#page-75-0)

开始之前,请检查设备:

- 打印机应已设置并已打开。
- 应打开了以太网交换机或路由器并且工作正常。
- 应将打印机和计算机连接到网络(请参阅第 16 [页的将打印机连接到网络\)](#page-25-0)。

现在,您可以继续安装打印机软件并连接打印机。

#### **打印机软件安装**

- **1.** 记下前面板中的打印机 IP 地址(请参阅第 44 [页的访问嵌入式](#page-53-0) Web 服务器)。
- **2.** 将 *HP Start-up Kit* DVD 插入计算机。如果 DVD 未自动启动,请运行 DVD 根文件夹中的 **setup.exe** 程 序。
- **3.** 导航至 **软件安装**按钮,然后按该按钮。
- **4.** 按 **安装软件**按钮,然后从随后出现的联网打印机列表中选择您的打印机,如有必要,可通过其 IP 地址加以标识。

如果计算机未能在网络上找到任何打印机,则显示 **未找到打印机**窗口,帮助您尝试查找您的打印 机。如果有防火墙正在运行;可能必须临时禁用它才能找到打印机。此外,还可以按主机名、IP 地址或 MAC 地址搜索打印机。

在某些情况下,如果打印机与计算机不在同一子网中,则指定打印机的 IP 地址可能是唯一可行的 方法。

**5.** 按屏幕上的说明安装打印机驱动程序和其它 HP 软件(如 HP HP Designjet Utility)。

### **卸载打印机软件 (Windows)**

使用控制面板来卸载软件,这与您卸载任何其它软件的方式相同。

### **通过网络将计算机连接到打印机 (Mac OS X)**

可以使用以下方法将您的打印机连接到 Mac OS X 网络:

- <span id="page-27-0"></span>**Bonjour**
- TCP/IP
- $\sqrt[3]{\frac{10}{2}}$ 是示:建议对本地网络使用 Bonjour;建议对其它网络使用 TCP/IP。

如果要使用打印机驱动程序通过软件应用程序进行打印,则以下说明适用。有关其它打印方法,请参 阅第 66 [页的打印。](#page-75-0)

开始之前,请检查设备:

- 打印机应已设置并已打开。
- 应打开了以太网交换机或路由器并且工作正常。
- 打印机和计算机应连接到(有线或无线)网络。请参阅第 16 [页的将打印机连接到网络。](#page-25-0)

现在,您可以继续安装打印机软件并连接打印机。

- 1. 转到前面板,然后依次按 <mark>Q<sub>CI</sub>,</mark> , <sub>各</sub> 。记下打印机的 mDNS 服务名称。
- **2.** 将 *HP Start-up Kit* DVD 插入到 DVD 驱动器中。
- **3.** 打开桌面上的 DVD 图标。
- **4.** 您的 Web 浏览器开启以显示软件安装过程中的其余部分。您必须单击。**下载 OS X Installer**。下载 后,打开安装软件以将所有所需的组件安装到您的系统上。
- **5.** 安装软件后,HP 打印机设置助理将自动启动以设置打印机的连接。按照屏幕上的说明进行操作。
- **6.** 看到"选择打印机"屏幕后,在"打印机名称"列中查找您的打印机的 mDNS 服务名称(步骤 1 中记下的名称)。
	- 找到正确的名称后,如有必要,请向一侧滚动以查看"连接类型"列,然后确定其中显示 **Bonjour**。然后,突出显示该行。否则,继续向下搜索该列表。
	- 如果找不到您的打印机名称,只需单击**继续**,然后在系统预置中手动进行设置。

单击**继续**。

- **7.** 继续按照屏幕上的说明进行操作。
- **8.** HP Utility 设置助理完成后,您可以从 DVD 驱动器中取出 DVD。

如果安装了打印机驱动程序,则 HP 打印机设置助理可以随时从 DVD 光盘运行。

### **卸载打印机软件 (Mac OS X)**

在先前的安装步骤中,有选择 HP Uninstaller 的选项。它应该位于系统 Applications 文件夹中的 HP 下 面。

**切记:**HP Uninstaller 应用程序将卸载系统中安装的所有 HP 软件。

要仅删除打印队列,请从"系统预置"中选择**打印和扫描**对话框。选择打印机的名称,然后单击 **–** 按 钮。

## <span id="page-28-0"></span>**3 设置打印机**

● [简介](#page-29-0)

- [设置](#page-29-0) Web 服务
- Web [服务手动配置](#page-29-0)
- [配置扫描到网络或扫描到](#page-30-0) FTP 文件夹
- [纸张合适性选项](#page-36-0)
- [打开和关闭拼图](#page-37-0)
- [打开和关闭使用情况信息](#page-38-0)
- [打开和关闭电子邮件通知](#page-38-0)
- [打开和关闭警报](#page-38-0)
- [控制对打印机的访问](#page-39-0)
- [需要帐户](#page-40-0) ID
- 设置 Windows [驱动程序首选项](#page-41-0)

## <span id="page-29-0"></span>**简介**

本章介绍各种打印机设置,打印机管理员可能希望在组装好并准备使用打印机时控制这些设置。

### **设置 Web 服务**

您的打印机可以连接到 Internet 以充分利用各种 Web 服务(另请参阅第 12 [页的移动打印\)](#page-21-0):

- 自动固件更新
- 通过电子邮件使用 HP ePrint 进行打印

要为您的打印机设置 Web 服务,请按照下面详细说明的步骤进行操作:

- **1.** 确保打印机正确连接到 Internet。
- 2. 运行连接向导:在前面板上,按 0.6 ,按 0. 点 ,然后按**连接方式 > 连接向导**。

 $\overline{\mathbb{B}}$  注:如果在此过程中更新了固件,则可能需要重新启动打印机。

- **提示:**当该向导显示您的打印机代码时,建议记下该代码。随后将自动打印一页,上面是打印机 的电子邮件地址以及有关如何使用此电子邮件地址和如何管理打印机安全功能的说明。
- 3. 该步骤是可选的: 如果您是打印机管理员,请登录到 HP ePrint Center ([http://www.hp.com/go/](http://www.hp.com/go/eprintcenter) [eprintcenter](http://www.hp.com/go/eprintcenter)) 以自定义您的打印机电子邮件地址或管理打印机安全功能以进行远程打印。

祝贺您,您现在已完成了 Web 服务设置。HP ePrint 可以使用了。

有关 HP Connected 的最新信息、支持和使用条款,请访问其网站: <http://www.hpconnected.com> ( 请检 查是否为您所在的地区提供该服务)。

### **Web 服务手动配置**

通常使用连接向导(请参阅第 20 页的设置 Web 服务)进行 Web 服务配置就足够了,但也可以使用一些 工具手动进行配置(如果需要)。

#### **配置打印机的 Internet 连接**

可以从嵌入式 Web 服务器或前面板中配置打印机的 Internet 连接。

- $\bar{\mathbb{F}}$  注:如果设置了管理员密码,则需要提供该密码才能更改这些设置。因此,管理员可以禁止将打印机 连接到 Internet(如果需要)。
	- **从嵌入式 Web 服务器中:** 选择 **设置** > **Internet 连接**。
	- 使用前面板: 按 <mark>© 3</mark>,按 0 ,然后按连接方式 > Internet 连接。

可以使用以下设置:

- **Internet 连接**:默认值为 **是**。
- 代理 > 启用代理: 启用或禁用代理服务器。
- **代理 > 代理地址**: 输入代理地址, 默认为空。
- <span id="page-30-0"></span>● **代理** > **代理端口**:输入代理端口号,默认为 0。
- **代理** > **代理身份验证**:启用或禁用身份验证。
- 代理 > 恢复工厂设置: 恢复初始默认设置。

如果遇到 Internet 连接问题, 请参阅第 220 [页的无法连接到](#page-229-0) Internet。

#### **配置固件更新**

您可以从嵌入式 Web 服务器或前面板中选择是否以及如何下载固件更新。

 $\widehat{\mathbb{E}}$  注: 如果设置了管理员密码, 则需要提供该密码才能更改这些设置。

- **从嵌入式 Web 服务器中:** 选择 **设置** > **固件更新**。
- 使用前面板: 按 © <> , 按 | ☆ , 然后按更新 > 固件更新。

可以使用以下设置:

- **检查**:如果您选择 **自动**(默认设置),打印机每星期自动检查一次是否有新固件(或重新启动七 次打印机后,以较早的时间为准)。如果选择 手动,打印机将不自动进行检查;您可以在需要的 时候手动进行检查。
- **下载**:如果您选择 **自动**(默认设置),打印机将在发布新固件时自动下载新固件。如果您选择 **手 动**,将要求您批准每次下载。
- **注:**下载固件并不意味着已将其安装到您的打印机中。要安装新固件,您必须手动确认安装。
- **固件更新信息**: 有关当前安装的固件的信息
- **固件更新历史记录**:打印机中已安装的固件版本的列表。如果当前安装的版本存在某种问题,通 常可以重新安装当前版本的上一版本。

#### **设置远程打印首选项**

在前面板上,按 © xx , 按 co ,然后按**设置 > 打印首选项**以定义从远程位置发送到您的打印机的作 业的默认属性。

- **打印机边距**:选择 **从内容裁切**或 **添加到内容**。
- **颜色**:在 **彩色**、**灰度**和 **黑白**打印之间进行选择。
- **打印质量**:选择 **最佳**、**正常**或 **快速**。
- **纸卷**:选择 **纸卷 1**、**纸卷 2** 或 **节省纸张**,后者将自动选择适合打印件的最窄纸卷。
- **HP ePrint Center 作业**:选择 **暂停**或 **直接打印**。默认情况下,云中的作业为 **暂停**。如果您选择 **直 接打印**,前面板在打印之前不再请求您允许打印。

### **配置扫描到网络或扫描到 FTP 文件夹**

扫描的图像可以保存在 USB 闪存驱动器、网络文件夹或者 FTP 文件夹中。USB 闪存驱动器选项不需要进 行任何准备,但是其他选择必须按以下方式进行设置后才能正常工作。

**注:**打印机将使用基于 NTLMv1 的验证来访问共享文件夹(作为客户端)。为了安全起见,如果您不希 望使用 NTLMv1 公开用户凭证,则应该避免使用扫描到网络或扫描到 FTP 文件夹。

#### **扫描到网络文件夹**

- 1. 在扫描仪可通过网络访问的计算机上创建一个文件夹。请参阅第 24 页的示例: 在 Windows 中创 [建扫描到网络文件夹](#page-33-0)或第 25 页的示例: 在 Mac OS [中创建扫描到网络文件夹。](#page-34-0)
- **2.** 在同一计算机上为打印机创建一个用户帐户。
- 3. 更改该文件夹的共享选项, 以便与"扫描仪用户"共享该文件夹, 然后为该用户分配文件夹的完 全控制权限。
- **4.** 为该文件夹创建共享名称。

#### **扫描到 FTP 文件夹**

- **1.** 在 FTP 服务器上创建文件夹。
- **2.** 确保您知道服务器名称、用户名和 FTP 服务器的密码。

**切记:**您必须完成上述一个选项或其他选项的步骤,然后才能开始下述剩余步骤。

**1.** 在打印机的嵌入式 Web 服务器中,选择 **设置**选项卡,然后选择 **扫描到网络**。请参阅第 44 [页的](#page-53-0) [访问嵌入式](#page-53-0) Web 服务器。

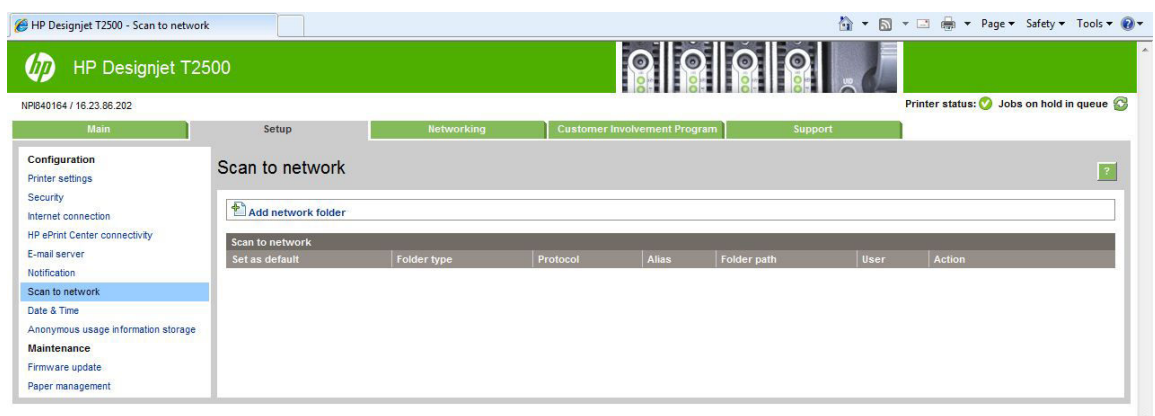

或者,在 HP Utility 中,选择 **设置**选项卡,然后选择 **扫描到网络**。请参阅第 44 [页的访问](#page-53-0)  [HP Utility](#page-53-0)。

**2.** 在"扫描到网络"页中,单击 **添加文件夹详细信息**,然后填写各个字段。

Call Local intranet | Protected Mode: Off 4 + 4 100% +

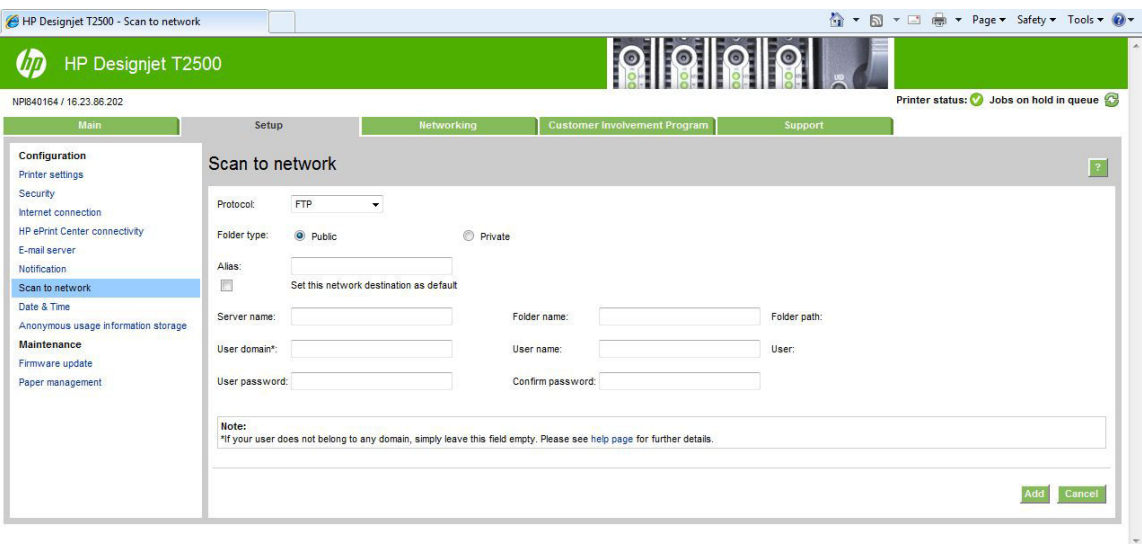

● **协议**可能是 FTP 或 CIFS(Windows)。

Done

● **文件夹类型**可能公用或私有。将在嵌入式 Web 服务器和前面板中以图标显示文件夹类型。当 您选择私有文件夹时,您必须在前面板上输入密码。

- 在选择扫描目的地时,前面板上显示 **别名**。它可能与网络或 FTP 文件夹名称有所不同。
- **服务器名称**应包含远程计算机的网络名称。
- **文件夹名称**应包含文件夹的共享名称。
- **用户名**应包含"扫描仪用户"的名称。
- **用户密码**应包含"扫描仪用户"的密码。
- **域名**应包含用户名所在的域的名称。如果"扫描仪用户"不属于任何域,则将该字段保留空 白。

可以使用服务器和文件夹名称生成网络文件夹路径以连接到共享文件夹,如下所示:\\*服务器名称* \文件夹名称

对于 **网络文件夹**,输入远程计算机的名称或 IP 地址、共享文件夹名称以及在远程计算机上创建的 "扫描仪用户"的用户名和密码。将"用户域"字段保留空白,除非用户是 Windows 域的成员。 如果用户仅是远程计算机的本地用户,则将该字段保留空白。只有在共享文件夹位于同一本地网 络中的 Windows 计算机时,才能使用"服务器名称"字段中的名称(而不是 IP 地址)。该名称必 须是简单名称(长度最多为 16 个字符),而不包含域后缀(名称中没有任何句点)。不支持全限 定 DNS 域名。如果产品和网络文件夹位于不同的网络,或者远程计算机未运行 Windows,则必须 使用 IPv4 地址,而不是远程计算机的名称。在 IPv6 网络上,还支持 IPv6 地址。

对于 FTP 文件夹,输入服务器名称、文件夹名称、用户名和密码。将"用户域"保留空白。

**3.** 单击 **添加**,保存此配置。

- <span id="page-33-0"></span>**注:**如果已将产品配置为扫描到网络,并且现在要使用不同的共享文件夹,请单击 **修改**。
- **4.** 打印机将自动检查是否可以访问网络文件夹。如果无法访问,请参阅第 188 [页的无法访问网络文](#page-197-0) [件夹](#page-197-0)。

稍后,您可以在内嵌式 Web 服务器中单击**验证**以检查是否可以访问共享文件夹。如果更改了用户 的密码,或者移动或删除了共享文件夹,则可能无法访问正确配置的共享文件夹。

### **示例:在 Windows 中创建扫描到网络文件夹**

- 1. 在远程计算机上为"扫描仪用户"创建一个新用户帐户。可以使用现有用户帐户达到此目的,但 不建议这样做。
- 2. 如果不使用现有文件夹,在远程计算机上创建一个新文件夹。
- **3.** 右击该文件夹,然后选择 **属性**。
- **4.** 在 **共享**选项卡中,单击 **高级共享**按钮。

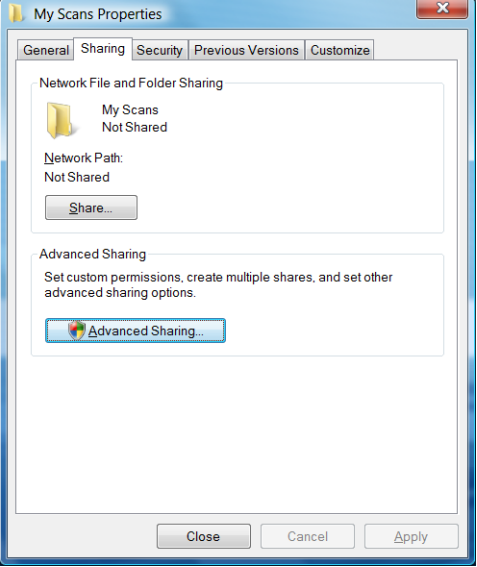

#### **5.** 选中 **共享此文件夹**框。

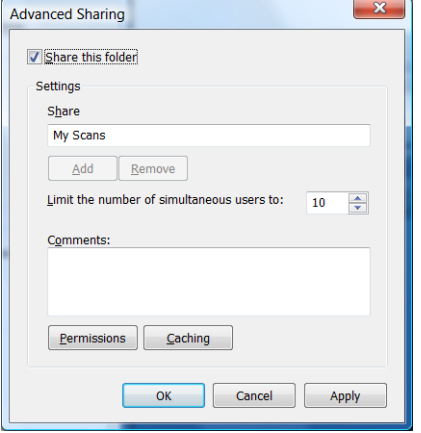

<span id="page-34-0"></span>**6.** 您需要确保"扫描仪用户"具有共享文件夹的完全读取/写入控制权限。为此,请单击 **权限**,然后 为该用户(或包含该用户的任何适当的组)授予 完全控制权限。

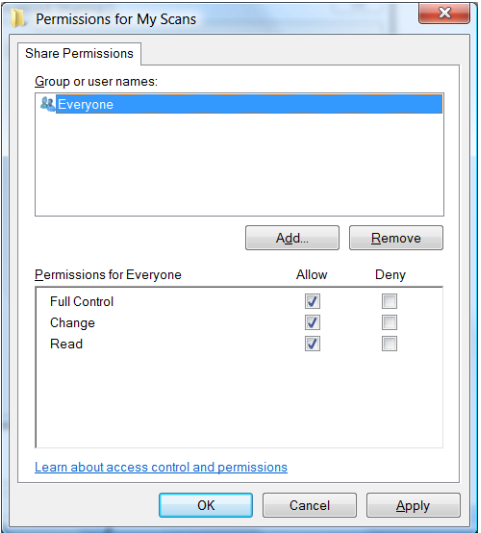

**7.** 如果该文件夹的"属性"窗口中包含 **安全**选项卡,则还必须在 **安全**选项卡中为相同用户授予该文 件夹的 **完全控制**权限。仅某些文件系统(如 NTFS)要求这样做。

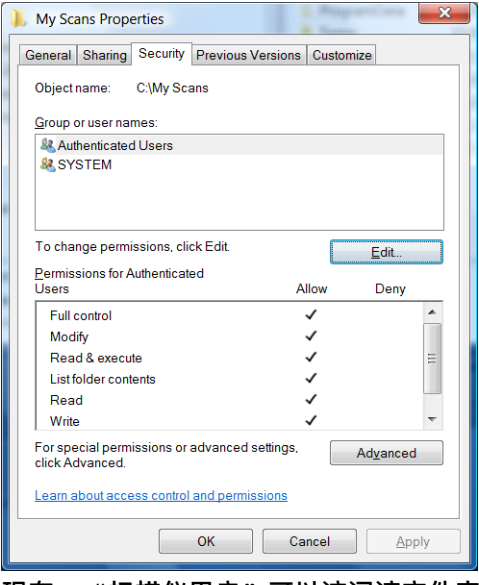

现在, "扫描仪用户"可以访问该文件夹以及在其中写入文件。接下来, 必须配置打印机以将扫 描文件发送到该文件夹。

### **示例:在 Mac OS 中创建扫描到网络文件夹**

- **1.** 在远程计算机上为"扫描仪用户"创建一个新用户帐户。可以使用现有用户帐户达到此目的,但 不建议这样做。
- **2.** 在远程计算机上创建或选择一个文件夹。默认情况下,Mac OS 用户可方便地使用 **公用** 文件夹以达 到此目的。

**.** 打开 **系统预置**应用程序,然后选择 **共享**图标。

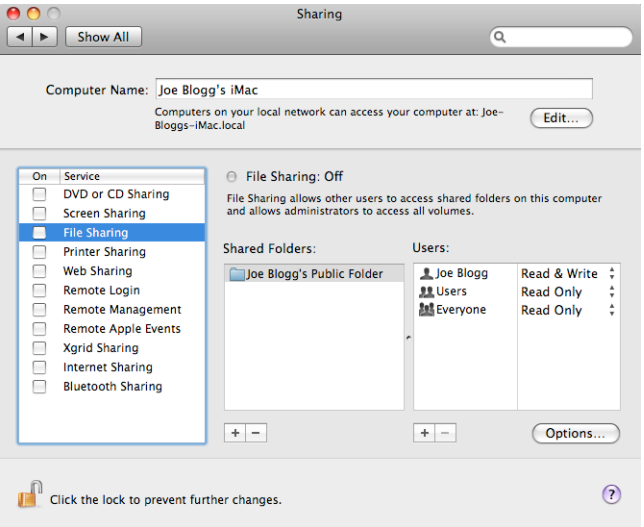

- **.** 确保"扫描仪用户"具有该文件夹的 **读与写**访问权限。
- **.** 单击 **Options**(选项)。
- **.** 选中 **使用 SMB 共享文件和文件夹**框,并确保在"启用"列中选中"扫描仪用户"。

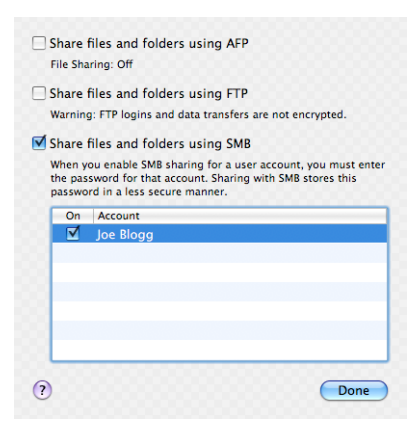
**7.** 点击 **"完成"**按钮。现在,将会看到已启用文件共享和 Windows 共享。

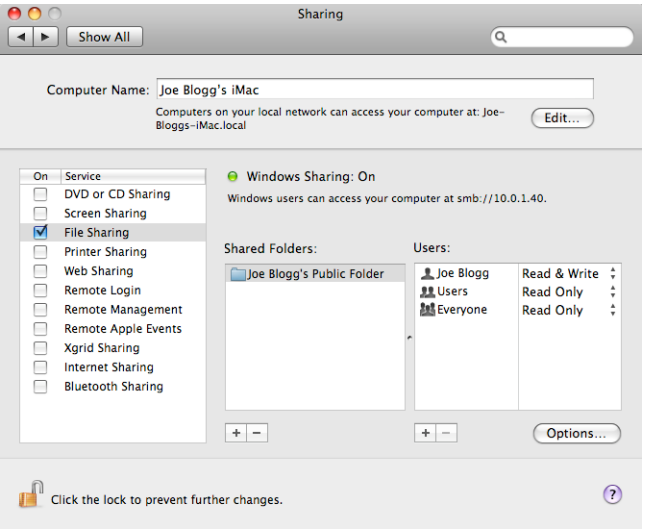

现在,"扫描仪用户"可以访问该文件夹以及在其中写入文件。接下来,必须配置打印机以将扫 描文件发送到该文件夹。

# **纸张合适性选项**

#### **纸张不匹配操作**

如果当前装入打印机的纸张不适用于某个作业,则打印机可以暂停该作业直到装入合适的纸张类型, 它也可以忽略此问题并在不合适的纸张上打印该作业。有几种装入纸张的方法可能是不合适的:

- 纸张类型与为作业指定的类型不一致
- 纸张来源(纸卷 1、纸卷 2 或单张纸)与为作业指定的来源不一致
- 纸张尺寸小于为作业指定的尺寸

在此类情况下,您可以在前面板上设置打印机的行为。

- <mark>如果要在装入的任何纸张上打印此类作业,请依次按 ◎ ☆ 、 、 设置 > 作业管理 > 纸张不匹</mark> **配操作** > **仍然打印**。这是通过软件应用程序或内嵌式 Web 服务器进行打印时的默认选项;但从 U 盘进行打印时此选项不起作用。
- 如果要暂停此类作业,请依次按 、 、**设置** > **作业管理** > **纸张不匹配操作** > **暂停作业**。 每当作业被暂停时,打印机将发送警报。

当作业因纸张原因暂停时,该作业会保留在打印机队列中,直到装入某种合适的纸张为止,此后可访 问队列并选择继续打印该作业。与此同时,可以继续打印有不同要求的其他作业。

#### **纸卷切换选项**

如果装入的两个纸卷均适合作业,则根据您的首选项选择纸卷。首选项可以从前面板中进行设置:按 ,按 ,然后按**设置** > **打印首选项** > **纸张选项** > **卷筒切换选项**。

- **将纸张浪费降到最低。**如果选择此选项,打印机将选择符合所有标准的最窄纸卷,以避免因修齐 造成纸张浪费。这是默认选项。
- **将纸卷更换次数降到最低**。如果选择此选项,打印机将选择当前活动的纸卷,以避免因更换纸卷 而浪费时间。
- **使用纸量较少的纸卷**。如果选择此选项,打印机将选择纸量最少的纸卷。
- $\overline{\mathbb{B}}$  **注:**只有当您启用了 **打印纸张信息**(请参阅第 61 [页的打印纸张信息](#page-70-0))时,此选项才生效。否 则,它与 **将纸张浪费降到最低**作用相同。

## **打开和关闭拼图**

拼图意味着在可行时自动将图像或文档页面并排打印在纸张上,而不是一个接一个地打印。这样做可 以避免浪费纸张。请参阅第 77 [页的拼图作业以节省纸卷纸张。](#page-86-0)

要打开或关闭拼图功能,必须先确保已启用作业队列(请参阅第 91 [页的关闭作业队列或](#page-100-0)第 95 [页的](#page-104-0) [关闭作业队列](#page-104-0)),并将打印开始时间设置为 **处理后**(请参阅第 90 [页的选择打印队列中的作业的时间](#page-99-0) 或第 93 [页的选择打印队列中的作业的时间\)](#page-102-0)。然后:

- **在 HP Designjet Utility (Windows) 中:** 从 **管理**选项卡中,选择 **打印机设置** > **作业管理** > **拼图**。
- **在 HP Utility (Mac OS X) 中:** 选择 **配置** > **打印机设置** > **配置打印机设置** > **作业管理** > **拼图**。
- **从嵌入式 Web 服务器中:** 选择 **设置** > **打印机设置** > **作业管理** > **拼图**。
- 使用前面板: 依次按 ◎ ☆ ↓ © ↓ 设置 > 作业管理 > 拼图选项 > 拼图。

对于每种情形,您将看到以下选项:

- **按顺序**: 页面拼图的顺序与发送到打印机的页面顺序保持一致。满足下列三个条件之一时就会立 即打印拼图页面:
	- 下一个页面与其他已经拼图的页面不放置在同一行中。
	- 在指定的等待时间内没有将任何页面发送到打印机。
	- 下一个页面与已经拼图的页面不相容(请参阅第 77 [页的拼图作业以节省纸卷纸张\)](#page-86-0)。
- **优化顺序**:页面拼图的顺序不必与发送到打印机的页面顺序保持一致。收到不相容的页面后,打 印机将保留该作业,并等待相容的页面以完成拼图。满足下列三个条件之一时就会立即打印拼图 页面:
	- 下一个页面与其他已经拼图的页面不放置在同一行中。
	- 在指定的等待时间内没有将任何页面发送到打印机。
	- 不相容页队列已满。在对相容页面进行拼图时,打印机最多可以将六个不相容的页面进行排 队。如果接收到第七个不相容的页面,将按原样打印拼图。
- **关闭**:禁用拼图。这是默认选项。

可在前面板上设置拼图等待时间:依次按 、 、**设置** > **作业管理** > **拼图选项** > **等待时间**。

**提示:优化顺序**使用的纸张数量最少;但由于打印机需要等待相容的页面,因此打印时间可能较长。

# **打开和关闭使用情况信息**

打印机可以定期通过电子邮件发送用量信息。可以通过以下方式来请求该信息:

- **在 HP Designjet Utility (Windows) 中:** 从 **管理**选项卡中,选择 **打印机设置** > **统计**。
- **在 HP Utility (Mac OS X) 中:** 选择 **配置** > **打印机设置** > **配置打印机设置** > **统计**。
- **从嵌入式 Web 服务器中:** 选择 **设置** > **打印机设置** > **统计**。

对于每种情形,您必须设置下列选项:

- **发送统计文件**:**打开**(默认设置为 **关闭**)
- **发送统计文件**:有效电子邮件地址
- **发送统计文件的间隔时间**: 选择天数 (1-60) 或打印数量 (1-500)

您还必须确保已经配置了电子邮件服务器。要使用嵌入式 Web 服务器配置电子邮件服务器,请选择 **设** 置 > 电子邮件服务器, 然后填写下列字段:

- **SMTP 服务器**:外发邮件服务器 (SMTP) 的 IP 地址,该服务器负责处理来自打印机的所有电子邮 件。如果邮件服务器要求验证,则无法使用电子邮件通知。
	- **打印机电子邮件地址**:打印机发送的每封电子邮件都必须含有回信地址,该地址不必是真实 可用的电子邮件地址,但应唯一,以使邮件的收件人可辨别发送该邮件的打印机。这不是 HP ePrint 使用的同一电子邮件地址。
	- **名称**
	- **端口号**
	- ◎ 身份验证。如果选择身份验证, 则还要求输入用户名和密码。

## **打开和关闭电子邮件通知**

要从打印机中接收电子邮件通知,您必须配置了电子邮件服务器(请参阅第 29 页的打开和关闭使用情 况信息)。

通知服务始终开启,但默认情况下所有特定通知均关闭。可通过从嵌入式 Web 服务器的 **设置**选项卡中 选择 通知, 单独开启或关闭通知。

# **打开和关闭警报**

在打印机出现可以解决的问题或者其中一个打印作业的状态发生改变时,打印机警报会警告您。打印 机的前面板、HP Utility 和嵌入式 Web 服务器都会显示这些警报。

可以通过不同的方法更改警报设置以显示全部或部分可用的警报,或者不显示任何可用的警报。

#### **在 Windows 中访问警报设置**

- 在 HP Designiet Utility 的 工具菜单中, 选择 警**报设**置。
- 在 HP Designjet Utility 显示的任何警报页面中,选择 **警报设置**。
- 右键单击 HP Designjet Utility 的系统任务栏图标,然后选择 警**报设置**。

在"警报设置"窗口中,您可以使用"警报"滑块完全关闭警报。

此外,您还可以选择何时显示关键或非关键警报(如果可能的话)。

#### **在 Mac OS X 中访问警报设置**

● 打开 HP 打印机监视器首选项,选择您的打印机,然后选择 **自定义警报**,以使您可以将每个单独 的警报设置为在特定情况下按特定时间间隔显示。

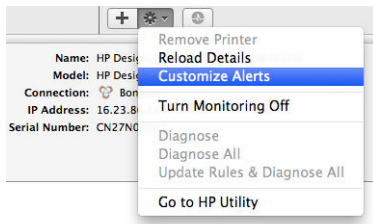

可通过在 HP 打印机监视器首选项的"通知"选项卡中取消选中"在菜单栏中显示监视器状态"复选 框,完全关闭警报。如果选中该框,但取消选中"在显示警报时通知我"框(如下所示),将在 HP 打 印机监视器中显示这些警报,但不会在 Dock 屏幕中弹出。

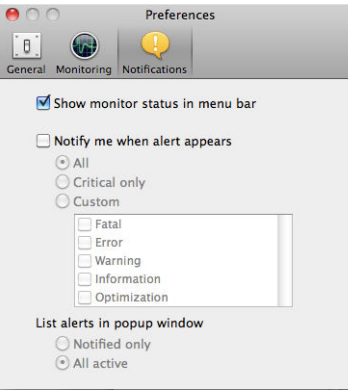

## **控制对打印机的访问**

#### **前面板安全设置**

在前面板上,依次按 0.6 、 0 、 安全可控制打印机的某些功能。

- LISB 驱动器: 允许或禁止使用 U 盘。
- 通过 USB 更新固件: 允许或禁止通过 U 盘更新固件。
- **Internet 连接**:启用或禁用 Internet 连接。

 $\bar{\mathbb{E}}$  注:如果您禁用它,您就还会禁用自动固件更新和远程打印。

- **启用 HP Connected**:允许或禁止通过与打印机直接相连的计算机使用 HP DesignJet ePrint。
- 用户会话: 允许或禁止在 1、3 或 5 分钟后自动注销。
- **打印机访问控制**:启用、禁用或更改管理员密码。

如果设置了管理员密码,则必须提供该密码才能执行以下操作:

- 更改安全设置(包括管理员密码本身)
- 更改 Internet 连接配置
- 更改自动固件更新配置
- 允许或禁止自动下载和/或安装自动固件更新
- 恢复早期固件版本
- 重置为出厂默认设置

**注:**管理员密码只能包含在前面板屏幕键盘上显示的字符。如果在嵌入式 Web 服务器中设置新密码, 它将拒绝该有限字符集中不包含的字符。

#### **嵌入式 Web 服务器安全设置**

从嵌入式 Web 服务器中,可选择 **安全**选项卡,以多种方式控制对打印机的访问:

- 指定单独的管理员和来宾密码,控制对嵌入式 Web 服务器的访问
- 安全地擦除硬盘上的某些或全部文件
- 启用或禁用多组前面板操作
- 使用前面板中提供的相同安全设置(见上文)

**② 注:** 可能需要管理员密码。

**注:**有关详细信息,请参阅嵌入式 Web 服务器的联机帮助。

#### **禁用 HP Connected**

如果需要,您可以禁用到 HP Connected 的连接以提高安全性。在前面板上,依次按 © 本 、 C \_ 、 连 **接方式** > **HP ePrint Center 连接** > **HP ePrint Center 连接**,然后选择**禁用**。

**禁用**只是将远程打印功能暂停。如果要恢复使用该功能,只需在同一个菜单中重新启用它。 HP Connected 网站上无需其他设置步骤。

如果要永久禁用远程打印,请选择**永久禁用**以将您的打印机从 HP Connected 帐户中清除。要再次使用 远程打印,您需要重新进行设置(请参阅第 20 [页的设置](#page-29-0) Web 服务)。

 $\overline{\mathbb{B}}$  **注**: 可通过在嵌入式 Web 服务器中设置管理员密码(**设置 > 安全**),禁止非管理员更改这些选项。

# **需要帐户 ID**

如果要用不同的用户帐户记录打印机用量,您可以将打印机设置为要求每一份作业都要有帐户 ID。

- **在 HP Designjet Utility (Windows) 中:** 从 **管理**选项卡中,选择 **打印机设置** > **统计** > **需要帐户 ID**。
- **在 HP Utility (Mac OS X) 中:** 选择 **配置** > **打印机设置** > **配置打印机设置** > **统计** > **需要帐户 ID**。

打开此设置后,必须填写帐户 ID 字段,没有帐户 ID 的作业将保持"暂停以等待统计信息"状态。

在发送作业时,可以在打印机驱动程序中设置帐户 ID。如果打印机将作业设置为"暂停以等待统计信 息",则可通过转到作业队列并单击暂停的作业,将帐户 ID 引入嵌入式 Web 服务器、HP Designiet Utility 或 HP Utility。随后显示一个含有文本框的窗口,可输入帐户 ID。

# **设置 Windows 驱动程序首选项**

您可以根据自己的首选项更改打印机驱动程序中的某些默认设置,例如用于设置颜色仿真的实例或纸 张节省选项。为了执行此项操作,请在计算机屏幕中按 开始按钮,然后选择 设备和设置。在"设备和 设置"窗口中,右击打印机图标,然后选择 **打印首选项**。您在"打印首选项"窗口中更改的任何设置 都将保存为当前用户的默认值。

要为您的系统的所有用户设置默认值,请右键单击打印机图标,选择**打印机属性**,转到**高级**标签,然 后选择**打印默认设置**。您在打印默认设置中更改的任何设置都将针对所有用户而保存。

可以在"打印机属性"中更改其它设置,如**交付选项限制**(请参阅堆栈器的手册和常规模式)。为 此,请按**开始**按钮,选择**设备和设置**,右键单击打印机图标,然后选择**打印机属性**。选择**设备设置**标 签以定义新的默认值。

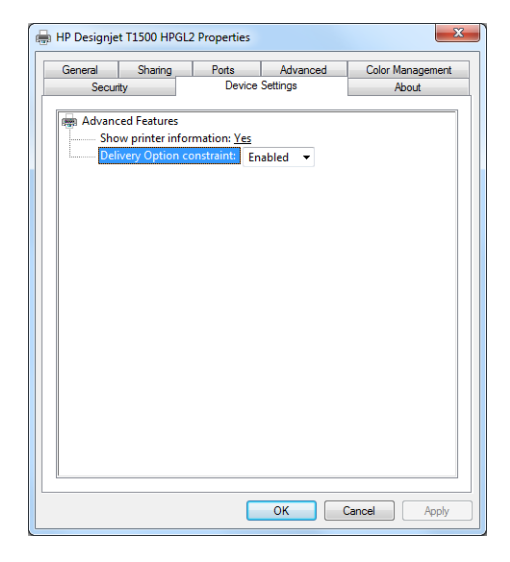

# **4 网络配置**

- [简介](#page-43-0)
- [确认运行正常](#page-43-0)
- [预先配置网络设置\(如有要求\)](#page-43-0)
- [将打印机添加到网络系统](#page-44-0)
- [故障排除](#page-44-0)
- [重置网络参数](#page-45-0)
- [控制网络协议](#page-46-0)
- [前面板上的菜单项](#page-46-0)
- [内置服务](#page-49-0)
- [支持的网络协议](#page-50-0)

<span id="page-43-0"></span>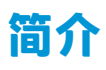

此款打印机提供了一个用于网络连接的 RJ-45 连接器端口。为了符合 B 类限制,需要使用屏蔽的 I/O 电 缆。

嵌入式 Jetdirect 打印服务器支持符合 IEEE 802.3 10Base-T 以太网、IEEE 802.3u 100Base-TX 快速以太网 和 802.3ab 1000Base-T 千兆位以太网标准的网络连接。连接打印机并打通电后,打印机自动与网络进 行协商以确定是以 10、100 还是 1000 Mbps 的链路速度运行并就使用全双工还是半双工模式进行通 信。但是,可使用打印机的前面板手动配置链路,而在建立网络通信后,还可通过其它配置工具手动 配置链路。

此款打印机可同时支持多种网络协议,包括 TCP/IPv4 和 TCP/IPv6。为安全起见,打印机中含有控制往 返打印机的 IP 通信的功能,并支持 IP 安全 (IPsec) 协议配置。

## **确认运行正常**

- **1.** 打印 IO 配置页以检查是否有状态消息。
- **2.** 在 IO 配置页的上半部分中查找 **I/O Card Ready**(I/O 卡就绪)状态消息。
- **3.** 如果显示 **I/O Card Ready**(I/O 卡就绪),则表示打印服务器运行正常。继续进行下一部分。

如果显示 **I/O Card Ready**(I/O 卡就绪)以外的消息,则尝试执行以下操作:

- **a.** 关闭再开启打印机以重新初始化打印服务器。
- **b.** 确认状态指示灯 (LED) 给出的状态正确无误。
	- $\overline{\mathbb{B}}$  注:有关链路配置和故障排除的信息,请参阅第 35 [页的故障排除。](#page-44-0)

要解释其它消息和排除相应故障,请参阅打印服务器型号对应的《HP Jetdirect 打印服务器管理员指 南》。

## **预先配置网络设置(如有要求)**

如果网络要求先配置网络设置再将打印机添加到网络系统,则现在可执行此操作。

但是,大多数情况下可跳过此部分。可转而直接进行下一部分,即在网络计算机系统上安装打印机。 通过网络安装软件可配置基本网络设置和将打印机添加到系统配置。

#### **用于预先配置的工具**

可使用以下工具预先配置网络设置。

- 前面板
- 嵌入式 Web 服务器
- 可使用高级配置方法,如 BootP、DHCP、Telnet 或 arp 和 ping 命令。有关说明,请参阅打印服务 器型号对应的《HP Jetdirect 打印服务器管理员指南》。

为打印机配置网络设置后将保存配置值,即使关闭再重新开启打印机后也会保留这些值。

# <span id="page-44-0"></span>**将打印机添加到网络系统**

当打印机经过配置并在网络上正常运行后,可将打印机添加到将直接向其发送打印作业的每台计算机 上。要将打印机添加到系统配置,必须使用系统对应的网络打印机安装软件。建议使用打印机附带的 HP Start-Up Kit DVD。

#### **客户端-服务器打印**

设置打印机后,需要设置网络客户端才能访问打印机。具体操作流程取决于特定客户端和网络操作系 统的可用实用工具。

有关详细信息,请参阅操作系统附带的文档和帮助。

#### **UNIX 或 Linux 系统**

打印机支持通过网络在 UNIX 或 Linux 系统中运行。使用系统中的实用程序安装打印机。要获得更多帮 助,请访问 [http://www.hp.com/support/net\\_printing](http://www.hp.com/support/net_printing)。

#### **故障排除**

#### **IO 配置页**

IO 配置页提供全面的打印服务器状态。它是一个重要的诊断工具,在无法进行网络通信时尤为重要。 有关 IO 配置页上可能显示的消息的说明,请参阅打印服务器型号对应的《HP Jetdirect 打印服务器管理 员指南》。

#### **LED**

打印机配有指示链路状态和网络活动的状态指示灯 (LED)。

- 绿色指示灯亮起表示打印机已成功连接到网络。
- 黄色指示灯闪烁表示有网络传输活动。

#### **链路故障排除**

如果打印机未成功连接到网络, 则:

- 两个 LED 指示灯都将熄灭。
- IO 配置页上将指示 **LAN 错误 载波丢失**。

如果指示链路故障,请尝试执行以下操作:

- 检查电缆连接。
- 手动配置链路设置,使其与网络集线器或交换机的端口配置相符。有关手动配置方法,请参阅 第 36 [页的链路配置方法。](#page-45-0)关闭再重新开启打印机以重新初始化设置。
- 打印 I/O 配置页并检查链路设置。

<span id="page-45-0"></span>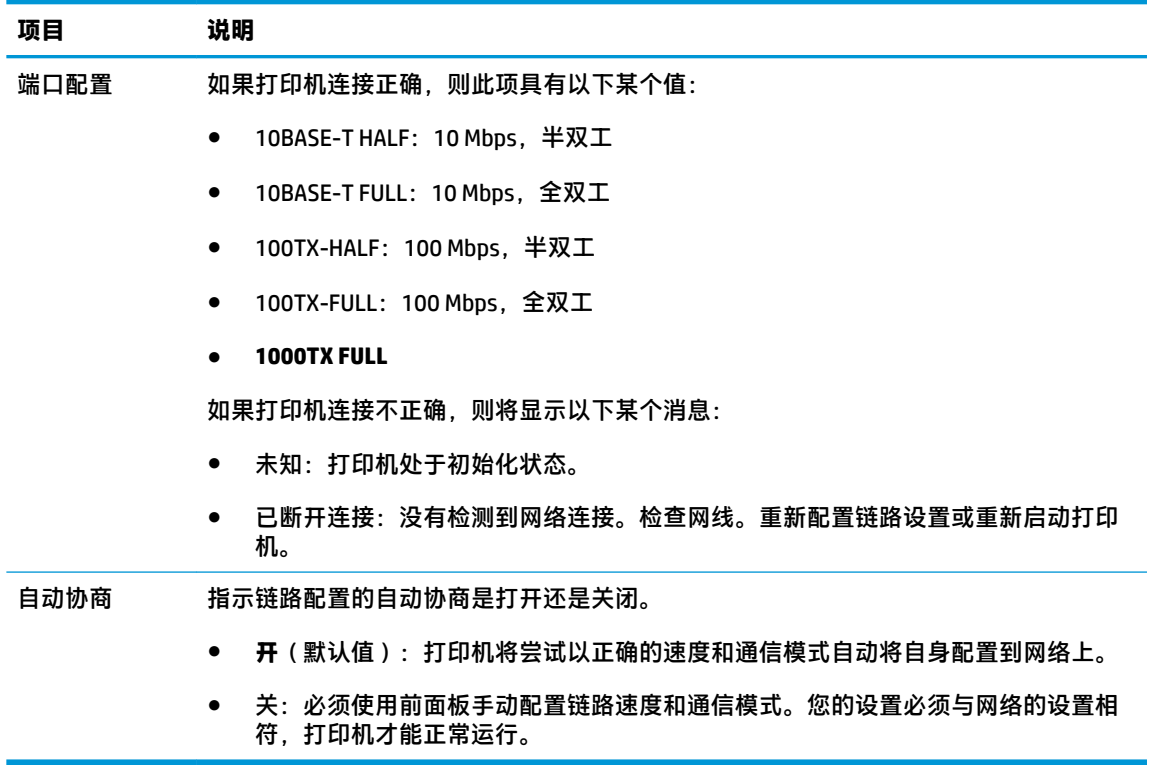

#### **链路配置方法**

使用全双工或半双工通信模式 (不支持选择 1000T 半双工)时, 打印机支持 10、100 或 1000 Mbps 网 络链路速度。默认情况下,它将尝试与网络自动协商其链路运行情况。

当所连接的网络集线器和交换机不支持自动协商时,打印机将自身配置为以 10 Mbps 或 100 Mbps 半双 工运行。例如,连接到非协商式 10 Mbps 集线器后,打印服务器自动将自身设置为以 10 Mbps 半双工运 行。

如果打印机无法通过自动协商连接到网络,则可通过以下方法之一设置链路设置:

- 前面板
- 嵌入式 Web 服务器
- Telnet 界面 (通过系统命令提示)
- 从诸如 BootP 或 DHCP 服务器下载的 TFTP (小型文件传输协议)配置文件
- 网络管理工具, 如 HP Web JetAdmin

## **重置网络参数**

可通过冷重置将网络参数(例如,IP 地址)重置为出厂默认值:关闭再重新开启打印机。冷重置后, 打印 IO 配置页以确认已分配了出厂重置值。

**注意:**工厂安装的 HP Jetdirect X.509 证书将通过冷重置保存为出厂默认值。但是,将不保存用户已安 装的用于验证网络身份验证服务器的证书颁发机构 (CA) 证书。

另请参阅第 219 [页的打印机行为异常](#page-228-0)。

# <span id="page-46-0"></span>**控制网络协议**

此款打印机可同时支持多种网络通信协议。这样,使用不同协议的网络计算机可与同一打印机进行通 信。

每种协议可能都需要进行某种配置,然后打印机才能在网络上进行通信。某些协议自动检测所需参 数,不需要用户指定设置。但是,其它协议可能要配置许多参数。

#### **启用或禁用网络协议**

启用某种网络协议后,即使网络上没有计算机使用该协议,打印机也可主动在网络上传输信息。这样 会增加网络通信量。要消除不必要的通信量,可禁用不使用的协议。禁用未使用的协议可以:

- 通过排除未使用协议的广播信息而减少网络信息流量
- 阻止其它网络上的用户将打印作业路由到此打印机,从而更好地控制打印到此打印机的用户
- 仅显示已启用协议的协议特定错误情况

要通过设备的控制面板菜单禁用不使用的协议,请参阅第 37 页的前面板上的菜单项。有关其它工 具,如通过系统命令访问内置 Telnet 服务器,请参阅打印服务器型号对应的《HP Jetdirect 打印服务器 管理员指南》。

# **前面板上的菜单项**

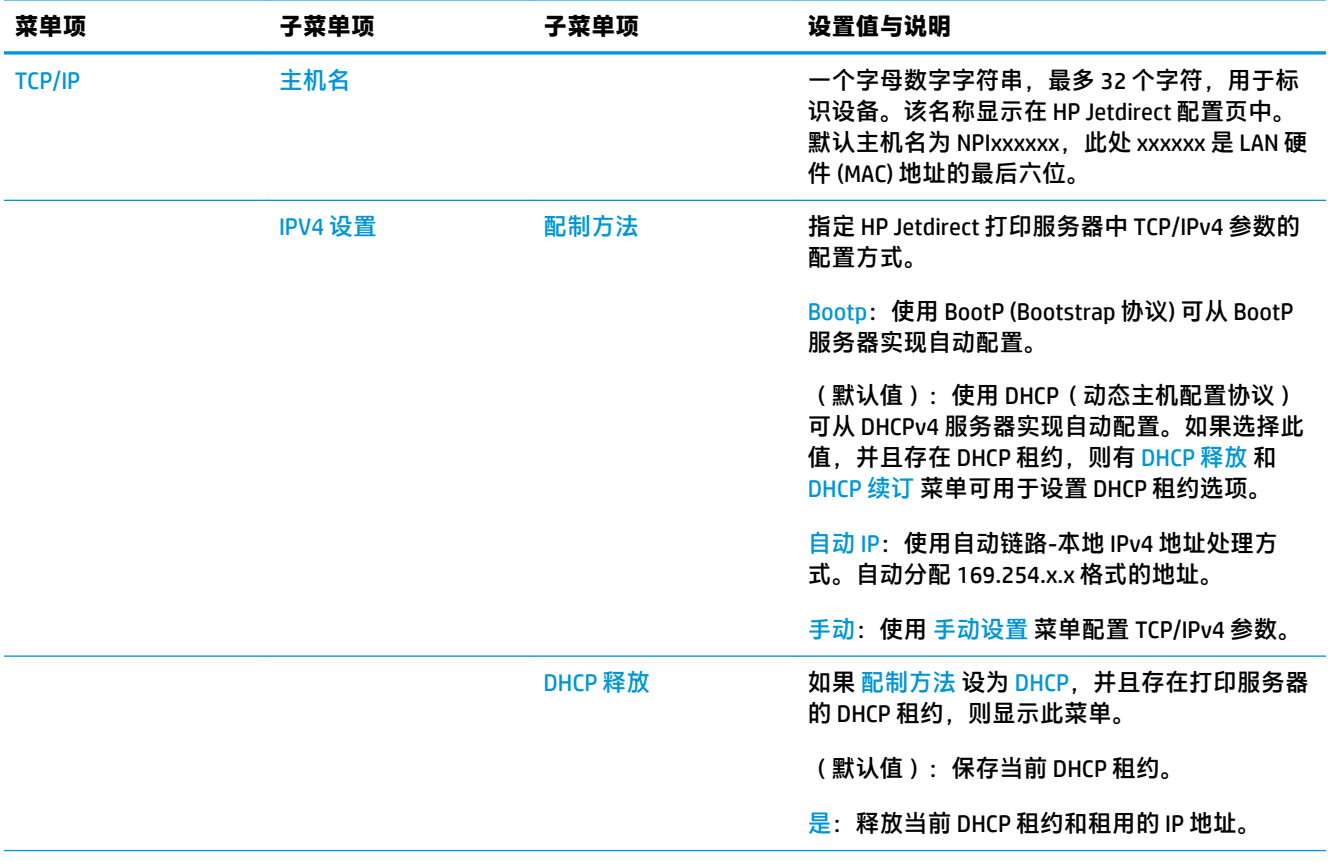

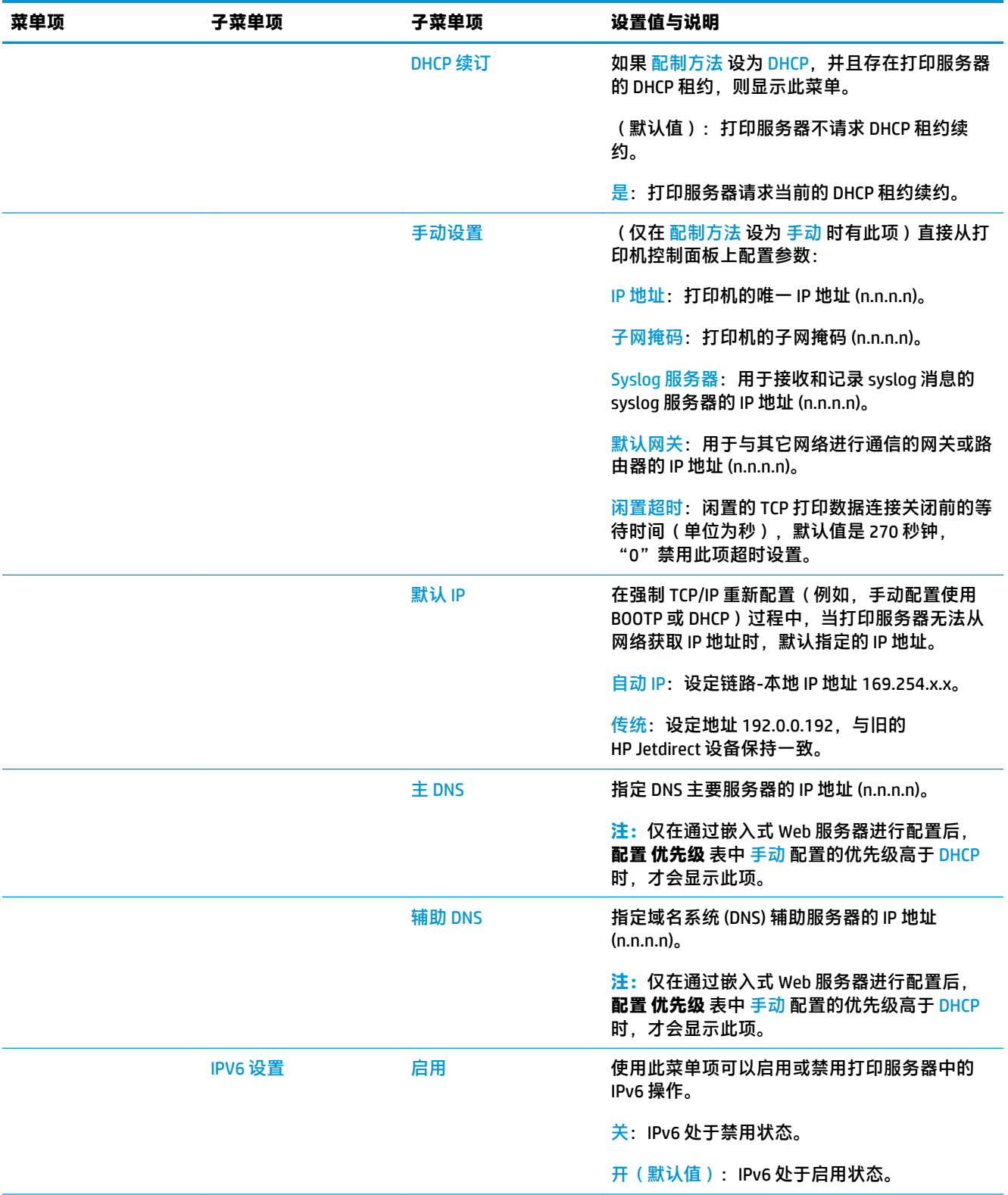

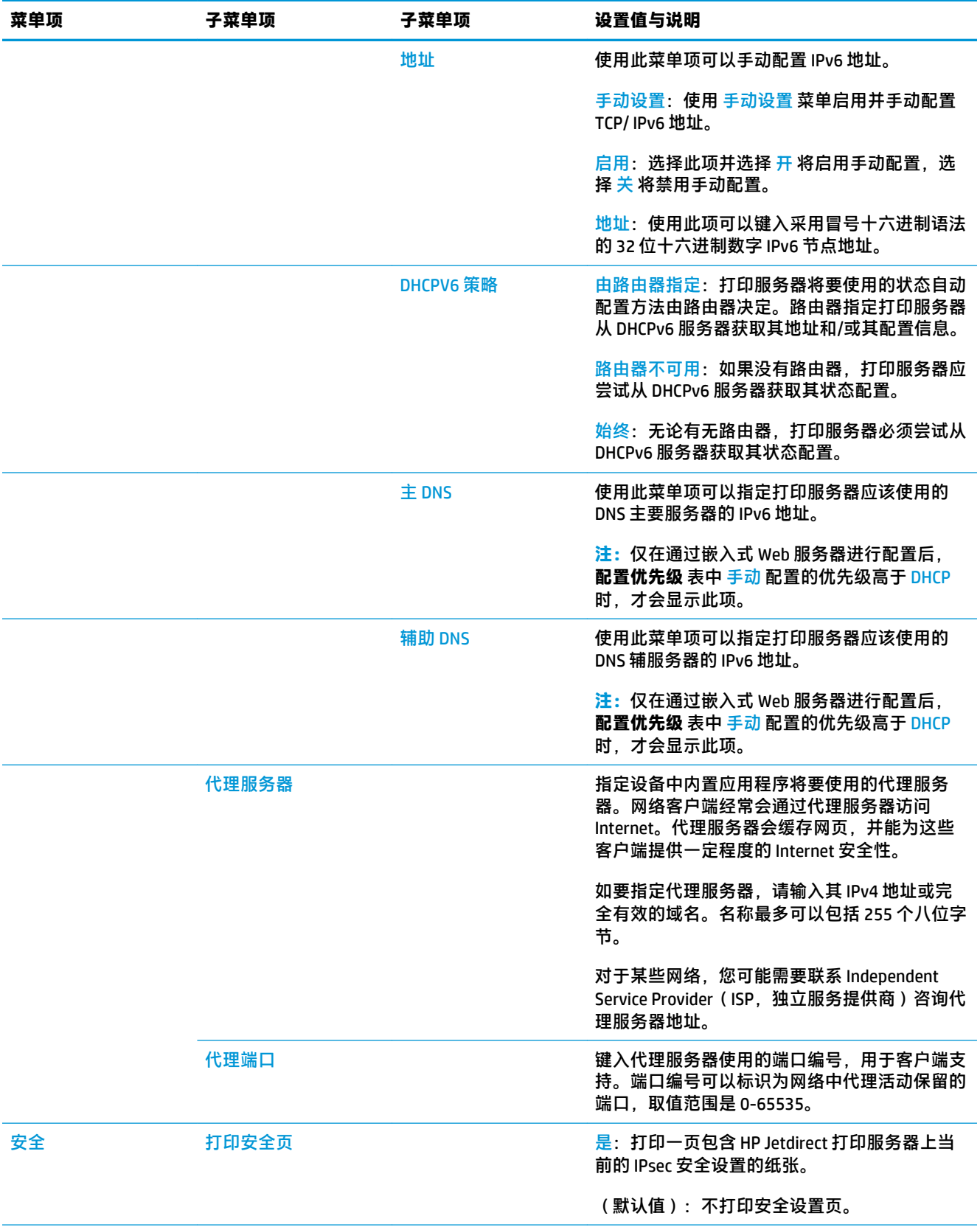

<span id="page-49-0"></span>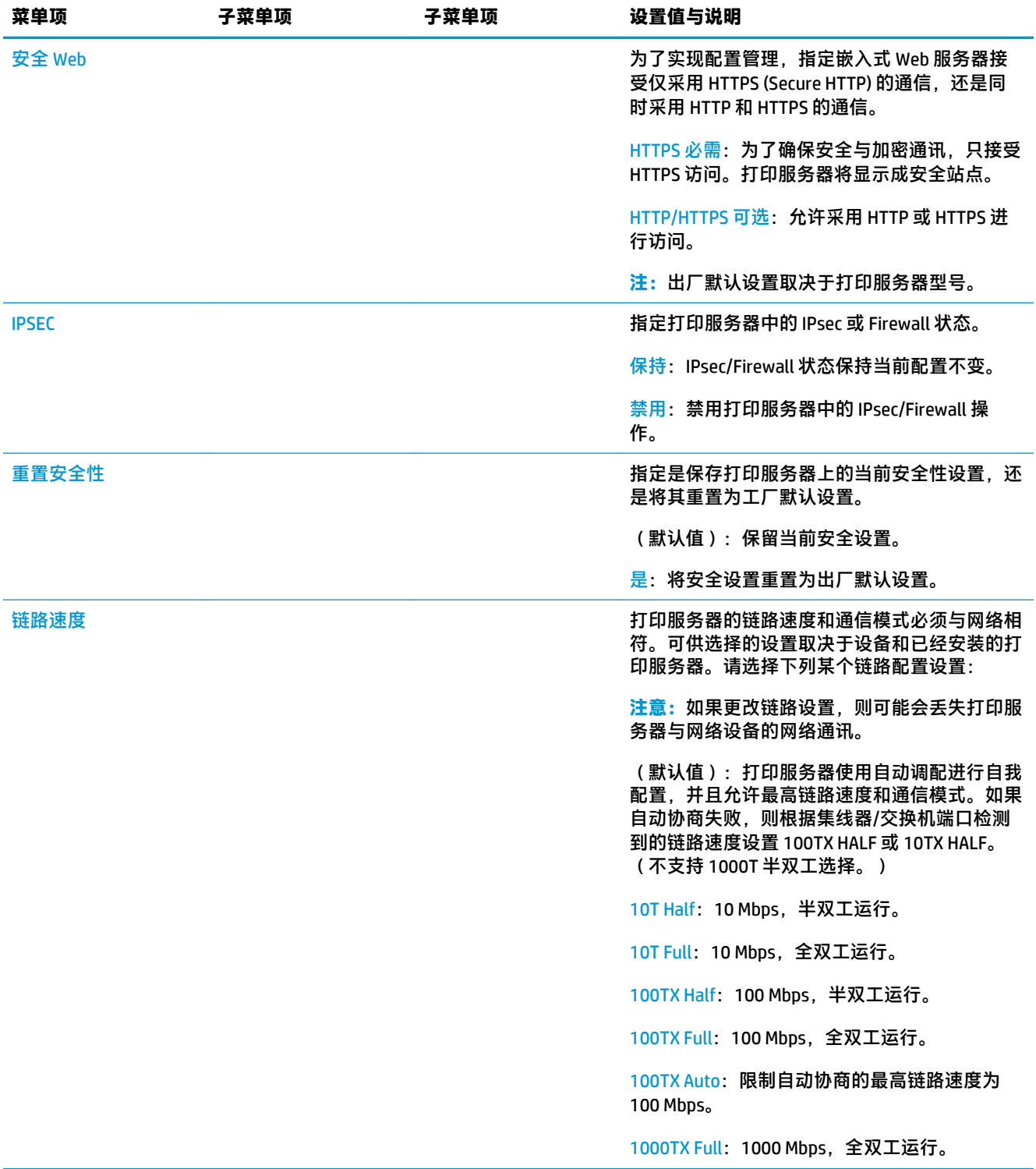

# **内置服务**

下面列出了打印机中内置的重要网络服务。有关最新的功能和服务,请访问 [http://www.hp.com/go/](http://www.hp.com/go/jetdirect) [jetdirect](http://www.hp.com/go/jetdirect)。

#### <span id="page-50-0"></span>配置和管理

- BootP/DHCP(仅限 IPv4)
- DHCPv6
- TFTP(仅限 IPv4)
- Web 代理(自动/手动 cURL)
- LLMNR
- Telnet(仅限 IPv4)
- SNMP(v1、v2c、v3)代理
- Bonjour(适用于 Mac OS X)
- FTP(文件传输协议)
- WS Discovery(Microsoft Web 服务)
- 嵌入式 Web 服务器, HTTP (TCP 端口 80)
- 嵌入式 Web 服务器, HTTPS (TCP 端口 443)
- IP 安全 (IPsec)
- 打印
	- 原始 IP打印(HP 专有 TCP 端口 9100、9101、9102)
	- LPD 打印(TCP 端口 515)
	- IPP 打印(TCP 端口 631)
	- FTP 打印(TCP 端口 20、21)
	- WS 打印(Microsoft Web 服务)
- 安全
	- SNMP v3
	- SSL/TLS
	- 802.1x 身份验证:WEP、WPA、WPA2、LEAP、PEAP 和 EAP-TLS
	- 防火墙

# **支持的网络协议**

受到支持的网络协议,以及使用这些协议的常见网络打印环境请参见下表。

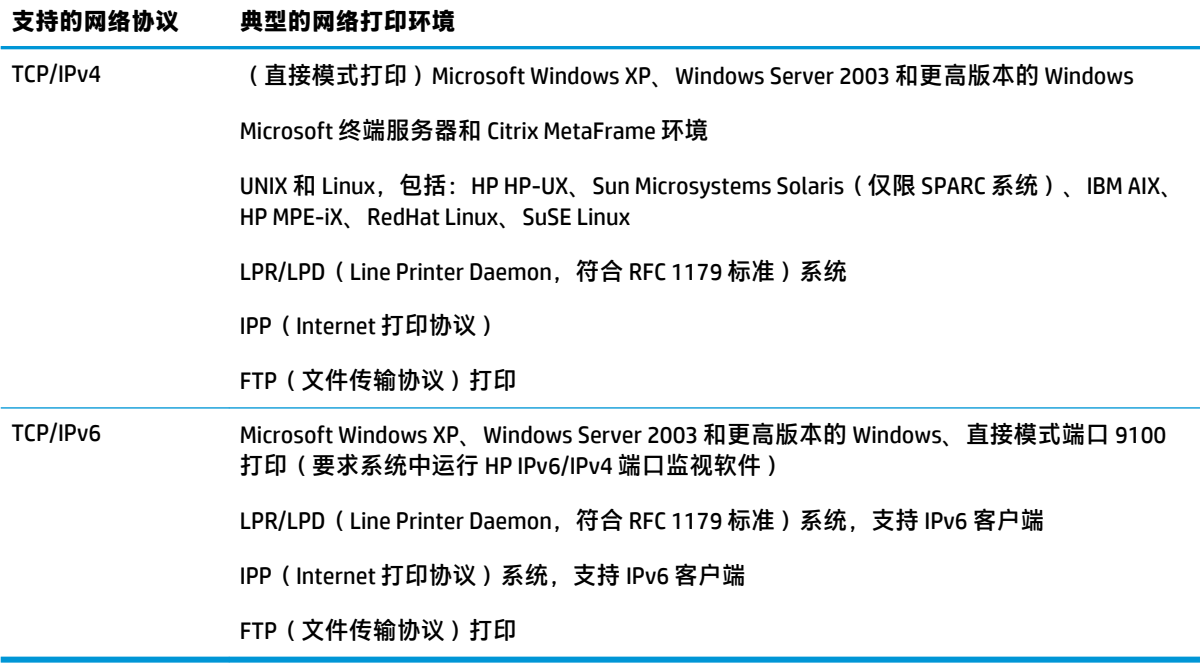

# **5 个性化打印机**

- [更改前面板显示屏的语言](#page-53-0)
- 访问 [HP Utility](#page-53-0)
- [访问嵌入式](#page-53-0) Web 服务器
- 更改 [HP Utility](#page-54-0) 的语言
- 更改嵌入式 Web [服务器的语言](#page-54-0)
- [更改睡眠模式设置](#page-54-0)
- [更改自动关机设置](#page-54-0)
- [更改扬声器音量](#page-54-0)
- [更改前面板显示屏的亮度](#page-54-0)
- [更改计量单位](#page-55-0)
- [配置网络设置](#page-55-0)
- [更改图形语言设置](#page-56-0)
- [管理打印机安全性](#page-56-0)
- [更改您的打印机电子邮件地址](#page-56-0)

# <span id="page-53-0"></span>**更改前面板显示屏的语言**

可以采用以下两种方式来更改前面板菜单和消息的语言:

- 如果能看懂前面板当前的显示语言,请依次按 、 、**设置** > **前面板选项** > **语言**。
- 如果看不懂前面板显示屏当前的语言,请先关闭打印机电源。按电源键以打开产品。在看到前面 板上显示的图标时,按 个, 然后按 <>。前面板将快速打开和关闭图标以确认该按键序列。

无论使用哪种方法,结果都应是在前面板显示屏上显示语言选择菜单。按首选的语言。

可用的语言有英语、葡萄牙语、西班牙语、加泰罗尼亚语、法语、意大利语、德语、波兰语、俄语、 简体中文、繁体中文、朝鲜语和日语。

## **访问 HP Utility**

通过 HP Utility, 可使用 TCP/IP 或 Jetdirect 连接从计算机中管理打印机。

- **在 Windows 中,**从桌面快捷方式或从 **开始** > **所有程序** > **HP** > **HP Designjet Utility** > **HP Designjet Utility** 启动 HP Designjet Utility。此操作将启动 HP Designjet Utility,其中显示计算机上安装的打印 机。首次打开 HP Designjet Utility 时,它可能会自动更新增强功能,我们建议您接受更新。
- **在 Mac OS X 中**,通过 Dock 快捷方式或选择 **STARTUP\_DISK** > **Library** > **Printers** > **hp** > **Utilities** > **HP Utility** 启动 HP Utility。此操作将启动 HP Utility, 其中显示计算机上安装的打印机。

在左侧窗格中选择打印机后,右侧窗格中显示的所有信息都特定于该打印机。

如果按照上述说明进行操作但仍无法访问 HP Utility,请参阅第 220 [页的无法访问](#page-229-0) HP Utility。

# **访问嵌入式 Web 服务器**

使用嵌入式 Web 服务器,您可以使用任一计算机上运行的普通 Web 浏览器远程管理您的打印机。

要直接访问嵌入式 Web 服务器, 则与打印机之间必须具有 TCP/IP 连接。

目前,与嵌入式 Web 服务器兼容的浏览器包括以下几种:

- 用于 Windows XP 的 Internet Explorer 7 和更高版本
- 用于 Mac OS X 10.5 的 Safari 3 和更高版本
- Firefox 3.6 和更高版本
- Google Chrome 7 和更高版本

建议使用 Adobe Flash 插件 7 或更高版本来查看作业预览。

要在任何计算机上访问嵌入式 Web 服务器,请打开 Web 浏览器并提供打印机的 IP 地址。

可通过依次按 © ~ 和 民 , 在前面板上查看打印机的 IP 地址。

还可从 HP Designjet Utility 或 HP Utility 中访问嵌入式 Web 服务器。

如果您已按照以上说明操作但仍无法访问嵌入式 Web 服务器,请参阅第 220 [页的无法访问嵌入式](#page-229-0) Web [服务器](#page-229-0)。

# <span id="page-54-0"></span>**更改 HP Utility 的语言**

HP Utility 可以使用以下语言: 英语、葡萄牙语、西班牙语、加泰罗尼亚语(仅限 Windows)、法语、 意大利语、德语、波兰语、俄语、简体中文、繁体中文、朝鲜语和日语。

- **在 Windows 中,**选择 **工具** >**设置语言**,然后从列表中选择语言。
- 在 Mac OS X 下, 其中的语言将像任何其他应用程序一样更改。在 系统偏好设置中, 选择 多语言环 **境**,然后重新启动该应用程序。

# **更改嵌入式 Web 服务器的语言**

嵌入式 Web 服务器可以使用以下语言: 英语、葡萄牙语、西班牙语、加泰罗尼亚语、法语、意大利 语、德语、波兰语、俄语、简体中文、繁体中文、朝鲜语和日语。它将选择您在 Web 浏览器选项中指 定的语言。如果您指定了不支持的语言,它将选择英语作为工作语言。

要更改语言,必须更改 Web 浏览器的语言设置。例如,在 Internet Explorer 中,转到 **工具**菜单,然后选 择 **Internet 选项** > **语言**。然后确保所需语言位于对话框列表的顶部。

#### **更改睡眠模式设置**

如果打印机处于打开状态,但有一段时间没有使用,则打印机将自动进入睡眠模式以节省电能。要更 改打印机进入休眠模式之前等待的时间,请转到前面板并按 <mark>@ <sub>14</sub></mark> ,然后按 <mark>。 。 ,接着按**设置** > 前面</mark> **板选项** > **休眠模式等待时间**。选择所需的等待时间,然后按**确定**;可以将等待时间设置为 1 至 240 分 钟。默认时间为 30 分钟。

## **更改自动关机设置**

为帮助节电,此款打印机提供并启用了自动关机(自动电源管理)功能,即在一段时间不活动后自动 关闭打印机。但是,当打印机连接到网络后,将自动禁用自动关机功能,以避免为网络用户带来不 便。

 $\overline{\mathbb{B}}$  **注**: 自动关机功能与睡眠模式有所不同:该功能完全关闭打印机。要重新开启打印机,请照常使用 电 源按钮。

可从前面板配置自动关机功能:可将其设置为 2 到 12 小时不活动后关闭打印机,也可完全禁用自动关 机功能。依次按 <mark>◎ ☆ 、 ■ ☆ 、 设置 > 前面板选项 > 自动关机</mark>。

## **更改扬声器音量**

要更改打印机扬声器的音量,请转到前面板,然后依次按 、 、**设置** > **前面板选项** > **扬声器 音量**,然后选择"关"、"低"或"高"。

#### **更改前面板显示屏的亮度**

要更改前面板显示屏的亮度,请按 <mark>⊙ <sub>(注)</sub>,然后按 ● ,接着按**设置 > 前面板选项 > 显示屏亮度**,然</mark> 后选择一个所需值。按**确定**以设置该值。默认情况下,亮度设置为 50。

## <span id="page-55-0"></span>**更改计量单位**

要更改前面板显示屏中的计量单位,请按 ,然后按 ,接着按**设置** > **前面板选项** > **选择单 位**,并选择**英制**或**公制**。默认情况下,单位设置为"公制"。

## **配置网络设置**

可以从嵌入式 Web 服务器、HP Utility 或前面板中查看和配置网络设置。

要使用嵌入式 Web 服务器执行此操作,请选择 **网络**选项卡。

在 Windows 中使用 HP Designjet Utility 时,依次选择 **管理**选项卡、**网络设置**。在 Mac OS X 中,选择 **配 置** > **网络设置**。

可以使用以下设置。

- **IP 配置方法:** 指定设置 IP 地址的方法:选择 **BOOTP**、**DHCP**、**自动 IP** 或 **手动**。
- 主**机名称:** 指定打印机的 IP 名称。名称最多可以包含 32 个 ASCII 字符。
- IP 地址: 指定打印机的 IP 地址。如果 TCP/IP 网络上有重复的 IP 地址,则会导致无法进行通信。
- $\hat{X}$  提示:确保 IP 地址、子网掩码和默认网关组合是有效的。如果这三个字段不一致,则可能根本无 法连接到打印机,直至从前面板中解决了该问题。

**提示:**如果更改当前 IP 地址并单击 **应用**,浏览器将由于指向旧地址而中断与打印机的当前连接。 要重新连接,请浏览至新的 IP 地址。

- **子网掩码:** 指定子网掩码,它决定了哪些位指定网络,哪些位唯一地指定网络中的节点。
- 默**认网关:** 指定用于连接到其他网络或子网的路由器或计算机的 IP 地址。如果未设置网关,则使 用该计算机或打印机的 IP 地址。
- **域名:** 指定打印机所在的 DNS 域的名称(例如 support.hp.com)。

**注:**域名不包括主机名:它不是完全限定域名,如 printer1.support.hp.com。

- **空闲超时:** 指定在远程计算机等待打印机时允许空闲连接保持打开状态的时间。默认值为 280 秒。如果设置为零,则会禁用超时功能并允许连接无限期地保持打开状态。
- **默认 IP:** 指定在通电或重新配置为使用 BOOTP 或 DHCP 时,打印机在无法从网络中获取 IP 地址的 情况下使用的 IP 地址。
- **发送 DHCP 请求:** 指定在分配了原有默认 IP 地址或默认自动 IP 地址时是否发送 DHCP 请求。

要从前面板上配置相同的网络设置,请依次按 、 、**连接方式** > **网络连接** > **千兆位以太网** > **修改配置**。

可以从 **连接方式** > **网络连接** > **高级**菜单中选择各种其他选项。

- **允许 SNMP**:指定是否允许使用 SNMP。
- **嵌入式 Web 服务器** > **允许 EWS**:指定是否启用嵌入式 Web 服务器。
- **Web 服务** > **HP Utility 软件**:启用或禁用 HP Utility。
- <span id="page-56-0"></span>Web 服务 > 颜色和纸张管理: 查看颜色和纸张管理设置。
- 恢复出厂设置:恢复网络设置的初始默认值。

## **更改图形语言设置**

可通过执行以下步骤从 HP Utility 中启动嵌入式 Web 服务器,更改图形语言设置。

**1. 在 Windows 中,**依次选择 **管理**选项卡、**打印机设置** > **打印首选项**。

**在 Mac OS X 中,**依次选择 **配置**、**打印机设置** > **配置打印机设置** > **打印首选项**。

- **2.** 选择以下选项之一。
	- 如果选择 **自动**,打印机将自行确定接收文件类型。这是默认设置;此设置适用于大多数软件 应用程序。通常不需要更改默认设置。
	- 仅在发送可不通过打印机驱动程序而直接向打印机发送的文件时才选择 **"HP-GL/2"**。
	- 只有在直接向打印机发送 PDF 类型的文件而不通过打印机驱动程序时,才需要选择 **JPEG**(仅 限 PostScript 打印机)。
	- 只有在直接向打印机发送 PostScript 类型的文件而不通过打印机驱动程序时,才需要选择 **JPEG**(仅限 PostScript 打印机)。
	- 只有在直接向打印机发送 TIFF 类型的文件而不通过打印机驱动程序时,才需要选择 **JPEG**(仅 限 PostScript 打印机)。
	- 只有在直接向打印机发送 JPEG 类型的文件而不通过打印机驱动程序时,才需要选择 **JPEG** (仅限 PostScript 打印机)。

此外,可从前面板更改图形语言设置。按 ◎<del>六</del> ,按 | ☆ |,然后按**设置 > 打印首选项 > 图形语言**。选 择所需的选项。

 $\widetilde{\mathbb{B}}$  **注:**如果图形语言是从嵌入式 Web 服务器设置的,则它将覆盖前面板设置。

## **管理打印机安全性**

如果已设置 Web 服务,打印机将处于解锁模式。在解锁模式下,知道您的打印机电子邮件地址的任何 人只需将文件发送到该地址,即可使用您的打印机进行打印。 虽然 HP 提供了垃圾邮件过滤服务,但您 在告诉别人您的打印机电子邮件地址时应格外小心,因为可能会在您的打印机上打印发送到该地址的 所有内容。

如果您是打印机管理员,可通过访问 HP Connected [\(http://www.hpconnected.com\)](http://www.hpconnected.com) 来管理打印机安全性 或将打印机状态更改为锁定模式。您也可以从那里管理打印作业。在首次访问时,您需要在 HP Connected 中创建一个帐户。

## **更改您的打印机电子邮件地址**

您可以在 HP Connected 中更改打印机的电子邮件地址:<http://www.hpconnected.com>。

# **6 纸张操作**

- [一般建议](#page-58-0)
- [将纸卷装到卷轴上](#page-58-0)
- [将纸卷装入打印机](#page-61-0)
- [取出纸卷](#page-64-0)
- [装入单张纸](#page-65-0)
- [码放器](#page-66-0)
- [纸筐](#page-69-0)
- [查看有关纸张的信息](#page-69-0)
- [纸张预设](#page-69-0)
- [打印纸张信息](#page-70-0)
- [移动纸张](#page-70-0)
- [保持纸张](#page-70-0)
- [更改晾干时间](#page-71-0)
- [更改检索时间](#page-71-0)
- [打开和关闭自动裁纸器](#page-71-0)
- [进纸并裁切纸张](#page-71-0)

<span id="page-58-0"></span>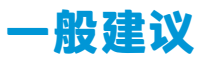

**注意:**在开始纸张装入过程之前,确保在打印机周围(前面和后面)有足够的空间。至少需要在打印 机后方留出足够的空间以完全打开纸筐。

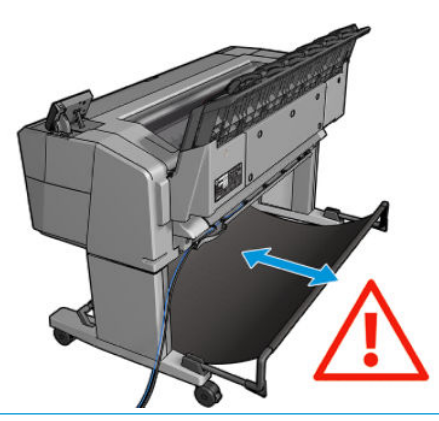

**注意:**确保打印机的滚轮已锁紧(按下制动手柄)以防止打印机移动。

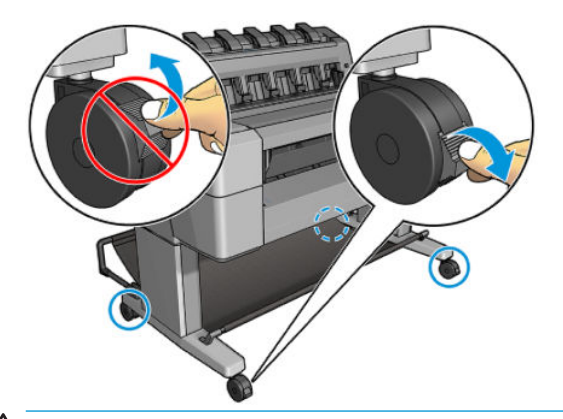

**注意:**所有纸张的长度均必须等于或大于 280 毫米。A4 纸和信纸无法横向装入。

**提示:**对于照片纸,请戴棉质手套以免使照片纸沾染油污。

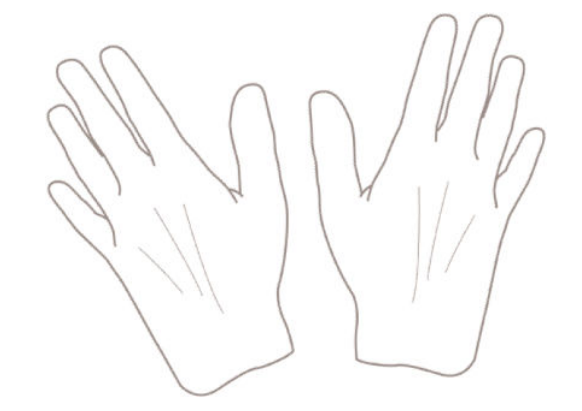

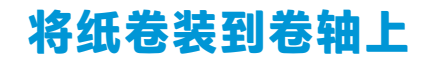

**1.** 打开纸卷盖。

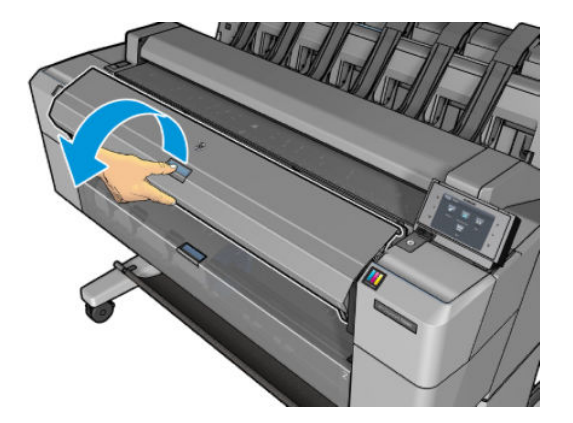

**2.** 从打印机上取下卷轴黑色的一端,然后再取下蓝色的一端。

 $\overline{\bigwedge}$ 注意:确保首先取下黑色的一端。先取下蓝色的一端可能会损坏黑色的一端。

**警告!**在拆取过程中,请勿将手指伸入卷轴支架。

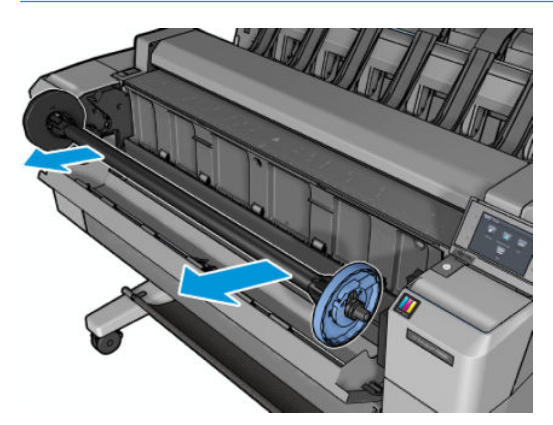

**3.** 卷轴每端都有一个挡块。蓝色挡块可沿着卷轴移动,并有一个闩锁可将其锁定到位。打开闩锁, 然后从卷轴一端取下蓝色挡块。

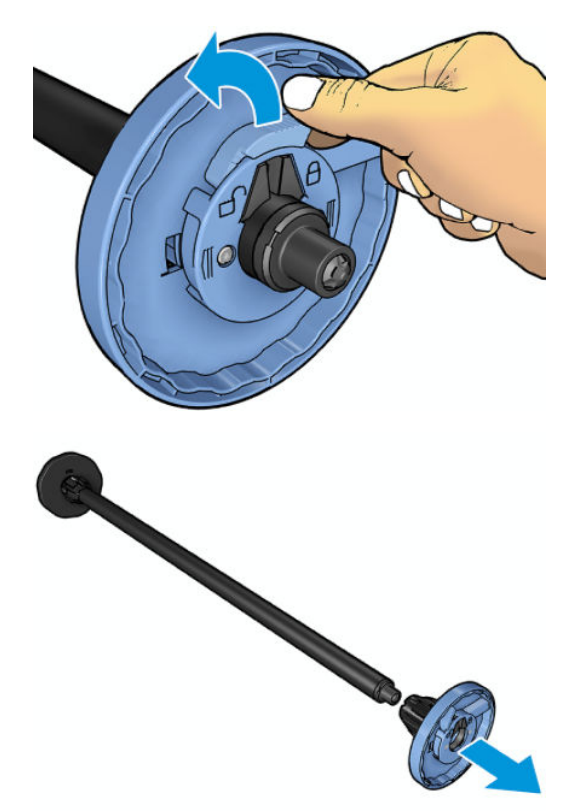

- **4.** 如果卷轴上已有纸卷或纸芯,则将其取下。
- **5.** 如果纸卷较长,则将其水平放在桌上,然后将卷轴插入其中。
- **提示:**搬动大型纸卷可能需要两个人。
- **6.** 将新纸卷滑至卷轴上。请确保纸张的方向如图所示。如果方向不正确,请先取下纸卷,将其旋转 180 度,然后再将其移回卷轴上。卷轴上的标签显示了正确方向。
- $\dddot{\mathbb{B}}$  注:应从打印机正面将蓝色挡块插入右侧支架。

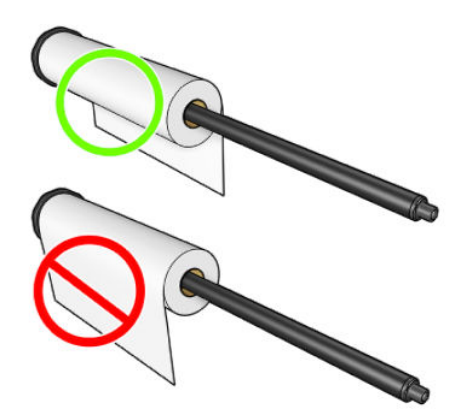

<span id="page-61-0"></span>**7.** 将蓝色挡块放在卷轴开放的一端,然后将其推向纸卷一端。

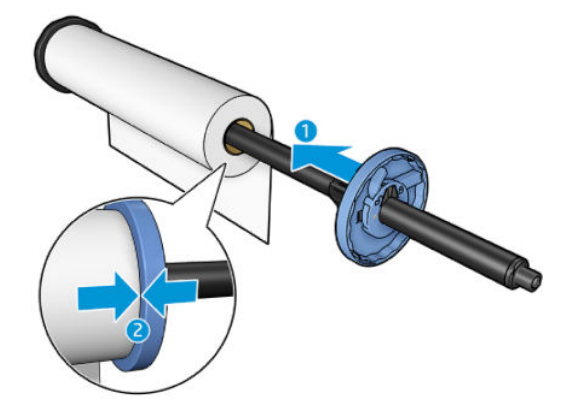

**8.** 确保将蓝色挡块推至尽可能远的地方;直至两端紧贴挡块,然后合上闩锁。

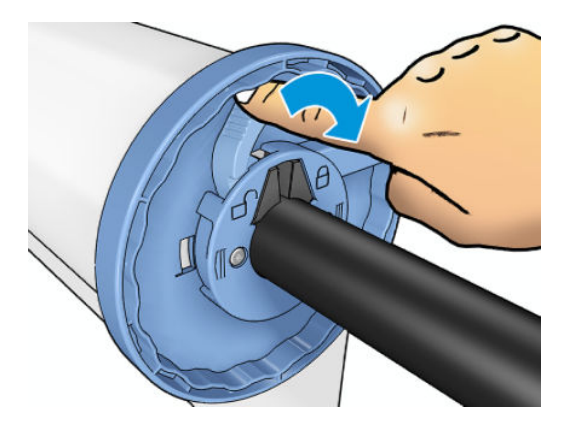

如果您是定期使用不同纸张类型的用户,则在不同卷轴上预先装入不同纸张类型的纸卷可更快捷地更 换纸卷。有关可购买的其他卷轴的信息,请参阅<mark>第</mark> 157 [页的耗材和附件](#page-166-0)。

# **将纸卷装入打印机**

要开始此过程,卷轴上必须装有纸卷。请参阅第 49 [页的将纸卷装到卷轴上。](#page-58-0)

- $\sqrt[k]{\bm{x}}$  提示:请勿尝试同时打开两个纸卷;否则,可能会导致出现问题。始终先关闭一个盖,然后再打开另 一个盖。
- **注:**以下步骤的前两步为可选:可从第 3 步开始。但在这种情况下,打印机将不记录纸卷的长度,并且 接下来卸下纸卷时将不在纸卷上打印条码。因此,除非已关闭 **打印纸张信息**选项,否则,建议您按照 从第 1 步开始的所有步骤进行操作。请参阅第 61 [页的打印纸张信息](#page-70-0)。
	- <mark>1.</mark> 从前面板中,依次按 ◎ ☆ ↓ ☆ ↓ ↓ ↓ (如果其尚未突出显示)、纸卷图标、**装入**。 或者,也可以按 0<del>7</del> ,按 0 ,然后按纸张 >纸张装入 >装入卷筒 1 或装入卷筒 2。

如果已经装入了所选的纸卷,则必须等待其自动卸下。

- 2. 如果在已装入纸卷 2 的情况下开始装入纸卷 1,纸卷 2 将退回到备用位置, 以便在需要时再次使用 纸卷 2 进行打印而不必重新装入(反之亦然)。
- $\Box$  注:如果已装入纸卷但未打印时打开纸卷盖,则将自动卸下该纸卷,下次要在该纸卷上打印时必 须重新装入。
- **3.** 打开纸卷盖。

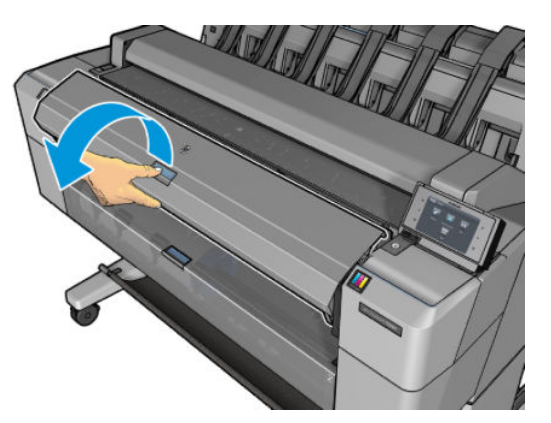

**4.** 将卷轴以蓝色挡块在右侧的方式装入打印机。握住卷轴的两端,而不要握住中间,以避免接触纸 张,否则可能会在纸上留下痕迹。

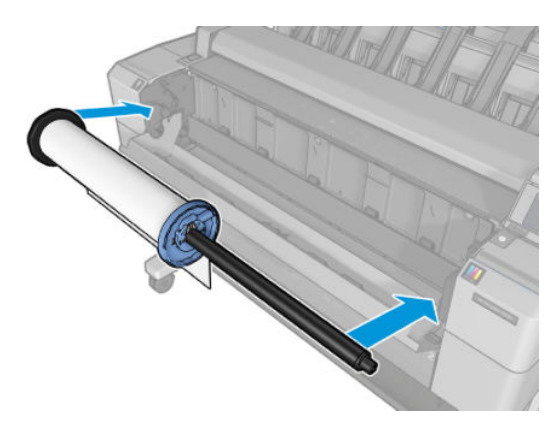

**5.** 如果纸卷的边缘不直或被撕破(有时这是用于固定纸卷末端的胶带所致),请轻轻拉动纸张,然 后裁成直缘。

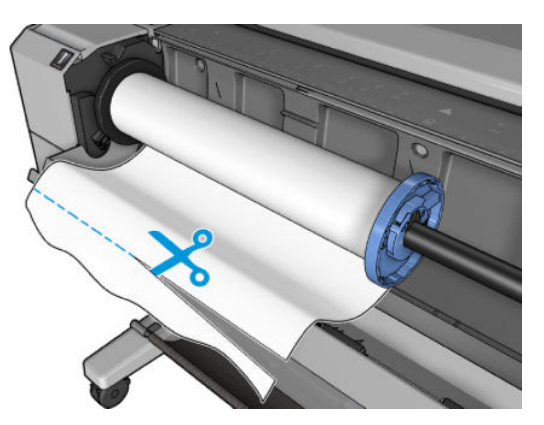

- **6.** 将纸张边缘插入打印机。
	- **警告!**请勿将手指伸入打印机的进纸道。

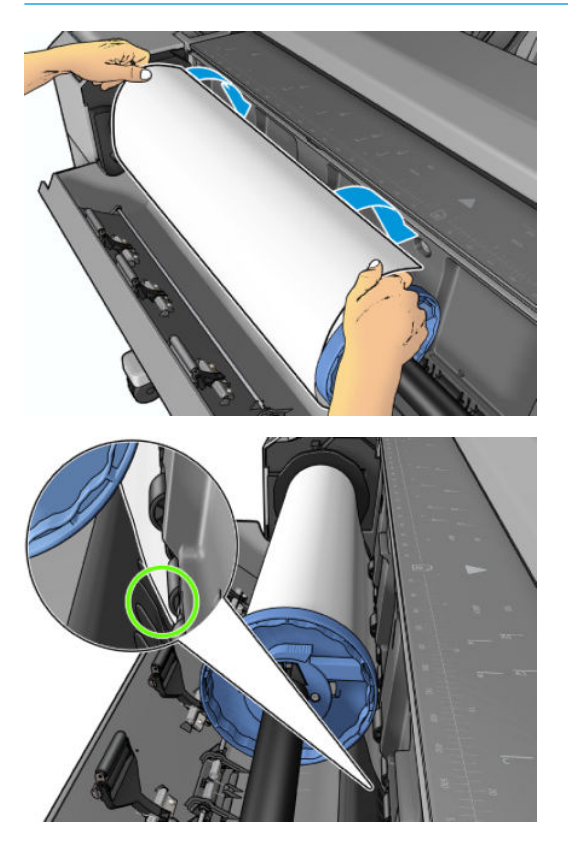

**7.** 将纸张卷入打印机,直到感觉到阻力,纸张略微弯曲为止。打印机检测到纸张时,会自动进纸。

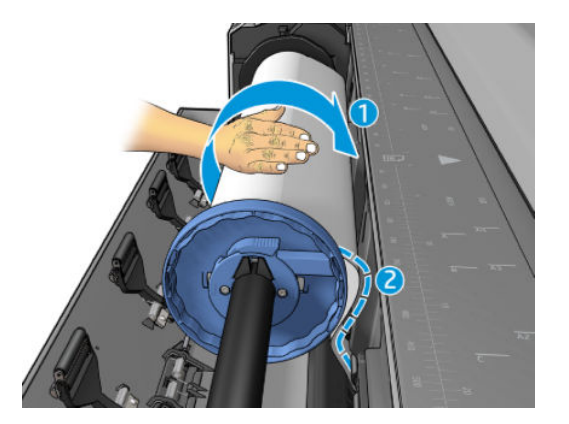

- 8. 如果纸张的前缘有条码,打印机会读取然后切掉条码,而条码会落入纸筐。
- **9.** 如果纸张的前缘没有条码,则前面板提示您选择纸张类别和类型。
- **提示:**如果您装入的纸张类型的名称不在纸张列表中,请参阅第 162 [页的列表中没有此纸张类](#page-171-0) [型](#page-171-0)。
- **10.** 如果启用了 **打印纸张信息**选项,则前面板可能要求您指定纸卷的长度。请参阅第 61 [页的打印纸](#page-70-0) [张信息](#page-70-0)。
- **11.** 当前面板提示合上纸卷盖时请照做。

<span id="page-64-0"></span>**注:**如果在纸张装入过程的任一阶段出现意外问题,请参阅第 161 [页的无法成功装入纸张](#page-170-0)。

## **取出纸卷**

在卸下纸卷之前,请检查纸卷上是否有纸或纸卷是否缺纸,然后按照以下所述的相应过程进行操作。

#### **纸卷上有纸时的快速过程**

如果纸卷上有纸,则只需打开纸卷盖,即自动卸下纸卷。前面板提示装入新的纸卷或单张纸。

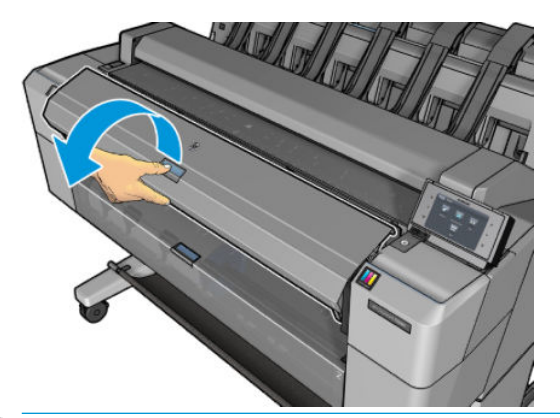

- $\overline{\mathbb{B}}$  **注**: 用这种方式卸下纸卷时,不在纸卷上打印条码,因此下次装入纸卷时,打印机将不知道纸卷的长 度。请参阅第 61 [页的打印纸张信息。](#page-70-0)
- **注:**如果装入一张纸后打开纸卷盖,则也会退出这张纸。

#### **纸卷上有纸时的前面板过程**

如果纸卷上有纸,则可从前面板卸下纸卷。

<mark>1. 依次按 ⊙★ ( 曹 </mark>(如果其尚未突出显示)、纸卷图标、**卸下**。

或者,也可以按 0<del>7</del> ,按 0 ,然后按纸张 >纸张取出 > 取出卷筒 1 或取出卷筒 2。

**2.** 可能需要打开纸卷盖。

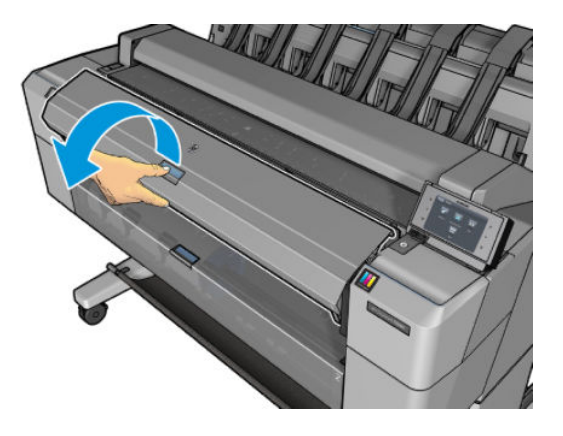

# <span id="page-65-0"></span>**装入单张纸**

**1.** 确保两个纸卷盖已关闭。如果装入一张纸后打开纸卷盖,则将立即退出这张纸。

**警告!**从前面板开始装纸过程之后,再装纸。

2. 在前面板上,依次按 ◎★ | ■ | (如果其尚未突出显示)、单张纸图标、装入 > 装入单张纸。

或者,也可以按 <sup>52</sup> ,按 5 ,然后按纸张 > 纸张装入 > 装入单张纸。

- 3. 如果已装入纸卷,则必须等待自动将其卸下。不卸下纸卷,而是将其退回到备用位置,这样取出 这张纸后不必重新装入纸卷即可在纸卷上重新进行打印。
- **注:**如果已装入纸卷但未打印时打开纸卷盖,则将自动卸下该纸卷,下次要在该纸卷上打印时必 须重新装入。
- **4.** 选择所需的纸张类别和类型。
- **提示:**如果您装入的纸张类型的名称不在纸张列表中,请参阅第 162 [页的列表中没有此纸张类](#page-171-0) [型](#page-171-0)。
- **5.** 前面板发出提示后,将这张纸插入打印机正面。

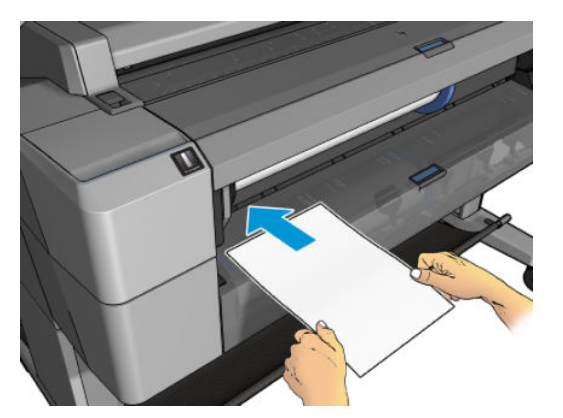

**6.** 将这张纸的左侧边缘与打印机左侧的蓝线对齐。

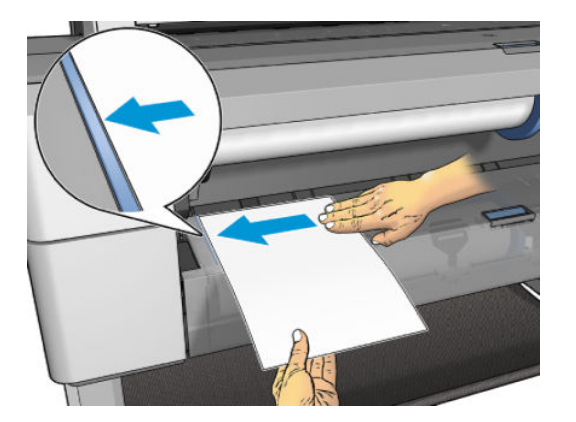

<span id="page-66-0"></span>**7.** 将这张纸推入打印机,直至其无法再前进。

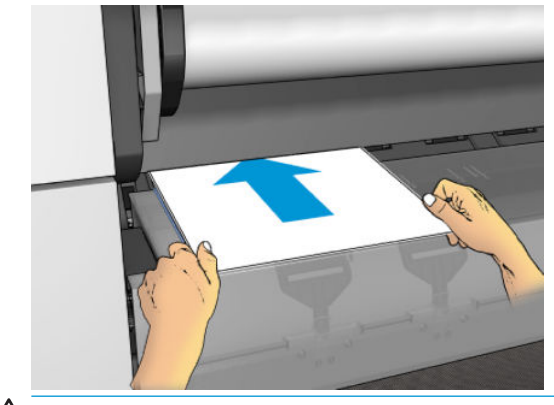

**警告!**请勿将手指伸入打印机的进纸道。

**8.** 将这张纸送入打印机,直至打印机发出蜂鸣声并开始拉动纸张。

**9.** 打印机将检查对齐。

**10.** 如果这张纸未正确对齐,则将退出这张纸,而您必须再次尝试。

**注:**如果在纸张装入过程的任一阶段出现意外问题,请参阅第 161 [页的无法成功装入纸张](#page-170-0)。

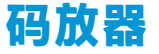

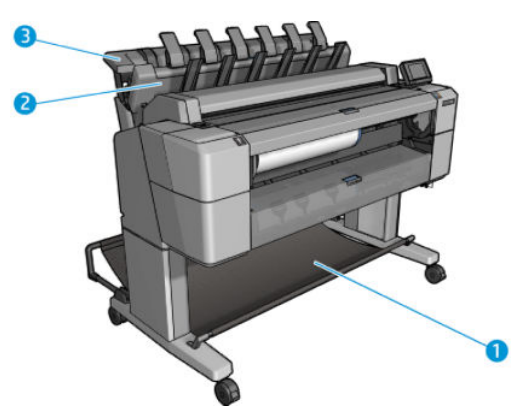

- **1.** 纸筐
- **2.** 纸筐旋转盖
- **3.** 码放器

默认情况下,打印机在每个打印作业后裁切纸张。码放器将打印所得的那张纸整齐地堆放在其它已打 印的纸张上。

要清空堆栈器,请站在打印机前方,然后从堆栈器中抽出已打印的纸叠。在此过程中,堆栈器盖可能 会打开;取出纸张后,确保将盖板合上。通常,回位弹簧会自动将其合上。

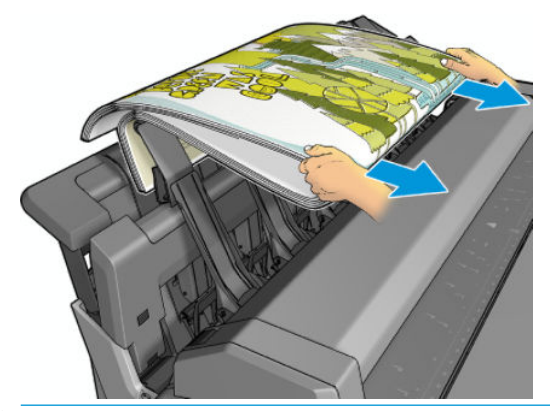

 $\frac{1}{2}$  提示:尽管在打印机进行打印时可从码放器中取出纸张,但建议您在打印机不打印时将所有打印件一 起取出。

**提示:**可将码放器盖锁在打开位置以存放特殊作业。确保过后将码放器盖合上。

**提示:**如果要在普通打印模式下使用照片纸打印并存放到码放器,建议使用 HP 速干照片纸。

**提示:**对于码放低于 75gr/m2 的纸张,激活码放器盖侧面的蓝色分离器。在使用其他纸张时,确保您 停用它们。

#### **在码放器打开的情况下进行手动打印**

在您要在照片纸上获得尽可能高的打印质量并且愿意站在打印机前方确保质量时,适合使用码放器手 动打印模式。

可为特定作业选择手动模式(例如,从打印机驱动程序中),也可通过从前面板上将打印机置于手动 模式而选择手动模式。

如果发送选择了手动模式的作业,则该作业暂停,而其它作业可继续打印,直到从前面板上选择 该作业进行打印(前面板可指导您完成此过程)并打开码放器盖。

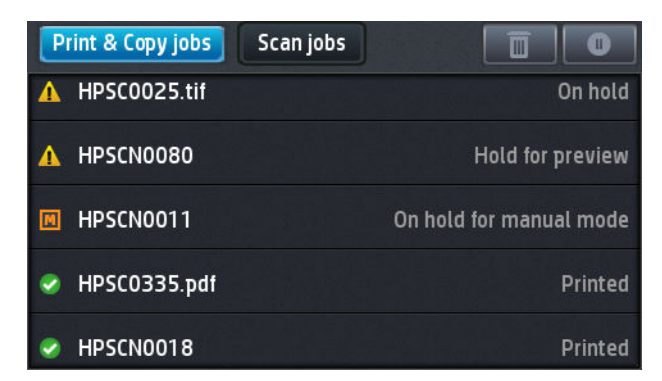

如果从前面板上将打印机置于手动模式下,则队列中的所有作业均因手动模式而暂停,而您可从 队列中打印这些作业。退出手动模式后,仍在队列中的作业都将恢复其原有状态。

 $\overline{\mathbb{B}}$  注:打开码放器进入手动模式时,将码放栈器盖板锁定到打开位置。

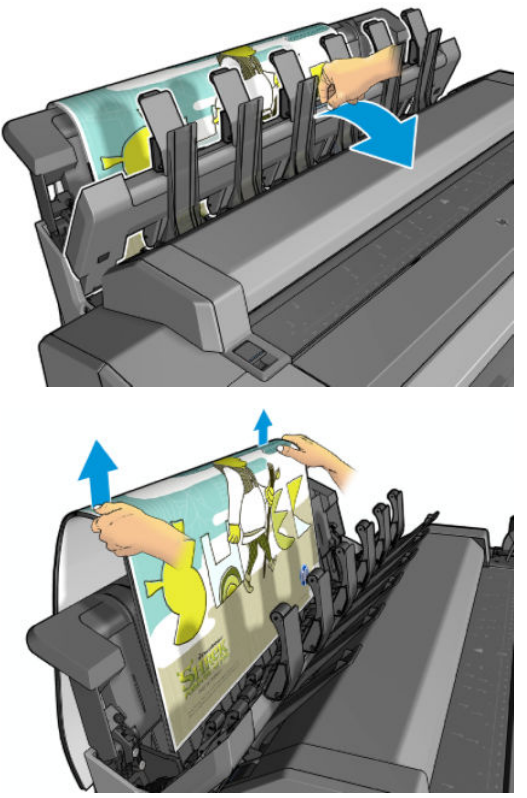

在手动模式下:

- 一次只能打印一页。必须从前面板手动开始打印每一页。
- 在码放器盖打开的情况下进行打印,并且要站在打印机前方,在打印件出现时检查打印件。
- 打开码放器盖后,可在打印件出现时更清楚地看到打印件,但码放器无法保证打印件来自正确的 进纸道,因此必须监视打印件以防损坏。
- 您不能扫描或复印, 因为码放器盖阻止了扫描仪。
- 如果打印机处于手动模式空闲 15 分钟以上,则会取消手动模式,并会通知您合上码放器。
- 可从前面板或通过合上码放器退出手动模式。

前面板上的多个屏幕中均以 图标指示手动模式。

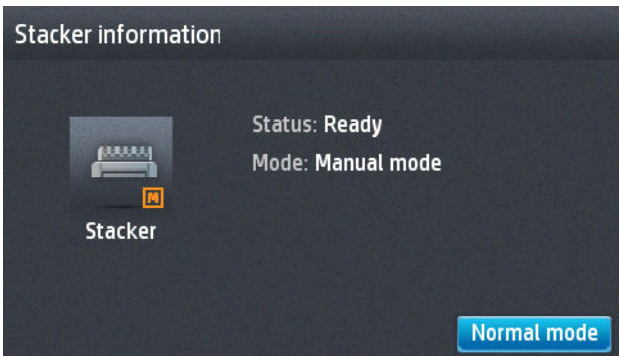

<span id="page-69-0"></span>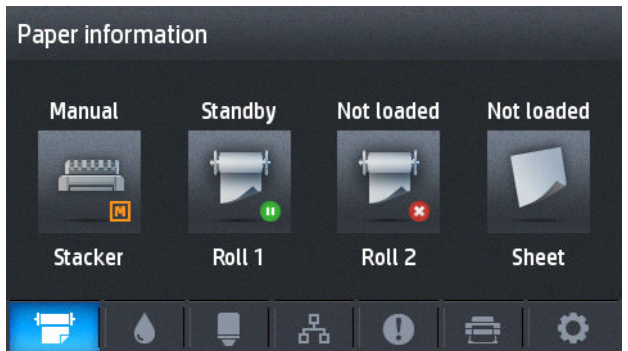

## **纸筐**

通常使用码放器存放打印件。如果决定不使用码放器,可将打印件送入纸筐。如果码放器已满,或者 如果您想要将某个作业与打印到码放器上的其他作业分开,您可能会决定使用纸筐。

纸筐最多可容纳 10 张 A1 或 D 尺寸的证券纸。对于更大尺寸的打印件,打印完毕后应立即从纸筐中取 出打印件。

 $\sqrt[3]{}$  <mark>提示:</mark>确保所有电缆布放正确,使其不会干扰落入纸筐的纸张。否则,可能会遇到卡纸的情况。

# **查看有关纸张的信息**

要查看有关已装入的纸张的信息,请依次按 、 (如果其尚未突出显示)、纸卷图标。

前面板上将显示以下信息:

- 所选择的纸张类型
- 纸卷或单张纸状态
- 纸张宽度的估计值(毫米)

HP Designjet Utility (Windows)(**概述**选项卡 > **耗材**选项卡)和 HP Utility (Mac OS X)("信息"组 > **耗材状 态**)中也显示相同的信息。

## **纸张预设**

支持的每种纸张类型都具有其自身特性。为实现最佳的打印质量,打印机将对各种纸张类型使用不同 的打印方式。例如,某些纸张类型可能需要较多墨水,而某些可能需要较长的晾干时间。因此,必须 为打印机指定各种纸张类型的需求说明。此说明称为*纸张预设*。纸张预设包含用于描述纸张颜色特性 的 ICC 配置文件:它还包含有关纸张其他特性和要求(不与颜色直接相关)的信息。打印机的现有纸张 预设已安装到打印机软件中。

不过,由于滚动浏览所有可用纸张类型列表不太方便,因此,打印机仅包含最常用纸张类型的纸张预 设。如果打印机不包含某种纸张类型的预设,则无法在前面板显示屏中选择该纸张类型。

可以使用两种方法为新纸张类型指定预设。

通过在前面板或打印机驱动程序中选择最接近的类别和类型,使用现有的某个 HP 出厂纸张预设。 请参阅第 162 [页的列表中没有此纸张类型](#page-171-0)。

<span id="page-70-0"></span>**注:**颜色可能会不准确。对于高质量打印件,不建议采用此方法。

- 从 <http://www.hp.com/go/T2500/paperpresets> 下载正确的纸张预设。
- $\widetilde{\mathbb{B}}$  注:HP 仅提供适用于 HP 纸张类型的预设。如果在 Web 上找不到所需的纸张预设,您可能会发现 最新的打印机固件中已添加了该预设。您可以查看固件版本说明,有关信息请参阅第 143 [页的更](#page-152-0) [新固件](#page-152-0)。

# **打印纸张信息**

启用**打印纸张信息**选项可记录打印机估计的剩余纸卷长度、纸张宽度和类型。这些信息由条码和文字 组成,在从打印机上取出纸张时,这些信息打印在纸卷前缘上。

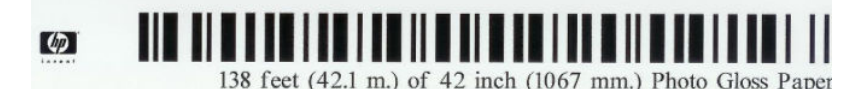

- **注:**仅在装入纸卷时打印机登记了纸卷上纸张数量的情况下,才有纸张长度的估计值。要向打印机提 供此信息,请在装入纸张时在前面板上指定纸卷长度,或装入印有纸张数据条码的纸卷。
- **注:**只有在从前面板的"纸张"菜单中启动装入和卸下流程时,才会在纸卷上打印条码和文字。
- **注:**此选项仅适用于完全不透明的纸张。对于透明或半透明纸张,此选项可能会失败。

要启用**打印纸张信息**选项,请转到前面板,然后依次按 © 3 、 2 、 设置 > **打印首选项** > **纸张选项** > **打印纸张信息**。

 $\stackrel{\leftrightarrow}{\Box}$ 注:启用此选项会稍微改变纸张装入和取出步骤。

## **移动纸张**

如果打印机处于空闲状态(可随时进行打印),则可以从前面板中向前或向后移动纸张。禁用裁纸器 后,可能要进行此操作以增大或减小上一打印件与下一打印件之间的空白;或增大下一打印件的上边 距。

要移动纸张,请按 0<del>.3</del>, 按 0 ,然后按纸张 > 移动。

## **保持纸张**

要保持纸张质量,请遵循以下建议。

- 存放纸卷时,用另一张纸或一块布遮住纸卷
- 存储裁切纸时,将其遮盖并保持清洁;或在将纸张装入打印机之前,用刷子清洁纸张
- 清洁进纸和出纸压板
- 保持放低扫描仪,除非出于某种原因您需要将其抬起

 $\overline{\mathbb{B}}$  注:照片纸和涂料纸需要小心处理,请参阅<u>第 179 [页的打印件出现磨损或刮花](#page-188-0)</u>。

## <span id="page-71-0"></span>**更改晾干时间**

您可能希望更改晾干时间设置以适应特殊的打印情况,例如在时间十分重要的多份打印件处理时,或 需要在处理前确保晾干墨水时。

**依次按 © ★ 、 | ○ 、 设置 > 打印件检索 > 晾干时间**。您可以选择:

- **延长**,设置比建议时间长的晾干时间以确保墨水完全晾干
- 最佳, 为选定纸张设置默认的建议晾干时间(这是默认设置)
- **缩短**,在质量不太重要的情况下设置比建议时间短的晾干时间
- **无**,禁用晾干时间并在打印完毕后立即取出打印件
- **注意:**如果在取下打印件时墨水尚未晾干,则可能会在出纸盘中留下墨水并在打印件上留下墨渍。
- **注:**如果在打印期间取消晾干时间,打印机可能不会立刻进纸并裁切纸张,因为并行运行了打印头维 护。如果晾干时间为 0,则打印机将裁切纸张,然后执行打印头维护。不过,如果晾干时间大于 0,则 打印机在完成打印头维护后才会裁切纸张。

#### **更改检索时间**

在下个作业开始之前,您可能希望在晾干后多停留一段时间,期间可拾起打印件。

**依次按 ◎ ☆ 、 ● ⊙ 、 设置 > 打印件检索 > 检索时间。** 

#### **打开和关闭自动裁纸器**

要打开或关闭打印机的裁纸器,请执行以下操作:

- 从 HP Designjet Utility (Windows) 中,选择 **管理**选项卡,然后更改 **打印机设置** > **高级**中的 **裁纸器**选 项。
- 从嵌入式 Web 服务器中选择 设置标签,然后选择 打印机设置 > 高级并更改 裁纸器选项。
- 从前面板中,依次按 <mark>© \* 、</mark> 、设置 > **打印件检索 > 裁纸器**。

默认设置是 **"开"**。

如果关闭了裁纸器,则裁纸器不会在作业之间裁切纸张,但在装入、卸下、切换纸卷以及切换码放器 和纸筐时仍会裁切纸张。

**提示:**要在已禁用自动裁纸器的情况下裁切纸卷,请参阅第 62 页的进纸并裁切纸张。

## **进纸并裁切纸张**

如果转到前面板并按 <mark>© 。</mark>,按 | ☆ |,然后按纸张 > 进纸井剪切,打印机将进纸并在纸张前缘处进行 垂直裁切。您可能会出于多种原因这样做。
- 修齐损坏或不平直的纸张前缘。切下的纸条落入纸筐中。
- 在已禁用自动裁纸器的情况下进纸并裁切纸张。
- 在打印机等待对更多页面进行拼图时,取消等待并立即打印可用的页面。

**注:**每次打印后均会维护打印头,并且直到该过程完毕后才能裁切纸张,因此可能会感到延迟。

**注:**照片纸和涂料纸需要小心处理,请参阅第 179 [页的打印件出现磨损或刮花](#page-188-0)。

**提示:**要在不裁切纸张的情况下移动纸张,请参阅第 61 [页的移动纸张。](#page-70-0)

# **7 使用两个纸卷**

# **多纸卷打印机的用途**

多纸卷打印机可用于以下若干不同的用途:

- 打印机可根据您的需要自动在不同纸张类型之间切换。
- 打印机可根据您的需要自动在不同纸张宽度之间切换。通过将较小图像打印在较窄纸张上节省纸 张。
- 如果向打印机中装入两个相同的纸卷,则可以长时间进行无人值守打印,因为在第一个纸卷用完 后,打印机可以自动切换使用另一个纸卷。请参阅第 79 [页的无人值守打印](#page-88-0)/通宵打印。

在使用多个纸卷时,切记禁止使用 **受保护的纸卷**,除非明确要求使用纸卷编号或其纸张类型。请参阅 第 79 [页的纸卷保护。](#page-88-0)

如果依次按 © ベ 、 言 (如果其尚未突出显示), 则前面板上显示两个纸卷的当前状态。

**注:**从 U 盘进行打印时,多纸卷打印过程大大简化:可以手动指定要使用的纸卷,也可以选择 **节省纸 张**,此时打印机将选择适合打印件的最窄纸卷。您无法指定纸张类型。

# **打印机如何向纸卷分配作业**

从嵌入式 Web 服务器或打印机驱动程序中提交打印作业时,您可以指定(通过 **纸张类型**或 **类型**选项) 要在特定类型的纸张上打印;甚至可以指定(通过 **纸张来源**、**来源**或 **进纸**选项)要在特定纸卷(1 或 2)上打印。打印机将尝试满足这些要求,并且还将查找大到足以无需裁切即可打印图像的纸卷。

- 如果两个的纸卷都适合作业,则将根据纸卷切换策略选择的纸卷。请参阅第 27 [页的纸卷切换选](#page-36-0) [项](#page-36-0)。
- 如果只有一个的纸卷适合作业,则将在该纸卷上打印作业。
- 如果任一纸卷都不适合作业,则将该作业搁置在作业队列中,状态为"暂停以等待纸张",或在 不合适的纸卷上进行打印,具体取决于纸张不匹配操作。请参阅第 27 [页的纸张不匹配操作。](#page-36-0)

用于 Windows 的打印机驱动程序将告知您打印机中当前在哪个纸卷上装入了哪种类型和宽度的纸张。

以下是通常情况下可能会用到的一些设置。

**注:类型**和 **来源**是在打印机驱动程序和嵌入式 Web 服务器中设置的;在前面板中设置 **纸卷切换策略**。

如果装入了不同类型的纸张:

- **类型**:选择所需的纸张类型
- **来源**:自动选择/预先确定
- **纸卷切换策略**:无影响
- 如果装入了不同宽度的纸张:
	- **类型**:使用打印机设置
	- **来源**:自动选择/预先确定
	- ◎ **纸卷切换策略**: 将纸张浪费降到最低
- $\frac{1}{\sqrt{2}}$  <mark>提示:</mark>在某些情况下,您还可以通过旋转或对图像拼图来节省纸张。请参阅<u>第 77 [页的节约使用](#page-86-0)</u> [纸张](#page-86-0)。
- 如果装入了相同的纸卷:
	- **类型**:使用打印机设置
	- **来源**:自动选择/预先确定
	- ◎ 纸卷切换策略: 将纸卷更换次数降到最低

# **8 打印**

- [简介](#page-76-0)
- 从 U [盘打印](#page-76-0)
- 丛计算机中使用嵌入式 Web 服务器或 HP Utility 打印
- [使用打印机驱动程序从计算机进行打印](#page-78-0)
- [高级打印设置](#page-78-0)
- 从 iOS 中用 AirPrint [进行打印](#page-89-0)

<span id="page-76-0"></span>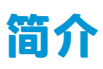

有多种不同的打印方法可供选择,具体取决于环境和首选项。

- 从 U 盘直接打印 TIFF、JPEG、HP-GL/2、RTL、PDF 或 PostScript 文件。请参阅第 67 页的从 U 盘 打印。
- 打印已位于作业队列中的文件。请参阅第 91 [页的从队列中重新打印作业。](#page-100-0)
- 从连接到打印机的计算机中,使用嵌入式 Web 服务器或 HP Utility 直接打印 TIFF、JPEG、HP-GL/2、RTL、PDF 或 PostScript 文件。请参阅第 68 [页的从计算机中使用嵌入式](#page-77-0) Web 服务器或 [HP Utility](#page-77-0) 打印。
- 从通过网络连接到打印机的计算机中,使用可打开文件的应用程序软件以及打印机附带的打印机 驱动程序打印各种类型的文件。请参阅第 69 [页的使用打印机驱动程序从计算机进行打印。](#page-78-0)
- 使用 AirPrint 从支持该功能的设备进行打印。请参阅第 80 页的从 iOS 中用 AirPrint [进行打印](#page-89-0)。
- 另请参阅第 86 [页的移动打印。](#page-95-0)

**注:**要打印 PDF 或 PostScript 文件,需要使用 PostScript 打印机。

# **从 U 盘打印**

- **1.** 将含有一个或多个 TIFF、JPEG、HP-GL/2、RTL、PDF 或 PostScript 文件的 U 盘插入打印机的 USB 端 口。
- **注:**要打印 PDF 或 PostScript 文件,需要使用 PostScript 打印机。

```
注:管理员可禁止在打印机上使用 U 盘:请参阅第 30 页的控制对打印机的访问。
```
**2.**

在前面板中,转到主屏幕并按KFN,然后

- **3.** 选择要打印的文件。无法打印的文件会用 指示出来。您可以按文件夹以浏览其内容。
- **4.** 将显示默认打印设置。如果要更改设置,请按 **设置**。可以使用以下设置:
	- 通过 尺寸,可以用两种不同的方法调整打印件大小:调整到原始尺寸的百分比或适合特定纸 张尺寸。默认值为原始尺寸的 100%。
	- 通过 颜色, 可选择彩色、灰度或黑白打印。
	- 通过 **打印质量**,可以将打印质量设置为 **最佳**、**正常**或 **快速**。
	- 通过 纸卷,可指定在纸卷 1 还是纸卷 2 上进行打印,还可选择 **节省纸张**,自动选择适合打印 件的最窄纸卷(如果装入了两个纸卷)。
	- 通过 **手动模式**,可在用于此作业的码放器打开的情况下进行手动打印(默认情况下禁止这样 做)。
	- 通过 **纸张输出**,可将纸张输出到码放器(默认)或纸筐
	- 通过 **自动分页**,可打开或关闭自动分页
	- 页面顺序: 通过此项, 可选择第一页还是最后一页放在最上方
- <span id="page-77-0"></span>● 旋转用于将打印件按 90° 的任意倍数旋转,也可以选择**自动**,这会自动旋转打印件以便节省 纸张。
- 通过 **打印机页边距**,可更改打印机的默认页边距。

 $\bar{\mathbb{B}}$  **注**: 如果使用这种方法更改设置,更改的设置将应用于当前作业,但不会永久保存这些设置。通 过依次按 、 、**通过 USB 打印首选项**,可更改默认设置,但**输出**设置除外。

**5.** 要在前面板上显示打印的作业预览, 请按 **Q** 

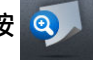

在显示预览时,您可以按预览以进行放大。再次按预览将进行缩小。

- **6.** 如果对打印设置感到满意,请按 **开始**。
- **7.** 在打印后,您可以选择打印其他文件或转到作业队列。如果立即打印其他文件而不返回到主屏 幕,则会再次使用上一文件所用的临时设置。

# **从计算机中使用嵌入式 Web 服务器或 HP Utility 打印**

可以使用这种方法, 从可访问打印机的嵌入式 Web 服务器的任何计算机中打印文件。请参阅第 44 [页的](#page-53-0) [访问嵌入式](#page-53-0) Web 服务器。

从嵌入式 Web 服务器中,选择 **主菜单**选项卡,然后选择 **提交作业**。在 HP Utility 中,选择 **作业中心** > **提交作业**。您将看到下面的窗口。

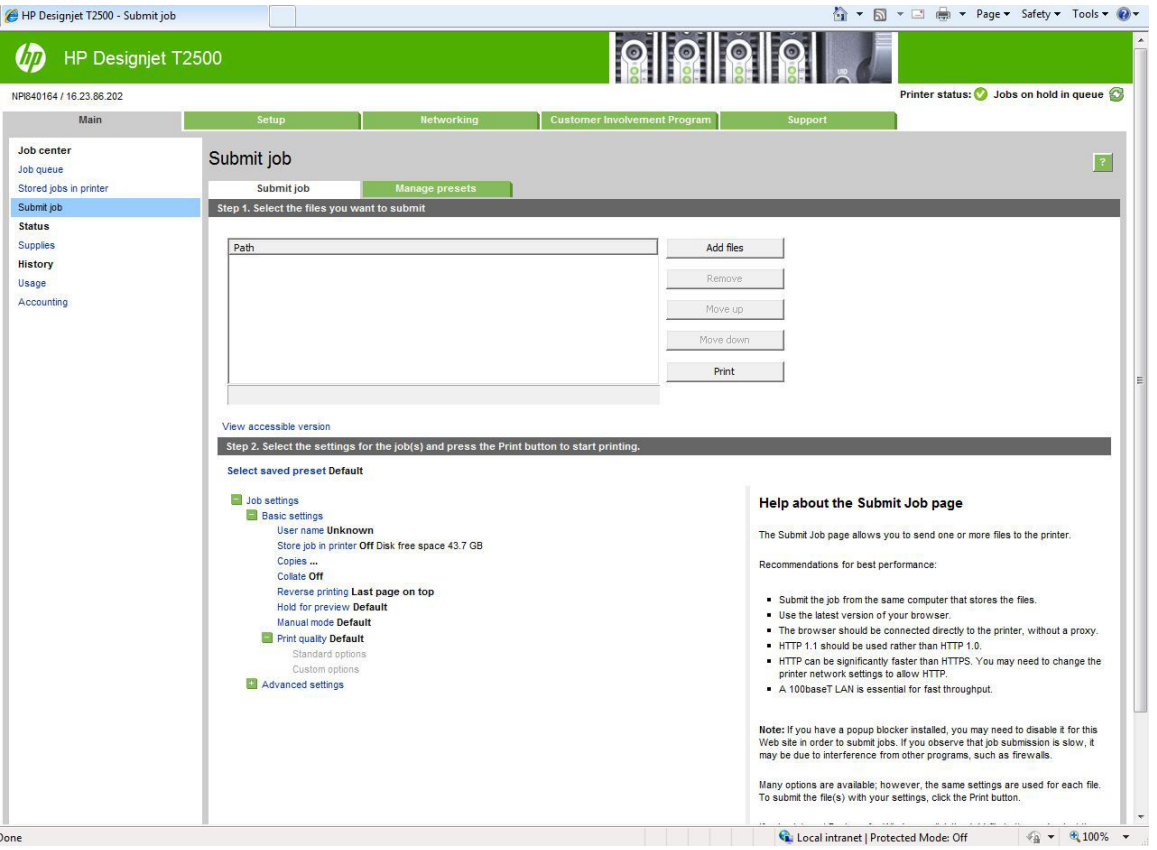

按 **添加文件**按钮,从您的计算机中选择要打印的文件。文件的格式必须是以下格式之一:

- <span id="page-78-0"></span>● HP-GL/2
- **RTL**
- TIFF
- JPEG
- PDF(仅限 PostScript 打印机)
- PostScript(仅限 PostScript 打印机)
- $\overline{\mathbb{B}}$  **注:**当您要打印某个文件时,该文件的格式必须是上述格式之一,但其名称可能包含扩展名,例如 .plt 或 **.prn**。

如果文件的格式不是上述格式之一,将无法成功打印文件。

如果作业以及相应的设置(例如页面尺寸、旋转、调整和份数)已生成,则只需按 **打印**按钮即可将这 些作业发送到打印机。

如果您需要指定打印设置,请转到**作业设置**部分,然后选择您需要的选项。每个选项的右边都有说明 性的文字,便于您了解每个设置的行为。请注意,如果您将这些设置保留为**默认**,则会使用该作业中 保存的设置。如果作业不包含任何设置,则将使用打印机中的设置。

如果选择了一些非默认设置并希望将来重新使用同一组设置,则可从 **管理预设**选项卡中按一个名称保 存所有这些设置,并在以后使用该名称重新调用这些设置。

# **使用打印机驱动程序从计算机进行打印**

这是从计算机中打印的传统方法。计算机上必须安装正确的打印机驱动程序(请参阅第 15 [页的安装软](#page-24-0) [件](#page-24-0)),并且计算机必须通过网络连接到打印机。

安装打印机驱动程序并且计算机连接到打印机后,可通过使用软件应用程序自身的 **打印**命令并选择正 确的打印机,从该应用程序中进行打印。

 $\widetilde{\mathbb{F}}$  注:首次打印时,Windows 自动在 Internet 上搜索打印机驱动程序(如果计算机连接到 Internet)。这 表示您不需要自己搜索驱动程序。但是,此过程将仅安装驱动程序,而不安装其余软件。因此,我们 建议使用 DVD(或可从 HP 网站下载的安装包)进行安装,以便安装所有打印机软件。

# **高级打印设置**

本章的其余部分介绍了在使用打印机驱动程序、嵌入式 Web 服务器或 HP Utility 打印时可以使用的各种 打印设置。这些方法提供相对较多的设置以满足所有要求。

**提示:**通常,建议您使用默认设置,除非知道这些设置不符合您的要求。

**提示:**如果希望反复使用一组特定的设置,则可以使用所选的名称保存这些设置,并在以后重新调用 这些设置。保存的设置组在 Windows 打印机驱动程序中称为"快速设置",而在嵌入式 Web 服务器中 称为"预设"。

## **选择打印质量**

由于最佳打印质量需要损失一定速度,而快速打印则意味着在某种程度上降低打印质量,因此打印机 具有各种不同的打印质量选项。

因而,标准的打印质量选择器是一个滑块;使用该滑块,您可以在质量与速度之间进行选择。对于某 些纸张类型,您可以选择两者之间的一个折中位置。

另外,您也可以从自定义选项中进行选择:**最佳**、**正常**和 **快速**。如果选择 **快速**,用户还可选择 **经济模 式**,该选项使用较低的渲染分辨率,因此消耗的墨水更少。因此它进一步加快了打印速度,但降低了 打印质量。只有从自定义选项才能(而不能从滑块)选择 **经济模式**。

此外,还有两个可能会影响打印质量的补充自定义选项:**最大细节**和 **更多遍数**。请参阅第 74 [页的高](#page-83-0) [质量打印](#page-83-0)。

 $\bar{\mathbb{B}}$  注:在 Windows 驱动程序对话框中,作业的渲染分辨率显示在"自定义打印质量选项"对话框(选择 **自定义选项**,然后选择 **设置**)中。

您可以通过以下方式选择打印质量选项:

- **在 Windows 驱动程序对话框中:** 转到 **纸张/质量**选项卡,然后查看"打印质量"部分。如果选择 **标准选项**,则会看到用于选择速度或质量的简易滑块。如果选择**自定义选项**,您将看到上述更详 细的选项。
- **在 Mac OS X 的"打印"对话框中:** 转到 **纸张/质量**面板,然后查看"质量选项"部分。如果选择 **标准**质量选项,则会看到用于选择速度或质量的简易滑块。如果选择**自定义**质量选项,您将看到 上述更详细的选项。
- **在嵌入式 Web 服务器的"提交作业"页上:** 选择 **基本设置** > **打印质量**。如果之后选择 **标准选 项**,则可在 **速度**和 **质量**之间进行选择。如果选择**自定义选项**,您将看到上述更详细的选项。
- 使用前面板: 按 © , ,按 c , 然后按设置 > 打印首选项 > 打印质量。

 $\overline{\mathbb{B}}$  **注**: 如果在计算机中设置了打印质量, 则此设置将覆盖前面板上的打印质量设置。

**注:**对于打印机正在接收或已经接收的页面,您无法更改其打印质量,即使这些页面尚未开始打印。

### **选择纸张尺寸**

可以通过以下方式来指定纸张尺寸。

- $\bar{\mathbb{B}}$  **注**: 此处指定的纸张尺寸应为创建文档时的纸张尺寸。可以将文档重新缩放为其他尺寸进行打印。请 参阅第 73 [页的重新缩放打印件。](#page-82-0)
	- **在 Windows 驱动程序对话框中:** 选择 **纸张/质量**选项卡,然后从 **文档尺寸**列表中选择您的纸张尺 寸。
	- **在 Mac OS X 的"打印"对话框中:** 选择打印机,然后从 **纸张尺寸**列表中选择纸张尺寸。

**注:**如果您的应用程序没有提供 **页面设置**对话框,请使用 **打印**对话框。

- **在嵌入式 Web 服务器的"提交作业"页上:** 选择 **高级设置** > **纸张** > **页面尺寸** > **标准**。
- **使用前面板: 依次按 ◎ ☆ 、 ◎ 、 设置 > 打印首选项 > 纸张选项 > 纸张尺寸。**

**注:**如果在计算机中设置了纸张尺寸,则此设置将覆盖前面板上的纸张尺寸设置。

### **自定义纸张尺寸**

如果要选择的纸张尺寸未包含在标准纸张尺寸列表中,可通过各种不同的方法指定该尺寸。

#### **使用 Windows 打印机驱动程序**

- **1.** 选择 **纸张/质量**选项卡。
- **2.** 按 **自定义**按钮。
- **3.** 输入新纸张尺寸的名称和尺寸。
- **4.** 按 **OK**。将自动选择新纸张尺寸。

使用这种方法创建的自定义纸张尺寸具有以下特点:

- 纸张尺寸是永久性的。如果关闭驱动程序或计算机,它不会消失。
- 纸张尺寸位于打印机队列本地。从同一计算机上的其他打印机队列中看不到该尺寸。
- 在域服务器网络中,纸张尺寸位于计算机本地。从共享打印机队列的其他计算机中看不到该尺 寸。
- 在工作组网络中,将在共享打印机队列的所有计算机之间共享纸张尺寸。
- 如果删除打印机队列,则会将纸张尺寸与其一起删除。

#### **使用 Windows 格式**

- **1.** 从"开始"菜单或控制面板中,选择 **打印机和传真**。
- **2.** 从 **文件**菜单中,选择 **服务器属性**。
- **3.** 在 **格式**选项卡中,选中 **创建新格式**框。
- **4.** 输入新纸张尺寸的名称和尺寸。将边距保留为 0.00。
- **5.** 按 **保存格式**按钮。
- **6.** 转到打印机驱动程序,然后选择 **纸张/质量**选项卡。
- **7.** 从纸张尺寸下拉列表中选择**更多...**。
- **8.** 从"自定义尺寸"组中选择新纸张尺寸。

使用这种方法创建的自定义纸张尺寸具有以下特点:

- 纸张尺寸是永久性的。如果关闭驱动程序或计算机,它不会消失。
- 受限用户无法创建纸张格式。Windows Active Directory 中的"管理文档"角色是所需的最低角色。
- 纸张尺寸位于计算机本地。将会在计算机上创建且支持该尺寸纸张的所有打印机队列中看到该尺 寸。
- 如果共享打印机队列,则会在所有客户端计算机中显示该纸张尺寸。
- 如果从其它计算机共享打印机队列,则驱动程序的文档尺寸列表中将**不**显示此纸张尺寸。共享队 列中的 Windows 格式需要在服务器上进行创建。
- 如果删除打印机队列,并不会删除纸张尺寸。

#### **使用 Mac OS X 打印机驱动程序**

**1.** 转到 **页面设置**对话框。

- **注:**如果您的应用程序没有提供 **页面设置**对话框,请使用 **打印**对话框。
- **2.** 选择 **页面大小** > **管理自定义大小**。

#### **使用嵌入式 Web 服务器**

- **1.** 转到 **提交作业**页。
- **2.** 选择 **高级设置** > **纸张** > **页面大小** > **自定义**。

### **选择边距选项**

默认情况下,打印机将在图像边缘与纸张边缘之间留出 5 毫米的边距(裁切纸底部的边距增至 17 毫 米)。不过,您可以通过多种方式更改此设置。

- **在 Windows 驱动程序对话框中:** 选择 **纸张/质量**选项卡,然后选择 **边距/布局**按钮。
- **在 Mac OS X 的"打印"对话框中:** 选择 **边距/布局**面板。
- **在嵌入式 Web 服务器的"提交作业"页上:** 选择 **高级设置** > **纸张** > **布局/边距**。

然后您将至少看到以下一些选项。

 $\bar{\mathbb{B}}$  **注:**在 Mac OS X 中,可用的边距选项取决于选择的纸张尺寸。例如,对于无边界打印,您必须选择名 称中包含"无边距"一词的纸张尺寸。

- **标准**。图像将在已选定的尺寸的页面上进行打印,图像边缘与纸张边缘之间留有较窄边距。图像 尺寸应足够小,以便适应边距。
- **Oversize**。图像将在稍大于已选定尺寸的页面上进行打印。如果剪切边距,则将留下所选尺寸的页 面,并且图像与纸张边缘之间未保留任何边距。
- **Clip Contents By Margins**。图像将在已选定的尺寸的页面上进行打印,图像边缘与纸张边缘之间留 有较窄边距。在这种情况下,如果图像尺寸与页面尺寸相同,则打印机将假定图像的末端边缘为 白色或不重要,并且不需要进行打印。当图像已包含边框时,这可能很有用。
- **无边距**。图像将在已选定尺寸的页面上进行打印,并且没有任何边距。图像将稍微放大以确保图 像边缘与纸张边缘之间不保留任何边距。如果选择 由打印机自动, 系统将会自动执行此项放大处 理。如果选择 在应用程序中手动,那么您选择的自定义页面尺寸必须略微大于您希望得到的打印 页面。另请参阅第 75 [页的无边距打印。](#page-84-0)

### **在装入的纸张上打印**

在打印机中装入的任意纸张上打印作业:

- **在 Windows 驱动程序对话框中:** 选择"纸张/质量"选项卡,然后在"纸张类型"下拉列表中选 择 **使用打印机设置**。
- **在 Mac OS X 的"打印"对话框中:** 选择"纸张/质量"面板,然后在"纸张类型"下拉列表中选择 **任意**。

 $\overline{\mathbb{B}}$  **注**: 以上各项是"纸张类型"中的默认选项。

## <span id="page-82-0"></span>**重新缩放打印件**

您可以向打印机发送一个特定尺寸的图像,但同时指示打印机将其重新缩放为其他尺寸(通常放大为 较大尺寸)。这在以下情况中可能十分有用:

- 如果您的软件不支持大型格式
- 如果您的文件对于打印机的内存而言过大 在这种情况下,您可以在软件中缩小页面尺寸,然后 使用前面板选项重新将其放大

可以通过以下方式来重新缩放图像:

- **在 Windows 驱动程序对话框中:** 转到 **布局/输出**选项卡,然后查看"调整大小选项"部分。
	- **打印文档尺寸**选项负责将图像尺寸调整为您指定的纸张尺寸。例如,如果已将 ISO A2 选为页 面尺寸, 则在打印 A3 尺寸的图像时,该图像将放大为适合 A2 页面。如果选择了 ISO A4 纸张 尺寸, 则打印机会将较大的图像缩小为适合 A4 尺寸。
	- **% 实际尺寸**选项可按指定百分比放大原始纸张尺寸的可打印区域(页面尺寸减去边距),然 后增大边距以生成输出纸张尺寸。
- **在 Mac OS X 的"打印"对话框中(非 PostScript 打印机):** 选择 **纸张操作**面板,然后选择 **Scale to fit paper size**(缩放以适合纸张尺寸),然后选择图像调整之后达到的纸张尺寸。如果希望增加 图像的尺寸,请务必取消选择 **Scale down only**(仅缩小)框。
- **在 Mac OS X 的"打印"对话框中(PostScript 打印机):** 选择 **修整**面板,然后选择 **打印文档尺 寸**,并选择希望将图像缩放至的纸张尺寸。例如,如果已将 ISO A2 选为页面尺寸,则在打印 A3 尺 寸的图像时,该图像将放大为适合 A2 页面。如果选择了 ISO A4 纸张尺寸, 则打印机会将较大的图 像缩小为适合 A4 尺寸。
- **在嵌入式 Web 服务器的"提交作业"页上:** 选择 **高级设置** > **调整**。
	- **标准**和 **自定义**选项将图像尺寸调整至您选定的标准或自定义纸张尺寸。例如,如果已将 ISO A2 选为页面尺寸,则在打印 A4 尺寸的图像时,该图像将放大为适合 A2 页面。如果选择了 ISO A3 纸张尺寸, 则打印机会将较大的图像缩小为适合 A3 尺寸。
	- **% 实际尺寸**选项可按指定百分比放大原始纸张尺寸的可打印区域(页面尺寸减去边距),然 后增大边距以生成输出纸张尺寸。
- 使用前面板: 按 ◎ ★ , 按 | ◎ |, 然后按设置 > 打印首选项 > 纸张选项 > 调整大小。

如果要打印到单张纸上,则必须确保图像确实可适合这张纸,否则将裁切图像。

## **更改重叠线条处理**

 $\stackrel{\mathbb{M}}{\rightarrow}$ 注:本主题仅适用于打印 HP-GL/2 作业的情况。

合并选项控制图像中的重叠线条。有两种设置:

- 关闭:在线条交叠处,将仅打印顶部线条的颜色。这是默认设置。
- 打开:在线条交叠处,将合并两根线条的颜色。

要打开合并功能,请转到前面板,然后依次按 、 、**设置** > **打印首选项** > **HP-GL/2 选项** > **合 并**。在某些应用程序中,您可以从软件中设置合并选项。您的软件中的设置将覆盖前面板上的设置。

## <span id="page-83-0"></span>**预览打印件**

通过在屏幕上预览打印件,您可以在打印之前检查打印件的布局,这有助于避免在不合格的打印件上 浪费纸张和墨水。

- 要在 Windows 中预览打印件, 您有以下选择:
	- 使用您的应用程序的"打印预览"选项。
	- 选中 **打印前显示预览**选项;可以在驱动程序的 **纸张/质量**和 **布局/输出**选项卡中找到该选项。 预览可能以不同方式提供,具体取决于打印机和打印机驱动程序。
- 要在 Mac OS X 中预览打印件, 可选用以下方式:
	- 使用您的应用程序的"打印预览"选项。
	- 打开应用程序的 **打印**面板左下角的 **PDF** 菜单。选择 **HP Print Preview** 选项,随即打开 HP Print Preview 应用程序以显示所打印图像的最终外观。可在运行中更改打印功能,如可更改纸张尺 寸、纸张类型和打印质量或旋转图像。
- 要使用嵌入式 Web 服务器预览打印件,请选择 **基本设置** > **保留以便预览**。

### **打印草图**

您可以通过以下方式指定草图质量的快速打印:

- **在 Windows 驱动程序对话框中:** 转到 **纸张/质量**选项卡,然后查看"打印质量"部分。将打印质 量滑块移至最左端("速度")。
- **在 Mac OS X 的"打印"对话框中:** 转到 **纸张/质量**面板,将打印质量滑块移至最左侧("速 度")。
- **在嵌入式 Web 服务器的"提交作业"页上:** 选择 **基本设置** > **打印质量** > **标准选项** > **速度**。
- 使用前面板: 依次按 © 卷 、 1 © 、 设置 > 打印首选项 > 打印质量 > 质量级别 > 快速。

可按如下方式指定使用经济模式进行更快的草图质量打印。该方法主要用于仅包括文本和线图形的文 档。

- **在 Windows 驱动程序对话框中:** 转到 **纸张/质量**选项卡,然后查看"打印质量"部分。选择 **自定 义选项**,然后将质量级别设为 **快速**,然后选中 **经济模式**框。
- **在 Mac OS X 的"打印"对话框中:** 转到 **纸张/质量**面板,将质量选项设置为 **自定义**,然后将质量 设置为 **快速**并选中 **经济模式**框。
- **在嵌入式 Web 服务器的"提交作业"页上:** 选择 **基本设置** > **打印质量** > **自定义**。将 **质量级别**设置 为 **快速**,并将 **经济模式**设置为 **打开**。
- |使用前面板: 依次按||◎<del>☆</del>||↓||○||↓||◇||↓||设置>打印首选项>打印质量>经济模式。

 $\overline{\mathbb{B}'}$  **注:**如果在计算机中设置了打印质量,则此设置将覆盖前面板上的打印质量设置。

### **高质量打印**

您可以通过以下方式指定高质量打印:

- <span id="page-84-0"></span>● **在 Windows 驱动程序对话框中:** 转到 **纸张/质量**选项卡,然后查看"打印质量"部分。将打印质 量滑块移至最右端("质量")。
- **在 Mac OS X 的"打印"对话框中:** 转到 **纸张/质量**面板,将打印质量滑块移至最右侧("质 量")。
- **在嵌入式 Web 服务器的"提交作业"页上:** 选择 **基本设置** > **打印质量** > **标准选项** > **质量**。
- **使用前面板:** 依次按 、 、**设置** > **打印首选项** > **打印质量** > **质量级别** > **最佳**。

**注:**如果在计算机中设置了打印质量,则此设置将覆盖前面板上的打印质量设置。

**提示:**要在照片纸上进行最高质量的打印,请参阅第 58 [页的在码放器打开的情况下进行手动打印。](#page-67-0)

#### **如果您有高分辨率的图像**

如果图像的分辨率大于呈现的分辨率(可在 Windows 的"自定义打印质量选项"对话框中发现这一 点),则可通过选择 **最大细节**选项,提高打印清晰度。只有在照片纸上进行打印并且选择 **最佳**打印质 量后,此选项才可用。

- **在驱动程序对话框(Mac OS X 的"打印"对话框)中:** 选择"自定义"打印质量选项而非"标 准"打印质量选项,然后选中 **最大细节**框。
- **在嵌入式 Web 服务器的"提交作业"页上:** 选择 **基本设置** > **打印质量** > **自定义**。将 **质量水平**设置 为 **最佳"**,然后将 **最大细节**设置为 **打开**。
- **使用前面板: 依次按 ◎ ☆ 、 ◎ 、 设置 > 打印首选项 > 打印质量 > 最大细节。**

**注:最大细节**选项使使用照片纸打印的速度变慢,但不会增加墨水用量。

### **如果您有打印头问题**

如果打印头上堵塞的喷嘴数太多(可能会使打印件上出现多色条纹或白色条纹),可通过选择 **更多遍 数**选项提高打印质量。

- **在驱动程序对话框(Mac OS X 的"打印"对话框)中:** 选择自定义而非标准打印质量选项,然后 选中 **更多遍数**框。
- **在嵌入式 Web 服务器的"提交作业"页上:** 选择 **基本设置** > **打印质量** > **自定义**。将 **质量级别**设为 **最佳**,并将 **更多遍数**设为 **是**。

**注:更多遍数**选项使打印速度变慢,但不会增加墨水用量。

**提示:**如果不使用此选项,您可以考虑改用图像诊断打印件来标识导致打印问题的单个或多个打印 头,然后对其进行清洁或更换。请参阅第184[页的图像诊断打印件](#page-193-0)。

### **以灰度渐变进行打印**

您可以将图像中的所有颜色转换为灰度渐变:请参阅第 101 [页的灰度打印](#page-110-0)。

### **无边距打印**

无边距打印(打印至纸张边缘)也称为无边界打印。只能对照片纸的纸卷使用此操作。

为确保不保留任何边距,打印机在打印时将稍微超出纸张边缘。沉积在纸张外部的所有墨水都将被位 于压板中的海绵吸收。

您可以通过以下方式请求进行无边距打印:

- **在 Windows 驱动程序对话框中:** 选择 **纸张/质量**选项卡,然后按 **边距/布局**按钮。然后选择 **无边 界**。
- **在 Mac OS X 的"页面设置"对话框中:** 选择名称中包含"无边距"一词的纸张尺寸。然后,在**打 印**对话框中,选择**边距/布局** > **无边界**。

**注:**如果您的应用程序没有提供 **页面设置**对话框,请使用 **打印**对话框。

● **在 Mac OS X PostScript 的"页面设置"对话框中:** 选择名称中包含"无边距"一词的纸张尺寸。 然后,在**打印**对话框中,选择**边距/布局** > **无边界**。

**注:**如果您的应用程序没有提供 **页面设置**对话框,请使用 **打印**对话框。

● **在嵌入式 Web 服务器的"提交作业"页上:** 选择 **高级设置** > **纸张** > **布局/边距** > **无边界**。

如果选择 **Borderless**,您还须选择下列某个 Image Enlargement 选项:

- **Automatically by printer**,表示打印机自动略微放大打印图像(通常是每个方向放大数毫米),从 而保证打印范围超出纸张边缘。
- **Manually in application**,表示您须在应用程序中自行放大打印图像,然后选择略微大于实际纸张 尺寸的自定义纸张尺寸。

 $\bar{\mathbb{F}}$  **注**:如果在装入纸张后的第一项打印作业为无边界作业,则打印机可能会在打印前修齐纸张的前缘。

在无边界打印结束时,打印机通常会在图像区域内稍微裁切打印件,以确保打印件没有边距。然后, 打印机将再次裁切纸张,以便下一个打印件中不会包含该图像的任何余留部分。不过,如果取消该作 业,或在图像底部存在空白区域的情况下,则仅会进行一次裁切。

### **打印裁切线**

裁切线表示将从此处剪切纸张,以便您将图像缩小至所选定的页面尺寸。可以通过以下方式来打印单 个作业的裁切线:

- **在 Windows 驱动程序对话框中:** 选择 **布局/输出**选项卡,然后选择 **裁切线**。
- **在 Mac OS X 的"打印"对话框中:** 选择 **修整**面板,然后选择 **裁切线**。
- **在嵌入式 Web 服务器的"提交作业"页上:** 选择 **高级设置** > **纸卷选项** > **启用裁切线** > **是**。

此外,您可以选择默认打印所有作业的裁切线:

- **从嵌入式 Web 服务器中:** 选择 **设置** > **打印机设置** > **作业管理** > **打印时使用裁切线** > **打开**。
- 使用前面板: 依次按 ◎ ☆ 、 ◎ 、 设置 > 打印首选项 > 纸张选项 > 启用裁切线 > 开。

要在拼图作业中打印裁切线(参阅第 77 [页的拼图作业以节省纸卷纸张\)](#page-86-0),您必须选择不同的选项:

- **从嵌入式 Web 服务器中:** 选择 **设置** > **打印机设置** > **作业管理** > **启用拼图时使用裁切线** > **打开**。
- 使用前面板:按 © < , 按 | ☆ | , 然后按设置 > 作业管理 > 拼图选项 > 启用裁切线 > 打开。

## <span id="page-86-0"></span>**节约使用纸张**

下面是节约使用纸张的一些建议。

- 如果要打印的是较小的图像或文档页面,您可以使用拼图将其并排打印,而不是一个接一个地打 印。请参阅第 77 页的拼图作业以节省纸卷纸张。
- 通过使用以下选项,可能会节约一些纸卷:
	- **在 Windows 驱动程序对话框中:** 选择 **布局/输出**选项卡,然后选择 **删除空白区域**和/或 **旋转 90 度**或 **自动旋转**。
	- **在 Mac OS X 的"打印"对话框中(非 PostScript 打印机):** 选择 **修整**面板,然后选择 **删除 空白区域**。
	- **在 Mac OS X 的"PostScript 打印"对话框中(PostScript 打印机):** 选择 **修整**面板,然后选 择 **删除空白区域**和/或 **旋转 90 度**。
	- **在嵌入式 Web 服务器的"提交作业"页上:** 选择 **高级设置** > **纸卷选项** > **删除顶部/底部的空 白区域**和/或 **旋转**。
- 如果打印前在计算机上检查打印预览,有时则可避免打印出包含明显错误的打印件,以免浪费纸 张。请参阅第 74 [页的预览打印件。](#page-83-0)

## **拼图作业以节省纸卷纸张**

拼图意味着自动将图像或文档页面并排打印在纸张上,而不是一个接一个地打印。这样做可以避免浪 费纸张。

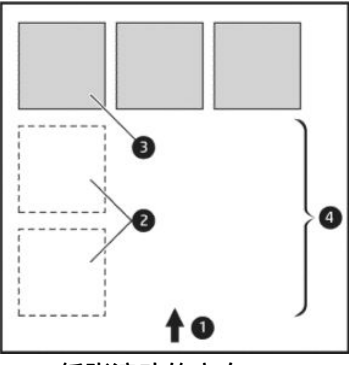

- **1.** 纸张流动的方向
- **2.** 禁用拼图
- **3.** 启用拼图
- **4.** 通过拼图节省纸张

### **打印机何时尝试拼图页面?**

当打印机满足以下条件时:

- 打印机中装入的是纸卷纸张,而不是单张纸。
- 打开了打印机的 **拼图**选项。请参阅第 28 [页的打开和关闭拼图](#page-37-0)。

### **什么样的页面可以进行拼图?**

所有页面均可进行拼图,除非页面过大,以致其中两页无法并排打印在纸卷上,或其中过多页面不适 合纸卷的剩余长度。不能将一组拼图页面拆分到两个纸卷上。

### **哪些页面适合拼图?**

要打印在同一拼图中,单独的页面必须符合下面所有条件:

- 所有页面的打印质量设置必须相同(**经济模式**、**快速**、**正常**或 **最佳**)。
- 所有页面的 **最大细节**设置必须相同。
- 所有页面的 **布局/边距**设置必须相同。
- 所有页面的 **镜像**设置必须相同。
- 所有页面的 **渲染意向**设置必须相同。
- 所有页面的 **裁纸器**设置必须相同。
- 所有页面的颜色调整设置必须相同。请参阅第 100 [页的颜色调整选项](#page-109-0)。
- 页面必须全部为彩色或全部为灰色:不允许有些页面是彩色的而另外一些是灰色的。
- 所有的页面必须在下列两个组之一中(不能将两个组混合到同一个拼图中):
	- HP-GL/2、RTL、TIFF、JPEG
	- PostScript、PDF
- 在某些情况下,分辨率高于 300 dpi 的 JPEG 和 TIFF 页面无法与其他页面拼图。

### **打印机等待其他文件的时间为多久?**

为了获得最佳拼图结果,打印机会等待收到文件后检查该文件是否与后续页或队列中已有的页面进行 拼图。此等待时间称为拼图等待时间;工厂默认的拼图等待时间为两分钟。这意味着,从收到上一个 文件到打印最终拼图之前,打印机最多等待两分钟。您可以从打印机的前面板更改此等待时间:依次 按 **Q 、 G 、设置 > 作业管理 > 拼图选项 > 等待时间**。更改的范围为 1 到 99 分钟。

打印机等待拼图,直到超时,前面板会显示剩余时间。

## **节约使用墨水**

下面是节约使用墨水的一些建议。

- 对于草图打印,请使用普通纸张,并将打印质量滑块移动到刻度的左端("速度")。要节约更 多墨水,请依次选择自定义打印质量选项、**快速**和 **经济模式**。
- 仅在需要时清洁打印头。清洁打印头可能很有用,但会浪费少量墨水。
- 使打印机永久打开,以使打印头可自动保持良好的状况。此打印头常规维护方法会使用少量的墨 水。但是,如果不这样做,打印机以后可能需要使用更多墨水才能使打印头恢复正常运行。
- 宽幅打印对墨水的使用比窄幅打印更高效,因为打印头维护会使用一些墨水,而其频率与打印头 运行的遍数相关。因此,拼图作业可以节省墨水,还可以节省纸张(请参阅第 77 [页的拼图作业以](#page-86-0) [节省纸卷纸张](#page-86-0))。

## <span id="page-88-0"></span>**纸卷保护**

如果决定保护纸卷,则只有在作业明确指定纸卷编号或纸卷上装入的纸张类型时,才会在该纸卷上打 印作业。此功能在以下这样的情况下很有用。

- 防止用户无意中在昂贵的纸张上打印不重要的作业。
- 从 AutoCAD 中进行打印时,避免未与 HP 打印机驱动程序交互即在特定纸卷上进行打印。

要保护卷筒,请转到前面板并按 6 6 <mark>心</mark> 4 ,然后按设置 > **打印首选项 > 纸张选项 > 卷筒保护**。

 $\bar{\mathbb{B}}$  注:如果保护纸卷,则卸下当前纸卷再装入新纸卷后,新纸卷保持受保护状态。保护的是纸卷编号, 而非具体的一卷纸。直到取消保护后,该纸卷编号才会退出受保护状态。

**提示:**如果打印时不指定纸卷编号或纸张类型,则将无法在任何受保护的纸卷上进行打印。

## **无人值守打印/通宵打印**

本打印机配有多个纸卷,图像质量可靠一致,非常适合长期执行无人值守的打印作业。

以下是一些建议,可帮助您处理较长的打印作业队列。

- 清空码放器。
- 如果可行,则使用全新的长纸卷。
- 如果要在已部分使用过的纸卷上打印,则可在嵌入式 Web 服务器中或前面板上检查纸张类型和剩 余长度,以确认纸张足以打印所有作业。
- **注:**仅在装入纸卷时将纸卷长度告知打印机后,或打印机从纸卷上打印的条码读取纸卷的长度 后,才提供有关剩余长度的信息。
- 装入适合您的作业的两卷纸。如果打印机用完一卷纸,它会自动切换使用另一卷纸。
- 检查纸张宽度是否足够打印您的所有作业。如果纸张不匹配操作设置为**暂停作业**,则可将任何宽 度过大的作业置于"暂停以等待纸张"状态 ( 请参阅第 27 页的纸张不匹配操作 ) 。
- 检查墨盒中剩余的墨水量。
- 提交打印作业后,您可以从远程位置通过嵌入式 Web 服务器监控作业状态。
- 晾干时间应设置为 **最佳**。
- 按 © 3 ,按 | 交 | 系后按设置 > 打印首选项 > 纸张选项 > 卷筒切换选项 > 将卷筒更换次数降到 **最低**或**使用纸量较少的卷筒**。

建议您使用以下设置,具体视纸张类型和要制作的打印件类型而定。

#### **表 8-1 进行无人值守打印时建议使用的设置**

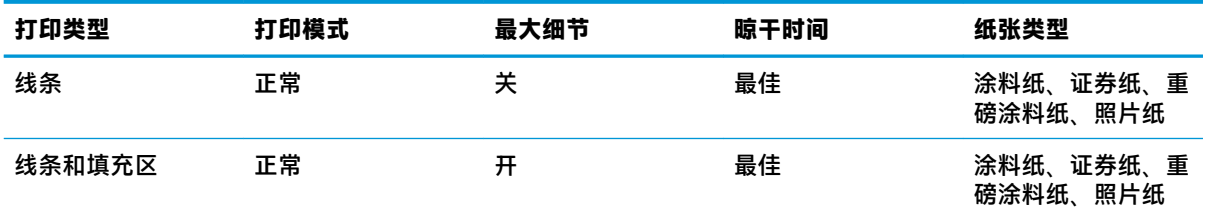

### <span id="page-89-0"></span>**表 8-1 进行无人值守打印时建议使用的设置 (续)**

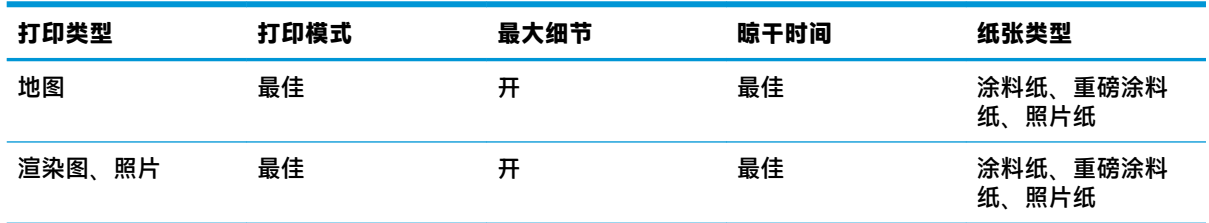

# **从 iOS 中用 AirPrint 进行打印**

牢记以下几点,则无需打印机驱动程序即可使用 AirPrint 进行打印。

- 确保启用了 AirPrint: 转到打印机的前面板, 然后依次按 © → 、 、 设置 > **连接方式 > AirPrint 连接** > **AirPrint**。
- 您的 AirPrint 设备必须与打印机位于同一本地网络的同一网段中。使用 Wi-Fi 时,Wi-Fi 网络必须桥 接到由打印机使用的有线网络(大多数住宅或小型办公室路由器都是这种情况)。
- 要从您的 AirPrint 设备中正确识别打印机,请转到打印机的前面板,依次按 ◎ ☆ 、 。 。 ,然后记 下 Bonjour/AirPrint 名称。
- 许多 iPhone 应用程序可能无法打印大于 A4 或 US Letter 尺寸的页面。请与应用程序开发商联系。
- 如果无法从所使用的应用程序中进行打印,请尝试从其它应用程序中进行打印。

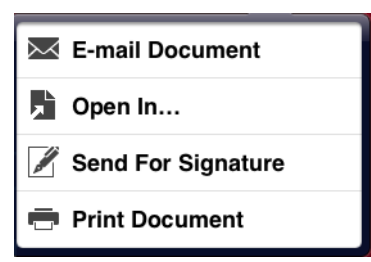

● 要进行打印,请依次按箭头、**打印**。从随后显示的列表中选择打印机的名称。

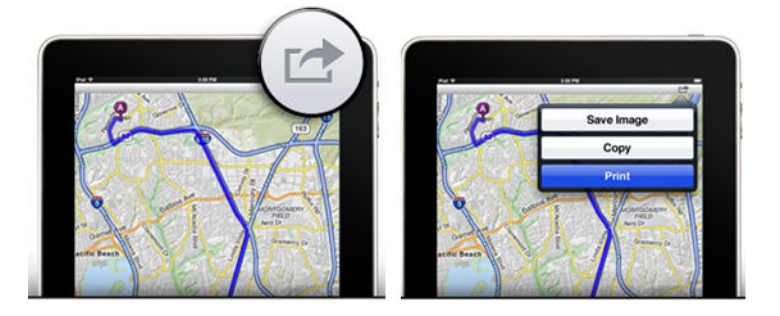

如果需要更多信息,请转到打印机的前面板,然后依次按 <mark>© 、 、 这 、 设置 > 连接方式 ></mark> **AirPrint 连接** > **帮助**。

还可访问 <http://www.hp.com/go/airprint>。

# <span id="page-90-0"></span>**9 扫描**

# **适合扫描的纸张类型**

本扫描仪并非支持打印机可使用的所有纸张类型。

扫描仪支持以下纸张类型。

- **白纸**,用于扫描使用喷墨技术打印的任何亚光原件。例如,选择此选项以扫描使用本打印机在任 何以下纸张类型上打印的原件:HP 通用喷墨证券纸、HP 涂料纸、HP 重磅涂料纸、普通纸。
- **相纸**,用于扫描光面和丝光原件。此选项支持喷墨、胶印和传统洗相技术。例如,选择此选项以 扫描在任何以下纸张类型上打印的任何照片或其他图像:HP 通用高光相纸、HP 特优速干光面/丝 光相纸。不过,对于某些特定的照片原件,此选项可能无法提供完全准确的结果,此时可尝试改 用 **白纸**。

**注意:**相纸和光面纸张在通过扫描仪时可能会被刮划。

- **旧纸/再生纸**,用于扫描在再生纸上打印的亚光原件或背景不再为白色的较旧原件。例如,选择此 选项以扫描使用本打印机在 HP 再生绘图纸上打印的任何原件,或扫描在普通纸上打印但由于时间 久远而变黄的任何旧原件。
- **半透明纸**,用于扫描半透明描图纸 (> 65 g/m²),包括 HP 本色描图纸、HP 仿羊皮纸和 HP 半透明证 券纸。
- **图纸**,用于以最佳效果扫描图纸原件(仅限灰度)。此选项大大改善了生成的图像的对比度。

为获得最佳效果,应在扫描之前在扫描设置中选择正确的纸张类型。

扫描仪不支持以下纸张类型。

- 胶片
- 灯箱介质
- 附着材料
- 半透明纸 (< 65 g/m<sup>2</sup>)

# **扫描到文件**

**1.** 将打印面朝上装入纸张(如果愿意,也可以在执行步骤 1 之前装入纸张)。将纸张中心与扫描仪 中心大致对齐。可以使用标准尺寸标记帮助对齐。

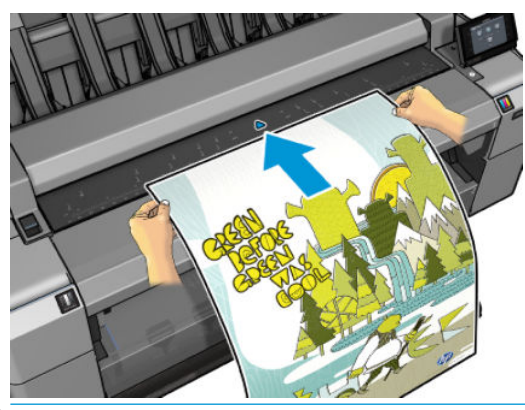

- **注:**扫描仪可以扫描的纸张的最大长度取决于纸张宽度和扫描分辨率。如果超过最大长度,则会 显示一条警报。
- **② 注:可以将扫描的图像保存到 PDF 文件中(仅限 T25x0 PS)。**
- **2.** 将纸张推入插槽,直至感觉到纸张接触到滚轮时为止。扫描仪将自动夹住纸张,并将其移到扫描 位置。如果您感觉到纸张装入不正确,且您想要再次尝试装纸,您可以手动将其拉出。

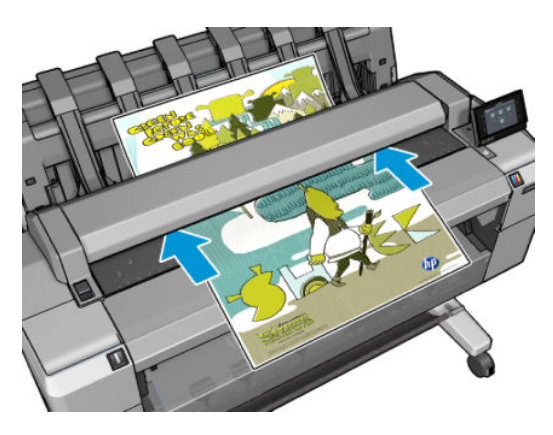

3. 在前面板中,转到主屏幕并按<mark>(头)</mark>,然后选择要将扫描的图像存储到的位置。

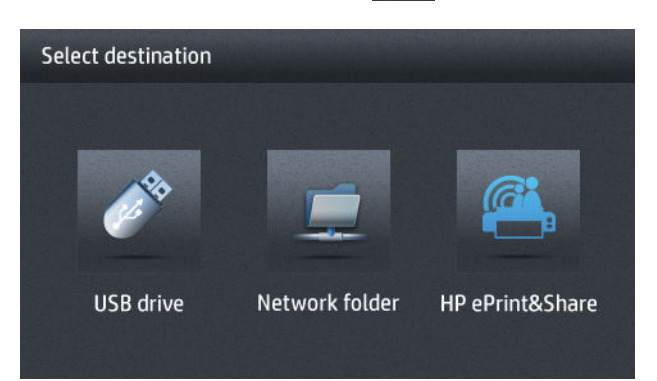

- 在 USB 闪存驱动器中
- $\overline{\mathbb{B}}$  **注:** 可以通过嵌入式 Web 服务器禁止在打印机中使用 USB 闪存驱动器(**设置 > 安全 > 禁用 USB 驱动器**)。
- 在网络文件夹中(可通过网络访问的计算机上的文件夹)
- $\bar{\mathbb{B}}$  注:除非在嵌入式 Web 服务器或 HP Utility 中正确设置并指定了网络文件夹,否则,网络文件 夹选项无效:请参阅第 21 [页的配置扫描到网络或扫描到](#page-30-0) FTP 文件夹。
- **提示:**要检查当前配置的网络文件夹,请转到前面板并按 ,然后按 。
- $\overline{\mathbb{B}}$  **注:**如果扫描仪以后无法在所选目标(USB 闪存驱动器或网络文件夹)中存储文件,您可以改变 想法并使用其他方法。
- **4.** 将显示一些默认扫描设置。按 **设置**以查看完整的设置列表,特别是检查 **原件类型**设置是否与要扫 描的纸张类型相对应。
	- **格式**用于指定将扫描的图像保存到的文件的格式:TIFF、JPEG 或 PDF(仅限 T2500 PS)。
	- 压缩允许您指定压缩级别:最高、高(默认级别)、中或低。如果是 JPEG 或 PDF 格式,则可 使用此选项。
	- **分辨率**用于指定扫描分辨率:标准 (200 dpi)、高 (300 dpi) 或最大 (600 dpi)。
	- **颜色**用于选择彩色、灰度或黑白扫描。
	- **内容类型**用于优化线图形、照片图像或混合图像扫描。
	- **原件类型**用于指定已打印原始图像的纸张类型。要优化扫描质量,请确保该设置正确无误。
	- **删除背景**用于删除不需要的背景颜色。您可以指定该设置的强度(0 至 10)。
	- **图纸翻转**允许您生成浅色背景的扫描图像。在想要扫描的原件是黑色背景的图纸时有用。仅 在 **原件类型**设置为 **图纸**时,可使用此选项。
	- $\overline{\mathbb{B}}$  **注:** 如果使用这种方法更改设置,更改的设置将应用于当前作业,但不会永久保存这些设置。您 可以从主菜单中更改大多数默认设置: 按 **c ,**然后按**扫描首选项**。
- **5.** 如果对扫描设置感到满意,请按屏幕上的任意位置以返回到上一页,然后按 **开始**。
- **6.** 扫描原件后,您可以检查文件的大小和更改扫描图像的自动生成的文件名(如果愿意)。
- **7.** 如果要扫描到 USB 闪存驱动器,请等到将扫描的图像保存到文件中,在前面板上按 ,然后按 **弹出**。在前面板出现提示时,拔下 USB 闪存驱动器。
- 8. 按 \_\_ 可从扫描仪中弹出扫描的纸张。准备从后部取纸。
- **9.** 在扫描后,您可以选择再次扫描或转到作业队列。
- $\sqrt[N]{\frac{1}{N}}$  提示:所有扫描作业均保存在扫描队列中,任何用户可以从中访问这些作业。如果作业是私有的,您 可能希望在恢复图像文件后将其从队列中删除。

**提示:**如果将图像扫描到文件,并决定打印一次或多次该图像,则每次都可以更改打印设置。也可以 将其保存到其他位置。

**注:**默认情况下,如果扫描仪中的原件歪斜(未平直装入),扫描仪将自动尝试纠正歪斜错误。要禁 用这种自动纠正功能,请按 <mark>@ \* ,</mark>,按 \_ \_ \_\_,然后按**扫描首选项 > 校直 > 关闭**。

# **10 复印**

在开始复印之前,请参阅第 81 [页的适合扫描的纸张类型。](#page-90-0)

**1.** 将打印面朝上装入纸张(如果愿意,也可以在执行步骤 1 之前装入纸张)。将纸张中心与扫描仪 中心大致对齐。可以使用标准尺寸标记帮助对齐。

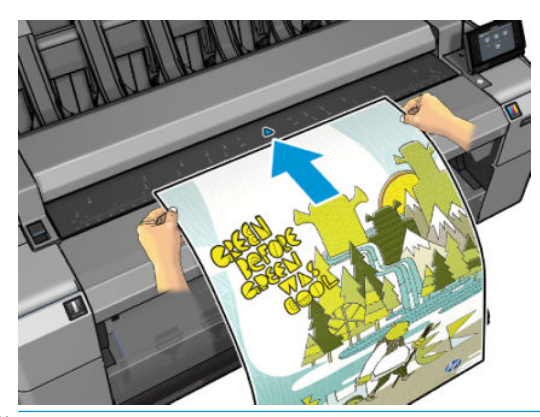

- $\bar{\mathbb{B}}$  **注**: 扫描仪可以扫描的纸张的最大长度取决于纸张宽度和扫描分辨率。如果超过最大长度,则会 显示一条警报。
- **2.** 将纸张推入插槽,直至感觉到纸张接触到滚轮时为止。扫描仪将自动夹住纸张,并将其移到扫描 位置。如果您感觉到纸张装入不正确,且您想要再次尝试装纸,您可以手动将其拉出。

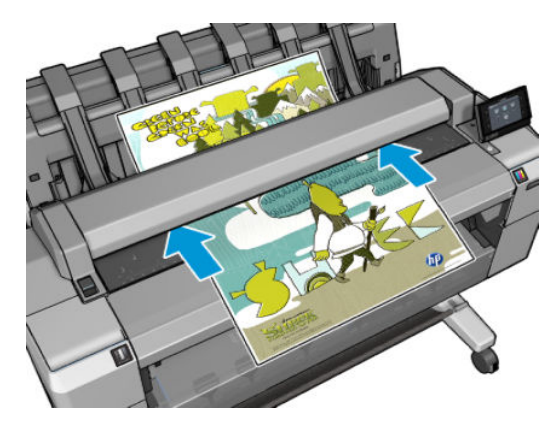

- 3. 在前面板中,转到主屏幕并按 第4。
- **4.** 将显示一些默认复印设置。按 **设置**以查看完整的设置列表,特别是检查 **纸张类型**设置是否与要扫 描的纸张类型相对应。
- 通过 尺寸,可以用两种不同的方法调整打印件大小:调整到原始尺寸的百分比或适合特定纸 张尺寸。默认值为原始尺寸的 100%。
- 通过使用 **复印质量**,可以将打印质量设置为 **最佳**、**正常**或 **快速**。
- 通过使用 复印颜色, 可以选择彩色或灰度打印。
- 通过使用 纸卷,可以指定在纸卷 1 或纸卷 2 上打印,也可以选择 **节省纸张**,这会选择适合打 印件的最窄纸卷。
- **作业输出**让您可以将打印发送到码放器或纸框。
- **内容类型**用于优化线图形、照片图像或混合图像扫描。
- **原件类型**用于指定已打印原始图像的纸张类型。要优化扫描质量,请确保该设置正确无误。
- **注:**如果使用这种方法更改设置,更改的设置将应用于当前作业,但不会永久保存这些设置。您 可以从主菜单中更改默认设置:按 ,按 ,然后按**复印首选项**。
- **5.** 如果对复印设置感到满意,请按屏幕上的任意位置以返回到上一页,然后按 **开始**。
- **6.** 如果装入了两个纸卷,您可以选择在任一纸卷上打印,也可以让打印机自动选择。

 $\overline{\mathbb{B}}$  注:如果可以节省纸张,打印机会自动将图像旋转 90°。

- <mark>7. 完成扫描后,按 ▲ △</mark> 从扫描仪中弹出扫描的纸张;准备就绪,可以将其取出。
- **8.** 在打印扫描的图像的同时,可以执行一些其他操作:无需等待打印结束。
- **9.** 在打印后,您可以选择复印其他内容或转到作业队列。如果立即复印其他内容而不返回到主屏 幕,则会再次使用上次复印所用的临时设置。
- $\overline{\mathbb{B}}$  **注**: 默认情况下,如果扫描仪中的原件歪斜(未平直装入),扫描仪将自动尝试纠正歪斜错误。要禁 用这种自动纠正功能,请按 ,按 ,然后按**扫描首选项** > **校直** > **关闭**。

# <span id="page-95-0"></span>**11 移动打印**

- [简介](#page-96-0)
- [从移动设备打印](#page-96-0)
- 从 [Apple iOS](#page-96-0) 中打印
- 从 [Android](#page-96-0) 打印
- [通过电子邮件打印](#page-96-0) (HP ePrint)
- [移动打印](#page-97-0)

<span id="page-96-0"></span>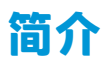

可以从许多移动设备以及从几乎任何位置打印到打印机。有两个主要的移动打印方法:

- 通过连接到同一网络中直接打印
- 通过电子邮件打印

# **从移动设备打印**

如果您的移动设备和打印机连接到同一网络,您可以直接从移动设备的操作系统中打印。 有关详细信息,请访问 <http://www.hp.com/go/designjetmobility>。

# **从 Apple iOS 中打印**

通过 Airprint 可启用 iOS 打印。必须具有 iOS 7.0 或更高版本。

- **1.** 打开您要打印的文档或照片,然后按**共享**按钮。
- **2.** 滑动屏幕显示"打印"按钮,然后按该按钮。
- **3.** 选中打印设置,然后按**打印**。

# **从 Android 打印**

对于 Android 打印, 从 Google Play [\(https://play.google.com/store/apps/details?](https://play.google.com/store/apps/details?id=com.hp.android.printservice&hl=en) [id=com.hp.android.printservice&hl=en\)](https://play.google.com/store/apps/details?id=com.hp.android.printservice&hl=en) 安装并启用 HP 打印服务应用(如果它未安装在您的设备上)。必 须具有 KitKat 4.4 或更高版本。

- **1.** 打开您要打印的文档或照片,按菜单图标,然后选择**打印**。
- **2.** 从打印机列表中选择打印机。
- **3.** 选中打印设置,然后按**打印**。

# **通过电子邮件打印 (HP ePrint)**

在打印机中启用 Web 服务后 ( 请参见第 20 [页的设置](#page-29-0) Web 服务 ) ,便可以通过电子邮件打印到该打印 机。只需检查"Web 服务"菜单或 ePrint 菜单以查看您的打印机电子邮件地址,然后将要打印的文件作 为附件发送到该电子邮件地址。

- 要打印的附加文件必须采用 PDF、JPEG 或 TIFF 格式。
- 最大文件大小为 10 MB, 但您的电子邮件服务器可能具有较低的限制。
- 将使用原始文档尺寸(缩放比例为 100%)、正常质量和彩色打印文件,通常采用纵向(某些打印 机可能会提供自动旋转功能)。

有关详细信息,请访问 <https://www.hpconnected.com>。

# <span id="page-97-0"></span>**移动打印**

## **从 in-OS(内部操作系统)中打印**

### **iPhone、iPad**

使用 AirPrint ™ 打印很简单,您需要做的仅是确保您的设备和打印机在同一网络上运行,并按照下面的 步骤进行操作。

- **1.** 选择您的内容。打开您要打印的文档或照片,点击共享按钮。
- **2.** 选择打印图标。滑动屏幕以立即在底部显示打印按钮,然后选择点击打印图标。
- **3.** 打印。确认已选择了正确的打印机设置。点击"打印"并收集您的文档。

### **所有 Android**

使用 Android 设备打印很简单,具体取决于您的型号,打印可能已预先加载在您的设备上。如果未预先 加载,您需要做的仅是从 Google Play 商店下载 HP 打印服务插件。

- 1. 选择您的内容。打开您要打印的文档或照片,点击菜单图标并选择"打印"。
- **2.** 选择您的打印机。从显示的打印机列表中进行选择。
- **3.** 打印! 确认已选择了正确的打印机和打印设置。点击"打印"并收集您的文档。

# **12 作业队列管理**

● [前面板中的作业队列](#page-99-0)

● 嵌入式 Web 服务器或 HP Utility [中的作业队列](#page-101-0)

# <span id="page-99-0"></span>**前面板中的作业队列**

要在前面板上查看作业队列,请在主屏幕中按 | 宦 | 。可以从屏幕顶部的标签中选择**打印和复印作业**或

**扫描作业**。

### **作业队列页**

作业队列页显示所选的作业队列中的所有可用作业。打印和复印队列包括正在接收、正在解析、正在 渲染、正在打印和已打印的作业。扫描队列包括正在扫描和已扫描的作业。

每行显示作业的名称及其状态。扫描和复印作业将被指定自动生成的名称,但您可以更改名称(如果 愿意)。有关特定作业的详细信息(包括作业预览),请按显示该作业的行。

由于某种原因无法完成的作业显示在队列顶部。

### **作业预览**

打印机将为每个传入作业生成 JPEG 文件,可以将该文件作为作业预览显示。处理作业时,可以使用作 业预览。

 $\bar{\mathbb{E}}$  **注:**不要尝试预览页数超过 64 页的作业,这可能会导致软件问题。

要预览作业,请先按作业队列中的作业名称。前面板显示一页有关作业的信息以及打印件预览。

 $\overline{\mathbb{B}}$  注:管理员可能会阻止预览,此时将无法查看预览。

在显示预览时,您可以按预览以进行放大。再次按预览将进行缩小。

还可以按 ◘ 预览上一作业,或者按 ◘ 预览下一作业。

## **选择打印队列中的作业的时间**

**注:**"开始打印的时间"选项不能用于 PostScript 作业。

您可以选择在想要的时间打印队列中的文件。依次按 、 、**设置** > **作业管理** > **何时开始打 印**。

有三个选项可供您选择:

- 当选择 **在处理后**时,打印机将等待处理完整个页面后才开始打印。这是速度最慢的设置,但可以 在确保大打印件或复杂打印件有最佳的打印质量。
- 当选择 **立即**时,打印机将一边处理页面一边进行打印。这是速度最快的设置,但在从打印件到处 理数据的过程中,打印机可能会中途停下来。对于颜色较浓的复杂图像,不建议使用该设置。
- 当选择 **优化**(这是默认设置)时,打印机计算开始打印页面的最佳时间。这往往是 **在处理后**和 **立 即**设置之间的最好折中方法。

## **确定队列中作业的优先级**

您可以选择队列中的作业,以使其成为下一个要打印的作业。在选择作业后,按 **移至前面**。

如果启用了拼图功能,则确定优先级的作业仍然可与其他作业拼图。如果确实要接着打印该作业并且 不与其他作业拼图,请先禁用拼图功能,然后按上述说明将该作业移到队列前端。

<span id="page-100-0"></span>在以下情况下,将不显示 **移至前面**按钮:

- 作业已位于队列前端。
- 作业暂停,此时改为显示**强制打印**按钮。
- 作业已完成,此时改为显示**打印**按钮。
- 作业出现某种错误情况。

### **暂停队列中的作业**

如果在队列中选择当前正在打印的作业,则将看到 **暂停**按钮,按该按钮可暂停打印。**暂停**按钮随后变 为 强制打印按钮,按该按钮可恢复打印。

## **从队列中重新打印作业**

要重新打印已打印的作业,请从队列中选择该作业,然后选择 **打印**。

在重新打印作业时,将无法更改打印设置,因为该作业已进行光栅化处理。

### **将扫描专业保存到其他目的地**

从扫描队列中,选择该作业,然后选择**保存到**。您将能够保存扫描的作业到其它目标。

### **删除队列中的作业**

在正常情况下,在打印作业后无需将其从队列中删除,因为随着更多作业被发送,打印完的作业将会 落到队列末尾。不过,如果误发了某个文件并要避免打印该文件,只需选择该作业并按 **删除**即可。

 $\stackrel{\leftrightarrow}{\mapsto}$  注:如果设置了管理员密码,则需要提供该密码。

您可以使用同样的方式删除尚未打印的作业。

如果当前正在打印作业(其状态为**正在打印**),则可以按 **取消**,然后按 **删除**。

### **删除所有作业**

要删除队列中的所有作业,请按作业队列屏幕右上角的删除按钮,然后按 **删除所有打印和复印作业**或 **删除所有扫描作业**。

**注:**如果设置了管理员密码,则需要提供该密码。

## **关闭作业队列**

要关闭作业队列,请依次按 、 、**设置** > **作业管理** > **队列** > **关**。

# <span id="page-101-0"></span>**嵌入式 Web 服务器或 HP Utility 中的作业队列**

HP Utility 提供了一种不同的方法来访问嵌入式 Web 服务器的作业管理功能,但无论您使用的是嵌入式 Web 服务器还是 HP Utility, 这些功能都是完全相同的。

要查看嵌入式 Web 服务器中的队列,请从 HP Utility 中选择 **作业中心**。

## **作业队列页**

默认情况下,所有用户都可以访问作业队列。管理员可以设置密码,以便要求用户在执行以下操作时 输入密码:

- 查看作业预览
- 取消或删除作业

作业队列页显示打印队列中的所有可用作业。打印队列包括正在接收、正在解析、正在渲染、正在打 印和已打印的作业。

嵌入式 Web 服务器显示每个打印作业的以下信息:

- **预览:** 单击图标可查看作业预览。处理作业时,可以使用作业预览。
- **文件名:** 单击文件名可查看作业的属性。
- **状态:** 提供当前作业状态。
- **页数:** 作业的页数。
- **份数:** 已打印的份数。
- **日期:** 打印机接收作业的日期和时间。
- **用户:** 用户的名称。

通过单击对应列的标题可以按任何信息项(除"预览"外)对队列中的作业进行排序。您可以对队列 中的一个或所有作业执行以下操作:

- **取消:** 取消选定的作业。取消作业前会提示您进行确认。作业仍存储在打印机中,只有单击 **重新 打印**才会打印作业。
- **保留:** 保留选定的作业,直到您单击 **继续**才恢复打印。
- **继续:** 继续打印暂停的所有选定作业。
- **重新打印:** 打印多份作业。输入份数(默认值为 1,最大值为 99),然后单击 **打印**。
- **移至前面:** 将所有选定的作业发送到作业队列的顶端。
- **删除:** 从作业队列中删除选定的作业。删除作业前会提示您进行确认。

**注:**管理员可以禁用 **删除**操作。

● **刷新:** 刷新页面,以确保信息得到更新。

**② 注:**作业队列页不会自动更新。

## **作业预览**

打印机将为每个传入作业生成 JPEG 文件,可以将该文件作为作业预览显示。处理作业时,可以使用作 业预览。

**注:**不要尝试预览页数超过 64 页的作业,这可能会导致软件问题。

要访问预览页面,请单击放大镜图标,该图标显示在作业队列页上的"预览"列中。预览页显示以下 作业详细信息以及作业的缩略图预览:

- **文件名:** 作业的文件名。
- **已装入的纸张: 已**装入打印机的纸张类型。
- **作业尺寸:** 作业的尺寸。

要查看较大的作业预览,请单击作业缩略图或放大镜图标(出现在打印机图像右侧)。

**注:**不带 Adobe Flash 插件的浏览器显示的作业图像有黄色阴影。带有 Adobe Flash 插件 7 和更高版本的 浏览器显示作业图像在装入打印机的纸张上的增强预览。

## **选择打印队列中的作业的时间**

**注:**"开始打印的时间"选项不能用于 PostScript 作业。

您可以选择在想要的时间打印队列中的文件。选择 **设置**标签,然后选择 **打印机设置** > **开始打印**。

有三个选项可供您选择:

- 当选择 **在处理后**时,打印机将等待处理完整个页面后才开始打印。这是速度最慢的设置,但可以 在确保大打印件或复杂打印件有最佳的打印质量。
- <u>● 当选择 立即时,打印机将一边处理页面一边进行打印。这是速度最快的设置,但在从打印件到处</u> 理数据的过程中,打印机可能会中途停下来。对于颜色较浓的复杂图像,不建议使用该设置。
- 当选择 **优化**(这是默认设置)时,打印机计算开始打印页面的最佳时间。这往往是 **在处理后**和 **立 即**设置之间的最好折中方法。

## **确定队列中作业的优先级**

您可以选择队列中的任一作业,使其成为下一个要打印的作业。在选择作业后,单击 **重新打印**。

如果启用了拼图功能,则确定优先级的作业仍然可与其他作业拼图。如果确实要接着打印该作业并且 不与其他作业拼图,请先禁用拼图功能,然后按上述说明将该作业移到队列前端。

### **删除队列中的作业**

在正常情况下,在打印作业后无需将其从队列中删除,因为随着更多作业被发送,打印完的作业将会 落到队列末尾。不过,如果误发了某个文件并要避免打印该文件,只需选择该作业,然后选择 **删除**即 可。

您可以使用同样的方式删除尚未打印的作业。

如果当前正在打印作业(其状态为**正在打印**),则可以选择 **取消**,然后选择 **删除**。

## **重新打印或复印队列中的作业**

要重新打印或额外复印队列中的任何作业,请在嵌入式 Web 服务器中选择该作业并单击 **重新打印**图 标,然后指定您需要的份数。该作业将被移到队列的最前面。要从前面板中多次打印队列中未打印的 作业,请选择该作业并选择 **份数**,然后指定所需的份数。这会覆盖通过软件设置的任何值。

- $\widetilde{\mathbb{F}}$  注:如果在您发送文件时 **旋转**设置为 打开,将会旋转每一个副本。
- **注:**您不能对 PCL3GUI 作业使用此方法。要重新打印 PCL3GUI 类别的旧作业,您可以使用操作系统的打 印机假脱机程序,但前提是已将假脱机程序设置为保存旧作业。此功能取决于您的操作系统。

**注:**在重新打印作业时,将无法更改打印设置,因为该作业已进行光栅化处理。

## **作业状态消息**

下面按大致的显示顺序介绍可能出现的作业状态消息:

- 正在接收: 打印机正在从计算机接收作业
- **正在等待处理**:打印机已收到作业,并且正在等待渲染作业(仅适用于通过嵌入式 Web 服务器提 交的作业)
- **正在处理**: 打印机正在分析和渲染作业
- **正在准备打印**:打印机正在执行打印作业前的写入系统检查
- **正在等待打印**:作业正在等待打印引擎空闲以便继续打印
- **正在等待拼图**:打印机设置了"启用拼图",并且正在等待其它作业以完成拼接并继续打印
- **暂停**: 发送作业时设置了 暂停以供预览选项, 因此作业暂停

 $\stackrel{\mathbb{P}}{\rightarrow}$ 注:不要发送页数超过 64 页的作业进行预览,否则可能会导致驱动程序软件崩溃。

- **注:**如果打印机在打印作业时挂起,并且启用了队列功能,则在下次打开打印机时,已部分打印 的作业在队列中显示为**保留**。当您恢复打印作业时,它将从被中断的页面开始打印。
- **暂停以等待纸张**:无法打印作业,因为打印机未装入正确纸张。装入所需的纸张,请参阅 第 48 [页的纸张操作,](#page-57-0)然后单击 **继续**以恢复打印作业
- **暂停以等待统计信息**:无法打印作业,因为打印机要求所有作业均有帐户 ID:输入该帐户 ID 并单 击 **继续**以恢复打印作业
- **提示:**要设置帐户 ID,请参阅 第 31 [页的需要帐户](#page-40-0) ID。
- **暂停以等待码放器:码放器打开、卡纸或已满**
- 暂停以等待手动模式: 必须转到前面板以激活手动模式
- **打印**
- **正在烘干**
- **正在裁切纸张**
- **正在弹出纸张**
- **正在取消**:正在取消作业,但作业仍将保留在打印机作业队列中
- **正在删除**: 正在从打印机删除作业
- **已打印**
- **已取消**: 打印机已取消作业
- **已由用户取消**
- **空作业**:作业不包含任何要打印的内容

### **重新激活暂停的作业**

当打印机暂停处理作业时,您会收到警报,请参阅第 221 [页的警报](#page-230-0),该部分解释暂停处理作业的原 因。请按照屏幕上的说明删除暂停的作业,并继续打印。

## **关闭作业队列**

要关闭作业队列,请选择 **设置**标签,选择 **打印机设置** > **作业管理** > **队列**,然后选择 **关闭**。

# **13 颜色管理**

- [简介](#page-106-0)
- [如何再现色彩](#page-106-0)
- [颜色管理流程简介](#page-106-0)
- [颜色校准](#page-106-0)
- [打印机驱动程序中的颜色管理](#page-107-0)
- [打印机驱动程序中的颜色管理\(](#page-111-0)PostScript 打印机)
- 嵌入式 Web [服务器中的颜色管理](#page-113-0)
- [在前面板中执行颜色管理](#page-114-0)
- [色彩管理和扫描仪](#page-115-0)

<span id="page-106-0"></span>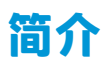

您的打印机采用了高级的硬件和软件功能,可以确保提供可预见和可靠的打印结果。

- 颜色校准可确保获得一致的色彩。
- 灰色和黑色墨水的比例为 1:2 时在所有纸张类型上都显示为中性灰色。
- 在照片纸上打印时, "照片黑色"墨水可提供纯黑色。
- 其它 HP DesignJet 打印机的颜色仿真。

# **如何再现色彩**

所有显示颜色的设备都使用颜色模型表现各种颜色。大多数显示器使用 RGB(红-绿-蓝)颜色模型,而 大多数打印机使用的是 CMYK(青色-品红色-黄色-黑色)颜色模型。

可以将图像从一个颜色模型转到另一个模型,但一般来说,这种转换不是完美的。您的打印机使用的 是 RGB 颜色模型: 与显示器使用的颜色模型相同。

这虽然简化了解决匹配颜色的问题,但不彻底。每个设备表现出的颜色都与其他设备略有差异,尽管 它们使用的是相同的颜色模型。不过,软件可以根据特定设备的特性,使用设备的颜色配置文件调整 图像中的颜色,以便获得正确的颜色。

# **颜色管理流程简介**

为了获得所需的准确而一致的色彩,应该对使用的每种纸张类型执行下列步骤。

- **1.** 对纸张类型进行颜色校准,以获得一致的色彩。应当不时进行颜色校准(请参阅第 97 页的颜色 校准)。另外,对于色彩一致性十分关键的特别重要的打印作业,可能需要在打印前即时校准。
- **2.** 在打印时,请为您使用的纸张类型选择正确的颜色预设。

# **颜色校准**

通过颜色校准,对于所使用的特定打印头、墨水和纸张类型,在特定的环境条件下,打印机可以使颜 色保持一致。进行颜色校准之后,即使通过位于不同地理位置的任何两台不同打印机进行打印,也可 以获得相似的打印效果。

某些纸张类型无法进行校准。对于所有其他的纸张类型,出现下列任一情况时应进行校准:

- 更换打印头时
- 引入尚未用当前打印头校准的新纸张类型时
- 环境条件(温度和湿度)明显改变

**可随时从前面板检查当前加载的纸张的颜色校准状态: 依次按 ◎ ★ 、 图像质量维护 > 校准状 态**。状态可能为下列任何一种:

● **推荐**:尚未校准纸张。

**注:**每次更新打印机固件时,所有纸张的颜色校准状态将重置为**推荐**。

**已过时**: 纸张已校准, 但由于已更换了打印头, 因此校准现已过期, 应重新校准。

- <span id="page-107-0"></span>**完成**:纸张已经校准,并且校准是最新的。
- **已禁用**:无法校准该纸张。
	- $\bar{\mathbb{E}}$  注:无法在普通纸张和任何类型的透明材料上执行颜色校准。

还可以使用 HP Utility 来检查颜色校准状态。

您可以通过以下方式开始颜色校准:

- 在 HP Designiet Utility (Windows) 中: 选择 Color Center > 校准纸张, 然后选择要校准的纸张。如果 Color Center 不可用, 则尝试使用 支持选项卡中的"打印质量工具箱"。
- 在 HP Utility (Mac OS X) 中: 从 HP Color Center 组中选择**纸张预设管理**,选选择要校准的纸张,按 <mark>C</mark> 按钮,然后选择**校准纸张**。
- 从前面板中:按 **. 8对 ,按 c ,然后按图像质量维护 > 校准颜色。**

校准过程是完全自动的,在装入需要校准的纸张类型(应该为 A4 或任何较大尺寸的纸张)后,可以在 无人值守情况下执行。如果装入了多个纸卷,则打印机将询问要使用哪个纸卷进行校准。

该过程需要 3-5 分钟的时间,包括下列步骤。

**1.** 打印校准图表,其中包含打印机中使用的每种墨水的色标。

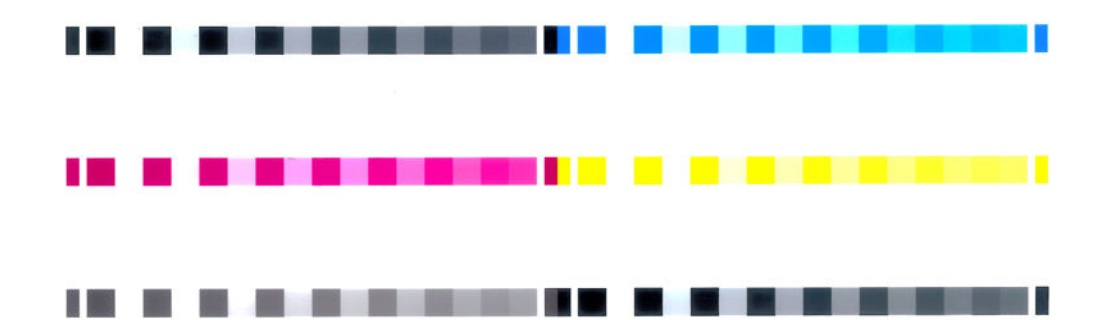

- **2.** 根据纸张类型让图表晾干一段时间,以便使颜色有时间稳固。
- **3.** 扫描和测量该图表。
- **4.** 打印机根据测量结果计算必要的校正参数以便进行应用,从而在使用该纸张类型打印时获得一致 的色彩。打印机还将计算可以应用于该类纸张的每种墨水的最大量。

# **打印机驱动程序中的颜色管理**

### **颜色管理选项**

颜色管理的目标是在所有设备上再现尽可能准确的颜色:这样,在打印图像时,看到的颜色将与显示 器上显示的同一图像的颜色非常相似。

对于您的打印机,有两种基本的颜色管理方法:
- **应用程序管理的颜色**:如果使用此方法,您的应用程序必须使用嵌入在图像中的 ICC 配置文件和您 的打印机和纸张类型的 ICC 配置文件,将您的图像颜色转换为您的打印机和纸张类型的颜色空间。
- **打印机管理的颜色**:如果使用此方法,应用程序将把图像直接发送到打印机,不进行任何颜色转 换,打印机会将图像的颜色转换到自己的颜色空间。该过程的具体情况根据您使用的图形语言而 定。
	- **PostScript(PostScript 打印机):** PostScript 解释程序模块使用打印机中存储的配置文件以 及随 PostScript 作业发送的任何其他配置文件执行颜色转换。当您使用 PostScript 驱动程序并 指定打印机颜色管理时,或者将 PostScript、PDF、TIFF 或 JPEG 文件通过嵌入式 Web 服务器 直接发送到打印机时,就已完成了此类颜色管理。在任意一种情况下,您都要选择用作默认 值的配置文件(在作业没有指定任何配置文件的情况下)以及要应用的渲染意向。
	- **非 PostScript(PCL3GUI、HP-GL/2):** 使用一组存储的颜色表进行颜色管理。此方法不使用 ICC 配置文件。此方法在灵活性上不如替代方法,但比较简单,速度也比较快,而且使用标准 HP 纸张类型时可以获得较好的效果。使用非 PostScript 驱动程序并指定打印机颜色管理时, 或者将 PCL3GUI 或 HP-GL/2 文件通过嵌入式 Web 服务器直接发送到打印机时, 此类颜色管理 完成。
	- $\bar{\boxdot}$  **注:**打印机使用存储的颜色表只能将两种颜色空间转换为其自身的颜色空间:如果使用的是 Windows, 则可转换 Adobe RGB 和 sRGB; 如果使用的是 Mac OS X, 则可转换 Adobe RGB 和 ColorSync。

ColorSync 是 Mac OS X 的内置颜色管理系统;因此, 当选择 ColorSync 时, 由 Mac OS X 根据指 定纸张类型的 ICC 配置文件执行颜色管理。

可以从 **颜色匹配**面板中选择 ColorSync。

建议咨询 HP 支持中心 ( 请参阅第 228 页的惠普支持中心 ) 以了解如何使用特定应用程序的颜色管理选 项。

为了选择 **Application-Managed Colors** 或 **Printer-Managed Colors**:

- **在 Windows 驱动程序对话框中:** 选择 **Color** 选项卡。
- **在 Mac OS X 的"打印"对话框中:** 选择 **Color Options** 面板。
- **在某些应用程序中:** 您可以在应用程序中进行此选择。

## **打印机仿真**

如果需要进行一项特定的打印作业,并且希望看到与通过另一台 HP DesignJet 打印机打印同一作业时所 获得颜色大致相同的颜色,您可以使用打印机提供的模拟模式。

- $\widetilde{\mathbb{E}}'$  **注**: 该选项只在打印 HP-GL/2、PostScript 或 PDF 作业时可用。仅在普通纸、涂料纸或重磅涂料纸上打 印时可保证准确性。
	- **在 Windows HP-GL/2 或 PostScript 驱动程序对话框中:** 选择**颜色**选项卡,然后选择 **打印机管理的 颜色**,然后在"源配置文件"列表中选择 **打印机仿真**。然后可以从"仿真打印机"列表中进行选 择。

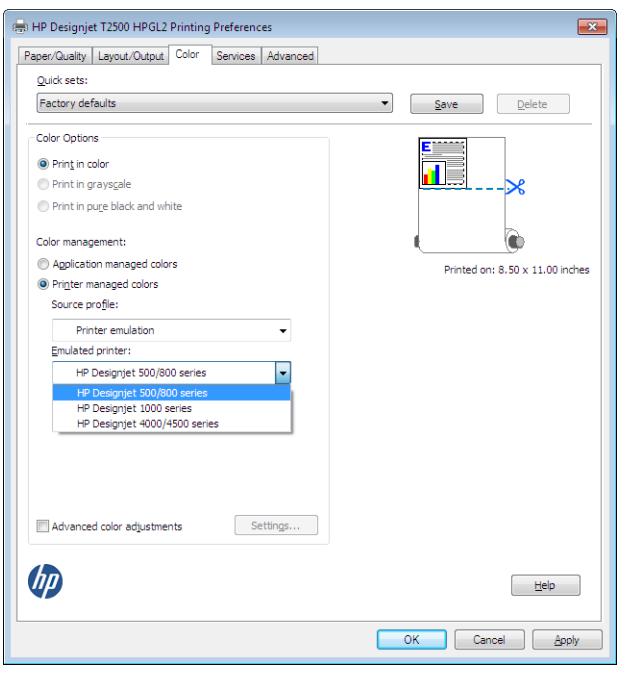

● 在 Mac OS X 的"打印"对话框中: 选择 颜色选项面板,然后从"打印机仿真"列表中进行选择。

## **颜色调整选项**

颜色管理的目的是打印准确的颜色。如果您正确地执行颜色管理,那么,您应该能够打印准确的颜 色,而不需要任何手动颜色调整。

然而,下列情况下可能会用到手动调整:

- 如果您的颜色管理由于某种原因而不能正确地运行
- 如果您想获得主观上使人愉快而并不准确的颜色

取决于您是进行彩色打印还是进行灰度打印,打印机驱动程序提供了不同的调整功能。如果用纯黑白 色打印,则没有颜色调整选项。

## **彩色打印**

可按如下所示的方式调整打印件的颜色。

● 在 Windows 驱动程序对话框中:选择 颜色选项卡,确保选中了 高级颜色调整框,然后按它旁边 的 **设置**按钮。

然后,可使用亮度滑块和三个颜色滑块进行调整。

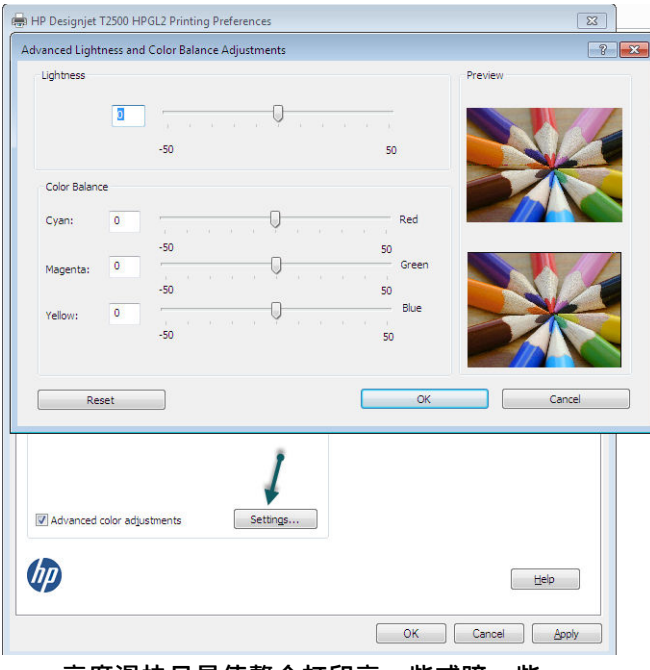

- 亮度滑块只是使整个打印亮一些或暗一些。
- 颜色滑块可以用来淡化或加强打印中的每一种原色。根据图像中使用的颜色模型,原色可以是红 色、绿色和蓝色;也可以是青色、品红色和黄色。

**Reset** 按钮可将每个滑块还原至各自的默认中间位置。

#### **灰度打印**

您可以通过以下方式将图像中的所有颜色转换为灰度渐变:

- **在您的应用程序中:** 许多程序都提供了这一选项。
- **在 Windows 驱动程序对话框中:** 转到 **颜色**选项卡,然后查看"颜色选项"部分。选择 **灰度打 印**。此外,如果只想打印成黑白色,不要灰色阴影,可以选择 **纯黑白打印**。
- **在 Mac OS X 的"打印"对话框中:** 转到 **颜色选项**面板,从"模式"下拉列表中选择 **灰度**。此 外,如果只想打印成黑白色,不要灰色阴影,可以选择 **纯黑白**。
- **在嵌入式 Web 服务器的"提交作业"页上:** 选择 **颜色**,然后将 **彩色/灰度**设置为 **灰度打印**。此 外,如果只想打印成黑白色,不要灰色阴影,可以选择 **纯黑白**。

可在 Windows 中调整打印件的灰度平衡:

- **在 Windows 驱动程序对话框中:** 选择 **颜色**选项卡,确保选中了 **高级颜色调整**框,然后按它旁边 的 **设置**按钮。
- 然后,可使用单独的高光、中间色调和阴影控件进行调整。

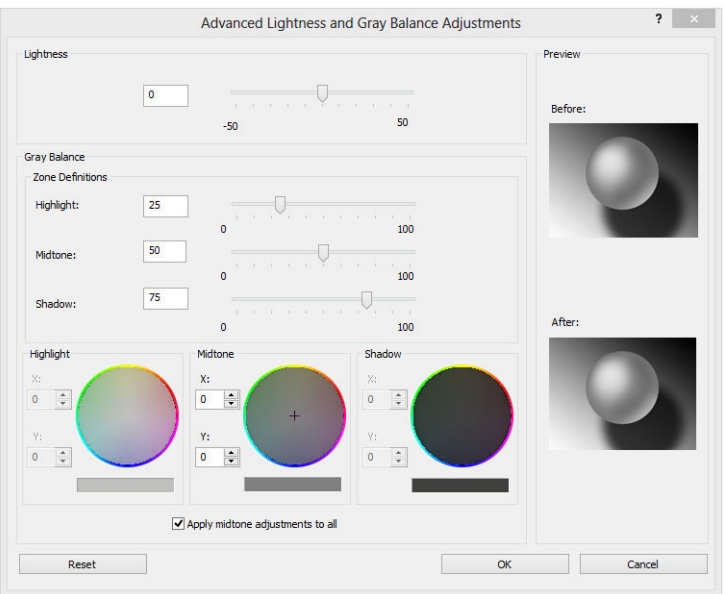

- 亮度滑块只是使整个打印亮一些或暗一些。此滑块与其他灰度控件显示在同一窗口中。
- 区域定义滑块可以用来定义您通过高光、中间影调和阴影所表示的含义。
- 高光、中间影调和阴影的其他控件可以用来分别调整高光、中间影调和阴影的灰度平衡。

**Reset** 按钮可以还原每个控件的默认设置。

 $\sqrt[3]{\frac{1}{2}}$  提示:要模仿旧型号 Designiet 打印机进行灰度打印,可使用图像编辑程序将要打印的文件转换为灰度 形式,然后使用"彩色打印"和驱动程序中的相应仿真功能。

# **打印机驱动程序中的颜色管理(PostScript 打印机)**

此功能在使用 PostScript 驱动程序进行打印时可用。

## **HP 专业 PANTONE 仿真**

如果您在图像中使用了某种指定的 PANTONE 颜色,应用程序通常会将其发送到使用与该颜色相近的 CMYK 或 RGB 的打印机。但是应用程序没有考虑到打印机或纸张类型因素,它仅生成与原始 PANTONE 颜色相近的颜色,这在不同的打印机和纸张上看起来会有所差异。

HP 专业 PANTONE 仿真由于考虑到了打印机和纸张类型的特性,因此可以打印出效果更好的作业。使用 给定的纸张类型在给定的打印机上打印时,打印结果尽可能地接近原始 PANTONE 颜色。该项技术专门 用于生成与印前处理人员手动设置的颜色相似的仿真。

要使用 HP 专业 PANTONE 仿真,您只要启用它即可。实际上,它在默认情况下一般处于启用状态。

- **在 Windows PostScript 驱动程序对话框中:** 转到 **颜色**选项卡,然后选择 **HP 专业 PANTONE 仿真**。
- **在 Mac OS X 的"PostScript 打印"对话框中:** 转到 **颜色选项**面板,然后选择 **HP 专业 PANTONE 仿 真**。

## **颜色仿真**

您的打印机可以仿真其他设备的颜色行为:RGB 设备(例如显示器)和 CMYK 设备(例如印刷机和打印 机)。

可以用以下方法设置颜色仿真:

- **在 Windows PostScript 驱动程序对话框中:** 选择 **颜色**选项卡,然后选择 **打印机管理的颜色**。
- **在 Mac OS X 的"打印"对话框中:** 选择 **颜色选项**面板,然后从"颜色管理"列表中选择 **打印机 仿真**。

要获得理想的仿真效果,打印机需要这些设备可以再现的颜色的规格。封装这些信息的标准方法在 ICC 配置文件中。作为解决方案的一部分,我们提供了不同设备最常用的标准。

选项如下所示。

### **CMYK 颜色仿真**

传统工作流定义 CMYK 空间中的颜色。因为不同的打印机从相同的 CMYK 数据会生成不同的颜色,所以 为了获得最佳结果,必须根据打印机调整颜色。如果要打印的图像文件不是针对您的打印机创建的, 则需要重新调整;可以使用打印机提供的下列选项之一来进行重新调整。

- **None (Native): 无仿真。打印机将使用其默认的内部 CMYK 到 RGB 转换,而不遵循任何颜色标准。** 这并不意味着结果会很差
- **ISO Coated 2-ECI** 基于特性描述数据集 FOGRA39L.txt,按照国际标准 ISO 12647-2:2004/Amd 1,它 适用于以下参考打印条件:商业和专业胶印,纸张类型 1 和 2,光面或亚光涂料纸,正片,色调值 增长曲线 A (CMY) 和 B (K), 白色衬底。
- **Coated GRACoL 2006-ISO12647** 提供在 1 级涂料纸(ISO 12647-2 纸张类型 1)上进行的 GRACoL 校 样和打印。
- **PSO Uncoated ISO12647-EC** I 基于特性描述数据集 FOGRA47L.txt, 按照国际标准 ISO 12647- 2:2004 和 ISO 12647-2:2004/Amd 1:2007,它适用于以下参考打印条件:商业和专业胶印,纸张类型 4, 无涂层白纸,正片,色调值增长曲线 C (CMY) 和 D (K),白色衬底。
- **PSO LWC Improved-ECI** 基于特性数据集 FOGRA45L.txt,按照国际标准 ISO 12647-2:2004 和 ISO 12647-2:2004/Amd 1:2007,它适用于以下参考打印条件:商业和专业胶印,改进的 LWC 纸张 (轻磅涂层),正极板,色调值增长曲线 B (CMY) 和 C (K),白色衬底。
- **Web Coated SWOP 2006 Grade 3** 提供在美国 3 级涂料印刷用纸上进行的 SWOP® 校样和打印。
- **Web Coated SWOP 2006 Grade 5** 提供在美国 5 级涂料印刷用纸上进行的 SWOP® 校样和打印。
- U.S. Sheetfed Coated 2, 它使用了适用于在以下打印条件下使用美国墨水生成不同质量等级的规 格:墨水覆盖总区域为 350%;负片;亮白胶印纸。
- U.S. Sheetfed Uncoated 2, 它使用了适用于在以下打印条件下使用美国墨水生成不同质量等级的规 格:墨水覆盖总区域为 260%;负片;无涂层白色胶印纸。
- U.S. Web Coated (SWOP) 2, 它使用了适用于在以下打印条件下使用美国墨水生成不同质量等级的 规格:墨水覆盖总区域为 300%;负片;涂层印刷用纸。
- U.S. Web Uncoated 2. 它使用了适用于在以下打印条件下使用美国墨水生成不同质量等级的规格: 墨水覆盖总区域为 260%;负片;无涂层白色胶印纸。
- **Euroscale Uncoated 2**,它使用了适用于在以下打印条件下使用 Euroscale 墨水生成不同质量等级的 规格:墨水覆盖总区域为 260%;正片;无涂层白色胶印纸。
- **Japan Web Coated (Ad)** 使用日本杂志协会针对日本杂志/广告市场中的图像数字打样而制定的规格
- **Japan Color 2001 Coated** 利用 Japan Color 2001 规格处理 3 类(涂料)纸。此规格适用于以 350% 的墨水覆盖总区域使用正片和涂层纸张生成不同质量等级。
- Japan Color 2001 Uncoated 利用 Japan Color 2001 规格处理 4 类 (非涂料)纸。此规格适用于以 310% 的墨水覆盖总区域使用正片和无涂层纸张生成不同质量等级。
- **Japan Color 2002 Newspaper** 采用 Japan Color 2002 for Newspapers 规格。此规格适用于以 240% 的 墨水覆盖总区域使用正片和标准新闻纸生成不同质量等级。
- **Japan Color 2003 WebCoated** 适用于类型 3 涂料纸。此规格适用于以 320% 总墨水覆盖面积使用正 片和涂料纸在热定型卷筒胶印机上进行标准 ISO 打印时产生高质量分色。
- **JMPA**: 日本胶印印刷机标准。
- **Toyo** 旨在实现 Toyo 印刷机的理想分离效果。
- **DIC** 旨在实现 Dainippon Ink Company 印刷机的理想分离效果。
- $\bar{\boxdot}^s$ 注:如果应用程序定义了自己的 CMYK 空间(即 PostScript 术语中的校准 CMYK 或 CIEBasedDEFG),这 些选项将不起作用。

## **RGB 颜色仿真**

您的打印机附带以下颜色配置文件:

- None (Native): 无仿真, 在用应用程序或操作系统执行颜色转换时使用, 由此数据将到达已经进行 颜色管理的打印机。
- **sRGB IEC61966-2.1** 仿真普通 PC 显示器的特性。此标准空间被许多硬件和软件制造商所采用,并 且逐渐成为许多扫描仪、打印机和软件应用程序的默认颜色空间。
- ColorMatch RGB 模拟 Radius Pressview 显示器的固有颜色空间。此空间提供了一个较小色域,替代 用于打印生产的 Adobe RGB (1998)。
- **Apple RGB** 模拟普通 Apple 显示器的特征,为许多桌面排版应用程序所采用。将此空间用于计划在 Apple 显示器上显示的文件,或与旧桌面排版文件一起使用。
- **Adobe RGB (1998)** 提供了相当大的 RGB 色域。如果您需要处理色彩丰富的生产打印作业,请使用 此空间。

# **嵌入式 Web 服务器中的颜色管理**

## **"提交作业"选项**

当您使用嵌入式 Web 服务器的 **提交作业**页将作业发送到打印机时,您可以使用下列颜色管理选项。

如果将某个选项保留为 **默认**设置,将使用作业中保存的设置。如果该作业不包含设置,将使用打印机 中的前面板设置。

- **彩色/灰度**:选择用彩色、灰色阴影或纯黑白色来打印作业。
- **默认 RGB 源配置文件**:您可以从打印机识别的 RGB 源配置文件中选择。
- **打印机模拟**:您可以模拟另一台 HP DesignJet 打印机。默认:关闭(无打印机模拟)。

#### **T2500 PS 选项(用于 PostScript 或 PDF 作业)**

- **默认 CMYK 源配置文件**:您可以从打印机识别的 CMYK 源配置文件中选择。默认:**US Coated SWOP v2**。
- **渲染意向:**您可以选择渲染意向。
- **黑场补偿**:您可以打开或关闭黑场补偿。
- **HP 专业 PANTONE 仿真**:您可以打开或关闭 HP 专业 PANTONE 仿真。

### **渲染意向**

渲染意向是进行颜色转换时使用的一种设置。您可能知道,打印机可能无法再现您要打印的某些颜 色。使用渲染意向,您可以选择四种不同的处理这些所谓"色域外"颜色的方式中的一种。

- **Saturation (graphics)**: 最适用于由亮饱和色构成的图形、图表或图像。
- **Perceptual (images)**: 最适用于颜色互搭的照片或图像。它会尝试保留整体颜色外观。
- **Relative colorimetric (proofing)**: 最适用于想要匹配特定颜色的情况。此方法主要用于校样。它可 以确保在能够精确打印颜色的情况下精确打印颜色。其他方法虽然可以提供更多悦目的色彩,但 却无法保证精确地打印任一特定颜色。它可以将输入空间中的空白映射到要打印的纸张上的空 白。
- **Absolute colorimetric (proofing)**: 与相对色度的唯一区别在于不映射空白。此渲染同样主要用于打 样,目的是模拟一台打印机的输出(包括其白点)。

## **执行黑场补偿**

黑场补偿选项控制在颜色空间之间转换颜色时是否调整黑场中的不同颜色。选定此选项时,源空间的 整个动态范围将被映射到目标空间的整个动态范围。当源空间的黑场比目标空间的黑场颜色更深时, 该选项对于保留阴影很有用。只有选择了 **相对色度**渲染意向时才可使用该选项(请参阅第 105 页的渲 染意向)。

# **在前面板中执行颜色管理**

可以从前面板中对装入的纸张类型进行颜色校准,方法是:按 |c<sub>/K</sub> , 按 | c, , 然后按**图像质量维护** > **校准颜色**。请参阅第 97 [页的颜色校准](#page-106-0)。

可通过以下方法查找前面板中的所有其他颜色选项:按 |②<del>/</del>s),按 | ⊙ |,然后按**设置 > 打印首选项 > 颜色选项**。

 $\widetilde{\mathbb{B}}$  注:打印机驱动程序或嵌入式 Web 服务器的作业提交设置可能会覆盖所有这些前面板设置。

- **彩色/灰度**:可选择用彩色、灰色阴影或黑白色打印作业。默认:**彩色打印**。
- **选择 RGB 源配置文件**:您可以从打印机识别的 RGB 源配置文件中选择。默认:**sRGB**。
- **模拟打印机**:您可以模拟另一台 HP DesignJet 打印机。默认:**关闭**(无打印机模拟)。

 $\sqrt[3]{\frac{1}{2}}$  提示:如果有为另一台 HP DesignJet 打印机创建的旧 HP-GL/2 或 PostScript 文件,您可以将它们发 送到打印机,然后用前面板打开相应的模拟模式。

#### **T2500 PS 选项(用于 PostScript 或 PDF 作业)**

- **选择 CMYK 源配置文件**:您可以从打印机识别的 CMYK 源配置文件中选择。默认:**US Coated SWOP v2**。
- **选择渲染意向**:您可以选择渲染意向。默认:**感知**。
- **黑场补偿**:您可以打开或关闭黑场补偿。默认:**打开**。
- **HP 专业 PANTONE 仿真**:您可以打开或关闭 HP 专业 PANTONE 仿真。默认:**打开**。

# **色彩管理和扫描仪**

从扫描仪获取的文件(TIFF、JPEG、PDF)包含嵌入式 ICC 配置文件,它们对应于在扫描之前选择的纸 张类型。在将这些文件加载到任何图像读取器软件应用程序时,将自动使用 ICC 配置文件信息在显示器 上获得最佳的颜色外观。在打印扫描的图像或复印原件时,打印机也会自动使用嵌入式 ICC 配置文件以 获得最佳的打印效果。

# **14 实际打印示例**

- 从 [Adobe Acrobat](#page-117-0) 进行打印
- 从 [Autodesk AutoCAD](#page-119-0) 进行打印
- 从 [Adobe Photoshop](#page-123-0) 进行打印
- 在 Microsoft Office [中执行打印操作与大小调整操作](#page-126-0)

有关使用 HP DesignJet ePrint & Share 打印示例,请参阅 <http://www.hp.com/go/eprintandshare>。

# <span id="page-117-0"></span>**从 Adobe Acrobat 进行打印**

**1.** 在 Acrobat 窗口中,将鼠标光标移至文档窗格的左下角,直至那里显示文档尺寸。

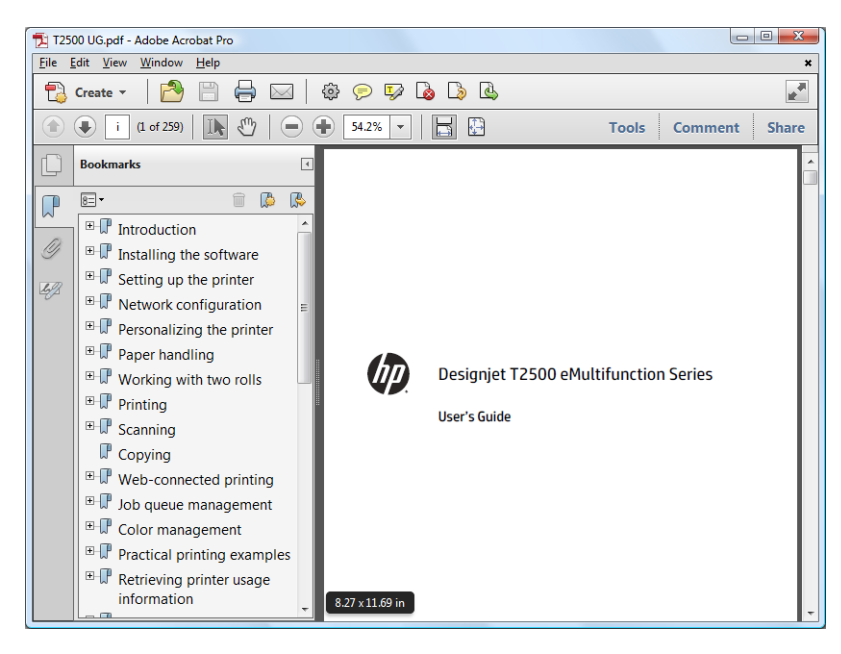

**2.** 选择 **文件** > **打印**并确保将 **页面缩放**设置为 **无**。

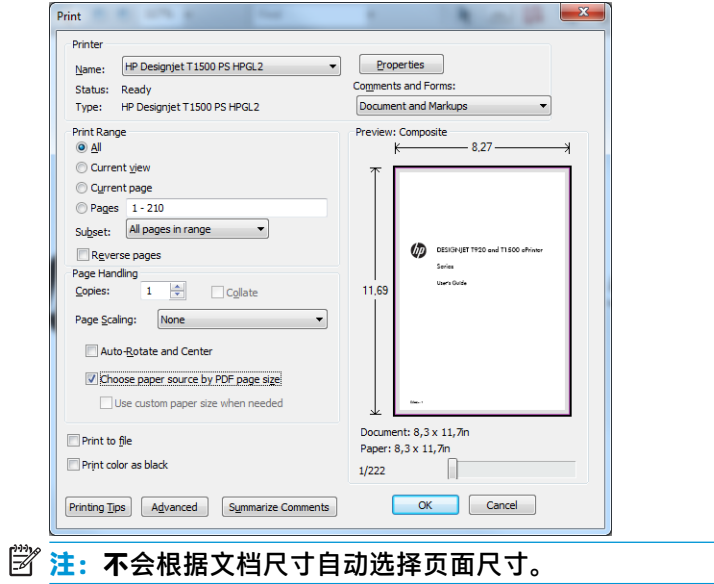

**.** 按 **属性**按钮,然后选择 **纸张/质量**选项卡。

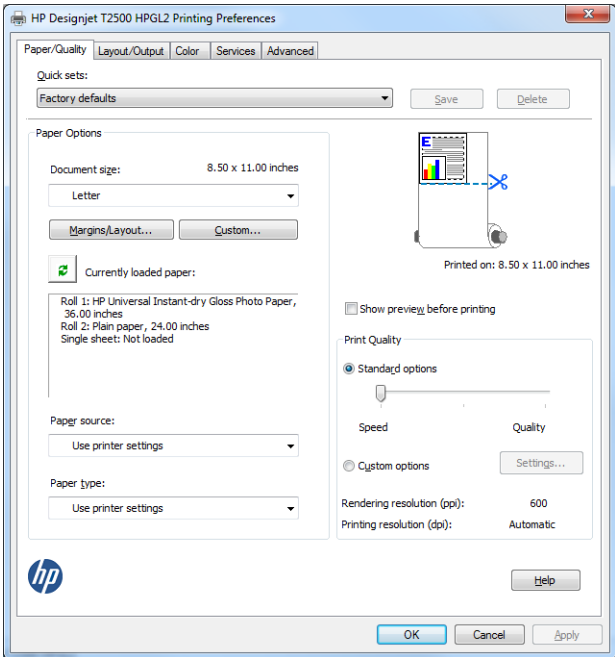

**.** 选择所需的 **文档尺寸**和 **打印质量**。如果要定义新的自定义纸张尺寸,请按 **自定义**按钮。

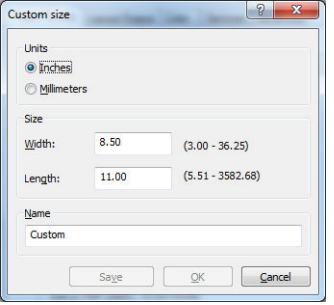

<span id="page-119-0"></span>**5.** 依次选择 **布局/输出**选项卡、**自动旋转**。

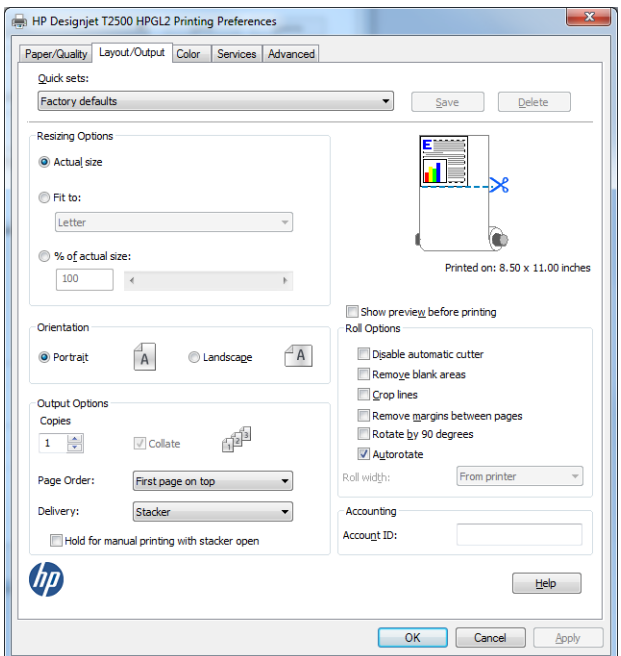

**6.** 单击 **确定**,然后确定"打印"对话框中的打印预览正确。

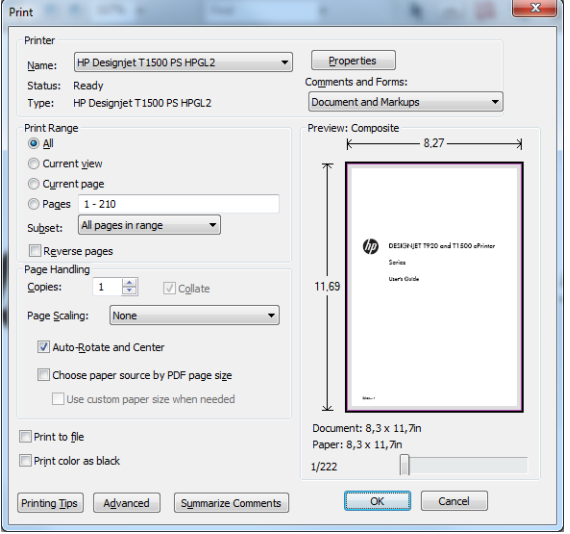

# **从 Autodesk AutoCAD 进行打印**

**1.** AutoCAD 窗口可以显示模型或布局。通常打印布局而不是模型。

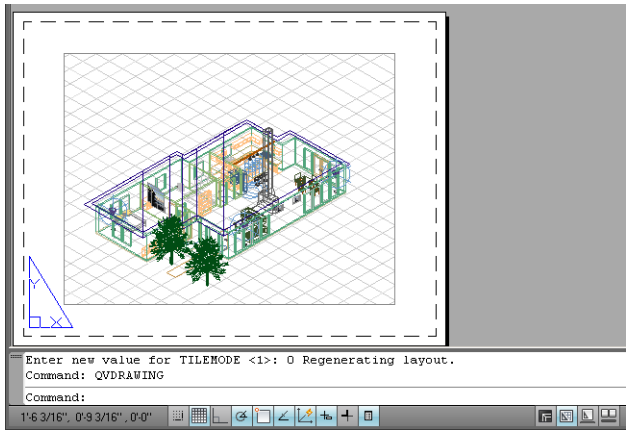

## **.** 单击窗口顶部的"绘图"图标。

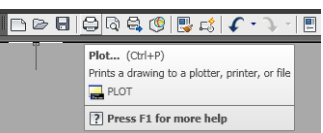

**.** 即会打开"绘图"窗口。按窗口右下角的圆形按钮即可查看高级选项。

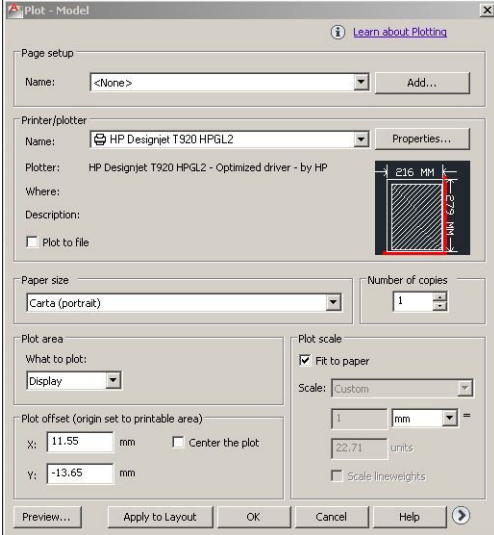

### **.** 按 **属性**按钮。

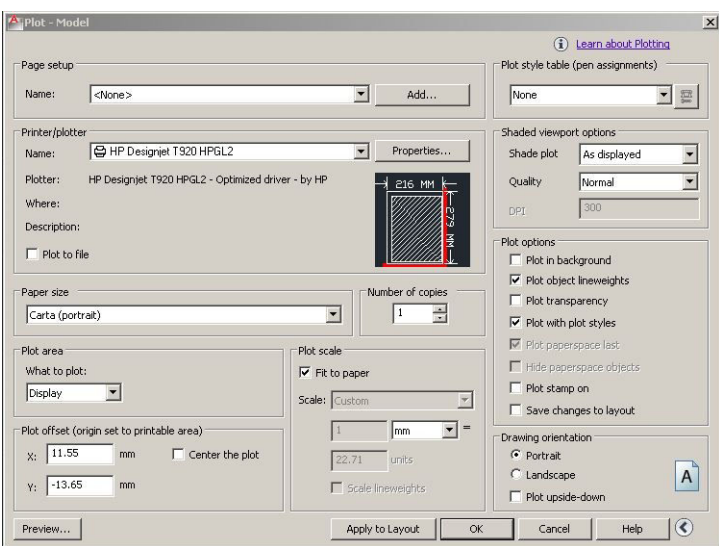

**.** 选择 **设备和文档设置**选项卡,然后按 **自定义属性**按钮。

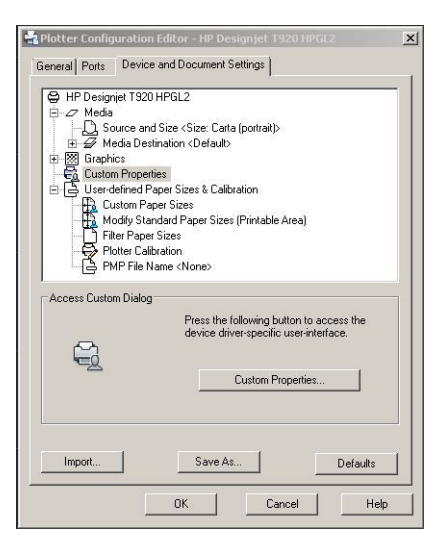

**6.** 在 **纸张/质量**选项卡中,选择要使用的纸张类型以及打印质量(您自己在高速与高质量之间进行的 选择)。

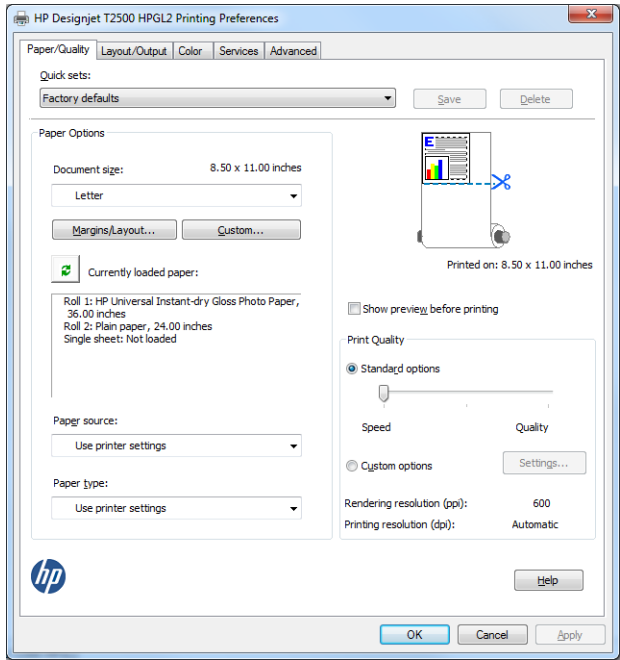

**7.** 按 **边距/布局**按钮以选择其它布局选项。

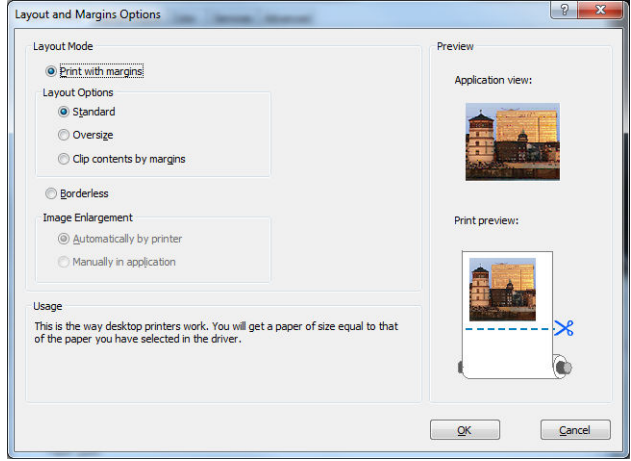

<span id="page-123-0"></span>**8.** 如果要在纸卷上进行打印,则必须指定打印机应裁切纸张的位置。在 **布局/输出**选项卡中,选中或 取消选中 **禁用自动裁纸器**选项,然后选中 **自动旋转**选项(有助于避免浪费纸张)。

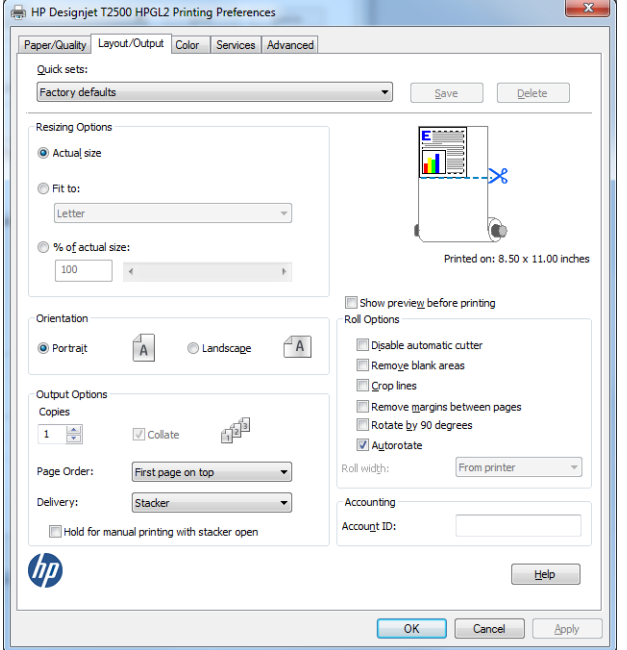

**9.** 按 **确定**按钮,然后将配置更改保存在 PC3 文件中。

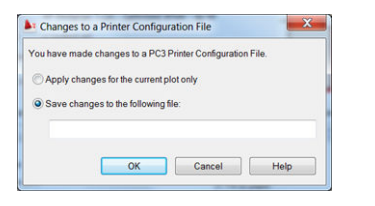

## **使用打印机仿真**

可通过选择 **高级设置** > **颜色** > **颜色管理** > **打印机管理的颜色** > **打印机仿真**,请求打印机仿真。

可选择 **关闭**(不进行打印机仿真)或要仿真的打印机型号的名称。

该设置适用于那些不包含作业中已保存的打印机仿真设置的作业。

## **使用"按边距裁切内容"**

可从 **高级设置** > **纸张/质量** > **边距/布局** > **带边距打印** > **布局** > **按边距裁切内容**选择此边距选项。

当要打印的内容有白色边框,并且与您选定的纸张大小相同时,请使用该选项。打印机用此白色边框 作为边距,您将得到与在驱动程序中选定的纸张同样大小的打印页。

## **从 Adobe Photoshop 进行打印**

**1.** 在 Photoshop CS5 中,选择 **文件** > **打印**,然后选择您的打印机并按 **打印设置**。

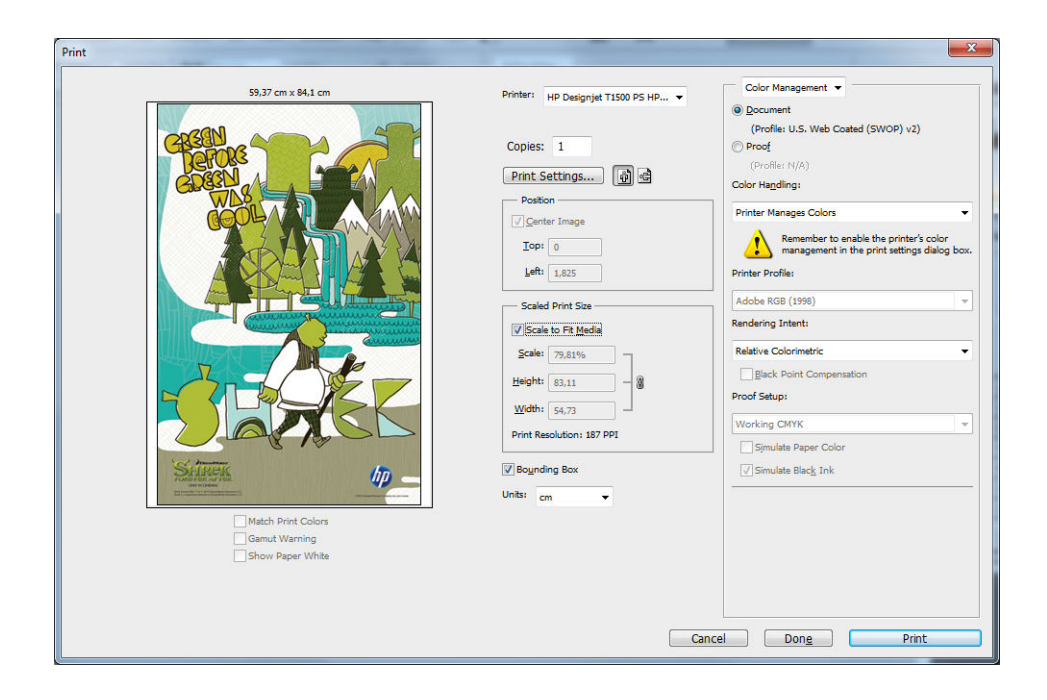

## **2.** 选择合适的文档尺寸。

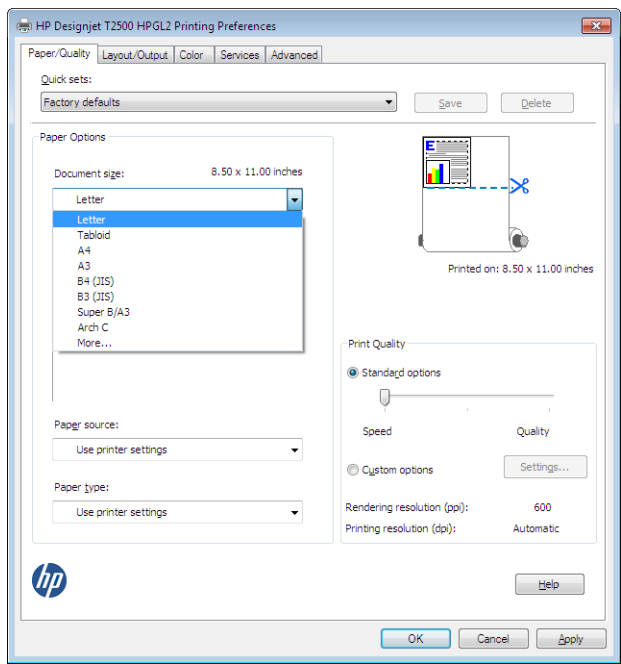

如果未找到要使用的尺寸,请按 **自定义**按钮。输入自定义尺寸的宽度、长度和名称。按 **保存**和 **确 定**按钮。

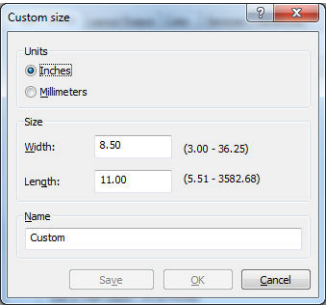

<span id="page-126-0"></span>**3.** 您可能希望更改默认纸张来源、纸张类型和打印质量。

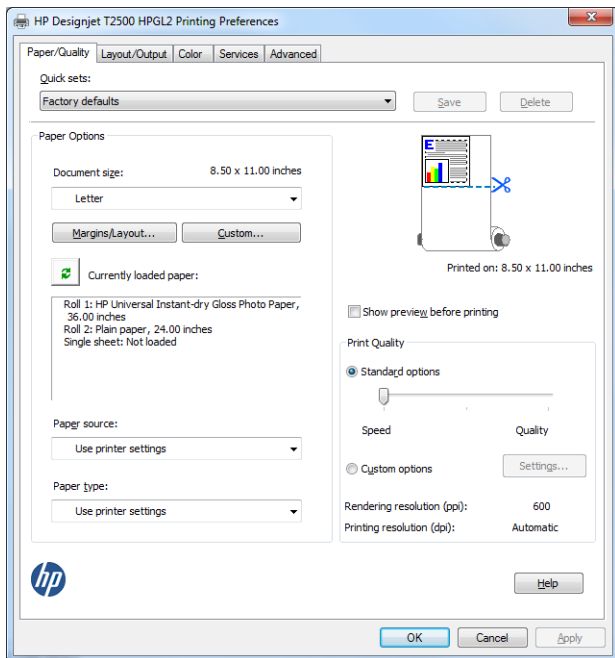

**4.** 在 **颜色**选项卡中,默认的颜色管理选项是 **打印机管理的颜色**,而这是正确选项,因为已在 Photoshop 中选择了 **打印机管理颜色**。

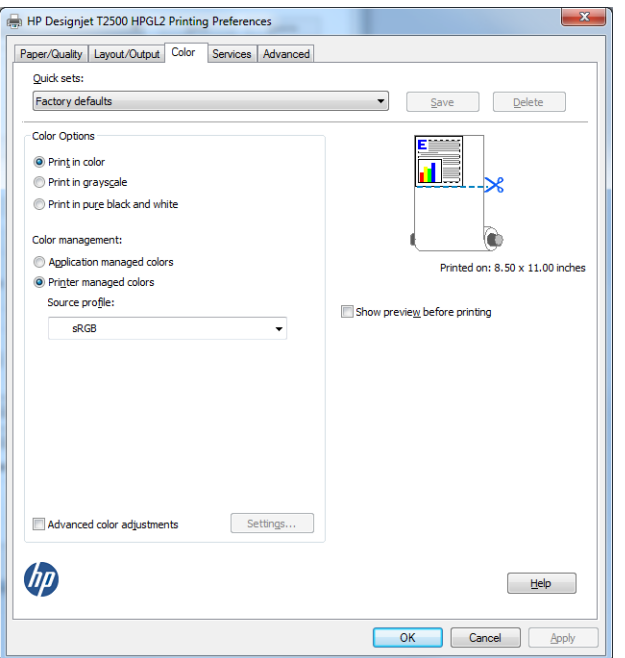

# **在 Microsoft Office 中执行打印操作与大小调整操作**

本节介绍如何在 Microsoft Office 2010 中进行打印和缩放。

## **使用 PowerPoint**

**1.** 依次选择 **文件**选项卡、**打印**、打印机的名称。

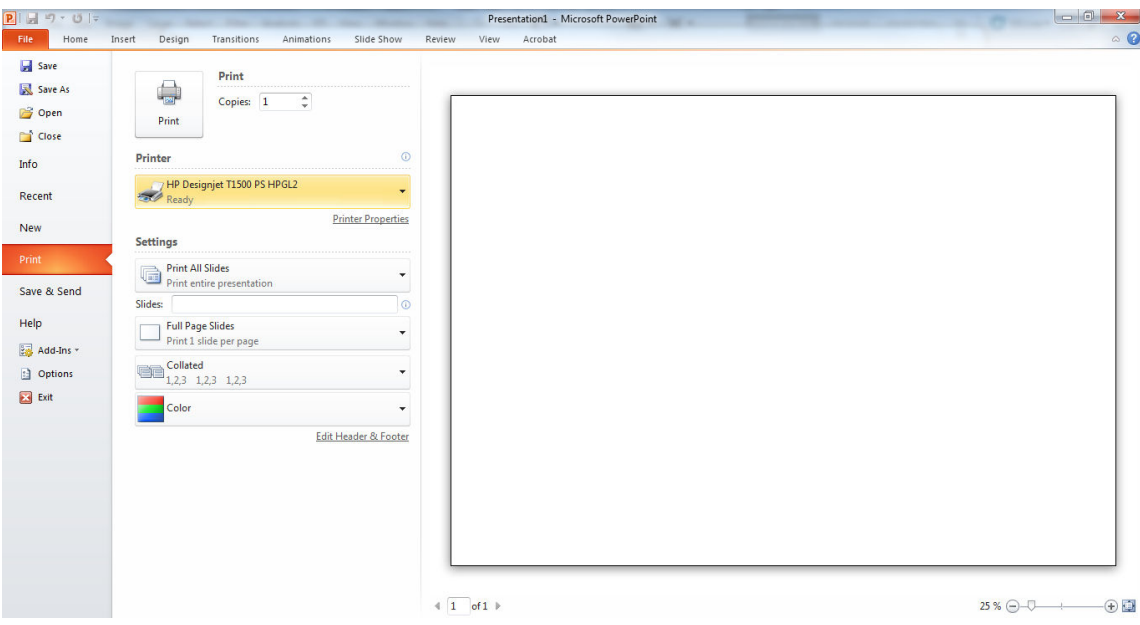

**2.** 选择 **打印机属性** > **布局/输出** > **适合**以将文档缩放至特定尺寸。

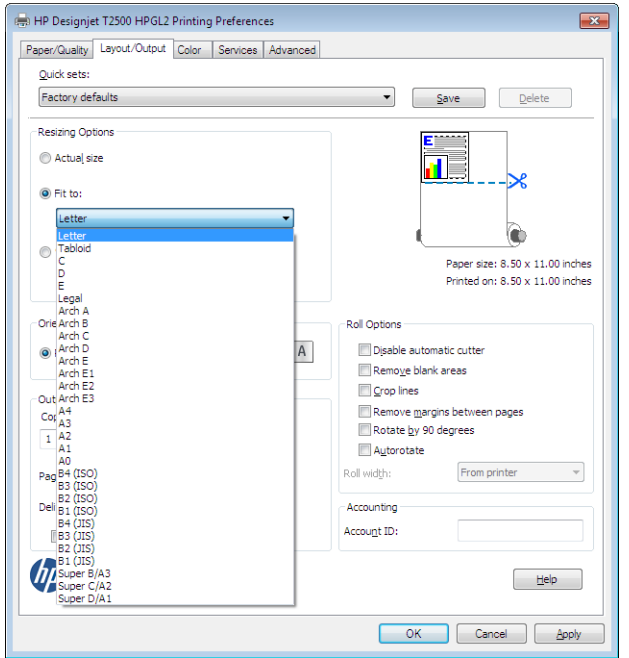

**3.** 选择 **纸张/质量**选项卡,然后选择 **纸张来源**和 **纸张类型**。

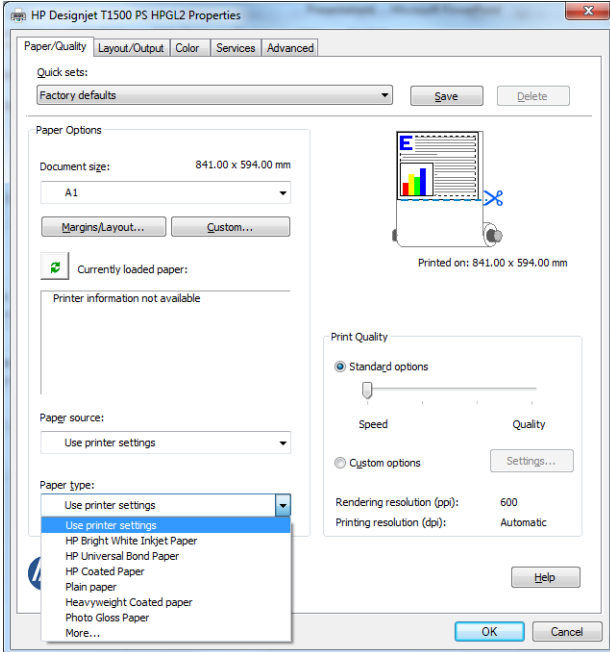

**4.** 选择 **布局/边距**,然后选择 **按边距裁切内容**保持尺寸。

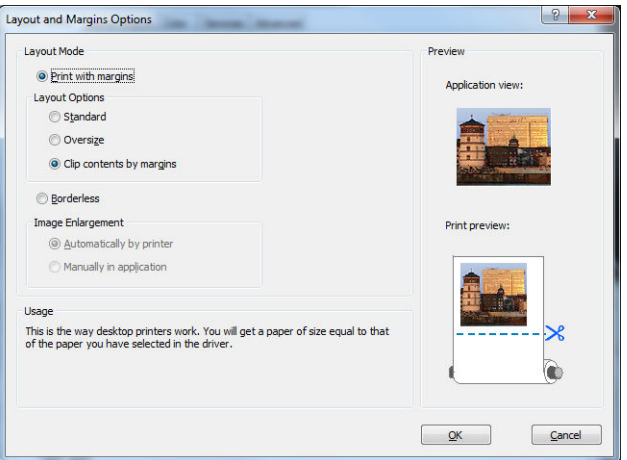

## **使用 Project**

**1.** 选择 **文件** > **页面设置** > **打印**。

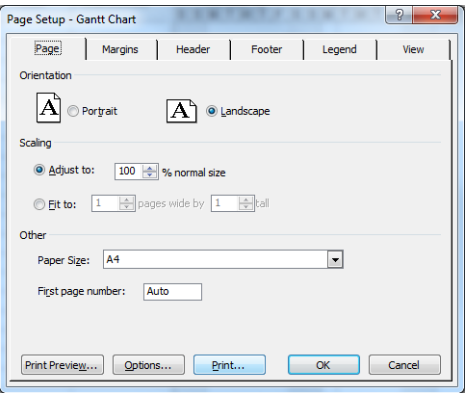

## **.** 选择打印机名称,然后选择 **关闭**。

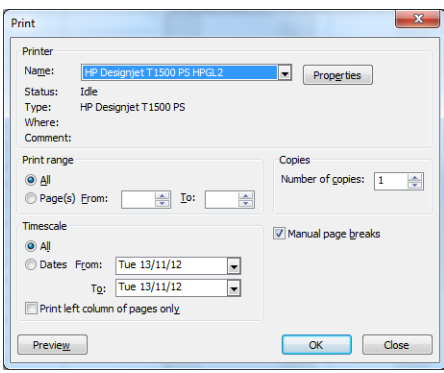

## **.** 选择 **页面设置**,然后选择 **纸张大小**。

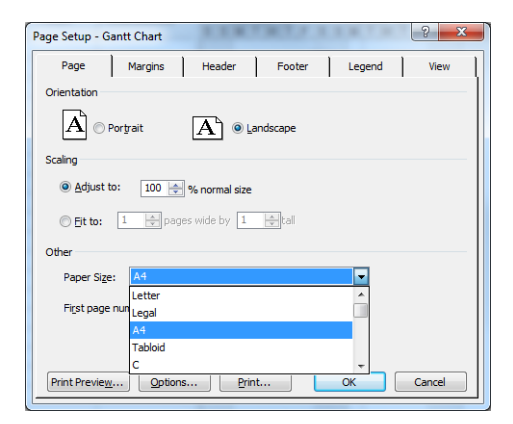

**4.** 选择 **选项**进入打印机驱动程序。**纸张/质量**选项卡中的默认选项可能不合适:**纸张来源**:**使用打印 机设置**和 **纸张类型**:**使用打印机设置**。

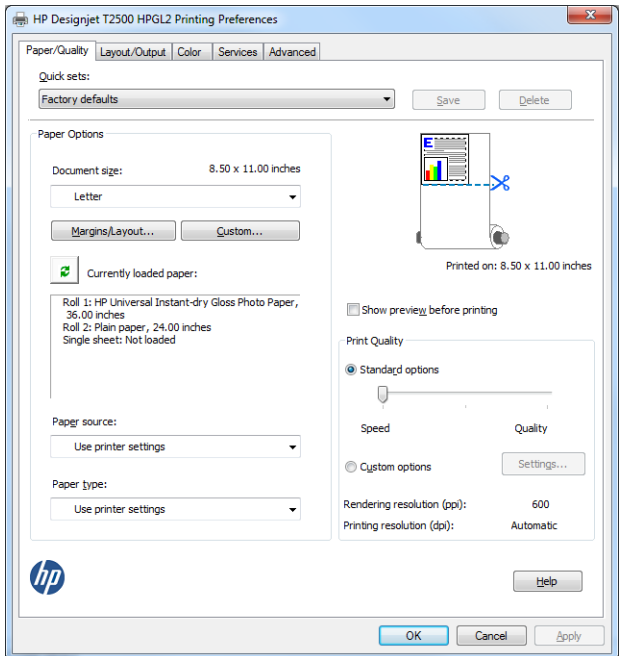

**5.** 选择 **布局/输出** > **适合**以将文档缩放至特定尺寸。此外,您可以在 Project 中缩放文档。

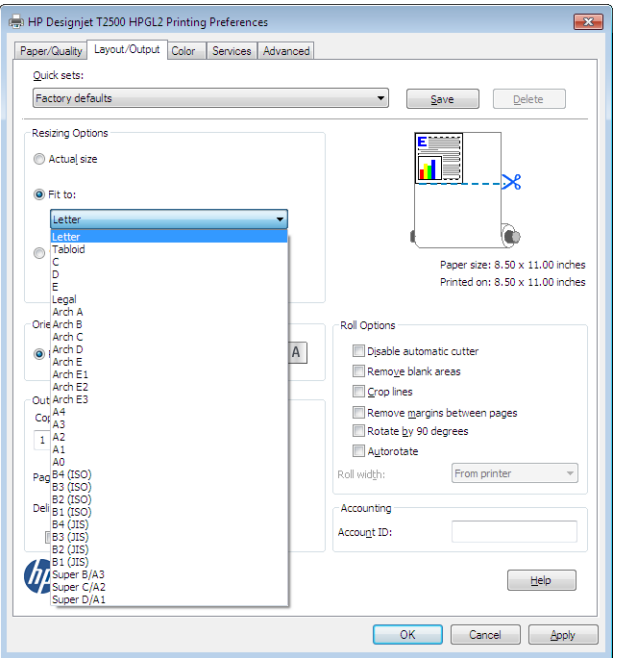

## **使用 Excel**

**1.** 依次选择 **页面布局**选项卡、**尺寸**、所需的纸张尺寸。

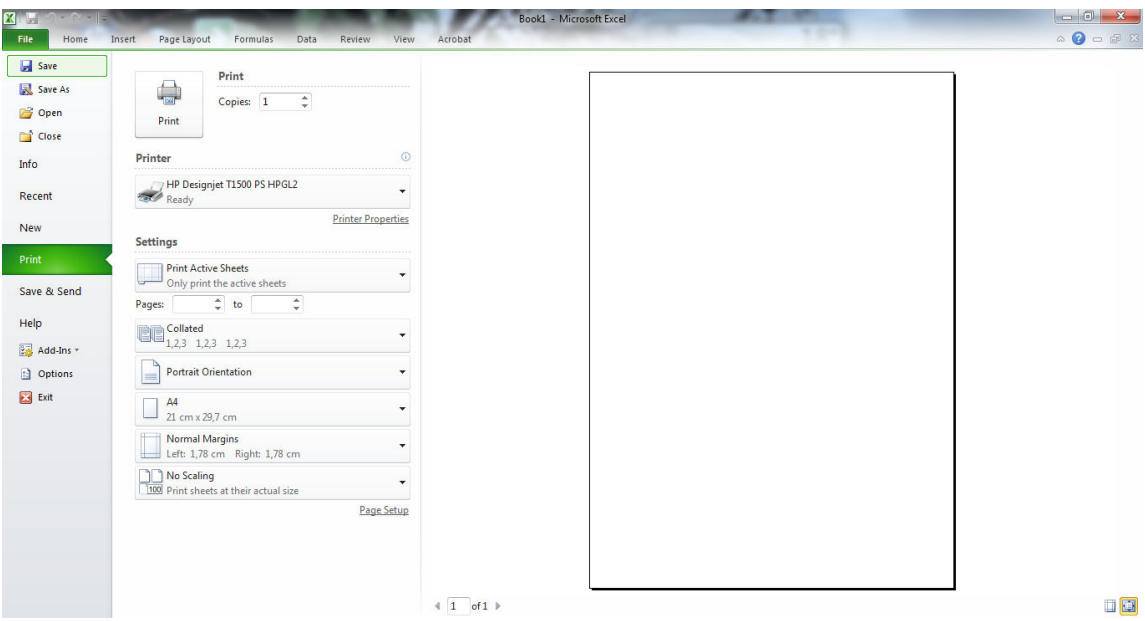

**2.** 依次选择 **文件**选项卡、**打印**、打印机的名称。

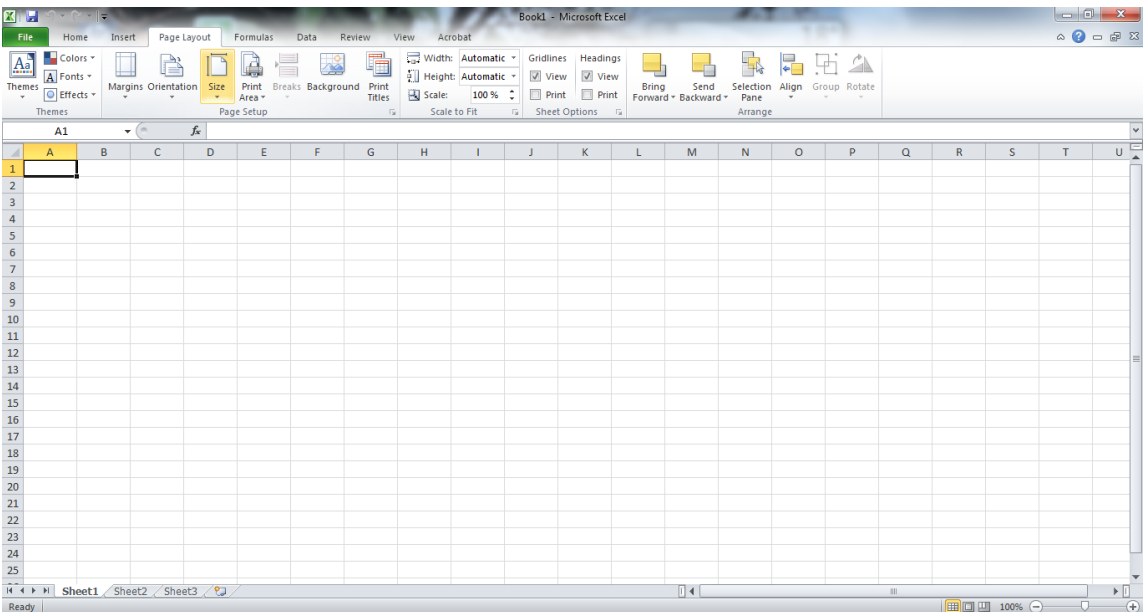

**3.** 选择 **打印机属性**以转到打印机驱动程序。在 **纸张/质量**选项卡中,选择 **纸张来源**、**纸张类型**和 **打 印质量**。

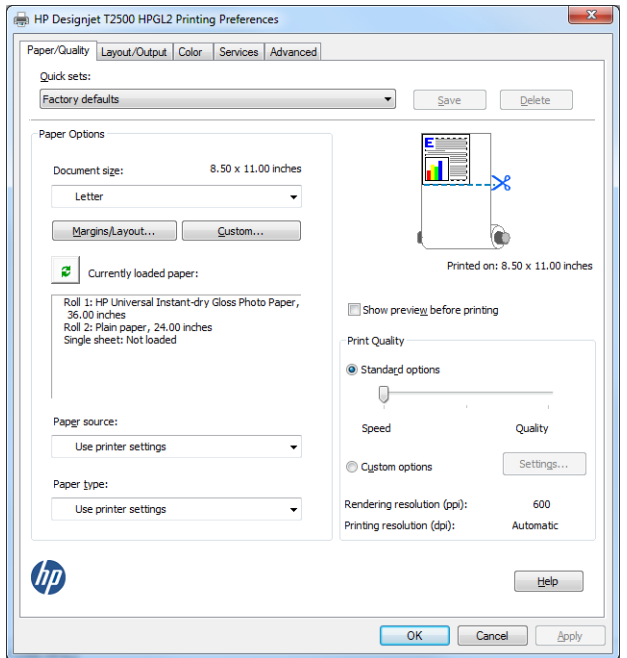

**4.** 选择 **布局/输出** > **适合**以将文档缩放至特定尺寸。此外,您可以在 Excel 中缩放文档。

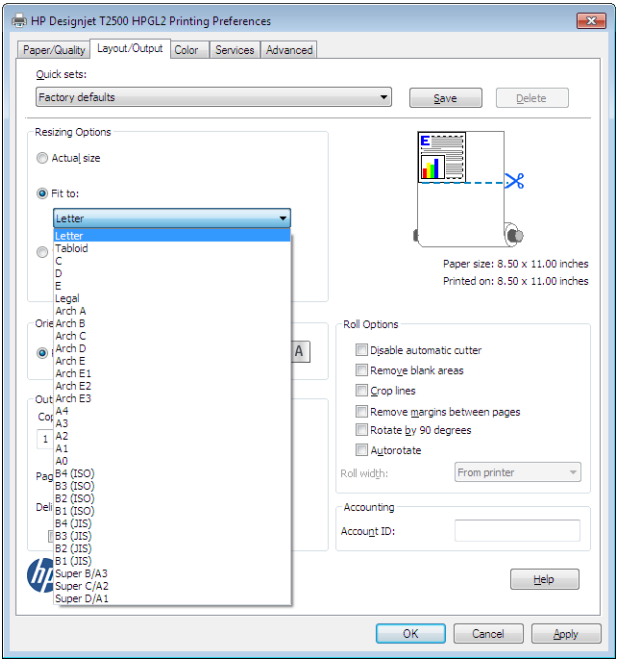

# **15 检索打印机用量信息**

- [获取打印机统计信息](#page-134-0)
- [检查用量统计信息](#page-134-0)
- [检查作业的用量统计信息](#page-135-0)
- [请求通过电子邮件发送统计数据](#page-135-0)

# <span id="page-134-0"></span>**获取打印机统计信息**

获取打印机的统计信息有多种方法。

- 查看打印机整个生命周期的用量统计信息,请参阅第 125 页的检查用量统计信息。
- 使用 HP Utility 查看最近每个作业的墨水和纸张用量,请参阅第 126 [页的检查作业的用量统计信](#page-135-0) **[息](#page-135-0)。如果无法使用 HP Utility, 请参阅<u>第 44 [页的访问](#page-53-0) HP Utility</u>。**
- 请求通过电子邮件发送统计数据。打印机定期向指定的电子邮件地址以 XML 格式发送数据;第三 方应用程序可以解释和汇总这些数据,或者以 Excel 电子表格形式显示这些数据。请参阅 第 126 [页的请求通过电子邮件发送统计数据](#page-135-0)。
- 使用第三方应用程序通过 Internet 向打印机请求打印机状态、打印机用量或作业统计数据。打印机 随时为请求的应用程序提供 XML 格式的数据。HP 提供了软件开发工具包,以促进此类应用程序的 开发。

# **检查用量统计信息**

可以使用多种不同的方法检查打印机的用量统计信息。

**注:**用量统计信息的准确性不能保证。

### **从嵌入式 Web 服务器中**

- 1. 访问嵌入式 Web 服务器,请参阅第 44 [页的访问嵌入式](#page-53-0) Web 服务器。
- **2.** 转到 **主菜单**选项卡。
- **3.** 选择 **历史数据** > **用量**。

#### **从 HP Utility 中**

- **1.** 访问 HP Utility, 请参阅第 44 [页的访问](#page-53-0) HP Utility。
- **2.** 在 HP Designjet Utility (Windows) 中,转到 **管理**选项卡并打开嵌入式 Web 服务器。然后转到嵌入式 Web 服务器中的 **用量**选项卡。

在 HP Utility (Mac OS X) 中,选择 **信息** > **打印机用量**,然后按 **查找**按钮。

#### **从前面板中**

- **1.** 按 0. 2
- **2.** 按 6 。
- **3.** 按 **内部打印件**。
- **4.** 按 **用户信息打印件**。
- **5.** 按 **打印用量报告**。

# <span id="page-135-0"></span>**检查作业的用量统计信息**

可以使用两种方法检查特定作业的用量统计信息。

**注:**用量统计信息的准确性不能保证。

## **使用 HP Utility 获取统计信息**

- **1.** 访问 HP Utility, 请参阅第 44 [页的访问](#page-53-0) HP Utility。
- **2.** 在 Windows 下,选择 **作业中心**,然后选择 **帐户**,启动嵌入式 Web 服务器。 在 Mac OS X 中,选择 **作业统计**,然后单击 **查找**按钮。

## **使用嵌入式 Web 服务器获取统计信息**

- 1. 访问嵌入式 Web 服务器,请参阅第 44 [页的访问嵌入式](#page-53-0) Web 服务器。
- **2.** 转到 **主菜单**选项卡。
- **3.** 选择 **历史数据** > **统计**。

# **请求通过电子邮件发送统计数据**

- **1.** 从 IT 部门获取外发邮件服务器 (SMTP) 的 IP 地址;需要使用该地址才能发送电子邮件。
- **2.** 确保配置外发电子邮件服务器以允许中继打印机发送的电子邮件。
- **3.** 打开 Web 浏览器并连接到打印机的内嵌式 Web 服务器。
- **4.** 选择 **设置**选项卡。
- **5.** 从左侧栏的"配置"菜单中,选择 **日期和时间**。
- **6.** 确保正确设置了打印机的日期和时间。
- **7.** 从"配置"菜单中,选择 **电子邮件服务器**。
- **8.** 输入外发电子邮件服务器的 IP 地址 (SMTP)。
- **9.** 指定打印机的电子邮件地址。后者不必是有效的电子邮件地址;但它应采用电子邮件地址的形 式。它用于在发送电子邮件时标识打印机。请参阅第 29 [页的打开和关闭使用情况信息。](#page-38-0)
- **10.** 从"配置"菜单中,选择 **打印机设置**。
- **11.** 在"统计"部分中,如果将 **需要帐户 ID** 设置为 **打开**,每次有人向打印机发送打印作业时,他或她 必须提供帐户 ID:例如,与其部门或特定项目或客户对应的 ID。如果有人发送作业而未提供帐户 ID,打印机将在队列中保存无法识别的作业而不进行打印,直至提供了帐户 ID。

如果将 需**要帐户 ID** 设置为 关闭,则无论作业是否具有帐户 ID,打印机都会打印所有作业。

- **12.** 将 **发送统计文件**设置为"已启用"。
- **13.** 将 **发送统计文件到**设置为要将统计信息发送到的一个或多个电子邮件地址。这可以是专为接收打 印机自动生成的邮件而创建的地址。

**14.** 将 **发送统计文件的间隔时间**设置为所需的信息发送频率;选择具体的天数或打印件数。

**15.** 您可能需要将 **从"统计"电子邮件中排除个人信息**设置为 **打开**,以使统计邮件不包含个人信息。 如果该选项设置为 关闭, 则会包含用户名、作业名称以及帐户 ID 等信息。

完成上述步骤后,打印机将按您指定的频率通过电子邮件发送统计数据。数据是以 XML 格式提供的, 第三方程序可以方便地解释这些数据。为每个打印作业提供的数据包括作业提交时间、作业打印时 间、打印持续时间、图像类型、页数、份数、纸张类型和尺寸、每种颜色墨水的用量以及各种其他作 业属性。还会提供扫描和复印作业的统计数据。

可以从 HP 网站 ([http://www.hp.com/go/designjet/accounting\)](http://www.hp.com/go/designjet/accounting) 下载 Excel 模板, 以便按电子表格形式显示 XML 数据以提高可读性。

通过分析统计数据,您可以准确且灵活地对客户收取打印机使用费用。例如,您可以:

- 按每个客户在特定时间内使用的墨水和纸张总量进行收费。
- 按每个作业单独对各个客户进行收费。
- 按每个项目(按作业划分)单独对各个客户进行收费。

 $\overline{\mathbb{B}}$  **注**: 在某些情况下,Excel 可能会丢失数字的小数点或将其放错位置:例如,误将数字 5.1806 作为 51806 并显示为 51,806。这可能是 HP 无法解决的 Excel 问题。

# **16 处理墨盒和打印头**

- [关于墨盒](#page-138-0)
- [检查墨盒状态](#page-138-0)
- [卸下墨盒](#page-138-0)
- [插入墨盒](#page-139-0)
- [安全模式](#page-141-0)
- [关于打印头](#page-141-0)
- [检查打印头状态](#page-141-0)
- [卸下打印头](#page-142-0)
- [插入打印头](#page-146-0)
- [存储匿名使用情况信息](#page-149-0)

# <span id="page-138-0"></span>**关于墨盒**

墨盒用于储藏墨水并与打印头相连,后者用于将墨水喷洒到纸张上。要购买其他墨盒,请参阅 第 157 [页的耗材和附件](#page-166-0)。

**注意:**处理墨盒时请遵守相应的注意事项,因为墨盒是容易受 ESD(请参阅第 236 [页的术语\)](#page-245-0)影响的 设备。避免接触插针、引线和电路。

# **检查墨盒状态**

要查看墨盒中的墨水量,请按前面板上的 <mark>© 卷.</mark>,然后按 & 。墨水信息页中包含更换墨盒选项, 以 便于更换墨盒(另请参阅第 129 页的卸下墨盒)。

要获取有关墨盒的更多信息,您可以按要查看信息的墨盒颜色。

也可以从 HP Utility 中获取该信息。

要了解墨盒状态消息的说明,请参阅第 214 [页的墨盒状态信息](#page-223-0)。

## **HP Utility 过程**

- 在 HP Designjet Utility (Windows) 中, 转到 **耗材**选项卡。
- 在 HP Utility (Mac OS X) 中, 在 "信息"组中选择 打印机状态。

## **卸下墨盒**

在出现以下三种情况时需要卸下墨盒。

- 在进行无人值守打印时,墨盒中的墨水位置太低,需要更换为盛满墨水的墨盒(可以在方便时用 完前一墨盒中剩余的墨水)。
- 墨盒是空墨盒或者有问题,必须更换才能继续打印。
- 要更换打印头,但墨盒中剩余的墨水量不足,无法完成打印头更换过程。在这种情况下,如果墨 **盒不是空的,则以后还可再次使用它。**
- $\triangle$ 注意:切勿在正进行打印时尝试卸下墨盒。

**注意:**仅应在准备好插入另一墨盒时才能卸下墨盒。

**注意:**确保打印机的滚轮已锁紧(按下制动手柄)以防止打印机移动。

- **注:**墨盒墨水用完时,不会自动取消当前作业:除非手动取消该作业;更换空墨盒后将恢复打印该作 业。如果推迟更换墨盒,则打印件上可能会出现一些条纹。
	- 1. 从前面板中,按 <mark>◎ 。</mark>,按 ▲ ,然后按更换墨盒。

或者,也可以按 <mark>888</mark>,然后按 6 ,接着按墨水 > 更换墨盒。

<span id="page-139-0"></span>**.** 打开打印机左侧或右侧的墨盒盖。

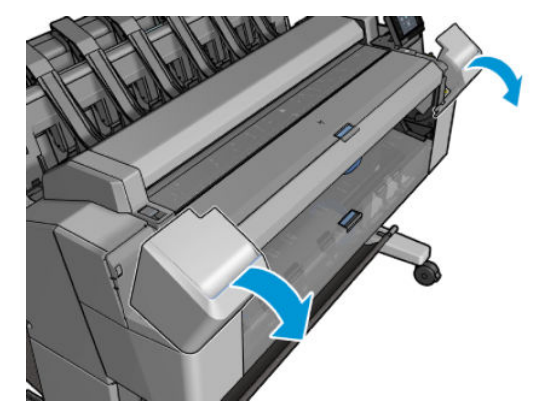

**.** 抓紧要卸下的墨盒。

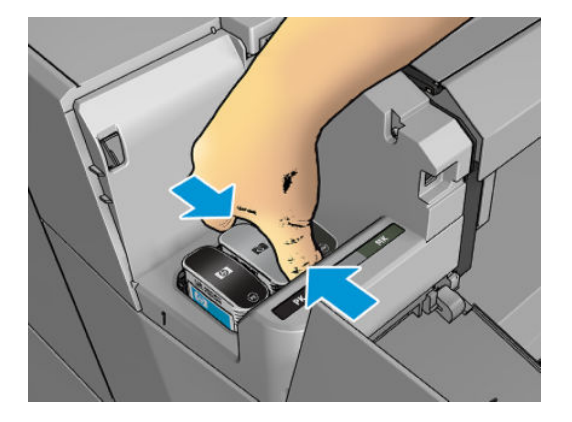

**.** 将墨盒竖直向上拔出。

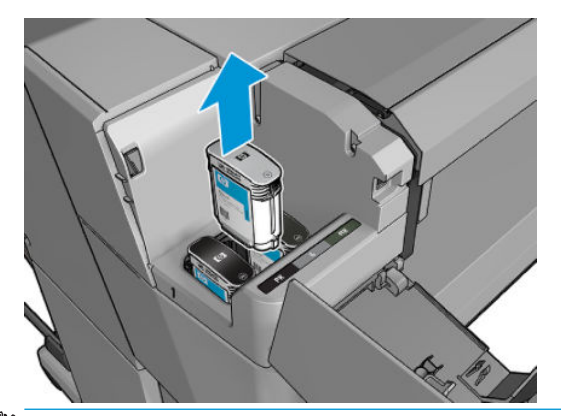

**注:**避免接触插入打印机中的墨盒末端,因为在连接处可能有墨水。

- $\stackrel{m}{\cancel{\Delta}}$ 注: 避免存放未用完墨水的墨盒。
- **.** 前面板显示屏将指示出缺少的墨盒。

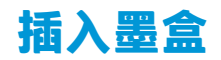

**.** 在从墨盒包装中取出墨盒之前,先用力摇动墨盒。

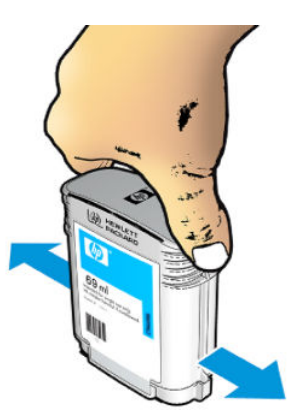

- 2. 解开新墨盒包装,找到标识墨水颜色的标签。检查标记空插槽的字母(图例中 M 代表品红色)是 否与墨盒标签上的字母相匹配。
- **3.** 将墨盒插入相应的插槽:照片黑色、灰色和粗面黑色在左侧;青色、品红色和黄色在右侧。

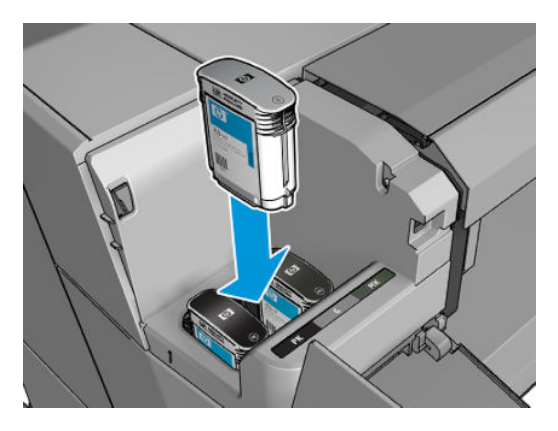

**4.** 将墨盒推入插槽,直到它卡入到位。您将听到蜂鸣声并看到墨盒已经插入的确认消息。

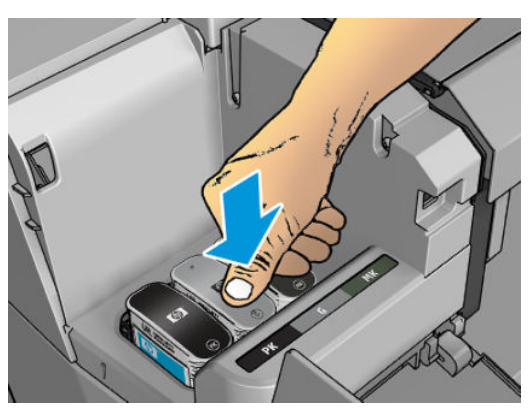

如果有困难,请参阅第 214 [页的无法插入墨盒](#page-223-0)。

<span id="page-141-0"></span>**5.** 在插入所有墨盒之后,请盖上墨盒盖。

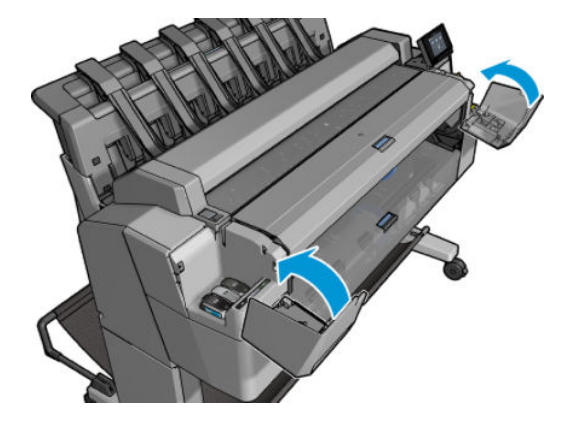

**6.** 前面板显示屏将显示所有墨盒已正确插入的确认消息。

尽管可使用非 HP 墨盒,但这样做有若干严重的缺点。可能无法足够准确地辨别旧墨盒、重注墨盒或假 冒墨盒的墨水量或状态。任何因此导致的服务或维修不在保修范围之内。建议对系统进行墨水冲洗、 颜色校准和打印头对齐。如果遇到打印质量问题,HP 建议改用原装 HP 墨水。

# **安全模式**

在某些情况(包括打印机的运行环境超出规格的情况)下,并且已检测到旧墨盒、重注墨盒或假冒墨 盒时,打印机将在"安全"模式下运行。当运行环境超出规格时或安装了旧墨盒、重注墨盒或假冒墨 盒时,HP 无法保证打印系统正常工作。安全模式旨在保护打印机和打印头免于因意外情况受到损坏, 而打印机的前面板上和内嵌式 Web 服务器显示 图标即表示处于该模式。为获得最佳表现,请使用原 装 HP 墨盒。HP DesignJet 打印系统 (包括原装 HP 墨水和打印头 ) 采用整体思维设计, 使每次打印均达 到优良的打印质量、一致性、性能、耐用性和价值。

# **关于打印头**

打印头连接到墨盒并向纸张上喷墨。

 $\triangle$ 注意:请小心接触打印头,因为打印头是易受 ESD 影响的设备(请参阅第 236 [页的术语\)](#page-245-0)。避免接触 插针、引线和电路。

# **检查打印头状态**

每次打印后,打印机会自动检查和维护打印头。要获得有关打印头的详细信息,请执行以下步骤。

- 1. 在前面板上,依次按 <mark>◎ ☆ 。</mark> <mark>。</mark>
- **2.** 前面板将显示:
	- 颜色
	- 产品名称
	- 产品号
	- 序列号
- <span id="page-142-0"></span>● 状态,请参阅<mark>第 223 [页的前面板错误消息](#page-232-0)</mark>
- 已使用的墨水量
- 保修状态

也可从 HP Utility 获得部分此类信息。

要了解打印头状态消息的说明,请参阅第 216 [页的打印头状态消息](#page-225-0)。

如果保修状态为**查看保修注释**,则表明所使用的墨水已过期。如果保修状态为**不在保修范围内**,则表 明使用的是非 HP 墨水。有关保修问题的详细信息,请参阅打印机附带的有限保修文档。

# **卸下打印头**

**注意:**确保打印机的滚轮已锁紧(按下制动手柄)以防止打印机移动。

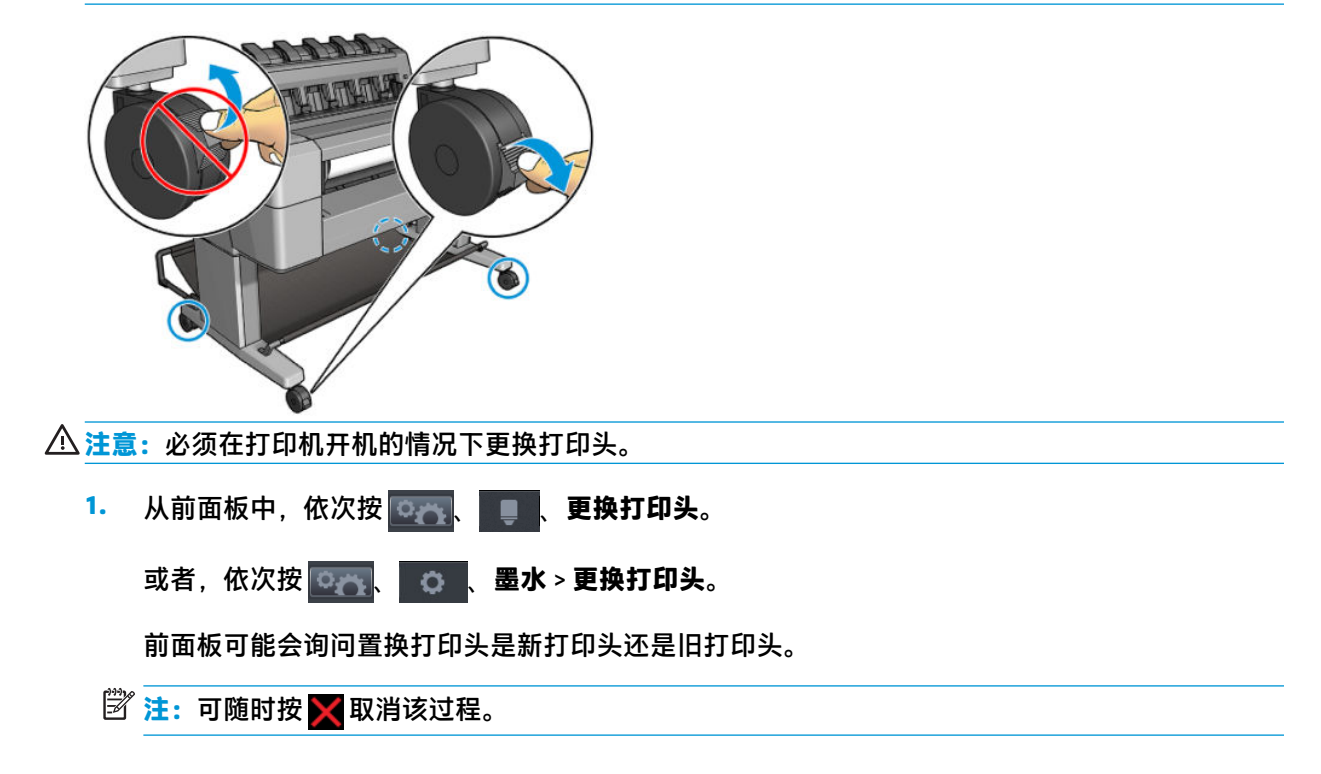

**2.** 托架自动移至打印机的左侧。

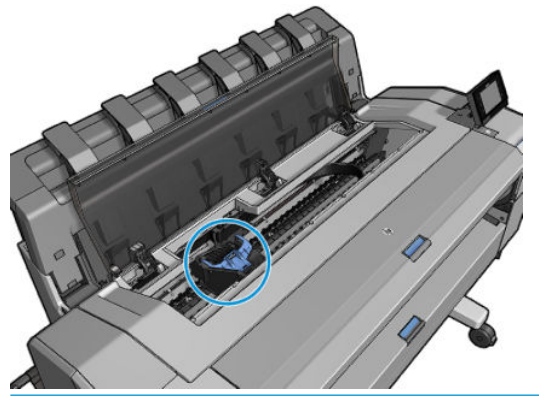

- **注意:**如果托架在卸下位置停留三分钟以上而没有插入或卸下打印头,则会尝试移回其在右侧的 正常位置。
- **3.** 前面板会要求您提升扫描仪。

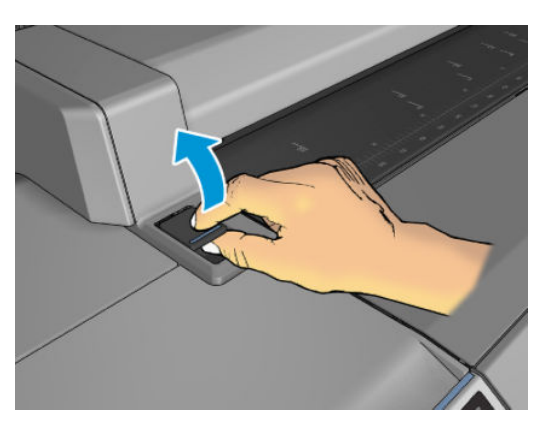

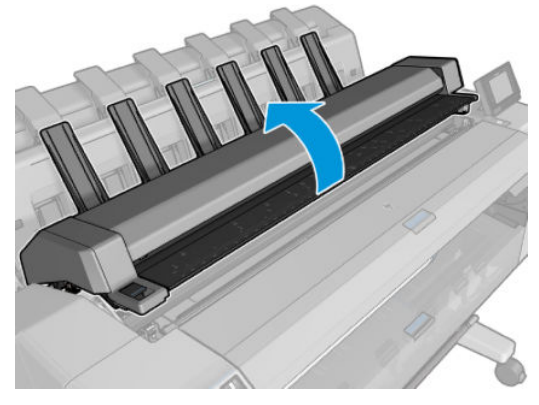
**.** 定位打印头托架。

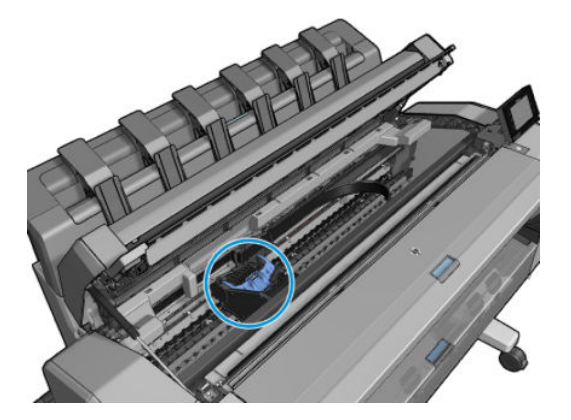

**.** 抬起蓝色的打印头盖。

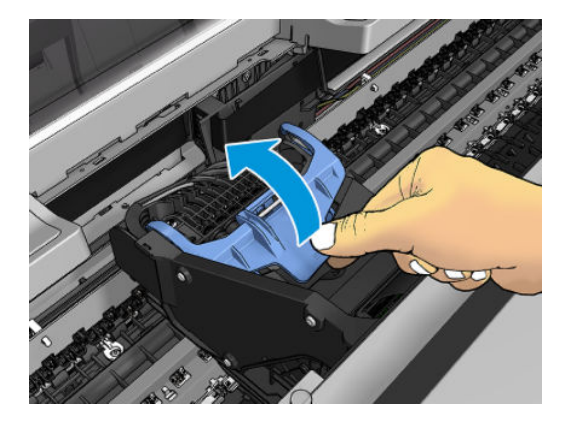

**.** 朝向您拉动蓝色的盖板,从而抬起其所连接的黑色部件。

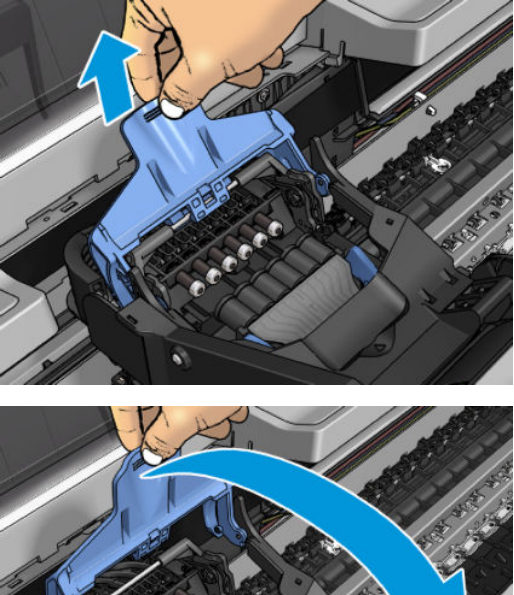

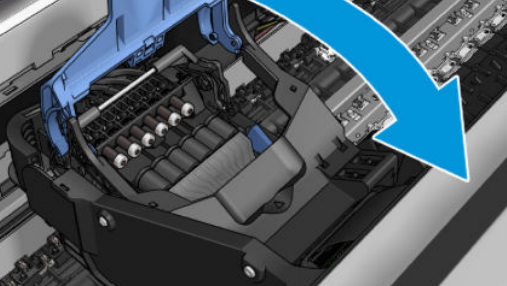

**.** 使黑色部件大致垂直。

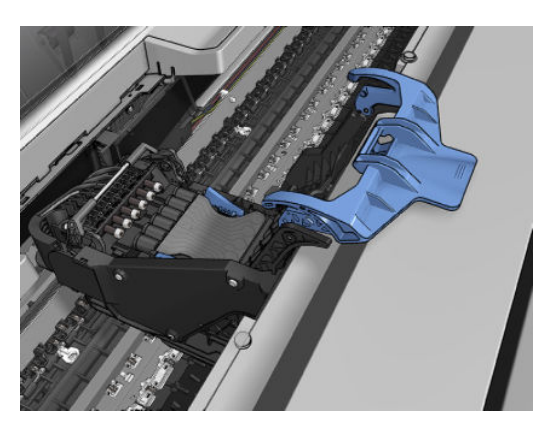

**8.** 握住打印头两侧的蓝色部件。

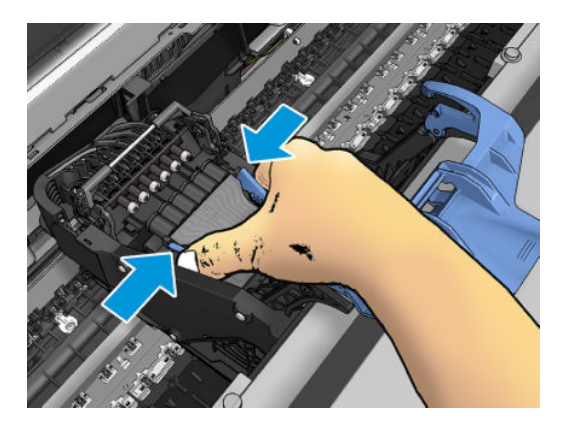

**9.** 从托架中提出打印头。

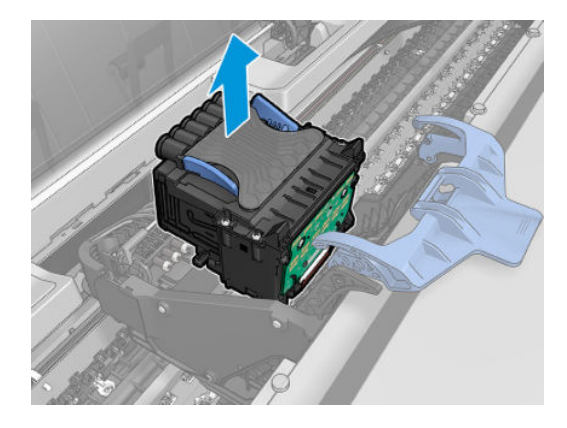

# **插入打印头**

- $\overleftrightarrow{\mathbb{B}}$  <mark>注</mark>: 如果所连接的墨盒墨水量不足以完成打印头更换过程, 则无法成功插入新打印头。在这种情况 下,应先更换墨盒,然后再插入新打印头。如果旧墨盒里仍有一些墨水,则稍后可使用旧墨盒。
	- **1.** 插入新打印头。
		- **注意:**应将打印头慢慢地垂直插入。如果插入速度太快、有倾斜角度或者在插入时旋转,可能会 损坏打印头。

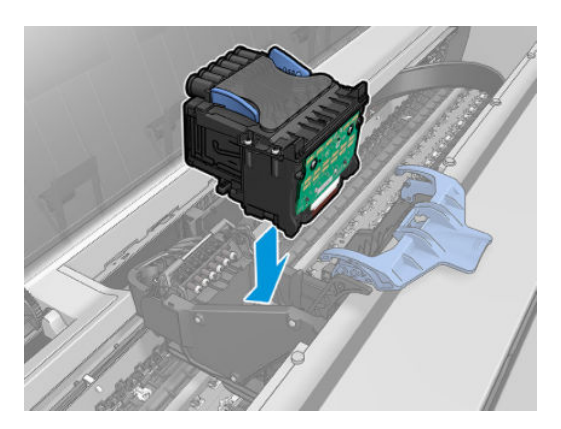

**.** 确认打印头与其墨水接头正确对齐。

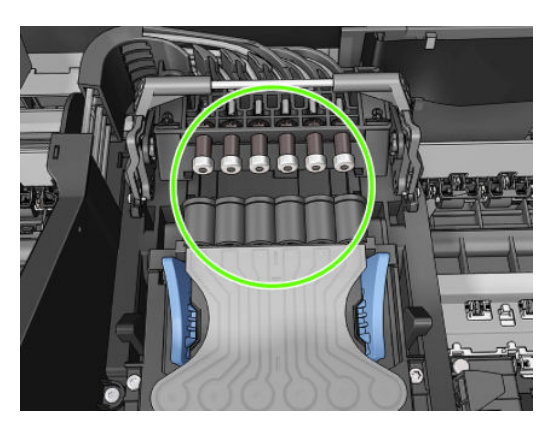

**.** 降低黑色部件的高度,将其放在打印头上。

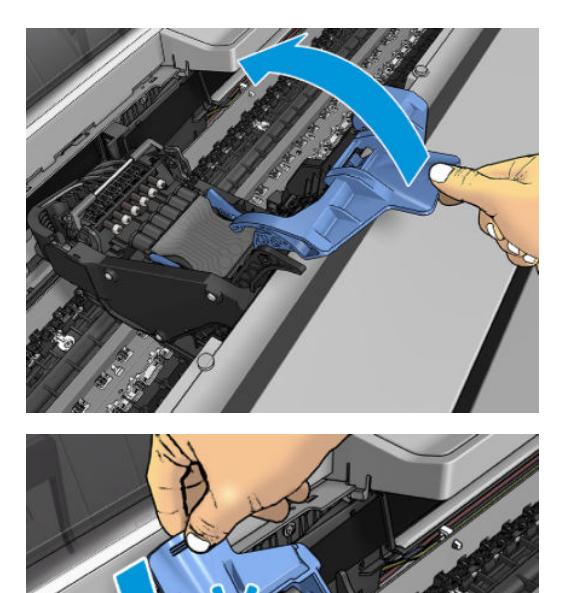

**4.** 合上蓝色盖并确保其正确合上。

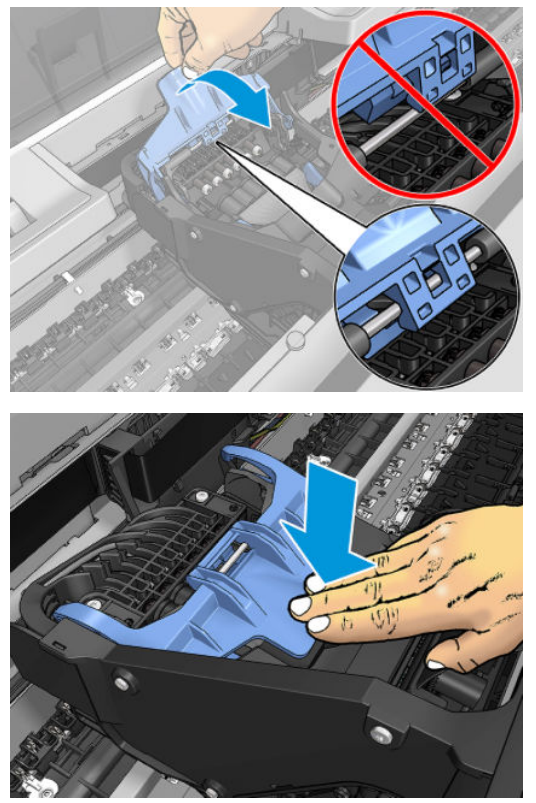

正确插入打印头并且打印机接受打印头后,打印机会发出蜂鸣声。

- **注:**如果在您插入打印头后打印机未发出蜂鸣声,并且前面板显示屏显示了 **更换**消息,则可能需 要重新插入打印头。
- **5.** 放下扫描仪。

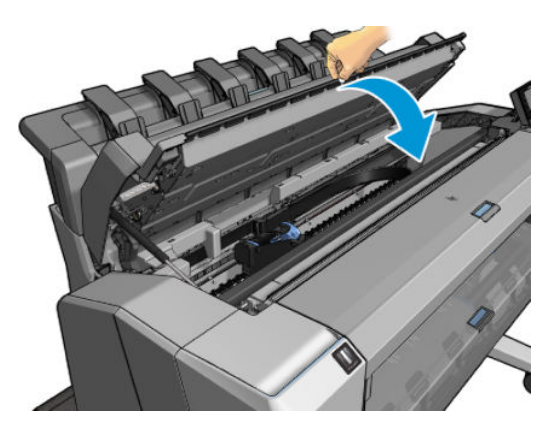

- **6.** 前面板显示屏确认打印头插入正确。打印机开始检查并准备打印头。默认的例行过程需要 10 分钟 时间。如果打印机在准备打印头时发现问题,则需要更长时间,最长可达 45 分钟。检查并准备打 印头后,如果装入了纸张,则自动运行打印头重新对齐过程,请参阅<u>第 215 [页的对齐打印头](#page-224-0)</u>。
- **7.** 插入新打印头后,建议您执行颜色校准。请参阅第 97 [页的颜色校准。](#page-106-0)

# **存储匿名使用情况信息**

每个墨盒都含有一个存储芯片,用于协助打印机的运行。另外,此存储芯片还存储一组有限的关于打 印机使用情况的匿名信息,其中可能包括以下各项:第一次安装墨盒的日期、上次使用墨盒的日期、 用该墨盒打印的打印件数、打印件覆盖率、打印频率、所使用的打印模式、可能已发生的任何打印错 误以及产品型号。这些信息可帮助 HP 在设计未来的产品时符合客户的打印需要。

存储芯片收集的信息不包括可用于识别墨盒或打印机的客户或用户身份的信息。

HP 从归还至 HP 免费回收及再利用计划 (HP 地球伙伴: [http://www.hp.com/hpinfo/globalcitizenship/](http://www.hp.com/hpinfo/globalcitizenship/environment/recycle/) [environment/recycle/](http://www.hp.com/hpinfo/globalcitizenship/environment/recycle/))的墨盒存储芯片中收集一个样本。HP 读取并研究作为样本的存储芯片以改进未 来的产品。

协助回收墨盒的 HP 合作伙伴也可访问这些信息。任何拥有墨盒的第三方均可访问存储芯片上的匿名信 息。如果不想让别人访问这些信息,可使该芯片失效。但是,在使存储芯片不能使用之后,即无法在 HP 打印机中使用该墨盒。

如果对提供这些匿名信息心有疑虑,可让打印机不将这些信息存储到存储芯片中。要进行此操作,请 访问嵌入式 Web 服务器,然后选择 **设置** > **匿名存储使用情况信息**。这样不会使墨盒在其他方面无法正 常工作。但是,如果以后改变了主意,可还原出厂默认设置以恢复收集打印机使用情况信息。

# **17 打印机维护**

- [检查打印机状态](#page-151-0)
- [清洁打印机表面](#page-151-0)
- [维护墨盒](#page-151-0)
- [移动或存放打印机](#page-151-0)
- [更新固件](#page-152-0)
- [更新软件](#page-153-0)
- [打印机维护套件](#page-153-0)
- [安全文件擦除](#page-153-0)
- [磁盘清理](#page-154-0)

<span id="page-151-0"></span>**检查打印机状态**

可以通过多种方式检查打印机的当前状态:

- 如果启动 HP Utility 并选择打印机,您将会看到一个说明打印机及其纸张和墨水耗材状态的信息 页。
- 如果访问嵌入式 Web 服务器, 则会看到打印机常规状态的信息。**主菜单**选项卡上的"耗材"页说 明了纸张和墨水耗材的状态。
- 在前面板上,按 可了解有关纸张、墨水量、墨盒和打印头的信息。如果目前出现了问题, 则会自动转到包含最紧急问题的部分。

如果当前有任何警报,则会在主屏幕上面一行显示优先级最高的警报。按警报消息可看到一个显 示此警报的选项卡,并可解决该问题。按 ◎ 和 ● 可查看警报列表。

### **清洁打印机表面**

使用湿海绵或软布以及中性家用清洁剂(如无腐蚀性液体肥皂)清洁打印机表面和日常操作中经常接 触的打印机的所有其他部分。

**警告!**为避免触电,请确保在清洁前关闭打印机并拔去插头。请勿让打印机进水。

**注意:**请勿在打印机上使用腐蚀性清洁剂。

### **维护墨盒**

在墨盒的正常寿命范围内,不需要进行特别的维护。不过,为保持最佳打印质量,应在达到过期日期 时更换墨盒。在任何墨盒达到其过期日期时,打印机前面板将会通知您。

您还可以随时检查墨盒的过期日期:请参阅第 142 页的检查打印机状态。

另请参阅第 128 [页的处理墨盒和打印头](#page-137-0)。

### **移动或存放打印机**

如果需要移动或存放打印机,则需要适当地做些准备工作,以避免损坏打印机。要为打印机做些准 备,请按照下面的说明操作。

- **1.** 请勿取出墨盒或打印头。
- **2.** 确保没有装入纸张。
- **3.** 确保打印机处于空闲状态。
- **4.** 断开将打印机连接到网络或计算机的所有电缆。

**5.** 如果码放器有可能阻碍移动打印机通过门口,则可卸下两颗螺钉以将码放器折起,使其不占道。 如果需要长时间关闭打印机,请按照下面的附加步骤操作。

- <span id="page-152-0"></span>**1.** 利用前面板的 电源键关闭电源。
- **2.** 此外还要关闭打印机后面的电源开关。
- **3.** 断开打印机的电源线。

**注意:**如果倒置打印机,则有墨水流入打印机并造成严重损坏的危险。

接回电源线时,请牢记要整洁地沿背面沟槽布放电缆。

打印机重新开机后,初始化打印机自身以及检查和准备打印头大约需要三分钟时间。准备打印头通常 只需要一分钟多一点的时间。但是,如果打印机关机达到六周或更长时间,则准备打印头可能需要长 达 45 分钟时间。

**注意:**如果打印机长期关机,则打印头可能会无法使用。这种情况下需要更换打印头。

**提示:**由于准备和冲洗打印头需要消耗时间和墨水,因此强烈建议,只要有可能,就使打印机始终保 持开机状态或睡眠模式,以使打印头保持良好状况。在这两种情况下,打印机会不时唤醒以维护打印 头。这样可避免使用打印机之前长时间的准备过程。

## **更新固件**

打印机的各种功能是由打印机内部的固件控制的。

HP 会不时提供固件更新。这些更新可提高和改进打印机的功能,并且可以纠正一些小问题。

 $\bar{\mathbb{C}}$  切记:强烈建议您定期更新固件期以利用最新的开发功能。

下载和安装固件更新有多种方式;可选择您认为最简便的方式。这些方法分为两类:自动和手动更 新。

 $\overline{\mathbb{B}}$  **注**: 固件包含一组最常用的纸张预设。可以单独下载其他纸张配置文件;请参阅<u>第 60 页的纸张预设</u>。

#### **自动固件更新**

自动固件更新是一种可用于 Web 连接的打印机的简便方法。您的打印机可以自动下载并安装最新的固 件版本。

#### **重要注释**

- 您的打印机必须连接到 Internet;请参阅第 20 [页的设置](#page-29-0) Web 服务。
- 要配置自动固件更新,您可以使用前面板或嵌入式 Web 服务器;请参阅第 20 [页的设置](#page-29-0) Web 服 [务](#page-29-0)。
- 如果设置了管理员密码, 则需要提供该密码才能更改这些设置。
- 固件更新包可能很大;可能要考虑是否对网络或 Internet 连接有任何影响。
- 固件更新是在后台下载的:打印机可以同时进行打印。但是,无法在后台安装固件更新:必须停 止打印。

### **手动固件更新**

可以使用下列方法执行手动固件更新:

- <span id="page-153-0"></span>● 使用嵌入式 Web 服务器,依次选择 **设置**选项卡、**维护** > **固件更新**。按 **立即检查**以检查是否有新固 件。如果有新固件,则会显示一些有关新固件的信息,此时,您可以下载并安装该固件。
- 在 Windows 中使用 HP Designjet Utility, 依次选择 管理选项卡、固**件更新**。
- 在 Mac OS X 中使用 HP Utility,在"信息和支持"组中选择 **固件更新**。
- 使用 HP Web JetAdmin; 通过该工具可手动更新固件或请求自动更新。
- 使用 U 盘; (根据打印机型号)从 <http://www.hp.com/go/T2500/firmware> 将固件文件下载到 U 盘 中,然后将后者插入前面板中的高速 USB 主机端口。前面板将显示固件更新助理,以指导您完成 更新过程。

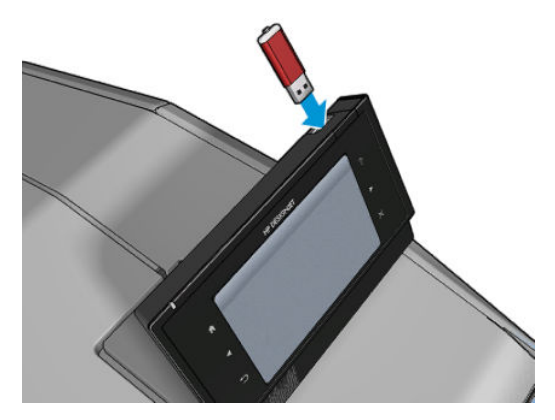

## **更新软件**

要更新打印机的打印机驱动程序和其他软件,请转到 <http://www.hp.com/go/T2500/drivers>。

- 在 Windows 中, HP 软件更新会定期自动更新您的软件, 并且在重新启动后 HP Designiet Utility 可 能也会自动更新您的软件。
- 在 Mac OS X 中, Apple 软件更新会在有更新时更新您的软件。

### **打印机维护套件**

您的打印机共有两个维护套件,其中包含长期使用后可能需要更换的组件。在需要其中一个套件时, HP Utility 将在前面板中显示一条消息。

在看到该消息时,应联系 HP 支持部门(请参阅第 229 页的与 HP [支持部门联系\)](#page-238-0)并请求维护套件。只 能由维修工程师安装这些套件。

# **安全文件擦除**

打印机的硬盘可用作打印作业的临时存储区域。"安全文件擦除"可从硬盘中擦除临时文件,以防止 其受到未经授权的访问。打开该功能后即开始此操作,但不会对硬盘上的旧临时文件进行追溯擦除。 如果也想擦除旧文件,请参阅第 145 [页的磁盘清理](#page-154-0)。

"安全文件擦除"提供以下三种不同的安全级别:

● **非安全:** 所有信息指针都被擦除。信息本身仍保留在硬盘上,直到信息所占用的磁盘空间用于其 他目的,它才会被盖写。虽然信息保留在磁盘上,但大多数用户难以访问,不过可以使用专门设

<span id="page-154-0"></span>计的访问软件对其进行访问。这是在大多数计算机系统上擦除文件的标准方法,也是速度最快但 最不安全的方法。

- **安全快速擦除(1 遍):** 所有信息指针都被擦除,并使用固定字符模式对信息本身进行盖写。此 方法虽然速度比"非安全"慢,但更安全。仍然可以通过使用特殊工具检测残留磁迹来访问已擦 除信息的碎片。
- **安全净化擦除(5 遍):** 所有信息指针都被擦除,并使用专门用于消除任何残留踪迹的算法对信 息本身进行重复盖写。这是速度最慢但最安全的方法。"安全净化擦除"满足美国国防部对磁盘 介质清除和净化的 5220-22.m 要求。使用"安全文件擦除"时,这是默认的安全级别。

擦除文件时,打印机的性能可能会受到影响。

"安全文件擦除"是 HP 免费提供的基于 Web 的打印管理软件 Web JetAdmin 提供的工具之一:请参阅 <http://www.hp.com/go/webjetadmin>。

如果从 Web JetAdmin 中使用"安全文件擦除"时遇到困难,请与 HP 支持部门联系:请参阅 第 229 页的与 HP [支持部门联系。](#page-238-0)

可从 Web JetAdmin 或嵌入式 Web 服务器(**设置** > **安全性**)中更改"安全文件擦除"配置。

### **磁盘清理**

"磁盘清理"与"安全文件擦除"(请参阅<u>第 144 [页的安全文件擦除](#page-153-0)</u>)除了前者会擦除所有临时文件 (包括旧文件)以外,二者功能完全相同。

可从 Web JetAdmin 或嵌入式 Web 服务器(**设置** > **安全性**)中更改"磁盘清理"配置。

**注:**如果决定擦除整个硬盘,则擦除过程中可能会多次要求您重新启动打印机。"安全快速擦除"过 程大约需要 6 小时,而"安全净化擦除"大约需要 24 小时。

# **18 扫描仪维护**

- [清洁扫描仪玻璃板](#page-156-0)
- [更换扫描仪玻璃板](#page-159-0)
- [校准扫描仪](#page-164-0)

# <span id="page-156-0"></span>**清洁扫描仪玻璃板**

建议您定期清洁扫描仪的玻璃板,具体取决于使用扫描仪的频率。

- **1.** 使用前面的 电源键关闭打印机,然后关闭背面的电源开关并拔下电源线。
- **2.** 扫描仪背面的左侧有一个小手柄。将手柄向上侧滑动并打开扫描仪盖板。

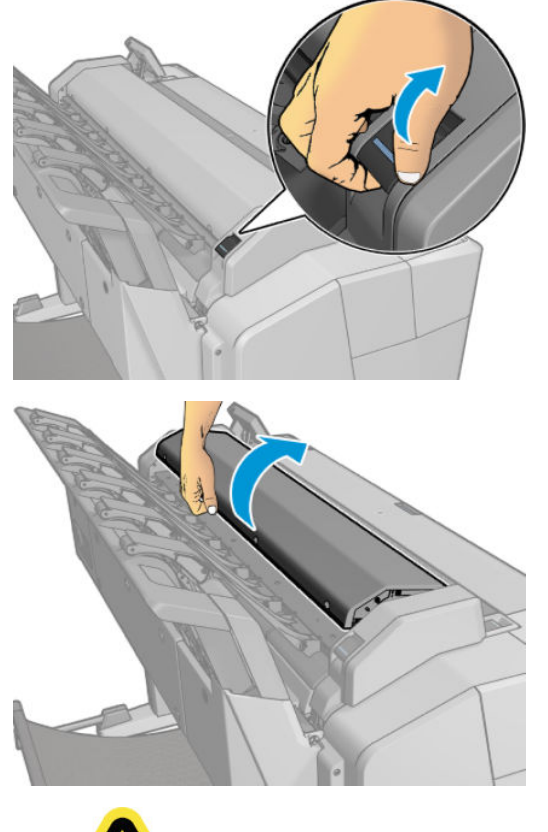

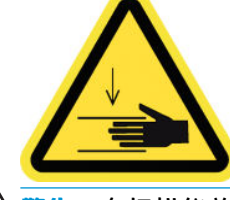

**警告!**在扫描仪盖板处于打开状态时,请勿抬起扫描仪。您的手指或手可能会被夹住或挤压。

- **3.** 使用蘸水并拧干的无绒软布,轻轻擦拭玻璃板和周围区域。打印机附带提供了一块适合的软布。
	- **注意:**不要使用研磨剂、丙酮、苯或包含这些化学物质的液体。请不要将液体直接喷洒到扫描仪 玻璃板上或扫描仪中的任何其他地方。

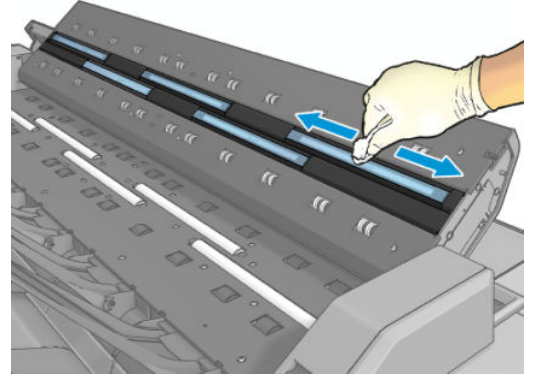

不必担心留在玻璃板上的微小水滴:它们会蒸发掉。

- **4.** 进行更彻底的清洁(可选):
	- 取下玻璃板并清洁两侧。请参阅<u>第 150 [页的更换扫描仪玻璃板](#page-159-0)</u>。

清洁压力滚筒和进纸辊。

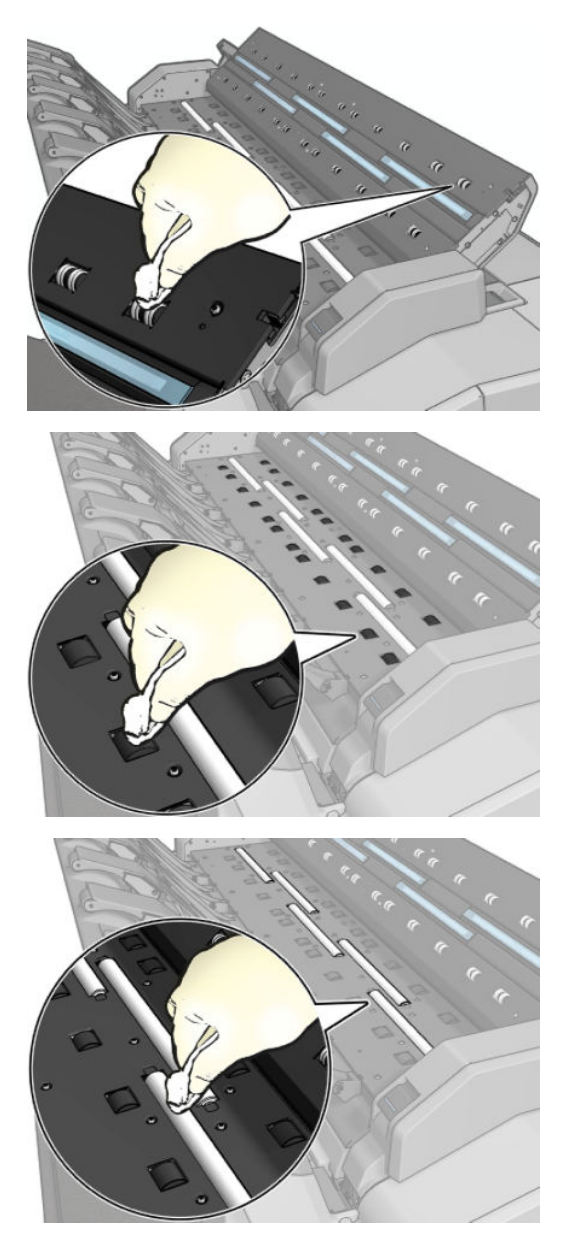

<span id="page-159-0"></span>**.** 合上扫描仪盖板,然后轻轻向下按以锁定到位。

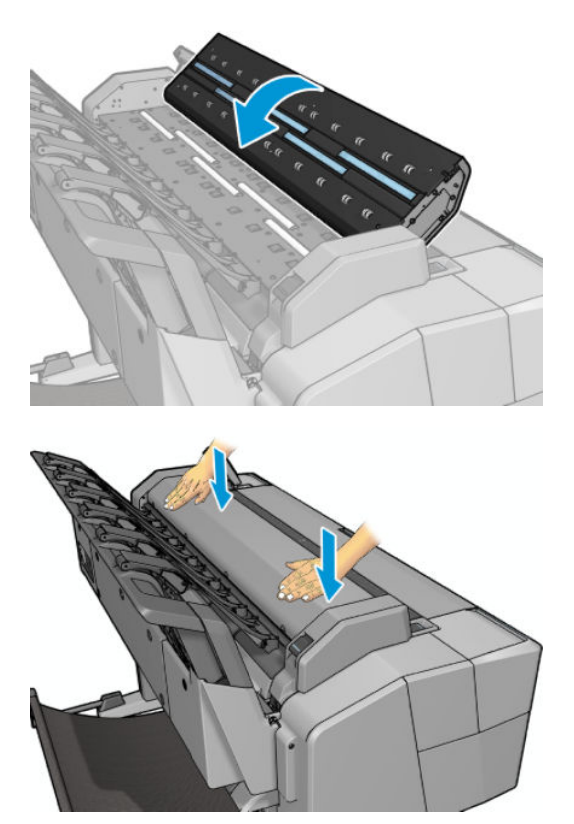

- **.** 清洁紧靠扫描仪前面的区域;在扫描之前,扫描的纸张将放在该区域中。
- **.** 重新连接打印机的电源线,打开背面的电源开关,然后使用 电源键打开打印机。

## **更换扫描仪玻璃板**

随着时间的推移,玻璃板的状况可能会变差。玻璃表面的小划痕可能会使图像质量下降。请联系 HP 支 持部门 (请参阅第 229 页的与 HP [支持部门联系\)](#page-238-0) 以订购新的玻璃板。

**.** 使用前面的 电源键关闭打印机,然后关闭背面的电源开关并拔下电源线。

**2.** 扫描仪背面的左侧有一个小手柄。将手柄向上侧滑动并打开扫描仪盖板。

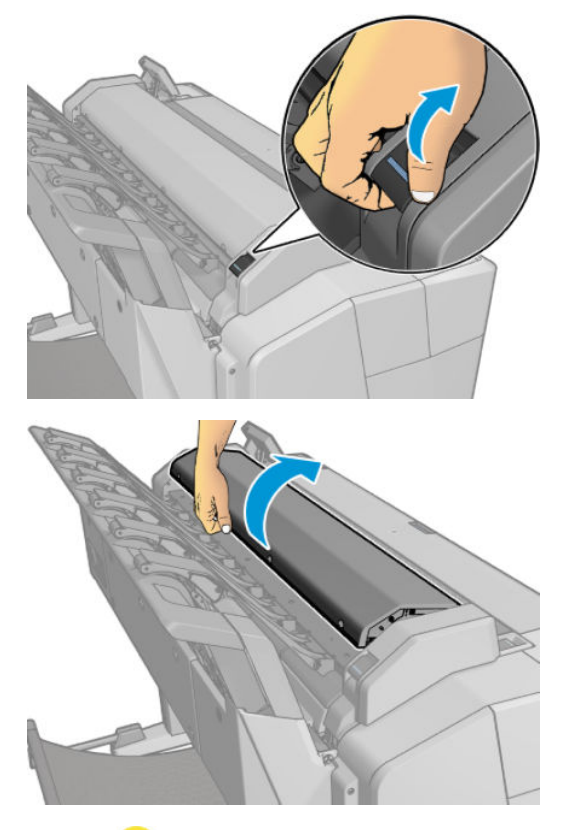

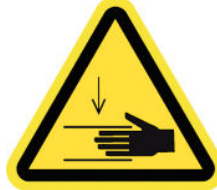

**警告!**在扫描仪盖板处于打开状态时,请勿抬起扫描仪。您的手指或手可能会被夹住或挤压。

3. 如果要更换三个上部玻璃板中的任何一个,从上部拧下 4 颗螺丝;或者拧下两个下部玻璃板的下 部的 4 颗螺丝。

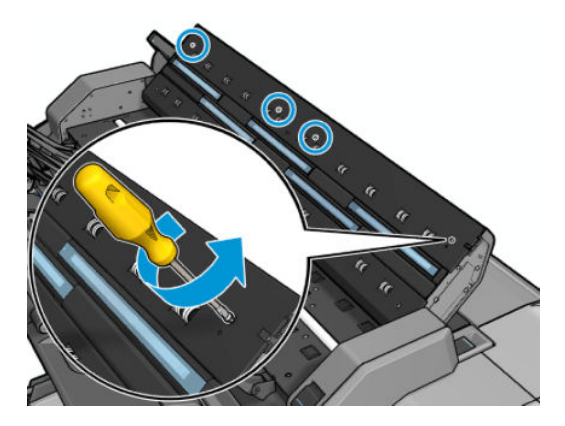

**.** 卸下想要拆卸的玻璃板旁边的塑料部件(上部或下部,视情况而定)和塑料压片。

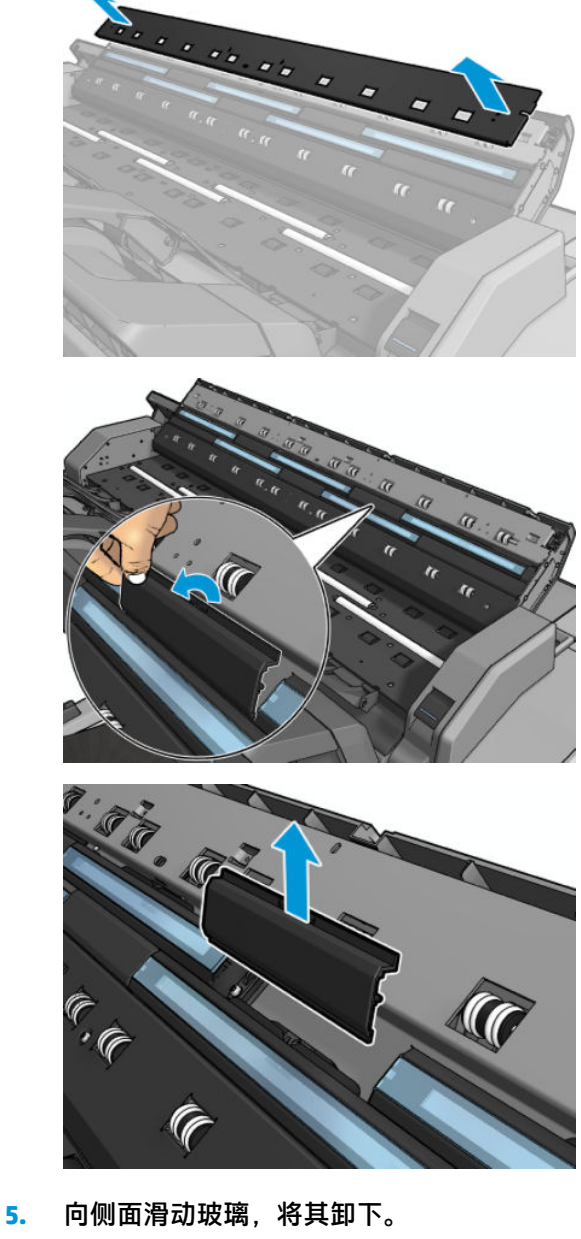

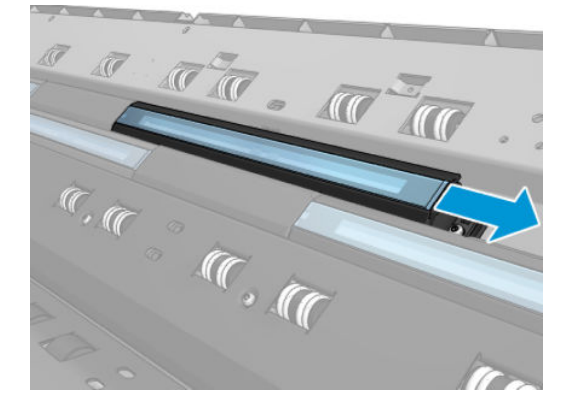

**.** 将新玻璃板滑入到位。

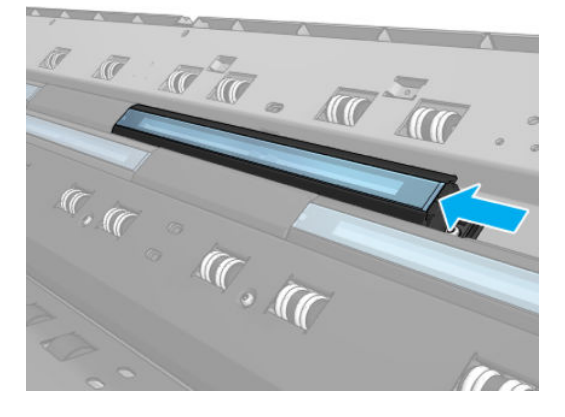

**.** 重新安上之前拆卸下的塑料压片。

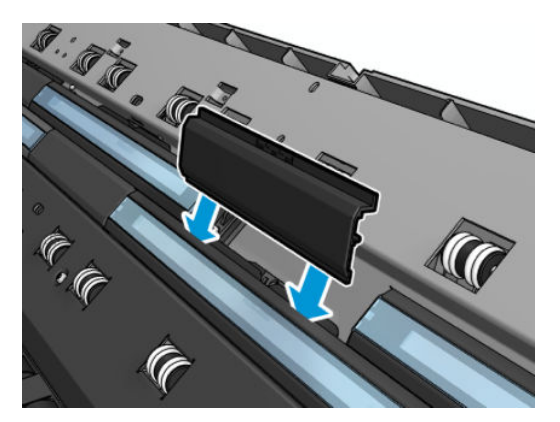

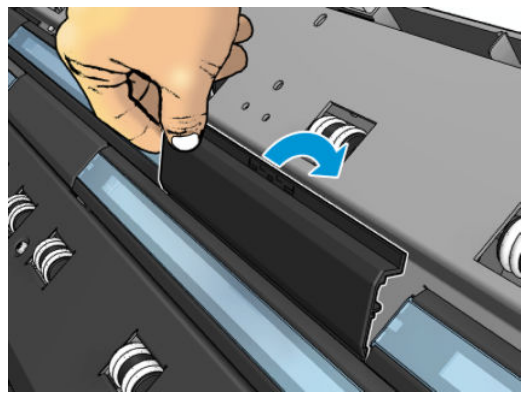

**.** 将之前拆卸下的塑料部件放回并拧上。

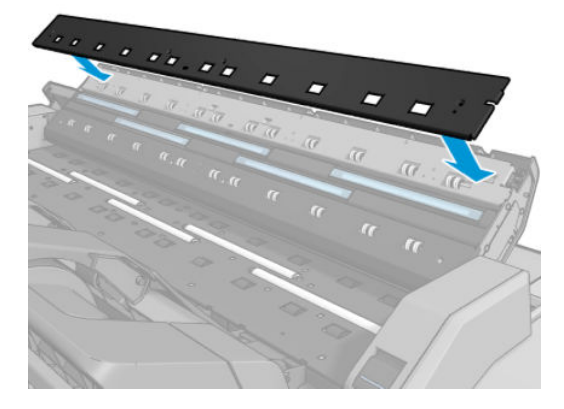

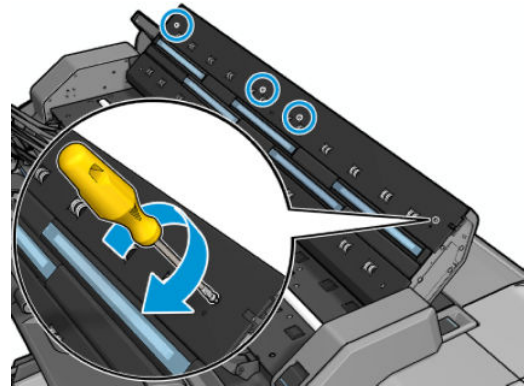

<span id="page-164-0"></span>**9.** 合上扫描仪盖板,然后轻轻向下按以锁定到位。

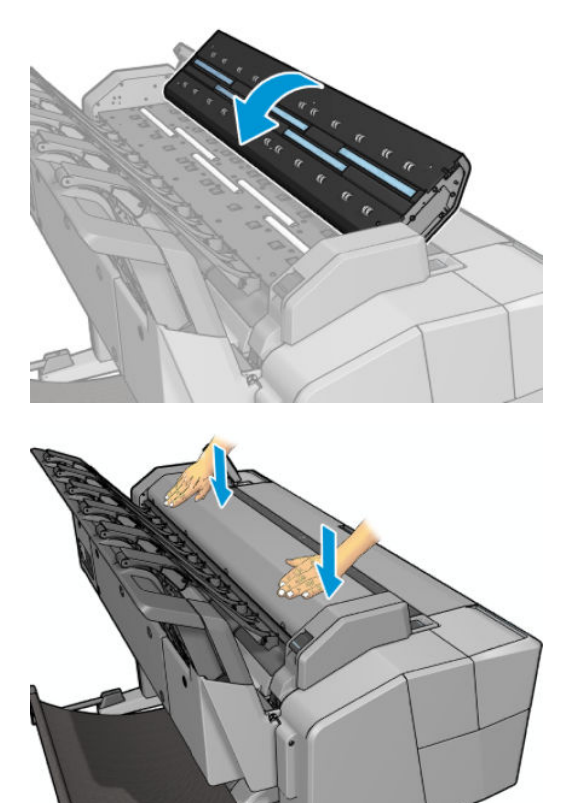

**10.** 重新连接打印机的电源线,打开背面的电源开关,然后使用 电源键打开打印机。

# **校准扫描仪**

扫描仪在出厂时已校准, 从理论上讲, CIS 扫描仪在其生命周期内不需要重新校准。不过, 由于环境的 变化,扫描仪可能会开始显示图像缺陷,可通过重新校准扫描仪方便地纠正这些问题。整个过程需要 不到 10 分钟的时间,因此,只要您看到一些不希望出现的缺陷或扫描的文件或复印件质量下降,就建 议您重新校准扫描仪,并切记本指南已介绍的 CIS 技术限制。如果成功执行校准,但仍存在图像质量问 题,请阅读第 189 [页的扫描质量问题的故障排除](#page-198-0)以检查面临的是否是产品局限问题,并且可能需要考 虑购买一台 CCD 扫描仪。

#### **校准扫描仪**

- **1.** 清洁扫描仪。请参阅第 147 [页的清洁扫描仪玻璃板](#page-156-0)。
- 2. 转到前面板并按  $\circ$  , 按 , 按 c , 然后按图像质量维护 > 校准扫描仪。
- **3.** 按照前面板上的说明进行操作。

提供的扫描仪校准所需维护页如下所示:

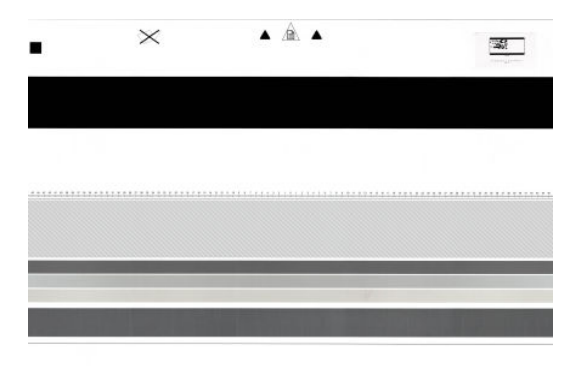

将维护页面朝上装入扫描仪中,居中并尽可能摆正。在校准完成后,应小心地用硬封皮将维护页封 好,并存放在通风干燥的地方。否则,维护页可能会损坏,这可能会影响以后的扫描仪运行。在校准 扫描仪之前,检查维护页是否变脏、起皱、刮划或折叠。如有必要,请致电 HP 支持部门并索取新的维 护页。

#### **如果校准失败**

- **1.** 确保打印机已打开并做好正常运行准备。
- **2.** 确保扫描仪正常工作。要测试扫描仪,请将一个小文档扫描到文件。
- **3.** 确保在校准之前扫描仪是干净的。如果不确定,请清洁扫描仪并重新启动校准过程。
- **4.** 弹出并重新装入校准页,检查校准页是否干净、处于良好状态、面朝上和正好位于扫描仪中央。
- **5.** 如果上述步骤无效,请弹出校准页并重新启动打印机(关闭并重新打开)。在重新启动系统后, 重复执行校准过程。
- **6.** 如果连续三次尝试校准均失败,请致电 HP 支持部门并报告前面板中显示的错误代码。

# **19 耗材和附件**

- [如何订购耗材和附件](#page-167-0)
- [附件简介](#page-168-0)

# <span id="page-167-0"></span>**如何订购耗材和附件**

可以使用两种备选方法订购耗材或附件:

- 访问 <http://www.hp.com>, 选择您的打印机, 然后单击附件按钮。
- 请与 HP 支持部门 (请参阅<u>第 229 页的与 HP 支持部门联系</u> ) 联系, 并确认所需商品在您所在的地 区有售。

本章的其余部分列出了在编写时有售的耗材和附件及其部件号。

### **订购墨水耗材**

您可以为打印机订购以下墨水耗材:

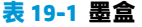

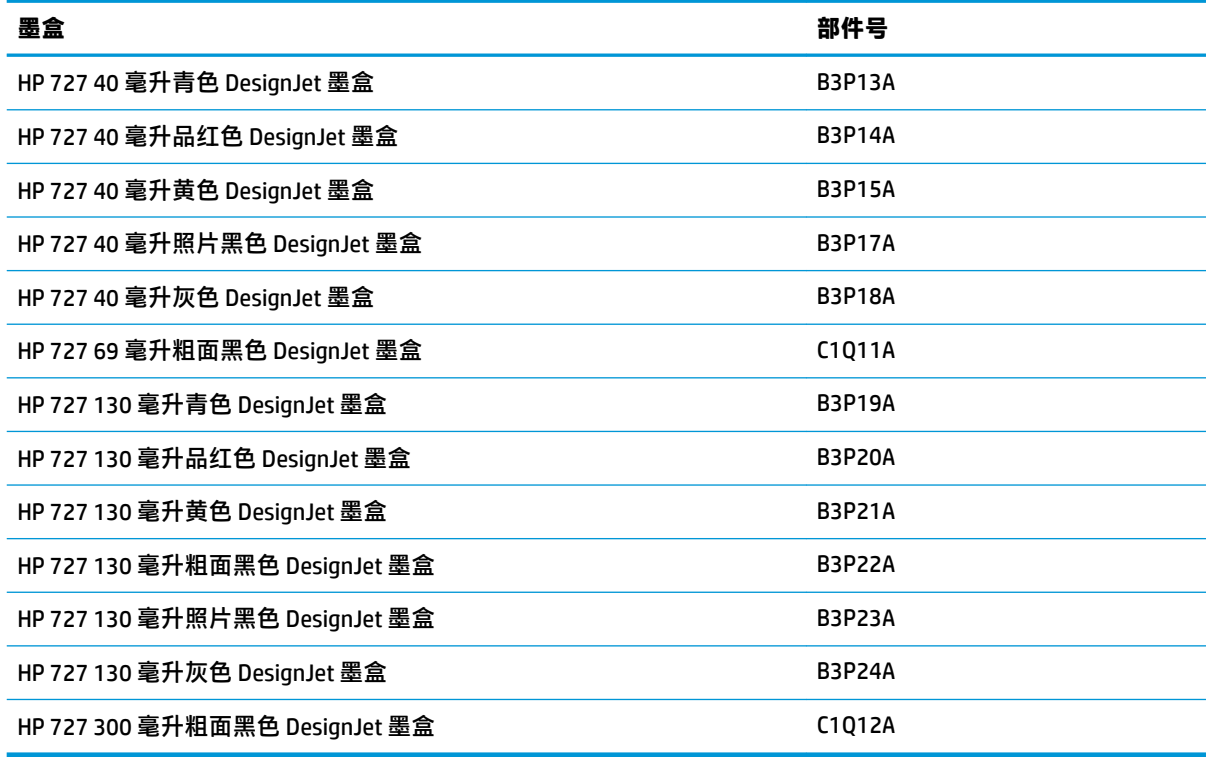

#### **表 19-2 打印头**

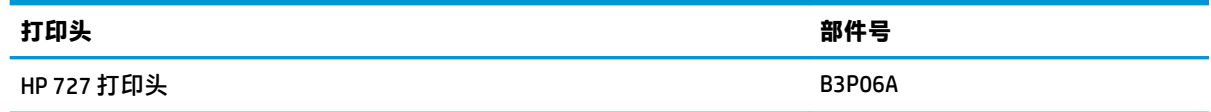

### **订购纸张**

您的打印机可以使用多种纸张,请在 www.hplfmedia.com 中查看有关您的打印机支持的纸张的最新信 息。

### <span id="page-168-0"></span>**订购附件**

您可以为打印机订购以下附件:

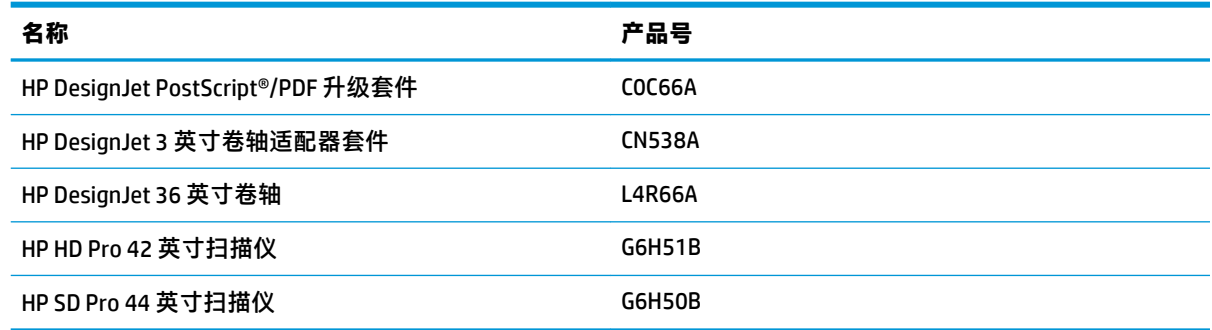

# **附件简介**

### **PostScript 升级套件**

借助 PostScript 升级套件,T2500 可打印与 T2500 PS 可打印的相同文件类型,包括 PDF 和 PostScript 文 件。可将 PostScript 升级套件插入打印机的 USB 主机端口。不必将套件永久相连在打印机上:只需将其 插入一次,即可始终对打印机进行升级。

### **卷轴**

有其他卷轴时,可以快速从一种纸张类型调整为其他纸张类型。

### **3 英寸卷轴适配器套件**

通过此适配器,可使用 3 英寸纸芯的纸卷, 前提是纸卷的直径符合打印机规格。

# **20 纸张问题的故障排除**

- [无法成功装入纸张](#page-170-0)
- [列表中没有此纸张类型](#page-171-0)
- [打印机进行打印的纸张类型有误](#page-172-0)
- ["暂停以等待纸张"消息](#page-172-0)
- [打印压板中卡纸](#page-173-0)
- [码放器中卡纸](#page-177-0)
- [打印机意外报告码放器已满](#page-178-0)
- [有纸时打印机显示缺纸](#page-178-0)
- [打印件未准确落入纸筐](#page-178-0)
- [打印完毕后,打印件仍在打印机中](#page-178-0)
- [裁纸器裁切不正常](#page-178-0)
- [卷轴上的纸卷松弛](#page-178-0)

# <span id="page-170-0"></span>**无法成功装入纸张**

- 确保未装入任何纸张。
- 确保将纸张充分插入打印机,您应能感觉到打印机抓住纸张。
- 纸张可能皱折、弯曲或具有不规则边缘。

### **纸卷装入失败**

- 如果纸张无法装入,则纸张的前缘可能不直或不清洁,您需要将其修齐。从纸卷上裁去最前端的 2 厘米, 然后重试。即便是新纸卷, 也必须这样做。
- 确定正确插入了卷轴。
- 确定纸张正确地装在卷轴上,并且从纸卷上方向将纸张装入码放器。
- 确定已取出所有纸卷端塞。
- 确定纸张紧绕在纸卷上。
- 在对齐过程中,请不要接触纸卷或纸张。
- 在装入纸卷时,必须将纸卷盖始终打开,直至前面板提示您将其合上。
- 如果纸卷未对齐,则前面板显示错误以及重新开始的说明。要重新开始装入过程,请在前面板上 取消当前过程,然后从卷轴末端反绕纸卷,直至其边缘离开打印机。

 $\overline{\mathbb{B}}$  注:如果纸卷从芯棒上松脱,则打印机无法装入纸张。

### **单张纸装入失败**

- 在感到有阻力之前要一直推这张纸。在打印机开始拉动纸张并听到蜂鸣声后再放开这张纸。
- 在打印机最初送入单张纸时,请引导其进入,尤其是厚纸张。
- 确保单张纸与纸卷盖上的参考线对齐。
- 请不要尝试在装入过程中摆正单张纸,除非前面板显示屏上指示您这么做。
- 请不要使用手动裁切的单张纸,因为其形状可能不规则。请仅使用购买的单张纸。

出现问题时,请按照前面板显示屏上提供的说明操作。

如果要重新开始装入过程,请在前面板上取消当前过程。如果打印机中有单张纸,则会将其退出到码 放器。

### **纸张装入错误消息**

下表列出了与纸张装入有关的前面板消息以及建议的纠正措施。

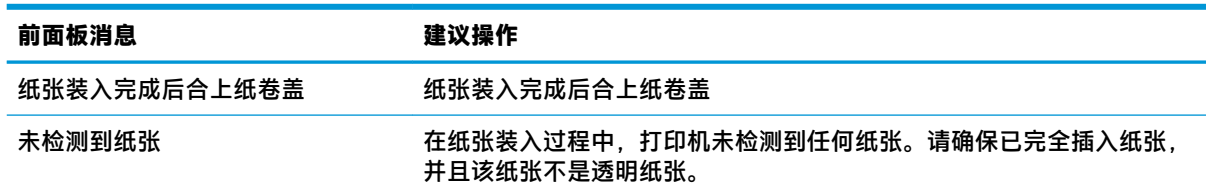

<span id="page-171-0"></span>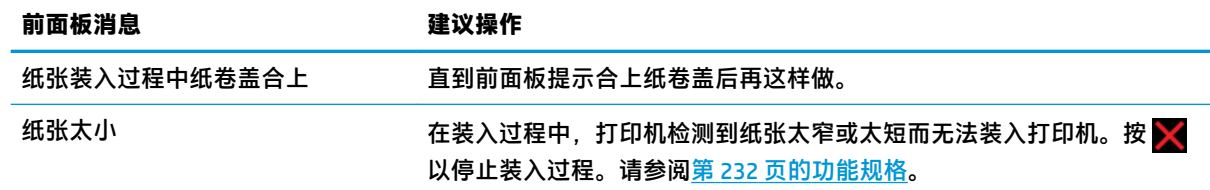

### **列表中没有此纸张类型**

要使用驱动程序或前面板的列表中未显示的纸张,可选择列表中的某种其它纸张。但是,至少应选择 同一类型的纸张:透明或半透明、照片纸或证券纸、涂料纸或技术用纸。

 $\bar{\mathbb{B}}$  **注:**对于照片纸而言,选择照片纸类型很重要,因为打印机会根据照片纸对墨水的使用进行调整。

#### **透明或半透明胶片**

如果纸张为透明胶片(例如幻灯片),则选择 **胶片** > **透明胶片**纸张类型。

如果纸张为半透明纸或胶片(例如技术用纸),则选择 **胶片** > **磨砂胶片**纸张类型。

#### **照片纸**

如果您的纸张为照片纸,则使用 **"照片纸"**类别。对于光泽纸或高光泽纸,选择纸张类型 **照片光泽 纸**。对于亚光、丝光、珠光或光泽面饰的纸张,选择纸张类型 **照片半光面/丝光纸**。

要提高照片纸上的色域,请根据光洁度选择纸张类型 **HP 通用光面照片纸**或 **HP 通用丝光照片纸**。

#### **证券纸和涂料纸或技术用纸**

如何选择普通纸的纸张类型取决于纸张可吸收墨水的容量。

- 对于薄纸张(<90 克/平方米 <sup>2</sup>)或非涂料纸(例如普通纸或亮白纸),请选择 **证券纸和涂料纸** > **普通纸**纸张类型。也可选择 **再生证券纸**。
- 对于轻磅涂料纸(<110 克/米 <sup>2</sup>),请选择 **证券纸和涂料纸** > **HP 涂料纸**纸张类型。
- 对于重磅涂料纸(<200 克/平方米 <sup>2</sup>),请选择 **证券纸和涂料纸 > 重磅涂料纸**纸张类型。

#### **触摸打印件时黑色墨水很容易被抹掉**

当您的纸张与粗面黑墨水不相容时会出现这种情况。要使用最优墨水组合,请选择 **相纸** > **光面相纸**纸 张类型。

### **打印后,纸张起皱或墨水太多**

减少墨水量或使用更厚的纸张。亚面纸类别从薄到厚分别为:

- 普通纸
- 涂料纸
- 重磅涂料纸
- 优质超重磅粗面纸

<span id="page-172-0"></span> $\hat{\mathcal{X}}$  提示:如果装入的纸张比所选的纸张类型略厚,则打印机对所装入纸张使用的墨水量将低于正常量。

有关其它打印质量问题,请参阅第 170 [页的打印质量问题的故障排除](#page-179-0)。

## **打印机进行打印的纸张类型有误**

如果在能装入所需纸张前打印机便开始打印作业,则可能是在打印机驱动程序中对"纸张类型"选择 了 **任意**或 **使用打印机设置**。在这种情况下,打印机将立即在装入的任何纸张上进行打印。装入所需的 纸张(请参阅第 48 [页的纸张操作\)](#page-57-0), 并专门在驱动程序中选择您的纸张类型。

- **在 Windows 驱动程序对话框中:** 选择 **纸张/质量**选项卡,然后从"纸张类型"列表中选择您的纸 张类型。
- **在 Mac OS X 的"打印"对话框中:** 选择 **纸张/质量**面板,然后从"纸张类型"列表中选择您的纸 张类型。
- $\widetilde{\boxtimes}$  注:对于 Mac OS X,驱动程序默认值为 任意,对于 Windows,该默认值为 **使用打印机设**置;二者效果 相同。

### **"暂停以等待纸张"消息**

根据您可在发送作业到打印机时设置的一组条件(请参阅第 27 [页的纸张不匹配操作\)](#page-36-0),打印机将决定 装入的哪卷纸张更适合打印此作业。如果任何一卷纸均不符合所有条件,则打印机将此作业置于"暂 停以等待纸张"状态。您可以手动恢复作业,强制在不同于原来指定的纸张上打印该作业,否则它将 一直保持暂停状态。

### **使用哪些标准决定将在哪卷纸张上打印作业?**

用户在发送作业时可以设置需要的纸张类型(在驱动程序或嵌入式 Web 服务器中)。打印机将在大到 足以无需裁切即可打印图件的所选纸张类型的一卷纸上打印该作业。如果有多个可打印该作业的纸卷 符合所有条件,则将根据首选项选择纸卷。首选项可以从前面板中进行设置:请参阅第 27 [页的纸卷切](#page-36-0) [换选项](#page-36-0)。

#### **作业何时暂停以等待纸张?**

如果纸张不匹配操作设置为 **暂停作业**(请参阅第 27 [页的纸张不匹配操作](#page-36-0)),则以下情况下将作业"暂 停以等待纸张"状态:

- 指定的纸卷或任一纸卷(如果尚未指定纸卷)当前未装入用户选择的纸张类型。
- 指定的纸卷装入了用户选择的纸张类型,但图件太大以致该纸卷或任一纸卷(如果尚未指定纸 **卷)的纸张无法容纳。**

### **如果装入新的一卷纸,是否会自动打印处于"暂停以等待纸张"状态的作业?**

是。每次装入新的一卷纸后,打印机都将检查是否有处于"暂停以等待纸张"状态的作业可在所装入 的纸卷上进行打印。

#### **我不想打印暂停以等待纸张的作业。可以阻止打印吗?**

可以,您可以从前面板中完成此操作:请参阅第 27 [页的纸张不匹配操作。](#page-36-0)

### <span id="page-173-0"></span>我将"纸张不匹配操作"选项设置为"仍然打印", 但某些作业仍暂停 ( 仅限 **Windows 驱动程序)**

如果在驱动程序或嵌入式 Web 服务器中选择了 **显示打印预览**选项,则会暂停作业,直至您选中预览并 恢复此作业。请检查是否没有在驱动程序中选中 **显示打印预览**选项,并且没有待预览的窗口正在等待 确认以继续打印。

#### 我的作业与打印机中装入的那卷纸正好一样宽,但仍被置于"暂停以等待纸张" **状态**

边距的管理方式随文件类型而有所不同:

- 对于 HP-GL/2 和 HP RTL 文件,默认情况下,边距包含在图件内,因此 914 毫米 HP-GL/2 和 HP RTL 文件可打印在 914 毫米的一卷纸上,而不会被置于"暂停以等待纸张"状态。
- 对于 PostScript、PDF、TIFF 或 JPEG 等其他文件格式,打印机假定边距需要添加在图件外部(因为 在许多情况下,这些格式用于照片和其他不包括边距的图像)。这意味着,要打印 914 毫米 的 TIFF,打印机需要添加边距,因而需要在 925 毫米的纸张上打印图件,当打印机中装入的纸张只有 914 毫米宽时,就会导致暂停作业。

如果希望不在图件外部额外添加边距的情况下打印这些文件格式,可以使用**按边距裁切内容**选 项。此选项强制将边距设置在图件内部,因此可以在 914 毫米的一卷纸上打印 914 毫米的 TIFF 而 不暂停。不过,如果图件四边已没有空白区域,则可能会由于边距问题而截切某些图件内容。

**注:**如果选择 **精确匹配尺寸**选项,则将仅在其宽度与作业的宽度精确匹配的纸张上打印作业。

# **打印压板中卡纸**

发生卡纸时,通常会在前面板显示屏中看到**可能卡纸**消息以及系统错误 81:01 或 86:01。

- 
- **1.** 抬起扫描仪。

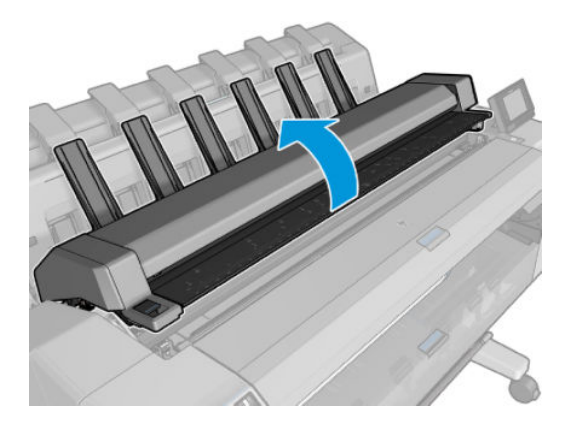

2. 如果可行,请手动将托架移至打印机左侧。

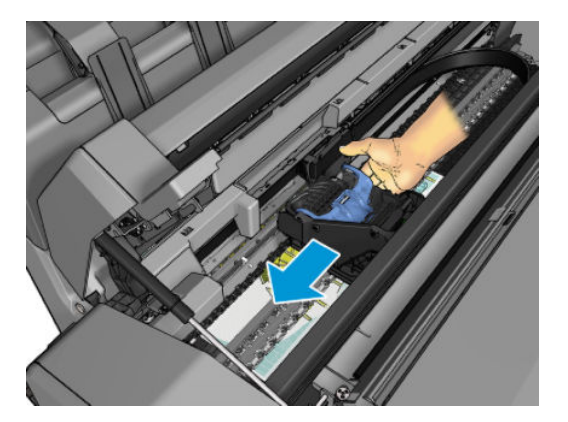

**3.** 转到进纸道。

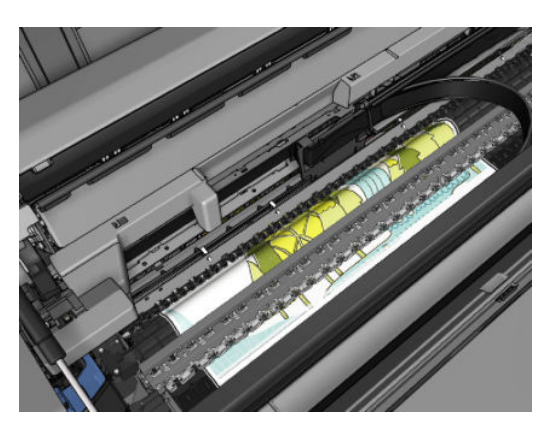

**.** 用剪刀切断纸张。

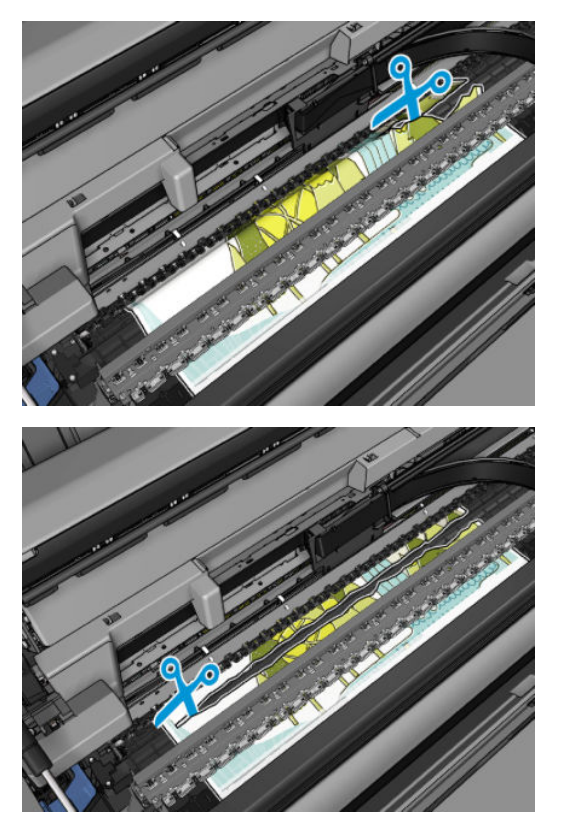

**.** 打开纸卷盖。

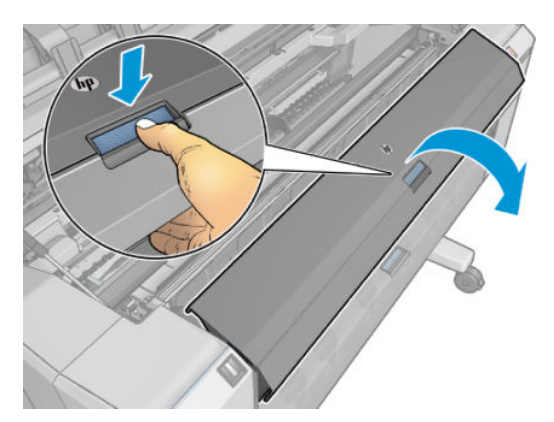

**6.** 将纸张手动绕回到纸卷上。

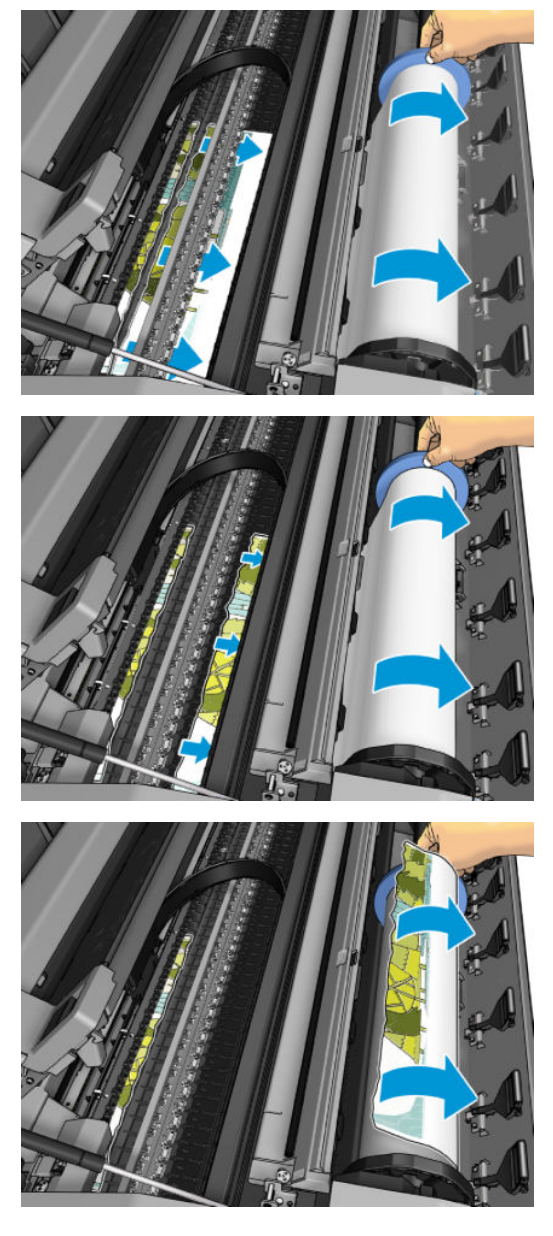

7. 如果纸张前缘粗糙,则小心地用剪刀修剪纸张。

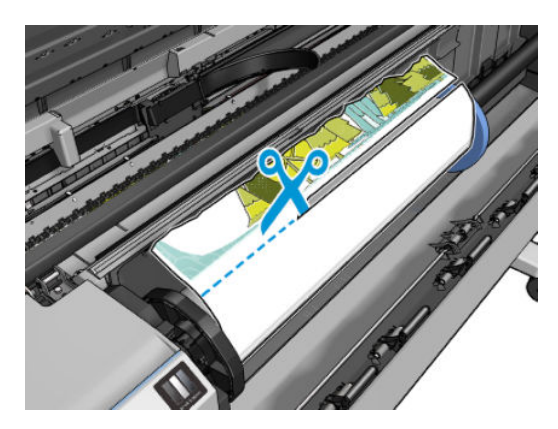

<span id="page-177-0"></span>**8.** 取出打印机中剩余纸张。

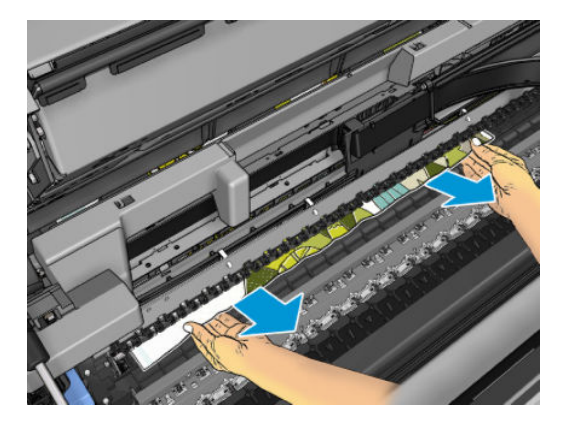

**9.** 确保已取出纸张的所有碎片。

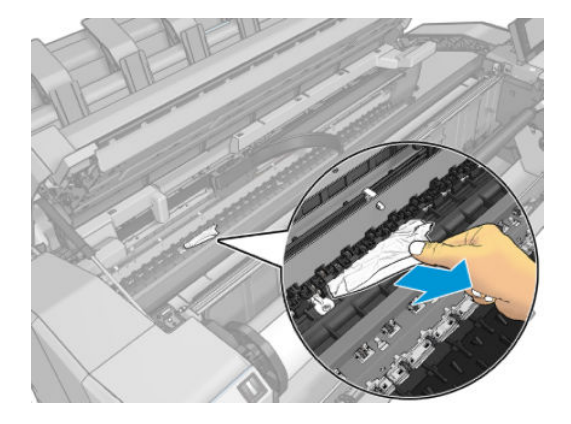

**10.** 放低扫描仪,然后合上纸卷盖。

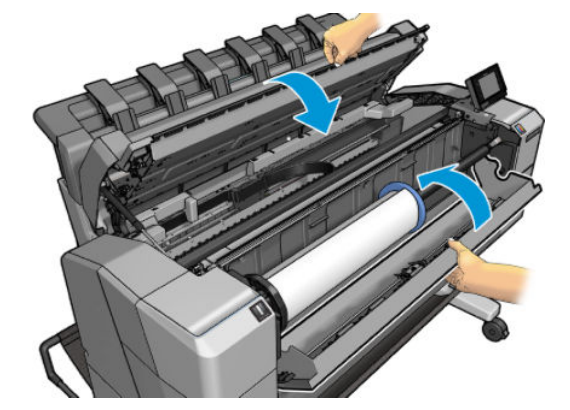

- 11. 按住电源按钮几秒钟,或关闭再打开背面的电源开关,以重新启动打印机。
- 12. 重新装入纸卷,或装入新的一纸张。请参阅第 48 [页的纸张操作。](#page-57-0)

**注:**如果发现打印机内仍有导致阻塞的一些纸张,请重新开始此过程并仔细清除所有纸片。

## **码放器中卡纸**

检测到码放器中卡纸后,打印将暂停,而前面板要求您打开码放器盖并抽出纸张以清除卡住的纸张。

码放器盖合上但打印机未检测到卡纸时,前面板将请求确认继续打印。

# <span id="page-178-0"></span>**打印机意外报告码放器已满**

在下列情况下打印机可能报告码放器已满:

- 当码放器中存在卡纸时
- 当您使用的是极薄或极柔韧的纸张(如重磅涂料纸)时
- 当您要将较小的纸张尺寸(如 A3 纵向或 A2 横向)发送到码放器时

### **有纸时打印机显示缺纸**

如果纸卷从芯棒上松脱,则无法正确进纸,而且打印机也无法装入纸张。如果可能,请在芯棒上固定 好纸张,或装入新的纸卷。

## **打印件未准确落入纸筐**

- 确保网线和电源线不相互妨碍。
- 确保正确安装了纸筐。
- 确保纸筐打开。
- 确认纸筐未满。
- 确认未卡纸。
- 在纸卷末端附近,纸张通常容易卷曲,这可能会导致出纸问题。装入新的纸卷,或在完成打印件 后手动将其取出。

如果看到消息**,请从纸筐中取出打印件,然后按"确定"继续**,清空纸筐,确认通往纸筐的通道中没 有纸张,然后按 **确定**。打印机确认已解决问题。

# **打印完毕后,打印件仍在打印机中**

打印机会固定纸张,以便在打印后可晾干打印件,请参阅第 62 [页的更改晾干时间。](#page-71-0)如果在晾干时间结 束后仅退出一张纸的一部分,则轻轻地从打印机中抽出这张纸。

### **裁纸器裁切不正常**

默认情况下,打印机设置为在每个作业后自动裁切纸张。

如果裁纸器已打开但无法正确裁切,请检查裁纸器滑轨是否清洁以及是否清除了所有障碍物。

### **卷轴上的纸卷松弛**

可能需要更换或重新装入纸卷。

# <span id="page-179-0"></span>**21 打印质量问题的故障排除**

- [一般建议](#page-181-0)
- [打印质量故障排除向导](#page-181-0)
- [重新校准进纸](#page-181-0)
- [水平线条\(条纹\)横贯图像](#page-183-0)
- [线条过粗、过细或丢失](#page-184-0)
- [线条呈阶梯状或参差不齐](#page-185-0)
- [打印的线条为双线或颜色错误](#page-185-0)
- [线条不连续](#page-186-0)
- [线条模糊](#page-186-0)
- [线条长度不准确](#page-187-0)
- [整幅图像模糊或呈颗粒状](#page-187-0)
- [纸张不平](#page-187-0)
- [打印件出现磨损或刮花](#page-188-0)
- [纸张上出现墨渍](#page-188-0)
- [接触打印件时黑色墨水脱落](#page-189-0)
- [对象的边缘呈阶梯状或不清晰](#page-190-0)
- [对象的边缘比预期亮度暗](#page-190-0)
- [裁切纸打印件底端出现水平线条](#page-190-0)
- [不同颜色的垂直条带](#page-190-0)
- [打印件上出现白点](#page-191-0)
- [颜色不准确](#page-191-0)
- [褪色](#page-192-0)
- [图像不完整\(底端发生截切\)](#page-192-0)
- [图像发生截切](#page-192-0)
- [打印的图像丢失某些对象](#page-193-0)
- PDF [文件被截切或缺少对象](#page-193-0)
- [图像诊断打印件](#page-193-0)
- [如果仍然存在问题](#page-195-0)

<span id="page-181-0"></span>**一般建议**

遇到任何打印质量问题时:

- 要获得打印机的最佳性能,请仅使用原制造商的耗材和附件,其可靠性和性能应已经过全面测 试,以便为您提供无忧的性能和最佳质量的打印件。有关建议纸张的详细信息,请参阅 第 158 [页的订购纸张](#page-167-0)。
- 确保在前面板上选择的纸张类型与装入打印机的纸张类型相同(请参阅第 60 [页的查看有关纸张的](#page-69-0) [信息](#page-69-0))。同时,请检查该纸张类型是否已进行校准。此外,确保在您的软件中选择的纸张类型与 装入打印机内的纸张类型相同。

**注意:**如果选择的纸张类型有误,打印质量可能较差和颜色不正确,甚至可能会损坏打印头。

- 确定使用的打印质量设置最适合您的需要(请参阅第 66 [页的打印\)](#page-75-0)。如果将打印质量滑块移至刻 度的"速度"一端或将自定义质量级别设置为快速,则打印质量可能比较低。
- 确定您的环境条件(温度和湿度)处于建议的范围内。请参阅第 235 [页的环境规格](#page-244-0)。
- 确认墨盒和打印头尚未超过其有效期:请参阅第 142 [页的维护墨盒](#page-151-0)。

有关最新信息,请访问 <http://www.hp.com/go/T2500/support>。

### **打印质量故障排除向导**

打印质量故障排除向导可以帮助解决以下问题:

- 水平线条(条纹)横贯图像
- 整幅图像模糊或呈颗粒状
- 线条过粗、过细或丢失
- 颜色不准确

要启动该向导:

- **在 HP Designjet Utility (Windows) 中:** 转到 **支持**选项卡,然后选择 **打印质量工具箱**。
- **在 HP Utility (Mac OS X) 中:** 在"支持"组中选择 **打印质量故障排除**。
- **从嵌入式 Web 服务器中:** 转到 **支持**选项卡,然后选择 **打印质量故障排除**。
- **从前面板中: 依次按 <mark>@ 、</mark> 。 。 、图像质量维护。**

此外,或如果还有其它打印质量问题,可继续阅读本章。

### **重新校准进纸**

准确进纸对于图像质量十分重要,因为这是对纸张上适当的点阵布局进行控制的一部分。如果在两次 打印头通过之间纸张未前移适当的距离,则打印件上将显示浅色或深色的条纹,并且会增加图像粒 度。

应校准打印机,以使所有显示在前面板中的纸张都能正确进纸。在您选择装入的纸张类型后,打印机 将调整在打印时要前移纸张的速率。但是,如果您对纸张的默认校准不满意,您可能需要重新校准进 纸速率。有关确定进纸校准能否解决问题的各个步骤,请参阅第 170 [页的打印质量问题的故障排除](#page-179-0)。

随时可从前面板检查当前装入的纸张的进纸校准状态。依次按 、 、**图像质量维护** > **校准状 态**。状态可能为下列任何一种。

- 默认: 在装入任何尚未校准的纸张时会出现此状态。默认情况下, 前面板中的 HP 纸张已进行优 化,除非您在打印的图像中遇到图像质量问题,例如出现条纹或呈颗粒状,否则无需重新校准进 纸。
- **正常:** 此状态指示装入的纸张之前已经校准。但是,如果您的打印图像遇到图像质量问题,例如 出现条纹或呈颗粒状,则可能需要重新校准。

 $\widetilde{\mathbb{E}}$  **注**: 更新打印机的固件后,进纸校准值即重置为出厂默认值,请参阅<u>第 143 [页的更新固件](#page-152-0)</u>。

**注意:**对于透明纸张和胶片,必须使用以下方法进行校准:在重新校准进纸流程的步骤 4 中,按 |○<del>水</del>|,然后按 | ☆ |,接着按图像质量维护>进纸校准>调整进纸。

#### **重新校准进纸流程**

- 1. 从前面板中,依次按 **@ 3. 查 表 图像质量维护 > 进纸校准 > 校准进纸**。打印机自动重新校准 进纸,并打印进纸校准图像,您可将其发送到堆栈器或纸筐。
- **2.** 请等待,直至前面板显示状态屏幕,然后重新打印您的打印件。
- **注:**重新校准过程需要数分钟的时间。您无需担心进纸校准图像。前面板显示屏将会显示该过程 中的所有错误。

如果您对打印件感到满意,则可将此校准继续用于您的纸张类型。如果希望提高打印件质量,则 继续执行步骤 3。如果对重新校准感到不满意,则返回默认校准,请参阅第 174 [页的返回默认校](#page-183-0) [准](#page-183-0)。

3. 如果要微调校准或使用的是透明纸张,请依次按 © 、 <mark>◎ 、 图像质量维护 > 进纸校准 > 调整</mark> **进纸**。

<span id="page-183-0"></span>**4.** 在 -100% 至 +100% 范围内选择变更百分比。要校正浅色条纹,请减少百分比。

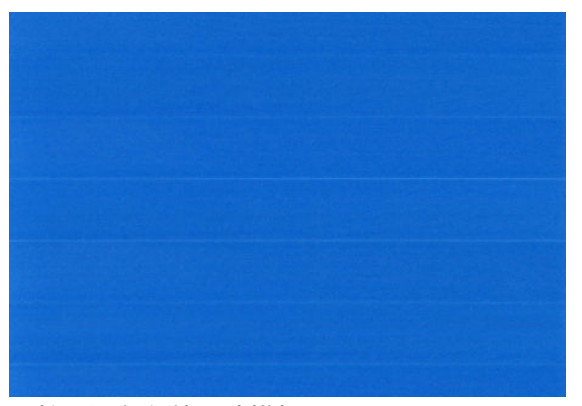

要校正深色条纹,请增加百分比。

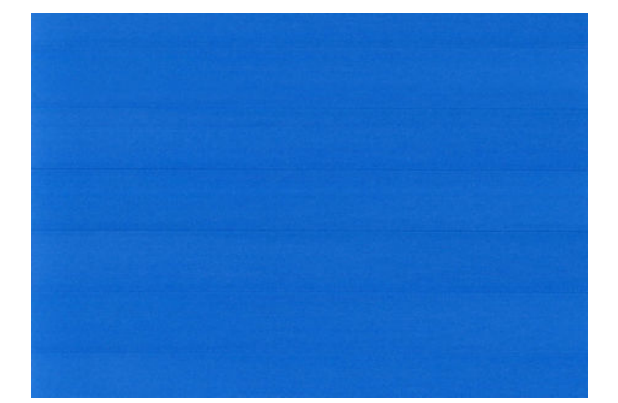

- **5.** 在前面板上,按 **确定**以保存该值。
- **6.** 请等待,直至前面板显示状态屏幕并重新打印您的打印件。

### **返回默认校准**

返回默认校准会将通过进纸校准进行的所有校正设置为零。要返回默认进纸校准值,您必须重置校 准。

- 1. 从前面板中,依次按 **@ 3. 3. 图像质量维护 > 进纸校准 > 重置进纸。**
- **2.** 等待直至前面板显示操作已成功完成为止。

## **水平线条(条纹)横贯图像**

如果打印的图像中存在如下图所示的额外水平线条(颜色可能有所不同):

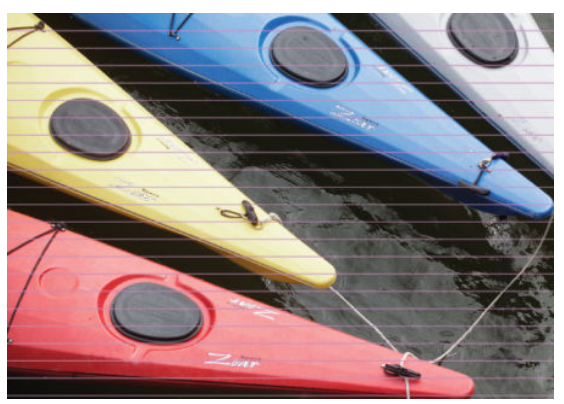

- **1.** 确定已装入的纸张类型与在前面板和软件中选择的纸张类型一致。请参阅第 60 [页的查看有关纸张](#page-69-0) [的信息](#page-69-0)。
- **2.** 确定所使用的打印质量设置适合您的需要(请参阅第 66 [页的打印\)](#page-75-0)。在某些情况下,仅需选择较 高的打印质量级别,即可解决打印质量问题。例如,如果已将"打印质量"滑块移至 **速度**,则尝 试将其移至 **质量**。更改打印质量设置后,您可能会因问题已经解决而希望重新打印作业。
- **3.** 打印图像诊断打印件。请参阅第 184 [页的图像诊断打印件](#page-193-0)。
- <mark>4.</mark> 如果打印头工作正常,请转到前面板,然后依次按 ◎ ☆ ↓ © ↓ 图像质量维护 > 校准状态以查 看进纸校准状态。如果状态为"默认",则尝试进行进纸校准:请参阅第 172 [页的重新校准进](#page-181-0) [纸](#page-181-0)。

如果执行以上所有操作后仍出现该问题,请与客户服务代表联系以获取进一步支持。

## **线条过粗、过细或丢失**

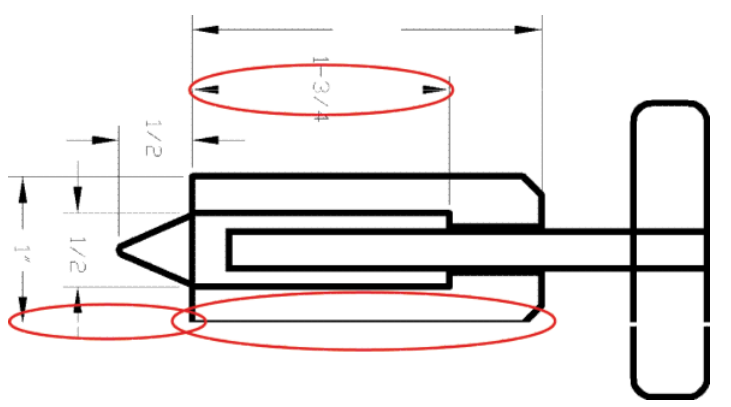

- **1.** 确定已装入的纸张类型与在前面板和软件中选择的纸张类型一致。请参阅第 60 [页的查看有关纸张](#page-69-0) [的信息](#page-69-0)。
- **2.** 确定所使用的打印质量设置适合您的需要(请参阅第 66 [页的打印\)](#page-75-0)。如果在照片纸上打印,请在 驱动程序对话框中选择自定义打印质量选项,然后尝试开启 **最大细节**选项(如果有)。执行此操 作后,您可能会因问题已经解决而希望重新打印作业。
- **3.** 如果您的图像分辨率高于打印分辨率,则可能会发现线条质量损失。如果您使用的是用于 Windows 的 PCL3GUI 或 HP-GL/2 驱动程序,您可以在驱动程序对话框中 **高级**选项卡的 **文档选项** > **打印机功能**下找到 **最大应用程序分辨率**选项。更改此选项后,您可能会因问题已经解决而希望重 新打印作业。
- **4.** 在"快速"模式下在无涂层纸张上打印时,请尝试将纸张作为亮色证券纸装入。
- **5.** 如果问题仍然存在,请转到前面板,然后依次按 、 、**图像质量维护** > **校准状态**以查看 打印头对齐状态。如果状态为"待处理",则应将打印头对齐。请参阅第 215 [页的对齐打印头](#page-224-0)。 进行对齐后,您可能会因问题已经解决而希望重新打印作业。
- 6. 转到前面板,然后依次按 **@ 。 2 、 图像质量维护 > 校准状态**以查看进纸校准状态。如果状 态为"默认",则应进行进纸校准:请参阅第 172 [页的重新校准进纸](#page-181-0)。
- **7.** 如果线条过细或丢失,请打印图像诊断打印件。请参阅第 184 [页的图像诊断打印件](#page-193-0)。

如果执行以上所有操作后仍出现该问题,请与客户服务代表联系以获取进一步支持。

### **线条呈阶梯状或参差不齐**

如果图像中的线条在打印时呈阶梯状或参差不齐:

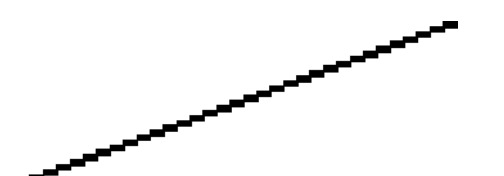

- **1.** 此问题可能是图像的内在问题。请尝试使用您用于编辑图像的应用程序来改善该图像。
- **2.** 确定所使用的打印质量设置合适。请参阅第 66 [页的打印。](#page-75-0)
- **3.** 在驱动程序对话框中选择自定义打印质量选项,然后开启 **最大细节**选项(如果有)。

## **打印的线条为双线或颜色错误**

此问题可能表现为不同的可见症状:

打印出的彩色线条为颜色不同的双线。

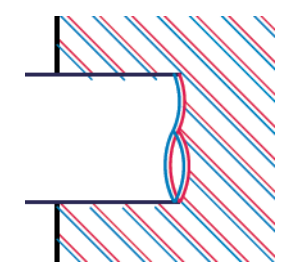

彩色块的边框颜色错误。

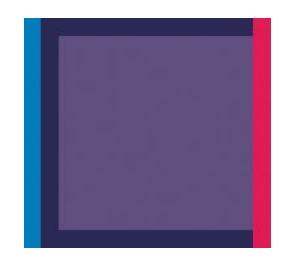

要纠正此类问题,请执行以下操作:

- **1.** 校准打印头。请参阅第 215 [页的对齐打印头](#page-224-0)。
- **2.** 重新安装打印头,即卸下打印头,然后将其重新插入。请参阅第 133 [页的卸下打印头](#page-142-0)和 第 137 [页的插入打印头](#page-146-0)。

### **线条不连续**

如果您的线条如下图所示断开:

- **1.** 确定所使用的打印质量设置合适。请参阅第 66 [页的打印。](#page-75-0)
- **2.** 在"快速"模式下在无涂层纸张上打印时,请尝试将纸张作为亮色证券纸装入。
- **3.** 校准打印头。请参阅第 215 [页的对齐打印头](#page-224-0)。
- **4.** 重新安装打印头,即卸下打印头,然后将其重新插入。请参阅第 133 [页的卸下打印头](#page-142-0)和 第 137 [页的插入打印头](#page-146-0)。

### **线条模糊**

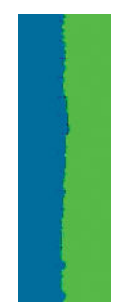

湿度可能导致墨水渗入纸张,从而使线条模糊不清。尝试执行以下操作:

- **1.** 确定您的环境条件(温度和湿度)适合高质量打印。请参阅第 235 [页的环境规格](#page-244-0)。
- **2.** 确定在前面板中选择的纸张类型与所使用的纸张类型相同。请参阅第 60 [页的查看有关纸张的信](#page-69-0) [息](#page-69-0)。
- **3.** 尝试改用较重的纸张类型,例如 HP 重磅涂料纸或 HP 优质重磅亚面纸。
- **4.** 选择比已装入的纸张略薄的纸张类型;这样将使打印机使用的墨水量变少。下面是一些按厚度升 序排列的纸张类型:普通纸、涂料纸、重磅涂料纸、优质重磅亚面纸。
- **5.** 如果使用的是照片纸,请尝试改用其它类型的照片纸。
- **6.** 校准打印头。请参阅第 215 [页的对齐打印头](#page-224-0)。

## **线条长度不准确**

如果您对打印的线条进行测量后发现线条长度不够准确,无法满足您的需要,您可以通过以下方式尝 试提高线条长度的准确度。

**1.** 在 HP 粗面胶片上进行打印,为其指定打印机的线条长度准确性。请参阅第 232 [页的功能规格。](#page-241-0)

聚酯胶片的尺寸稳定性大约是纸张的十倍。不过,使用比 HP 粗面胶片或薄或厚的胶片都会降低线 条长度的准确性。

- **2.** 将"打印质量"滑块移至 **质量**。
- **3.** 保持室温稳定在 10 到 30℃ (50 到 86℉) 之间。
- **4.** 装入胶片卷筒,打印之前五分钟使其位置保持不变。
- **5.** 如果仍不满意,请尝试重新校准进纸。请参阅第 172 [页的重新校准进纸](#page-181-0)。

### **整幅图像模糊或呈颗粒状**

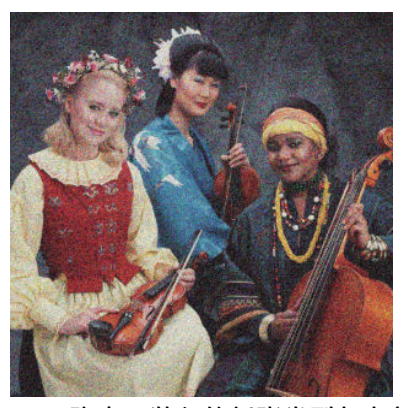

- **1.** 确定已装入的纸张类型与在前面板和软件中选择的纸张类型一致。请参阅第 60 [页的查看有关纸张](#page-69-0) [的信息](#page-69-0)。
- **2.** 确定纸张的打印面正确无误。
- **3.** 确定所使用的打印质量设置合适(请参阅第 66 [页的打印\)](#page-75-0)。在某些情况下,仅需选择较高的打印 质量级别,即可解决打印质量问题。例如,如果已将"打印质量"滑块移至 **速度**,则尝试将其移 至 **质量**。更改打印质量设置后,您可能会因问题已经解决而希望重新打印作业。
- 4. 转到前面板,然后依次按 **@ A & G & 图像质量维护 > 校准状态**以查看打印头对齐状态。如果 状态为"待处理",则应将打印头对齐。请参阅<u>第 215 页的</u>对齐打印头。进行对齐后,您可能会 因问题已经解决而希望重新打印作业。
- 5. 转到前面板,然后依次按 **@ 。 。 图像质量维护 > 校准状态**以查看进纸校准状态。如果状 态为"默认",则应进行进纸校准:请参阅第 172 [页的重新校准进纸](#page-181-0)。

如果执行以上所有操作后仍出现该问题,请与客户服务代表联系以获取进一步支持。

### **纸张不平**

如果纸张从打印机中出来时不平,其表面呈浅波浪形,则您可能会在打印的图像中发现质量问题,例 如垂直的条纹。在使用墨水已饱和的薄纸张时可能会发生这种情况。

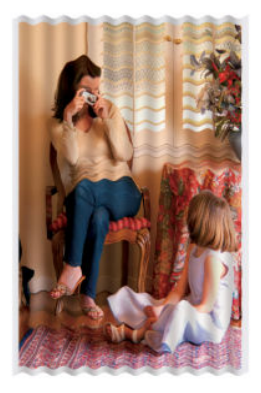

- **1.** 确定已装入的纸张类型与在前面板和软件中选择的纸张类型一致。请参阅第 60 [页的查看有关纸张](#page-69-0) [的信息](#page-69-0)。
- **2.** 尝试改用较厚的纸张类型,例如 HP 重磅涂料纸或 HP 优质重磅亚面纸。
- **3.** 选择比已装入的纸张略薄的纸张类型;这样将使打印机使用的墨水量变少。下面是一些按厚度升 序排列的纸张类型:普通纸、涂料纸、重磅涂料纸、优质重磅亚面纸。
- **4.** 如果看到水平条纹,请尝试将同一作业旋转后再打印;有时这样可使条纹不那么明显。

### **打印件出现磨损或刮花**

用手指、笔或其他某些对象接触打印件时,可能会磨损或刮花黑色墨水颜料。在涂料纸上进行打印 时,尤其应注意这一点。

根据墨水使用量和打印时环境条件的不同,照片纸可能对纸筐或打印后不久接触的其它物体非常敏 感。

要减少磨损和刮花的风险,请注意以下几点:

- 小心处理打印件。
- 从纸卷上裁切下打印件时将其接住,不要让其落入纸筐。另外,也可以将单张纸张留在纸筐中, 以便新打印出的纸张不会与纸筐直接接触。

### **纸张上出现墨渍**

如果出现此问题,可能是由各种不同原因引起的。

#### **纸张的正面出现水平污渍**

如果在基于纸张的材料上使用大量墨水,纸张将会快速吸收墨水并展开。如果纸张柔韧而卷曲,则在 靠近卷筒端部,纸张的前缘可能在会在打印区域中略微上升。当打印头移至纸张上方时,可能会直接 接触纸张,从而污染已打印的图像。

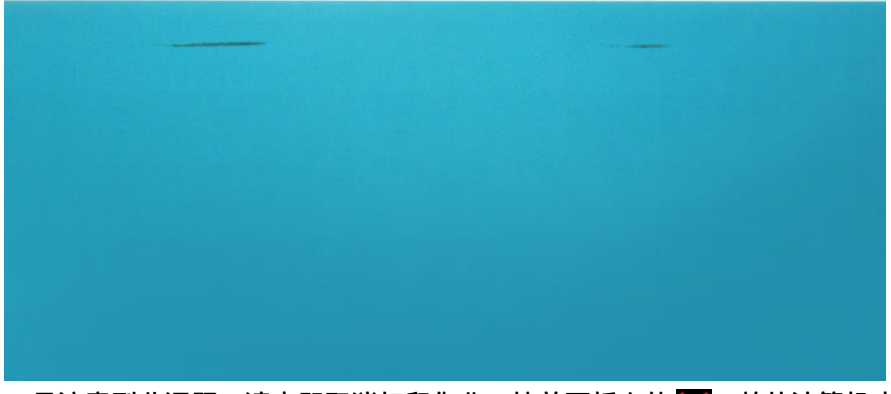

一旦注意到此问题,请立即取消打印作业。按前面板上的 ,并从计算机应用程序中取消该作业。否 则,浸有墨水的纸张可能会损坏打印头。

尝试按以下建议进行操作来避免此问题:

- **1.** 要通过将图像重定位到页面中央来增大边距,请使用您的软件或前面板的**移动纸张**选项(参阅 第 61 [页的移动纸张\)](#page-70-0)。为最有效地防止这种涂污,图像到纸张前缘之间的距离应该至少为 20 毫 米。
- 2. 选择更快的打印模式: 从"最佳"更改为"正常"模式,或者从"正常"更改为"快速"模式。

#### **纸张上的其他涂污**

以下建议可以用于所有类型的涂污,包括纸张正面的那些涂污:

- **1.** 确定已装入的纸张类型与在前面板和软件中选择的纸张类型一致。请参阅第 60 [页的查看有关纸张](#page-69-0) [的信息](#page-69-0)。
- **2.** 使用建议的纸张类型(请参阅第 158 [页的订购纸张](#page-167-0))和正确的打印设置。
- **3.** 如果使用单张纸,请尝试将纸张旋转 90 度。纸张纤维的方向可能会影响性能。
- **4.** 尝试改用较厚的纸张类型,例如 HP 重磅涂料纸或 HP 优质重磅亚面纸。
- **5.** 选择比已装入的纸张略薄的纸张类型;这样将使打印机使用的墨水量变少。下面是一些按厚度升 序排列的纸张类型:普通纸、涂料纸、重磅涂料纸、优质重磅亚面纸。

### **接触打印件时黑色墨水脱落**

这个问题可能是用粗面黑色墨水在照片纸上进行打印所致。如果打印机知道纸张无法固定粗面黑色墨 水,则不使用该墨水。要确保避免使用粗面黑色墨水,可选择"照片光泽纸"作为纸张类型(在"照 片纸"类别中)。

## **对象的边缘呈阶梯状或不清晰**

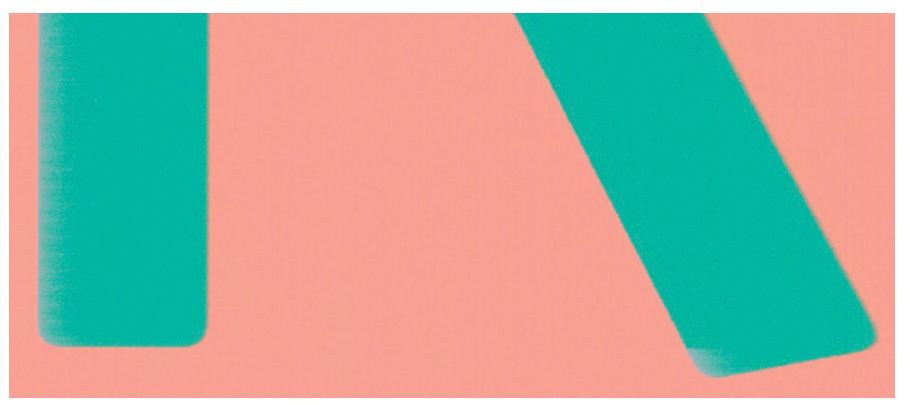

如果对象或线条的边缘显示为轮廓不清或密度较低,并且您已在驱动程序对话框中将打印质量滑块设 置到 **质量**,请选择自定义打印质量选项,并尝试将质量级别设置为 **正常**。请参阅第 66 [页的打印](#page-75-0)。

## **对象的边缘比预期亮度暗**

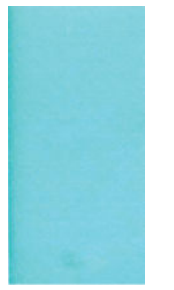

如果对象的边缘比预期亮度暗,并且已在驱动程序对话框中将打印质量滑块设置为 质量,请选择自定 义打印质量选项,然后尝试将质量级别设置为 **正常**。请参阅第 66 [页的打印](#page-75-0)。

## **裁切纸打印件底端出现水平线条**

此类缺陷仅影响打印件底端纸张后缘约 30 毫米范围的区域。在打印纸张上会出现一些非常细的水平线 条。

要避免此问题:

- **1.** 打印图像诊断打印件。请参阅第 184 [页的图像诊断打印件](#page-193-0)。
- **2.** 考虑用纸卷进行打印。
- **3.** 考虑在图像周围使用较大的边距。

### **不同颜色的垂直条带**

如果随打印出的内容一起出现不同颜色的垂直条纹:

- **1.** 尝试使用较高的打印质量设置(请参阅第 66 [页的打印\)](#page-75-0)。例如,如果已将"打印质量"滑块移至 **速度**,则尝试将其移至 **质量**。
- **2.** 尝试使用较厚的纸张,可以从建议的纸张类型中选择,如 HP 重磅涂料纸和 HP 优质重磅纸。请参 阅第 158 [页的订购纸张](#page-167-0)。

## **打印件上出现白点**

打印出的内容中可能会出现白点。这可能是由于纸张纤维、灰尘或松弛的涂料而造成的。要避免此问 题:

- **1.** 在打印前尝试用刷子手动清洁纸张,以清除松弛的纤维或灰粒。
- **2.** 始终关闭打印机盖。
- **3.** 将纸卷和纸张保管在存放袋或存放箱中。

## **颜色不准确**

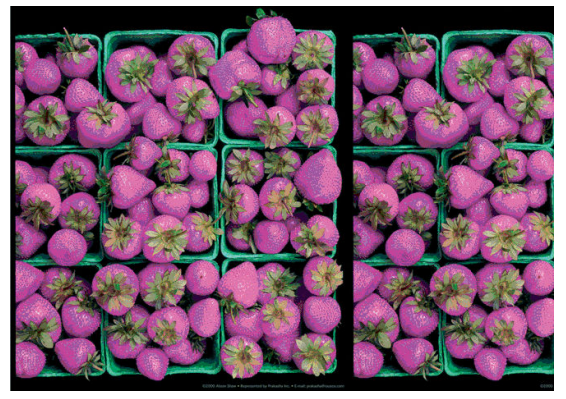

如果打印出的颜色与预期不符,请尝试以下步骤:

- **1.** 确定已装入的纸张类型与在前面板和软件中选择的纸张类型一致。请参阅第 60 [页的查看有关纸张](#page-69-0) **[的信息](#page-69-0)。还要依次按 © 3 、 © 、 图像质量维护 > 校准状态**以检查颜色校准状态。如果状态为 "正在等待"或"已过时",则应进行颜色校准:请参阅第 97 [页的颜色校准。](#page-106-0)执行相应更改后, 您可能会因问题已经解决而希望重新打印作业。
- **2.** 确定纸张的打印面正确无误。
- **3.** 确定所使用的打印质量设置合适(请参阅第 66 [页的打印\)](#page-75-0)。如果选择了 **"Speed"**或 **"Fast"**选 项,可能不会获得最准确的颜色。更改打印质量设置后,您可能会因问题已经解决而希望重新打 印作业。
- **4.** 如果使用了应用颜色管理,请检查使用的颜色配置文件是否与所选的纸张类型和打印质量设置对 应。如果不确定使用何颜色设置,请参阅第 96 [页的颜色管理。](#page-105-0)
- **5.** 如果问题是由于打印效果和显示器之间的颜色差异所引起,请按照 HP Color Center 的"如何校准 您的显示器"部分中的说明进行操作。执行此操作后,您可能会因问题已经解决而希望重新打印 作业。
- **6.** 打印图像诊断打印件。请参阅第 184 [页的图像诊断打印件](#page-193-0)。
- **7.** 尝试使用颜色调整选项来生成所需的颜色。请参阅第 100 [页的颜色调整选项](#page-109-0)。

如果执行以上所有操作后仍出现该问题,请与客户服务代表联系以获取进一步支持。

#### **在页面布局应用程序中使用 EPS 或 PDF 图像时的颜色准确性**

诸如 Adobe InDesign 和 QuarkXPress 之类的页面布局应用程序不支持对 EPS、PDF 或灰度文件的颜色管 理。

如果必须使用此类文件,请尝试确保 EPS、PDF 或灰度文件已处于稍后要在 Adobe InDesign 或 QuarkXPress 中使用的同一颜色空间。例如,如果您的最终目标是在符合 SWOP 标准的印刷机上打印作 业,则应在创建图像时将其转换以符合 SWOP 标准。

## **褪色**

速干照片纸上打印的打印件褪色非常快。如果您计划展示打印件的时间超过两个星期,则应当给打印 件压膜以延长它们的寿命。

在膨胀涂料纸上打印的颜色则不会很快褪色。不过,压膜将延长所有纸张类型打印件的寿命(取决于 压膜的类型)。有关详细信息,请向压膜提供商咨询。

## **图像不完整(底端发生截切)**

- 您是否在打印机接收完所有数据之前按 <mark>※</mark> ? 如果是这样,则原因就是您终止了数据传输,必须重 新打印该页面。
- 您的计算机和打印机之间可能存在通信问题。检查网线。
- 检查以确保软件设置适合当前的页面尺寸(如长轴打印件)。
- 如果您使用的是网络软件,请确保该软件未超时。

## **图像发生截切**

发生截切通常表示所装入纸张的实际可打印区域与软件所理解的可打印区域不一致。通过在打印之前 预览打印内容,通常可确定此类问题(请参阅第 74 [页的预览打印件\)](#page-83-0)。

检查已装入纸张的实际可打印区域。

可打印区域 = 纸张尺寸 – 边距

- 检查您的软件所理解的可打印区域(可能称为"打印区域"或"成像区域")。例如,有些软件 应用程序所假定的标准可打印区域会大于本打印机使用的可打印区域。
- 如果您自定义的页面尺寸的边距非常窄,则打印机可能会强制使用自己的最小边距,从而会轻微 地截切图像。您可能需要考虑使用较大的纸张尺寸或无边界打印(请参阅第 72 [页的选择边距选](#page-81-0) [项](#page-81-0))。
- 如果图像自身含有留白,则有可能通过使用 **按边距裁切内容**选项成功打印该图像(请参阅 第 72 [页的选择边距选项\)](#page-81-0)。
- 如果尝试在纸卷上打印很长的图像,请确定软件能够打印该尺寸的图像。
- 对于宽度不够的纸张尺寸,您可能需要将页面从纵向旋转为横向。
- 如有必要,请在软件应用程序中减小图像或文档的尺寸以适应边距。

图像发生截切的另一个可能原因是:有些应用程序(如 Adobe Photoshop、Adobe Illustrator 和 CorelDRAW)使用内部的 16 位坐标系统,这意味着它们不能处理超过 32,768 像素的图像。

 $\overline{\mathbb{B}}$  **注:**如果在驱动程序中选择"最佳"或"质量",则长度为 32,768 像素的图像将以 1.39 米的长度进行 打印;如果在驱动程序中选择"快速"、"正常"或"速度",则以 2.78 米的长度进行打印。

<span id="page-193-0"></span>如果尝试通过此类应用程序打印大于此尺寸的图像,则图像的底端可能会发生截切。要打印整个图 像,请尝试采用这些建议:

- 尝试使用 PostScript 打印机驱动程序来打印作业 (如果您还没有尝试的话)。
- Windows HP-GL/2 驱动程序对话框中含有一个名为 **最大应用程序分辨率**的选项,使用该选项,可 在这种情况下成功进行打印。通常,不需要更改默认设置 **自动**。但是,可在 **高级**标签的 **文档选项**  > **打印机功能**下找到该选项。
- 将文件另存为其他格式(例如 TIFF 或 EPS), 并通过另一个应用程序将其打开。
- 使用 RIP 来打印文件。

### **打印的图像丢失某些对象**

打印高质量大型格式打印作业时可能需要使用大量数据,在一些特定的工作流中可能存在会导致打印 输出丢失某些对象的问题。以下建议可以帮助您避免此问题。

- 尝试使用 PostScript 打印机驱动程序来打印作业(如果您还没有尝试的话)。
- 在驱动程序或前面板中选择较小的页面尺寸并扩展到所需的最终页面大小。
- 将文件另存为其他格式(例如 TIFF 或 EPS),并通过另一个应用程序将其打开。
- 使用 RIP 来打印文件。
- 在您的应用程序软件中降低位图图像的分辨率。
- 选择较低的打印质量以降低所打印图像的分辨率。
- $\overline{\mathbb{B}}$  注:如果在 Mac OS X 下工作,则并非所有这些选项都可用。

这些选项仅建议用于故障排除目的,可能会对最终输出质量或生成打印作业所需的时间造成不良影 响。因此,如果这些选项不能帮助解决问题,则应将其取消。

### **PDF 文件被截切或缺少对象**

在早期版本的 Adobe Acrobat 或 Adobe Reader 中, 如果在高分辨率条件下使用 HP-GL/2 驱动程序进行打 印,则大型 PDF 文件可能会发生截切或丢失一些对象。为避免出现此类问题,请将 Adobe Acrobat 或 Adobe Reader 软件更新到最新版本。对于当前推出的第 7 版,应已解决这些问题。

### **图像诊断打印件**

图像诊断打印件包含一些用于突出显示打印头可靠性问题的图案。该功能可帮助检查打印头的性能, 以及它是否出现堵塞情况或其它问题。

要打印图像诊断打印件:

- **1.** 使用与检测到问题时所用纸张类型相同的纸张。
- **2.** 确定所选择的纸张类型与装入打印机的纸张类型相同。请参阅第 60 [页的查看有关纸张的信息。](#page-69-0)
- 3. 在打印机的前面板上,按 © , 按 | ☆ | 然后选择图像质量维护 > 打印诊断图像。

打印图像诊断打印件约需要两分钟时间。

打印件分为两个部分,均用于测试打印头的性能。

- 第 1 部分(顶部)由若干纯色矩形组成,每种墨水一个矩形。此部分代表了对应于各种颜色的打 印质量。
- 第 2 部分(底部)由许多短划线组成,每个打印头喷嘴一条短划线。此部分对第一部分进行补 充,用于更为具体地检测每个打印头具有多少有故障的喷嘴。

请仔细查看打印件。矩形上方和短划线图案左侧显示颜色的名称。

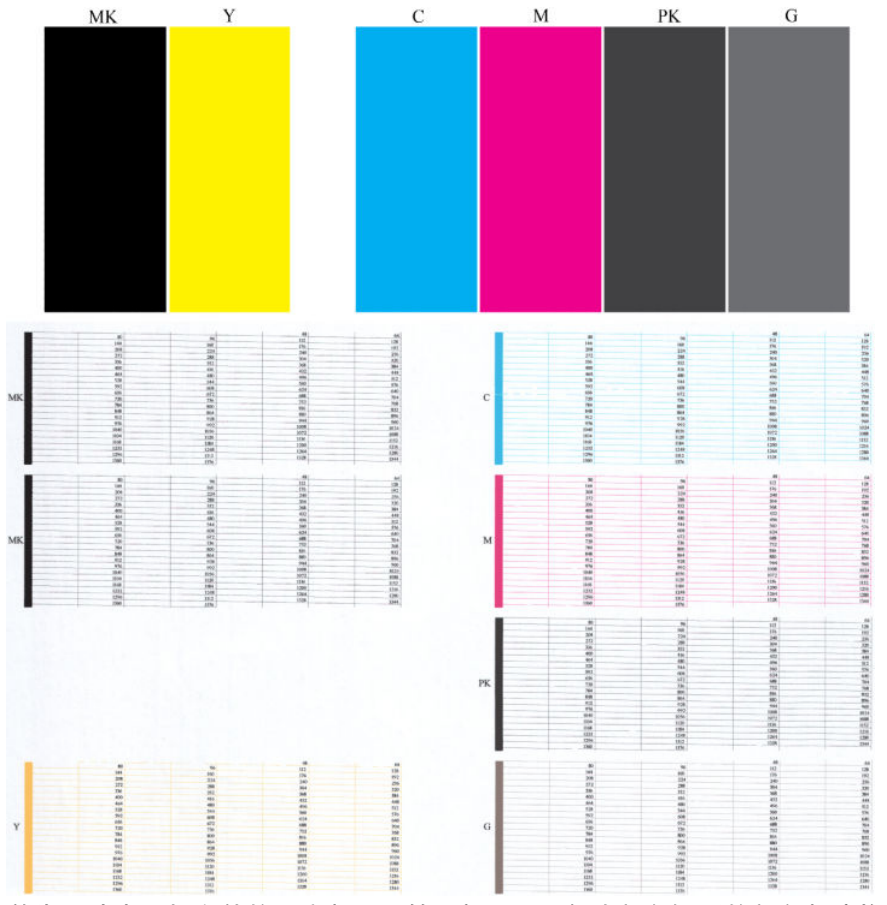

首先,请查看打印件的上方部分(第 1 部分)。每个颜色矩形的颜色都应均匀,并且不能出现任何水平 线条。

然后查看打印件的下方部分(第 2 部分)。对于各个颜色图案,请检查是否存在大多数的短划线。

如果在第1部分中看到水平线条,并且在第2部分中也缺少同样颜色的短划线,则应清洁打印头,期间 要选择相应的颜色组。不过,如果矩形的颜色完整、均匀,对于部分 2 中缺少少量短划线则不用担心; 因为打印机可以针对少量堵塞的喷嘴进行弥补,所以这些情况是可接受的。

下面提供了良好状态的灰色打印头的颜色矩形示例:

<span id="page-195-0"></span>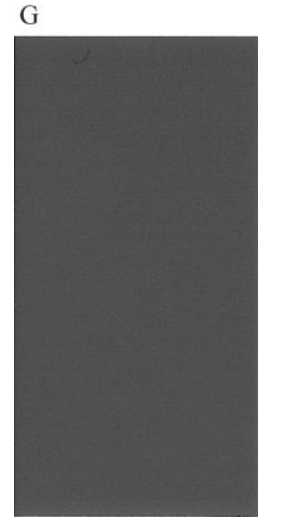

下面提供了故障状态的相同打印头的颜色矩形示例:

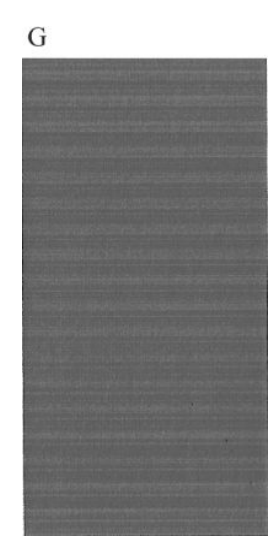

### **纠正措施**

- **1.** 如有必要,请清洁打印头(请参阅第 215 [页的清洁打印头](#page-224-0))。然后,重新打印图像诊断打印件以 查看是否已解决问题。
- **2.** 如果问题仍然存在,请重新清洁打印头,然后重新打印图像诊断打印件以查看是否已解决问题。
- **3.** 如果问题仍然存在,请更换打印头(请参阅第 128 [页的处理墨盒和打印头](#page-137-0))或联系 HP 支持部门 (请参阅第 229 页的与 HP [支持部门联系\)](#page-238-0)。

## **如果仍然存在问题**

如果在采用本章建议后仍遇到打印质量问题,请按照下面的说明进行操作:

- **尝试使用设置更高的打印质量选项。请参阅<u>第 66 页的打印</u>。**
- 检查打印所用的驱动程序。如果是非 HP 驱动程序,请向驱动程序供应商咨询有关该问题的信息。 如果可行的话,您还可尝试使用正确的 HP 驱动程序。可以从 <http://www.hp.com/go/T2500/drivers> 下载最新的 HP 驱动程序。
- 如果使用的是非 HP RIP, 则可能是因为其设置不正确。请参阅随 RIP 附带的文档。
- 确定打印机的固件为最新。请参阅<u>第 143 [页的更新固件](#page-152-0)</u>。
- 确定软件应用程序中的设置正确无误。

# **22 解决扫描仪问题**

## **无法访问网络文件夹**

如果已设置网络文件夹(请参阅第 21 [页的配置扫描到网络或扫描到](#page-30-0) FTP 文件夹),但打印机无法访问 该文件夹,请尝试按以下建议进行操作。

- 检查是否正确填写每个字段。
- 检查打印机是否连接到网络上。
- 检查远程计算机是否打开、是否正常工作以及是否连接到网络上。
- 检查该文件夹是否共享。
- 检查能否从网络上的另一台计算机中将文件放到同一文件夹中(使用打印机的登录凭证)。
- 检查打印机和远程计算机是否位于同一网络子网;如果不是,则检查网络路由器是否配置为转发 CIFS 协议通信(也称为 Samba)。

### **扫描到文件的速度很慢**

在扫描大幅面图像时,将会创建较大的文件。这意味着,扫描到文件可能需要一些时间,甚至在最佳 系统配置和条件下也是如此。在通过网络扫描时,这一问题尤其明显。不过,如果您认为在系统中扫 描到文件的速度过于缓慢,则以下步骤可帮助您查找和解决问题。

- **1.** 使用前面板检查扫描作业的状态。如果扫描作业需要特别长的时间,您可以选择并取消该作业。
- **2.** 检查作业的 **分辨率**设置是否正确。并非所有扫描任务都需要较高的分辨率。如果降低分辨率,则 会加快扫描速度。针对 JPEG 和 PDF 扫描作业,您也可以更改 **质量**设置。较低质量值产生较小的文 件。
- **3.** 检查网络配置。网络应该为千兆位以太网或具有更高传输速率的网络,才能获得最佳的扫描速 度。如果网络是 10/100 以太网配置,则传输扫描数据的速度必定会很慢,因此,扫描速度也会下 降。
- **4.** 请与网络管理员联系,以了解网络配置、传输速率、扫描到网络上的文件目标的信息以及提高速 度的可能解决办法。
- **5.** 如果扫描到网络上的文件太慢,并且无法修改网络配置以解决该问题,可通过扫描到 USB 闪存驱 动器来提高速度。
- **6.** 如果扫描到 USB 闪存驱动器似乎很慢,请检查 USB 闪存驱动器接口兼容性。您的系统应支持高速 USB 接口。USB 闪存驱动器应与高速 USB(有时称为 USB 2)兼容。对于扫描的大幅面图像,还要 检查 USB 闪存驱动器是否具有足够的存储空间。

# **23 扫描质量问题的故障排除**

- [随机出现的垂直线](#page-199-0)
- [起皱或折叠](#page-199-0)
- [线条不连续](#page-200-0)
- [扫描普通纸时区域填充颗粒。](#page-201-0)
- 相邻 CIS [模块之间的颜色有细微差异](#page-202-0)
- CIS [模块交叉处浅色垂直线条](#page-203-0)
- [线条粗细有变化或缺失线条](#page-204-0)
- [产生的颜色不准确](#page-204-0)
- [颜色发散](#page-205-0)
- [在黑暗或明亮区域中发生截切](#page-205-0)
- [扫描光面纸原件时图像出现闪亮](#page-206-0)
- [白色或黑色背景中出现垂直红色和绿色条带](#page-207-0)
- [停止启动效果](#page-207-0)
- [振动](#page-208-0)
- [水平等距条带](#page-208-0)
- [散焦、模糊和褪色](#page-209-0)
- [不正确的进纸、扫描过程中发生倾斜或水平皱褶](#page-210-0)
- 出现 20 [厘米宽的垂直黑色条带](#page-211-0)
- [扫描仪损坏部分原件](#page-212-0)
- [完全错误的颜色](#page-212-0)
- [垂直扭曲](#page-213-0)
- [对象复制\(重影\)](#page-213-0)
- [当缩小复印和打印时发生截切或缩放比例不正确](#page-214-0)
- [错误的边缘检测,大部分是扫描描图纸时发生](#page-214-0)

#### <span id="page-199-0"></span>[复印或扫描的图像非常倾斜](#page-214-0)

在本章中,将按相关性和出现频率的顺序列出最常见的缺陷和故障模式。缺陷指的是使用任何 CIS 扫描 仪时通常出现的常见图像缺陷。缺陷是由于设置不正确、产品限制或可轻松解决的错误所致。故障模 式是由于一些扫描仪组件功能不正常所致。

此处建议的一些更正操作要求使用扫描仪诊断图,您可以根据第 207 [页的扫描仪诊断图](#page-216-0)中所述打印和 扫描这些诊断图。请不要使用本指南的任何打印版本来测试扫描仪,因为本指南中包含的图像的分辨 率不够。请根据建议使用诊断图来解决本章所述的任何问题。

### **随机出现的垂直线**

这是进纸型扫描仪最常见的问题之一。通常,垂直线条是由扫描仪内的尘土颗粒或扫描仪校准不正确 所致(如果是这些原因,则可以解决问题)。下面是一些出现垂直线条的图像的示例。请注意这些示 例中指示扫描方向的黑色箭头。

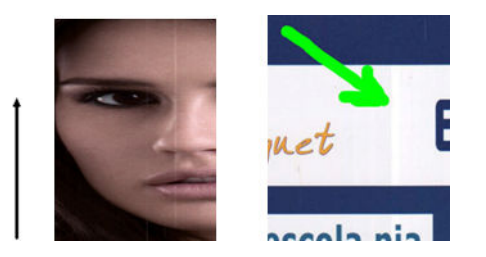

**措施**

- **1.** 按照第 147 [页的清洁扫描仪玻璃板](#page-156-0)所述,清洁扫描仪的玻璃板和要扫描的原件。稍后再重新扫描 原件。
- **2.** 如果线条仍然存在,请按照第 155 [页的校准扫描仪](#page-164-0)所述重新校准扫描仪。确保在校准扫描仪之前 清洁维护页,并检查维护页是否损坏(如果已损坏,请致电 HP 支持部门,索要新的维护页)。请 在校准完成后重新扫描原件。
- **3.** 如果线条仍然存在,请用肉眼检查扫描仪的玻璃板。如果该玻璃板损坏(刮花或破裂),请致电 HP 支持部门。
- **4.** 如果线条仍然存在,可能是玻璃板上有尘土颗粒。小心取出玻璃板,按照第 150 [页的更换扫描仪](#page-159-0) [玻璃板](#page-159-0)所述清洁玻璃板。
- $\bar{\mathbb{B}}$  **注:**由于 CIS 技术的技术限制,将始终无法解决垂直线条问题。HP 的 HD 扫描仪支持 CCD 技术,满足更 高质量的需求。如果在采取上述纠正措施后线条仍然存在,将没有可提高图像质量的进一步措施了, 除非购买价格更高的 CCD 扫描仪。

### **起皱或折叠**

基于 CIS 技术的扫描仪的聚焦板具有很高的光学分辨率, 但代价是景深有限。因此, 当扫描原件很平整 地贴在玻璃板上时,图像很清晰,能很好地表现出细节。但是,如果原件起皱或折叠,则这些缺陷会 清晰地表现在扫描图像中(如下面的示例所示)。

<span id="page-200-0"></span>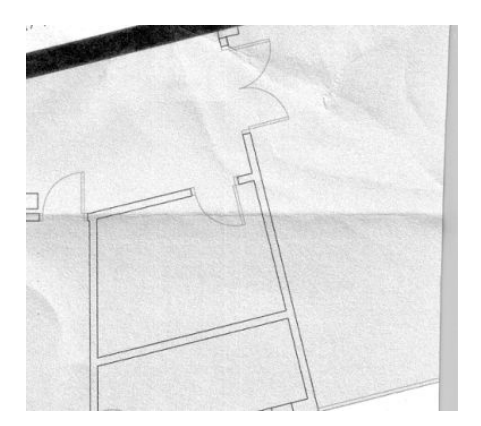

#### **措施**

- 1. 将内容类型设置为图像,将对比度和背景清洁设置为零,然后重新扫描原件。
- **2.** 如果问题仍然存在,请使用较低的扫描仪分辨率重新扫描原件(如果扫描,则设置为"标准"质 量;如果复印,则设置为"快速"或"正常")。在重新扫描原件之前尽可能手动平整原件也很 有帮助。
- $\overline{\mathbb{B}}$  **注**:由于 CIS 技术的技术限制,将始终无法解决起皱问题。HP 的 HD 扫描仪支持 CCD 技术,满足更高质 量的需求。如果在采取上述纠正措施后仍然出现起皱,将没有可提高图像质量的进一步措施了,除非 购买价格更高的 CCD 扫描仪。

## **线条不连续**

当扫描或复印大型原件时,有时会遇到下图所示的问题,直线(不一定是水平线)不连续或者呈现小 阶梯状。请注意此示例中指示扫描方向的黑色箭头。

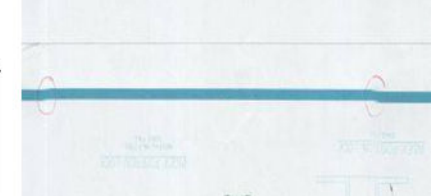

#### **措施**

- **1.** 重新扫描,这次确保本产品放置正确(放在地板上能保证平稳且不会移动),且在您扫描时打印 机不要进行打印。将原件旋转 90 或 180 度,然后再次扫描,也可以解决该问题。
- **2.** 如果问题仍然存在,请检查要扫描的原件是否倾斜,确保它在扫描过程中不倾斜。如果发生倾 斜,请参考第 201 [页的不正确的进纸、扫描过程中发生倾斜或水平皱褶](#page-210-0)。您可能还需要根据 第 205 [页的复印或扫描的图像非常倾斜](#page-214-0)所述禁用自动校直算法。
- **3.** 如果没有倾斜但问题仍然存在,请按照第 146 [页的扫描仪维护](#page-155-0)所述清洁并校准扫描仪。注意不要 在校准过程中移动本打印机(打印机在扫描校准过程中不应当进行打印),并在开始校准之前检 查维护页是否放置正确。校准扫描仪之前,还要检查维护页未受损(老旧或损坏的维护页可能会 导致该问题);如果受损,请致电 HP 支持部门并索取新的维护页。
- **4.** 如果问题仍然存在,请继续分析诊断图的下列区域:
- <span id="page-201-0"></span>**a.** 4(从模块 A 到 E)。
- **b.** 10(位于模块的相交处)。
- **c.** 13(位于模块 A 和 E 中)和 14(位于模块 B、C 和 D 中)。

如果您在研究区域中看到任何这些缺陷,请致电 HP 支持部门,报告校准之后出现的"线条不连 续"错误。

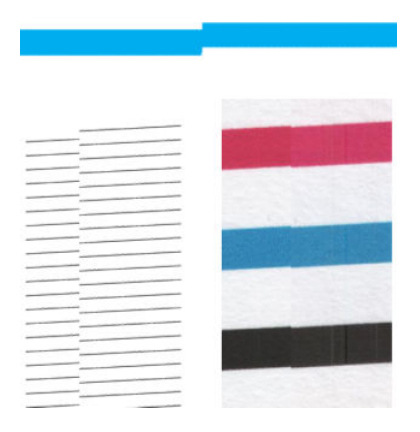

诊断图的开始和结尾有四条垂直细黑线,它们大致位于 CIS 模块的相交处,此类错误经常在这里出现。 如果错误发生在这些区域外,请致电 HP 支持部门,报告"CIS 模块中出现线条不连续"。

## **扫描普通纸时区域填充颗粒。**

当复印包含区域填充的原件时,如果打印机使用的纸张是普通纸张(例如 HP 通用证券纸或 HP 亮白喷 墨证券纸),图像中可能出现一些颗粒。如果原件是在有纹理纸张上打印的,其扫描文件中也可能出 现此错误。在下面的示例中,左侧显示的是原始图像,右侧显示的是带有颗粒的扫描图像。

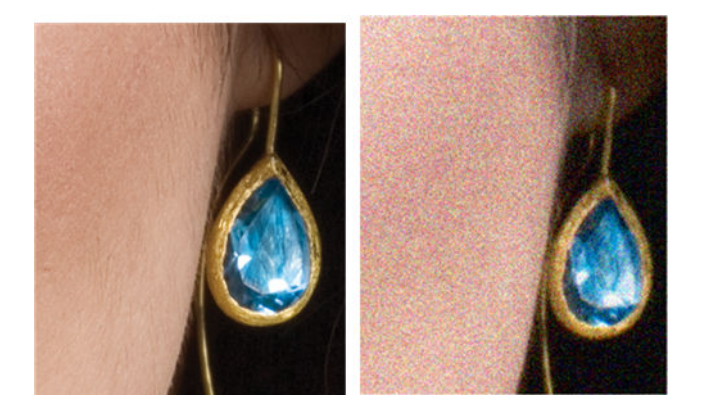

**措施**

- **1.** 请查看原件,检查它是否脏污、上面是否有指纹以及打印件中是否已经有颗粒。如果没有这些问 题,请继续步骤 2。
- **2.** 将内容类型设置为 **图像**,重新进行扫描/复印。
- **3.** 如果问题仍然存在,请执行下列操作:
- <span id="page-202-0"></span>如果问题是在复印时出现的,请使用"最佳"质量。另外,建议使用涂料纸或光泽纸,以避 免复印件中出现颗粒。
- 如果问题出现在扫描件中,请使用较低的分辨率扫描("标准"质量)。
- **4.** 如果问题仍然存在,请按照第 146 [页的扫描仪维护](#page-155-0)所述清洁并校准扫描仪。校准扫描仪之前,检 查维护页也清洁且未受损(老旧或损坏的维护页可能会导致该问题);如果受损,请致电 HP 支持 部门并索取新的维护页。
- **5.** 如果问题仍然存在,请继续执行模块 A 到 E 分析诊断图的 11 和 12 区域。下面的三个示例中,顶 部示例是理想之选,中间示例将被视为可接受;但是,如果发现与底部示例类似的情况(或更严 重 ) ,请致电 HP 支持部门并报告"区域填充颗粒"。

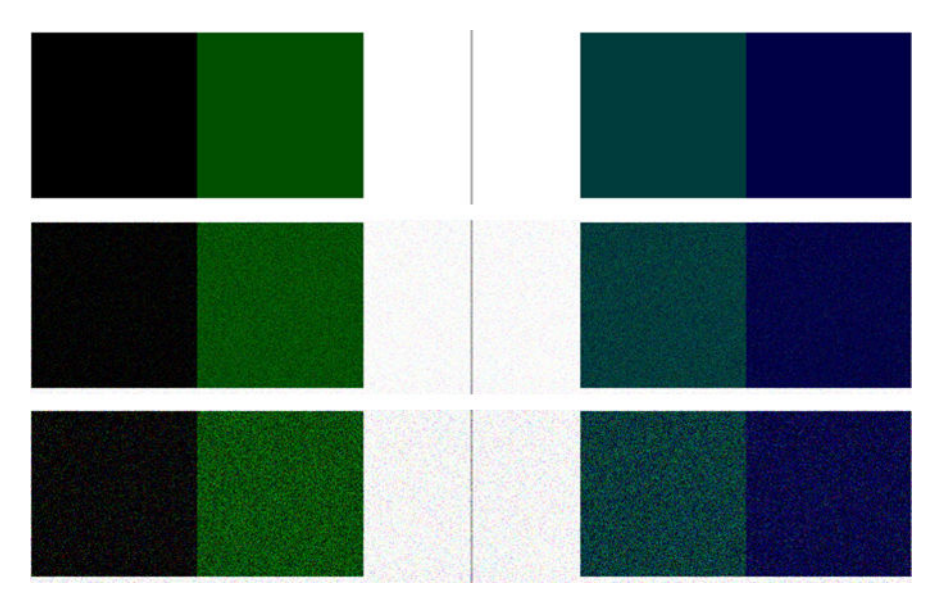

## **相邻 CIS 模块之间的颜色有细微差异**

当扫描较宽的图时,两个 CIS 模块之间连接处两侧的颜色有时会有细微差异。如果分析 CIS 模块相交处 诊断图的图案 9,很容易看到此问题(如果有的话)。下面是一些示例。请注意这些示例中指示扫描方 向的黑色箭头。

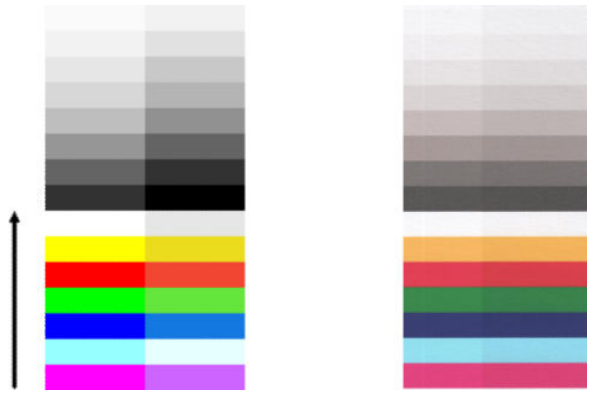

有时,相邻模块的颜色不匹配情况可能非常明显,这意味着扫描仪功能很不正常,如下面的示例所 示。如果发生这种情况,请参阅第 203 [页的完全错误的颜色](#page-212-0)。

<span id="page-203-0"></span>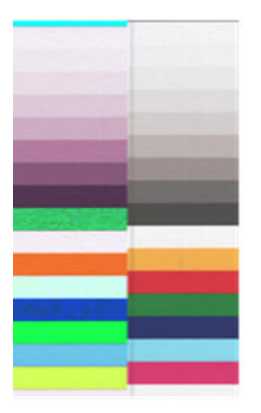

**措施**

- **1.** 在再次扫描之前,将内容类型设置为 **图像**,将背景清洁降低到 0,或者将原件旋转 90 度,然后再 次扫描或复印。
- **2.** 如果问题仍然存在,请按照第 146 [页的扫描仪维护](#page-155-0)所述清洁并校准扫描仪。如果校准结束时没有 出现错误, 请继续再次分析诊断图的图案 9 和模块 A 到 E。
- **3.** 分析图案 9 之后,如果看到中性颜色条和鲜艳颜色条的左右两侧颜色有些差异,请致电 HP 支持部 门,报告"相邻 CIS 模块间的颜色有细微差异"。否则,如果您看到鲜艳颜色有颜色差异,而中性 颜色没有颜色差异,请参阅第 196 [页的在黑暗或明亮区域中发生截切](#page-205-0)。如有必要,另请参阅 第 192 [页的扫描普通纸时区域填充颗粒。](#page-201-0)。

## **CIS 模块交叉处浅色垂直线条**

在扫描由一些浅色组成的大型均匀区域填充时,会出现此问题。有时,您会在两个 CIS 模块相交处看到 浅色垂直条带(大约 0.5 厘米宽),如下例所示。请注意此示例中指示扫描方向的黑色箭头。

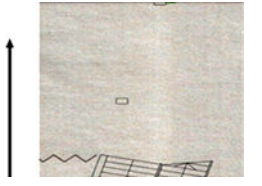

**措施**

- **1.** 在再次扫描之前,将内容类型设置为 **图像**,将背景清洁降低到 0,或者将原件旋转 90 度,然后再 次扫描或复印。
- **2.** 如果问题仍然存在,请按照第 146 [页的扫描仪维护](#page-155-0)所述清洁并校准扫描仪。然后,继续分析 CIS 模 块相交处诊断图的图案 2。在下面的示例中,左侧显示效果理想的例子,右侧显示效果不好的例 子:后者在 CIS 模块相交处出现 0.5 厘米宽浅色垂直条带。

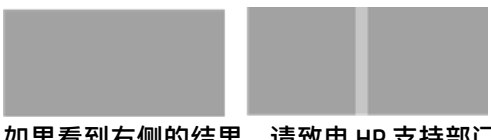

如果看到右侧的结果,请致电 HP 支持部门,报告 "校准扫描仪后 CIS 模块相交处的区域填充中有 浅色垂直条带"。

## <span id="page-204-0"></span>**线条粗细有变化或缺失线条**

当以标准分辨率扫描某些 CAD 图时,尤其是处理包含很细线条的灰度或黑白打印件时,您可能看到某 些位置的线条粗细有变化,甚至丢失线条:

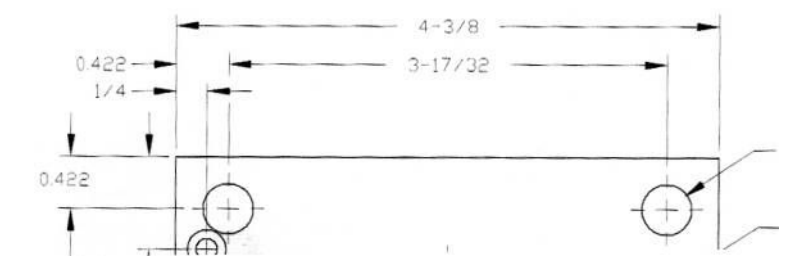

**措施**

- **1.** 使用较高分辨率重新扫描或复印(如果扫描,则使用"高"或"最大";如果复印,则使用"正 常"或"最佳")。您还应当将背景清洁设置为 0,或者将内容类型设置为 **混合**。您还可以按照 第 205 [页的复印或扫描的图像非常倾斜](#page-214-0)所述禁用自动校直。如果您在黑白模式下工作,建议您改 为使用灰度。
- **2.** 如果问题仍然存在,请将原图旋转 90 度,然后再次扫描。
- **3.** 如果问题仍然存在,请按照第 146 [页的扫描仪维护](#page-155-0)所述清洁并校准扫描仪。
- **4.** 如果问题仍然存在,请参阅第 200 [页的散焦、模糊和褪色](#page-209-0)。

## **产生的颜色不准确**

如果您希望扫描的原件与得到的复印件或扫描件的颜色完全一致,则必须处理一些变量。如果发现类 似如下示例(左侧是原件,右侧是扫描的图像)的不良颜色,可以按照以下指南操作。

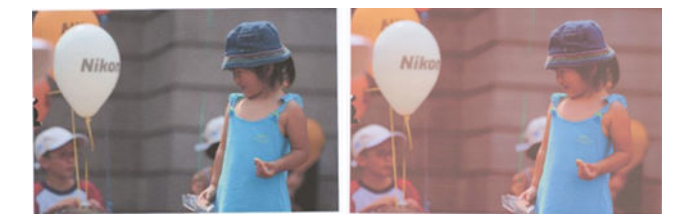

**措施**

- **1.** 确保在扫描之前在扫描设置中选择正确的纸张类型。
- **2.** 当处理复印件时,必须考虑只有当原件和复印件都使用同一类型的纸张时,给定原件与复印件的 颜色才能完全一致。对于扫描件,只有当您的显示器经过颜色校准或符合 sRGB 或 AdobeRGB 标准 时,才能达到颜色完全一致。
- **3.** 在满足上述条件的情况下,您还应当考虑各种扫描仪设置(例如对比度、背景清洁、内容类型和 纸张类型)会影响最终颜色效果。要获得最佳可能颜色,请将对比度和背景清洁设置为 0,将内容 类型设置为 **图像**,并根据扫描的原件选择最适合的纸张类型(如果不确定,请使用相纸)。
- **4.** 请注意,图像增强设置在经过一段时间后会自动重置为默认值,如果您在开始工作之前未检查设 置,复印件的颜色可能与原件不同。
- <span id="page-205-0"></span>**5.** 如果扫描到 PDF 文件,请尝试用 Adobe Acrobat 打开 PDF 文件,将其另存为 PDF/A 文件。有关详细 信息,请参阅 <http://www.adobe.com/products/acrobat/standards.html>(仅提供英文版内容)。
- **6.** 要获得最佳颜色效果,请按照第 146 [页的扫描仪维护](#page-155-0)所述清洁并校准扫描仪。
- **7.** 避免将扫描仪放置在阳光直射的位置或冷热源附近。

### **颜色发散**

如果扫描仪的进纸和/或校准不正确,则可能发生"颜色发散"问题。但是,某些颜色发散是不可避免 的,尤其是在高扫描速度情况下。在白色背景上的鲜明黑色文本边界处可以看到此现象,如下例所示 (左侧是原件,右侧是扫描的图像)。请注意指示扫描方向的黑色箭头。

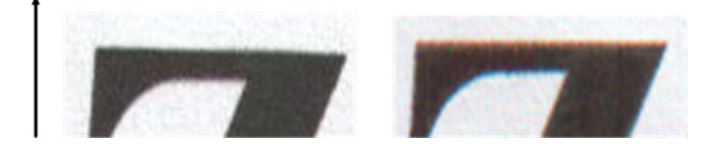

#### **措施**

- **1.** 提高扫描仪分辨率后重新扫描(如果扫描,则使用"最大"质量;如果复印,则使用"最 佳")。如果可能的话,将原件旋转 90 度,然后再次扫描。
- **2.** 如果问题仍然存在,请按照第 146 [页的扫描仪维护](#page-155-0)所述清洁并校准扫描仪。使用高分辨率重新扫 描(如果扫描,则使用"最大";如果复印,则使用"最佳"),并检查问题是否消失。
- **3.** 如果问题仍存在,可以通过分析诊断图的图案 6 和 8(A 到 E)来诊断此问题。黑色水平线在每条 的顶部和底部稍微带有一些颜色(如下面的右侧示例所示)。通常,它们在顶部显示红色,在底 部显示蓝色或绿色,但是也有可能反过来。

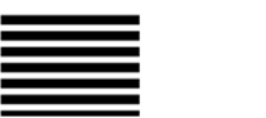

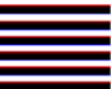

如果您看到此效果,请致电 HP 支持部门, 报告 "校准后出现颜色发散问题"。

## **在黑暗或明亮区域中发生截切**

有时,您会看到图像的扫描件或复印件在明亮和/或黑暗区域丢失细节,如下面的示例所示:左侧是原 件,右侧是扫描的图像。

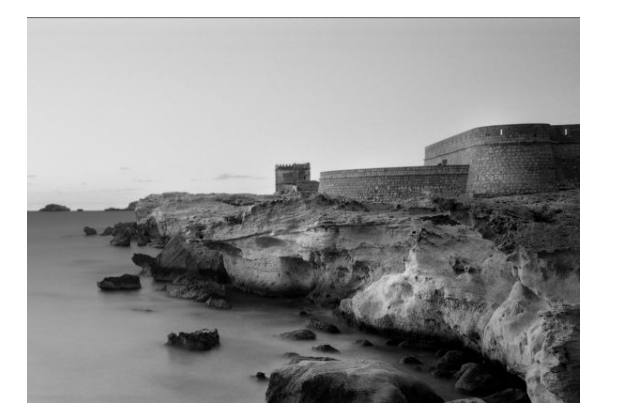

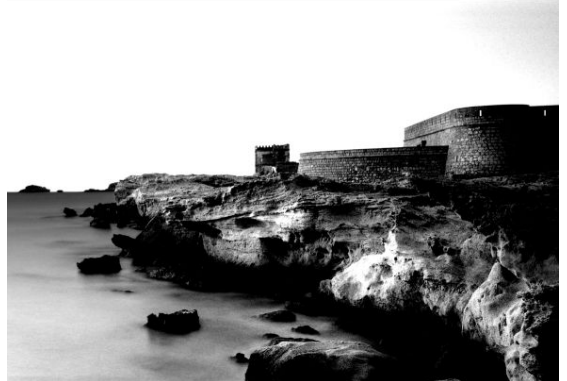

#### <span id="page-206-0"></span>**措施**

- **1.** 在复印时,如果原件采用的是相纸,而您要将其复印到亚面纸上,则可能发生此问题。但是,您 可以尝试运行打印机颜色校准(请参阅 *使用您的打印机* )并通过减少对比度和背景清洁改善效 果;如果在扫描的文件中也看到这个问题,也可以这样处理。
- **2.** 如果问题仍然存在,请使用较高分辨率重新扫描或复印(如果扫描,则使用"高"或"最大"; 如果复印,则使用"正常"或"最佳")。将内容类型设置为 **图像**,确保在前面板中选择的原件 类型与原件的纸张类型(白纸、相纸、再生纸或半透明纸)确实一致。如果您不确定,则选择相 纸。
- **3.** 如果问题仍然存在,请按照第 146 [页的扫描仪维护](#page-155-0)所述重新校准扫描仪。确保在校准扫描仪之前 清洁维护页,并检查维护页是否损坏(如果已损坏,请致电 HP 支持部门,索要新的维护页)。请 在校准完成后重新扫描原件。
- **4.** 如果问题仍然存在,请分析诊断图的图案 16(A 到 E)。如果您可以区分超出指定阈值上限和下限 的亮度阶梯,则扫描仪正常。下面是正常和不正常功能的示例。

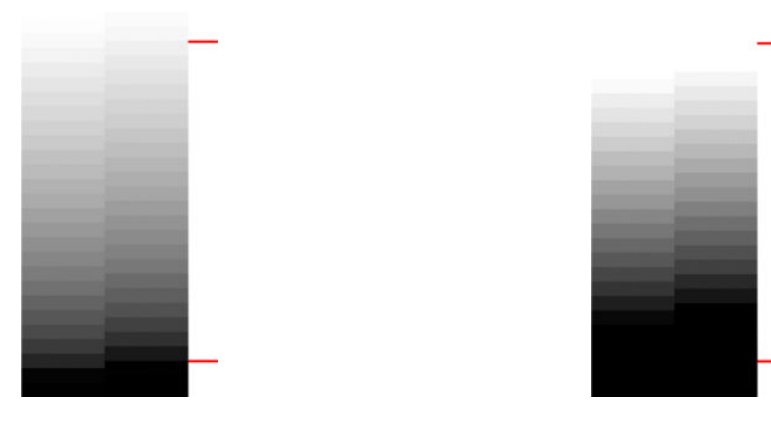

如果您的扫描图案与右侧的不正确图案类似, 则无论截切发生在黑暗和/或明亮区域, 请致电 HP 支持部门, 报告 "黑暗/明亮区域中发生截切"。

### **扫描光面纸原件时图像出现闪亮**

如果扫描仪校准不正确,或者您尝试扫描的原图很明亮或反光,则有时在扫描的图像中会出现闪亮, 如下面的示例所示:左侧是原件,右侧是扫描的图像。

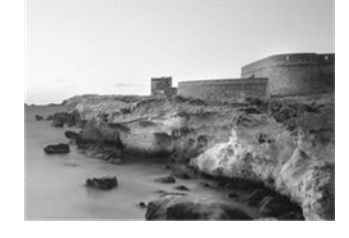

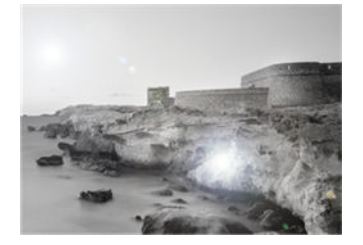

经过许可从 © www.convincingblack.com 复制的图像。

- <span id="page-207-0"></span>**措施**
- **1.** 清洁原件和扫描仪的玻璃板,然后再次扫描。
- **2.** 如果问题仍然存在,请按照第 146 [页的扫描仪维护](#page-155-0)所述重新校准扫描仪。确保在校准扫描仪之前 清洁维护页, 并检查维护页是否损坏 ( 如果已损坏, 请致电 HP 支持部门, 索要新的维护页 ) 。请 在校准完成后重新扫描原件。
- **3.** 如果问题仍然存在,请参阅第 196 [页的在黑暗或明亮区域中发生截切](#page-205-0)。

### **白色或黑色背景中出现垂直红色和绿色条带**

如果扫描仪很长时间没有校准了,或者上次校准失败,则有时会出现如下缺陷。请注意此示例中指示 扫描方向的黑色箭头:左侧是原件,右侧是扫描的图像。

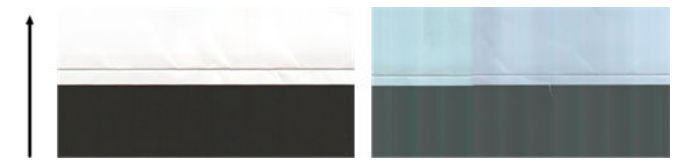

**措施**

- **1.** 按照第 146 [页的扫描仪维护](#page-155-0)所述清洁并校准扫描仪。如果校准失败,请按照第 155 [页的校准扫描](#page-164-0) [仪](#page-164-0)所述继续操作。但是,如果校准正常结束,请再次扫描原件,检查彩色垂直条是否消失。
- 2. 如果问题仍然存在,请致电 HP 支持部门,报告"校准后出现垂直红绿条"。

### **停止启动效果**

您的打印机是一台复杂机器,可能同时执行多个任务。如果您尝试在打印或处理打印机队列中的任务 时进行扫描,则会发现扫描仪先停止一会,然后再重新启动。虽然这是正常行为,但是在某些情况 下,此停止-启动操作可能导致扫描的图像产生缺陷。

为了演示此效果,下面给出了原始图像的示例。

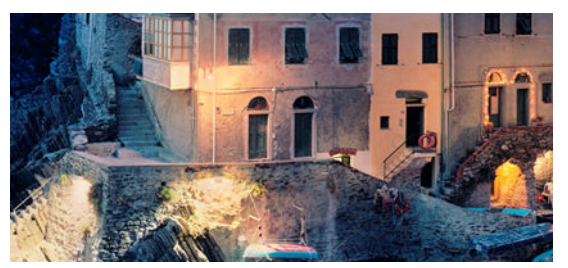

下面两个图像是扫描上面图像时产生的停止-启动效果的示例。请注意这些示例中指示扫描方向的黑色 箭头。

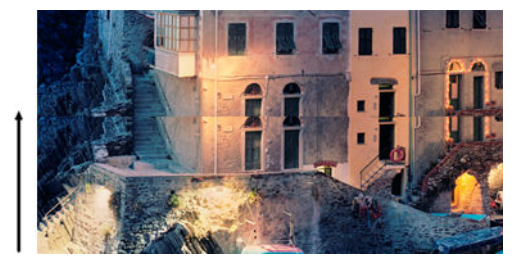

<span id="page-208-0"></span>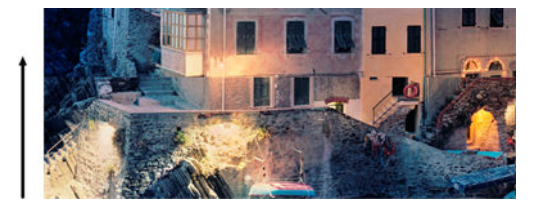

**措施**

- **1.** 按照第 146 [页的扫描仪维护](#page-155-0)所述清洁并校准扫描仪。再次扫描原件,确保扫描时打印机未工作。 根据需要,降低扫描分辨率(如果扫描,则使用"标准";如果复印,则使用"快速")。
- **2.** 如果问题仍然存在,请继续分析诊断图的图案 4、13 和 14。如果您发现类似如下的问题,请致电 HP 支持部门, 报告 "停止-启动效果"错误。

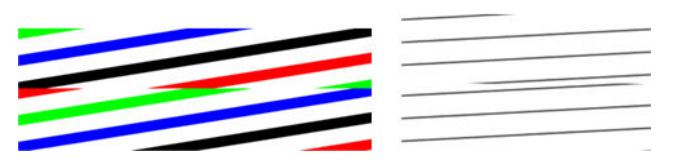

**振动**

如果您的打印机未放置在平坦的表面上,或者扫描仪机盖关闭不正确,则有时在扫描的图像中会出现 抖动问题,如下面的示例所示:左侧是原件,右侧是扫描的图像。

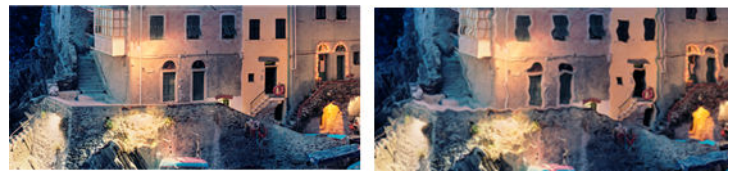

- **1.** 确保扫描仪放在平坦表面上,扫描仪机盖正确关闭,且在您扫描时打印机未工作。再次扫描原 件。
- **2.** 如果问题仍然存在,请更改(提高或降低)扫描分辨率,然后重新扫描原件。另外,建议将原件 旋转 90 度,然后再次扫描。
- **3.** 如果问题仍然存在,请分析诊断图的图案 4。如果您看到右侧所示的问题,请致电 HP 支持部门, 报告"抖动问题"。

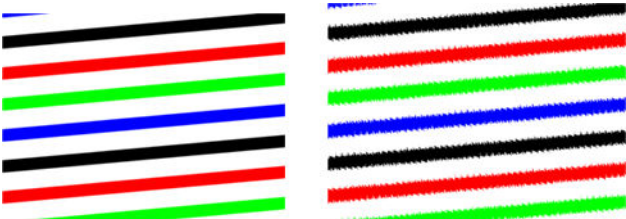

### **水平等距条带**

如果某些扫描仪 CIS 模块的压力滚筒有缺陷, 则会出现此问题。在这种情况下, 扫描的图像中有时会在 一个 CIS 模块所覆盖的区域内出现水平等距条带, 其间距大约为 5 厘米, 如下面的示例所示: 左侧是原 件,右侧是扫描的图像。请注意此示例中指示扫描方向的黑色箭头。

<span id="page-209-0"></span>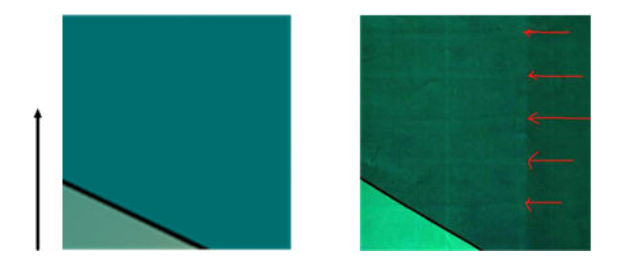

**措施**

- **1.** 打开扫描仪机盖。清洁电机轮(黑色小橡胶轮)和压力滚筒(白色宽塑料筒)。检查所有压力滚 筒是否移动顺畅。如果发现有灰尘颗粒或物体阻碍滚筒的移动,请尝试清除它们,然后关闭扫描 仪机盖,重新扫描。
- **2.** 如果问题仍然存在,请按照第 146 [页的扫描仪维护](#page-155-0)所述清洁并校准扫描仪,并分析诊断图的图案 1。如果在此图案中发现有如下右侧图像所示的水平等距条带,请致电 HP 支持部门,报告"出现 水平等距条带"。请注意此示例中指示扫描方向的黑色箭头。

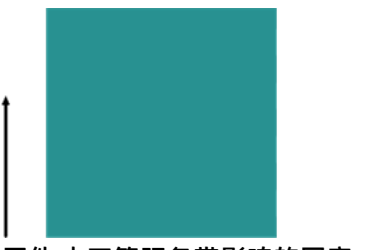

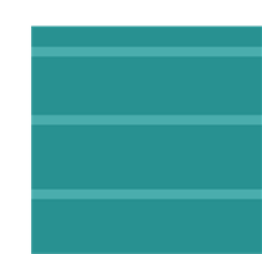

原件 水平等距条带影响的图案 1

## **散焦、模糊和褪色**

基于 CIS 技术的扫描仪调整为在固定焦距下工作, 它们对原件相对于扫描仪玻璃板的微小位置移动非常 敏感。如果扫描仪机盖未正确关闭,或者原件有很深的皱褶或纹理,则有时会出现下面示例中右侧图 像所示的问题,扫描的图像是模糊的且有褪色现象。

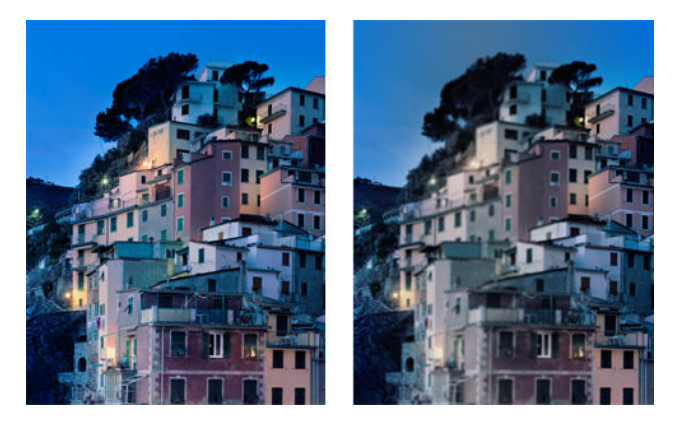

**措施**

- **1.** 检查扫描仪机盖传感器,方法是打开扫描仪机盖,检查五个 CIS 模块是否交替闪烁红、绿、蓝灯。 如果不是,请重新启动机器,致电 HP 支持部门,报告前面板显示的错误。如果前面板上未显示错 误, 则报告"扫描仪机盖传感器出现故障"。
- **2.** 如果上一步中所有模块的指示灯都正常点亮,请向下按扫描仪机盖直到听到"咔哒"一声,将机 盖关闭。按照第 146 [页的扫描仪维护](#page-155-0)所述校准扫描仪,然后重新扫描。
- <span id="page-210-0"></span>3. 如果问题仍然存在,请使用较高分辨率重新扫描或复印(如果扫描,则使用"高"或"最大"; 如果复印,则使用"正常"或"最佳")。您还应当将背景清洁设置为 0,或者将内容类型设置为 **混合**。
- **4.** 如果问题仍然存在,请分析诊断图的图案 7(模块 A 到 E)。下面给出了正确的示例,后面跟随两 个不正确的示例。请注意图案 7 中心附近有一个黑色圆圈。在此步骤中,您必须查看黑色圆圈附 近的区域。如果您看到黑白线条不连续,请致电 HP 支持部门,报告"散焦或模糊"错误。

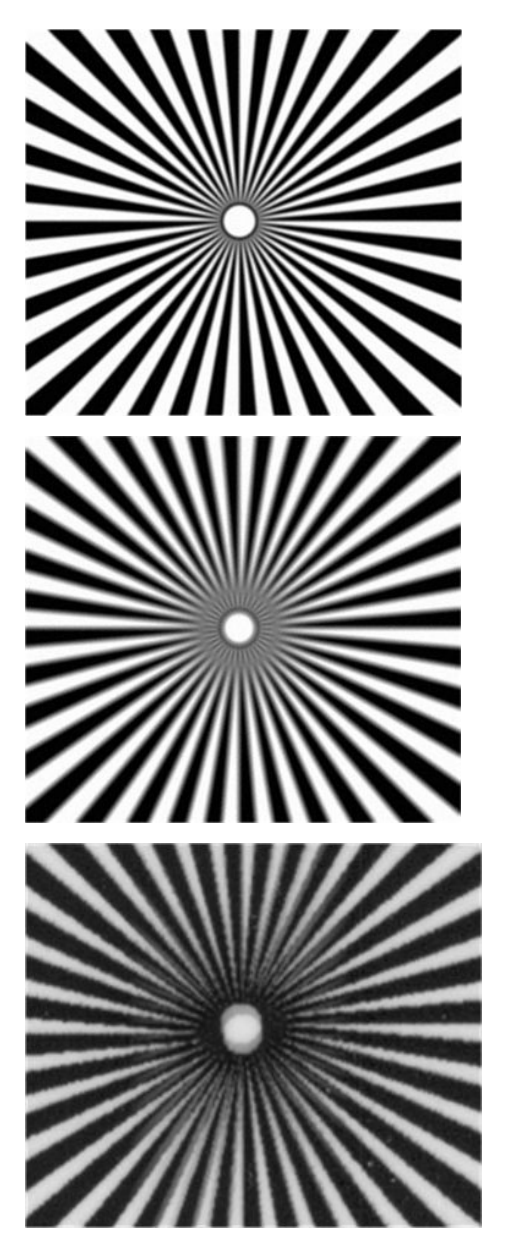

## **不正确的进纸、扫描过程中发生倾斜或水平皱褶**

某些很厚的光面原件通过扫描仪送纸道时,可能会出现问题。在某些情况下,原件在扫描过程中可能 发生倾斜。

如果某些纸张滚筒工作不正常,则由于纸张在某些区域卡住,而在其他区域不卡住,在扫描的图像中 将出现小的水平皱褶。

- **1.** 将原件旋转 90 度,然后重新扫描。
- **2.** 如果问题仍存在,请打开扫描仪机盖。清洁电机轮(黑色小橡胶轮)和压力滚筒(白色宽塑料 筒)。检查所有压力滚筒是否移动顺畅。如果发现有灰尘颗粒或物体阻碍滚筒的移动,请尝试清 除它们,然后关闭扫描仪机盖,重新扫描。
- **3.** 如果问题仍然存在,请通过关闭扫描仪再重新开启,重新启动扫描仪。如果在此操作过程中前面 板上显示了错误消息,请致电 HP 支持部门,报告该错误消息。如果未显示任何错误消息,请尝试 重新扫描。
- **4.** 如果问题仍然存在,请分析诊断图的图案 4、13 和 14。该图应当类似如下:

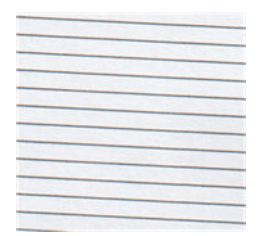

如果看到类似于下列不正确示例的图像,请致电 HP 支持部门,报告"进纸不正确"问题。

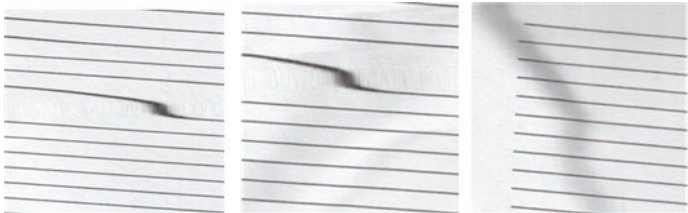

## **出现 20 厘米宽的垂直黑色条带**

扫描仪包含各种不同的 CIS 模块,每个模块覆盖的区域宽度都为 20 厘米英寸。如果其中一个模块出现 故障,而扫描仪硬件检测未检测到该故障,则在扫描的图像或复印件中,会出现一个黑色垂直条带, 该条带对应于一个 CIS 模块覆盖的区域。下面是一个示例(右侧图像)。请注意此示例中指示扫描方向 的黑色箭头。

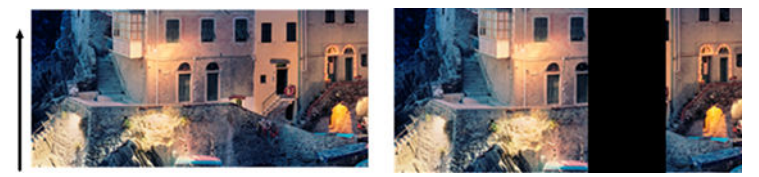

原件 CIS 有故障模块所影响的扫描

**措施**

- **1.** 打开扫描仪机盖,检查五个 CIS 模块是否交替闪烁红、绿、蓝灯。如果模块出现故障,请致电 HP 支持部门, 报告 "CIS 模块照明"错误。
- **2.** 如果上一步中所有模块的指示灯都正常点亮,请通过关闭扫描仪再重新开启,来重新启动扫描 仪。如果在此操作过程中前面板上显示了错误消息,请致电 HP 支持部门,报告该错误消息。如果 未显示任何错误消息,请尝试重新扫描。

#### <span id="page-211-0"></span>**措施**

- <span id="page-212-0"></span>**3.** 如果问题仍然存在,请尝试按照第 146 [页的扫描仪维护](#page-155-0)所述校准扫描仪。如果此操作失败,请致 电 HP 支持部门,并报告前面板上显示的错误代码。如果未显示任何错误代码,请尝试重新扫描。
- **4.** 如果问题仍然存在,请致电 HP 支持部门,报告"出现 20 厘米宽的垂直黑色条带"。

## **扫描仪损坏部分原件**

HP 知道此扫描仪可能导致采用厚光面纸的喷墨原件上出现垂直刮花。很薄的描图纸或旧的原件也会出 现损坏。这是因为 CIS 技术需要将原件置于很高压力下,以获取准确的结果和避免模糊及散焦问题。

如果您要扫描的原件很贵重,且它属于上述类型之一(喷墨打印的厚光面原件或旧/薄/描图纸原件), HP 建议使用 CCD 扫描仪, 例如 HP DesignJet T1200 HD MFP。

## **完全错误的颜色**

如果 CIS 模块中某些用于照明的 LED 出现故障,或者上次校准不起作用,则虽然前面板上未显示任何错 误消息,扫描的图像中也可能出现一些完全错误的颜色,如下面的示例所示:左侧是原件,右侧是扫 描的图像。

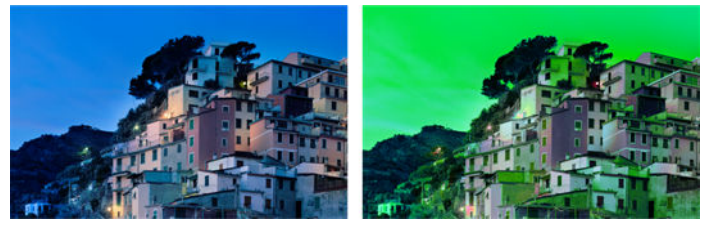

- **1.** 打开扫描仪机盖,检查五个 CIS 模块是否交替闪烁红、绿、蓝灯。如果某个模块出现故障,请致电 HP 支持部门,报告"CIS 模块照明"错误。
- **2.** 如果上一步中所有模块的指示灯都正常点亮,请通过关闭扫描仪再重新开启,来重新启动扫描 仪。如果在此操作过程中前面板上显示了错误消息,请致电 HP 支持部门,报告该错误消息。
- **3.** 如果在重新启动期间前面板上没有显示任何错误消息,请在扫描仪完全可以工作后,尝试按照 第 146 [页的扫描仪维护](#page-155-0)所述校准扫描仪。如果前面板上显示了错误消息,请致电 HP 支持部门并报 告错误,告知您在看到"扫描图像中的颜色完全错误"后发现了这条错误消息。
- **4.** 如果校准成功,请重新扫描,然后检查颜色是否正确。
- **5.** 如果颜色仍不正常,请分析整个诊断页。检查颜色完全错误的区域是否恰好与 CIS 模块之一相对 应,如下图所示。如果是这样,请致电 HP 支持部门,报告"校准后颜色完全错误",并报告出现 故障的 CIS 模块的字母(在该示例中为模块 A)。

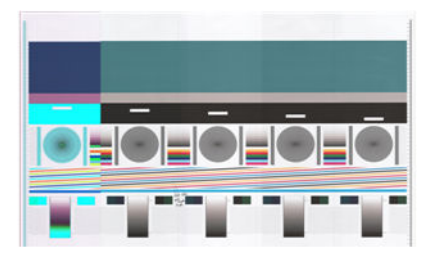

如果所有模块都出现故障,请致电 HP 支持部门,报告此情况。

<span id="page-213-0"></span>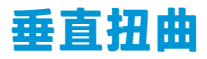

如果扫描仪的机盖传感器出现故障,则当机盖打开时,扫描仪将无法检测到。因此,您可以开始扫 描,在某一时刻会发现压力滚筒不沿扫描仪送纸道移送原件。发生此问题时,您会看到如下图像(左 侧是原图,右侧是扫描的图像)。请注意这些示例中指示扫描方向的黑色箭头。

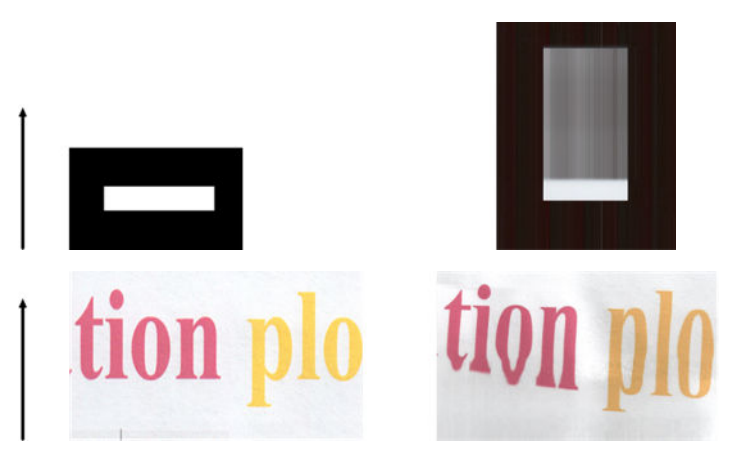

**措施**

- **1.** 检查扫描仪机盖传感器是否工作,方法是打开扫描仪机盖,检查五个 CIS 模块是否交替闪烁红、 绿、蓝灯。如果不是,请致电 HP 支持部门,报告"扫描仪机盖传感器出现故障"。
- **2.** 如果上一步中所有模块的指示灯都正常点亮,请向下按扫描仪机盖直到听到"咔哒"一声,将机 盖关闭。然后重新扫描,用肉眼检查原件是否正确通过扫描仪送纸道。如果不是,请致电 HP 支持 部门,报告"进纸不正确"错误。请记住,扫描仪无法处理厚度大于 0.75 毫米的原件。

## **对象复制(重影)**

此错误在 CIS 扫描仪中很少出现。但是,您有时可以找到类似以下情形的图像缺陷:左侧是原件,右侧 是扫描的图像。

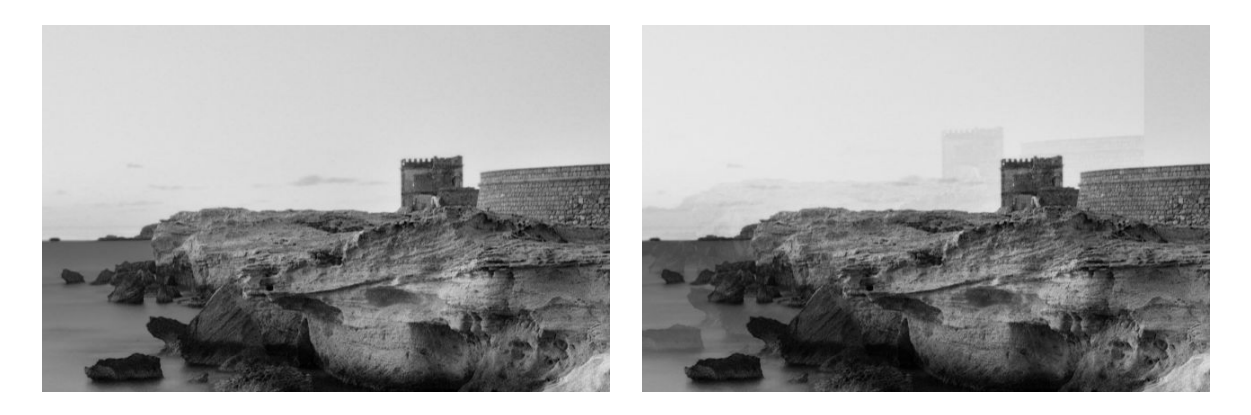

经过许可从 © www.convincingblack.com 复制的图像。

#### <span id="page-214-0"></span>**措施**

- **1.** 重新启动打印机。按照第 146 [页的扫描仪维护](#page-155-0)所述校准扫描仪,然后重新扫描。如果可能的话, 将原件旋转 90 度, 然后重新扫描。
- **2.** 如果问题仍然存在,请分析诊断图的图案 3(模块 A 到 E)。如果您看到右侧所示的错误,请致电 HP 支持部门, 报告 "对象重叠"问题。

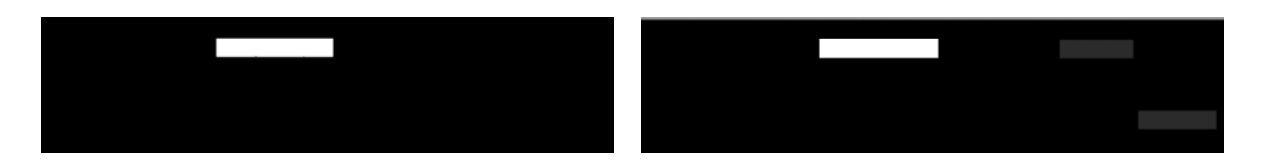

## **当缩小复印和打印时发生截切或缩放比例不正确**

进行复印或打印(从 USB、嵌入式 Web 服务器或打印机驱动程序)时,各种可能的选项中都提供了缩 放设置。如果您遇到与边界截切相关的问题,或者打印件似乎无法进行缩放比例调整,请仔细阅读本 节,为以后的作业选择最佳缩放设置值。

- **精确缩放:** 在这种情况下,原始图像的内容按照您选择的百分比系数进行缩放。例如,在 1:100 比例的原始 CAD 图像中, 如果用户选择缩放至 50%, 打印的图件将具有准确的比例 1:200。尽管如 此,在选择固定百分比缩小时,图件边缘内容可能会出现一些被截切的情况,因为打印机无法打 印纸张的边框。
- **缩放到适合页面大小:** 在这种情况下,原始图像的内容按照所需百分比进行缩放,以确保正确打 印所有内容且不发生截切。但是,如果在选择适合页面大小的情况下进行缩小,缩放调整系数可 能不是原件的整数除数。例如,对于缩放比例为 1:100 的 A2 纸张大小的 CAD 图, 如果用户选择缩 放到适合 A3 纸张大小,则缩放系数将不是准确的 50%,打印的图像的缩放系数不是准确的 1:200。不过,图像将完整打印,不会截切任何内容。

## **错误的边缘检测,大部分是扫描描图纸时发生**

虽然不支持完全透明的纸张,但是使用描图纸或半透明纸扫描可以达到很好的效果。但是,如果纸张 边缘检测不准确,则在某些情况下生成的图像可能具有额外的空白边缘或者某些内容发生截切,如果 玻璃板脏污,扫描普通纸张时也会出现这种问题。为了避免这些不良效果,请按照下列建议操作。

#### **措施**

- **1.** 使用布块仔细清洁扫描仪的玻璃板和要扫描的原件。如果可能的话,将原件旋转 90 度,然后重新 扫描。如果原件是半透明的,请记住选择**半透明**作为扫描仪纸张类型。
- **2.** 如果问题仍然存在,请校准扫描仪,然后重新扫描原件。
- **3.** 如果在使用半透明纸张时仍然出现该问题,请将一张白纸附在要扫描的原件的背面。在这种情况 下,请记住选择 **白纸**作为扫描仪纸张类型。

### **复印或扫描的图像非常倾斜**

原件装入扫描仪中时通常带有一定程度的倾斜。为了更正这个不可避免的问题,扫描仪有一个内置自 动校直算法,该算法测量原件倾斜度,并旋转扫描的图像,以使扫描结果完全竖直。但是,在某些情 况下,校直算法可能增加倾斜度,而不是更正倾斜。在其他一些倾斜太严重的情况下,将无法自动更 正倾斜。

要将原件以最小倾斜度装入,请将原件的图像面朝上,用手抓住左右两边。建议不要将手或原件放在 扫描仪的进纸盘上。将原件推入扫描仪插槽,直到感觉原件的整个上边界压入扫描仪胶轮滚筒,扫描 仪将在延迟 0.5 秒后装入原件。现在,可以将手从原件上挪开。如果您对扫描仪夹住原件的方式不满 意,可以按  $\overline{\phantom{a}}$ , 然后重试。

可以通过下列方法禁用自动校直算法的操作:按<mark> ⊙ <sub>)</sub>,再按</mark> g <mark>,然后按**扫描首选项**或复印首选项</mark> (您可能需要在一种情况下禁用它,而在另一种情况下不禁用它)。也可以在每次开始新的扫描仪作 业时,使用**设置**按钮禁用自动校直。
# <span id="page-216-0"></span>**24 扫描仪诊断图**

- [准备好打印机和用于打印诊断页的纸张](#page-217-0)
- [打印诊断页时用肉眼检查错误](#page-217-0)
- [扫描或复印诊断图](#page-220-0)
- [显示器校准](#page-221-0)
- [保存诊断图以供将来使用](#page-221-0)

# <span id="page-217-0"></span>**准备好打印机和用于打印诊断页的纸张**

打开您的打印机,等到它正常工作。然后,选择用于打印诊断图的纸张(如果小心保存诊断图,则将 来可以随时再次使用)。理想情况下,诊断图应当打印到光面纸上,如果您的打印机大多用于扫描或 复印照片原件(海报、打印到光面纸上的图片等),则强烈建议您这样做。如果您的打印机大多用于 扫描或复印亚面原件,则可以使用任何亚面白纸来打印诊断图。请不要使用再生纸或描图纸打印此 图。诊断图的大小为 610 × 914 毫米。可在任何 914 毫米横向或 610 毫米纵向纸卷上打印它。还可使用 尺寸至少为 610 × 914 毫米的单页。

装入正确的纸张后,如果该纸张允许颜色校准,建议您对打印机进行颜色校准(请参阅*使用打印* 机)。

您可以从前面板打印诊断图:按 © eq , 然后 \_ co \_, 然后 内部打印件 > 扫描仪 IQ 图 或 图像质量维护 > **扫描仪 IQ 图**。

## **打印诊断页时用肉眼检查错误**

打印诊断图后,第一步是检查其中包含的所有图案是否打印正确。如果打印正确,则诊断图应当类似 下图:

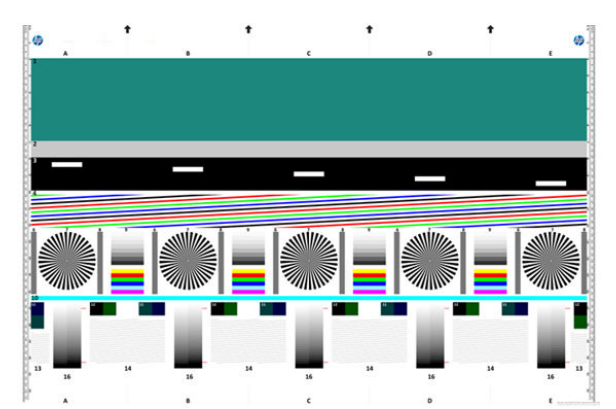

下面描述了打印的诊断图中可能出现的一些最常见缺陷。如果您发现任何这些问题,则应当按照建议 的恢复步骤操作,所有这些步骤都可以通过按前面板上的 <mark>⊙<s 、再按 ☆ 、</mark> 然后按**图像质量维护**来 访问。打印机经过诊断且正常工作后,可以按照第 208 页的准备好打印机和用于打印诊断页的纸张所 述重新打印诊断页。

## **分辨率**

通过查看图案 7,您可以发现打字机装入纸张的分辨率问题。通常,此测试不会显示打印机问题,而是 显示纸张中的缺陷,因此可能不适于打印具有所要求质量的诊断页。

下面是一个正常的示例,后面跟随两个有缺陷的示例。

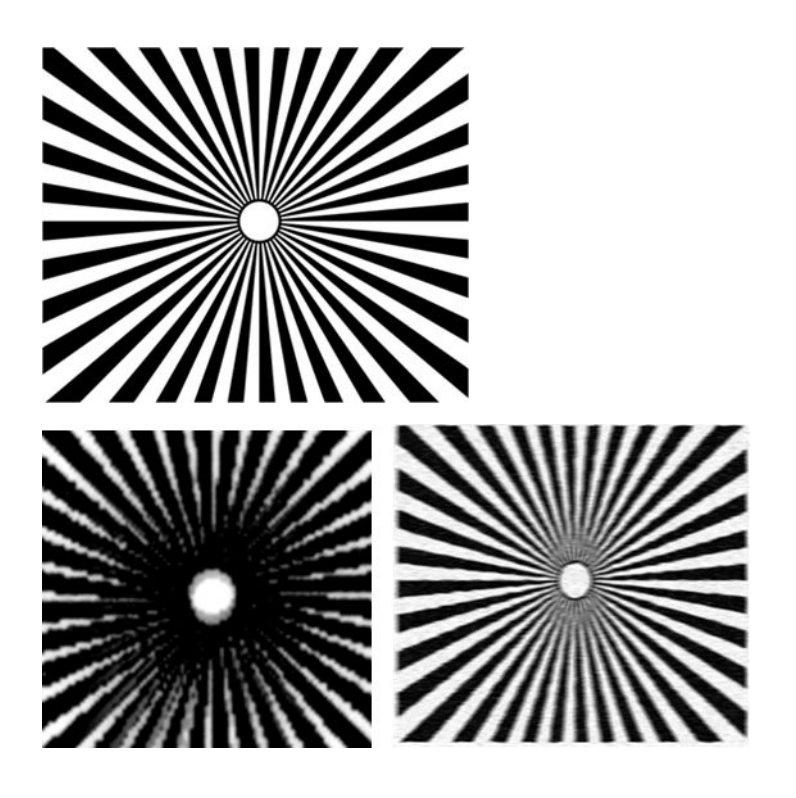

## **对齐**

查看图案 4、13 和 14,您会发现打印机打印头对齐问题,这些问题可能导致如下缺陷。

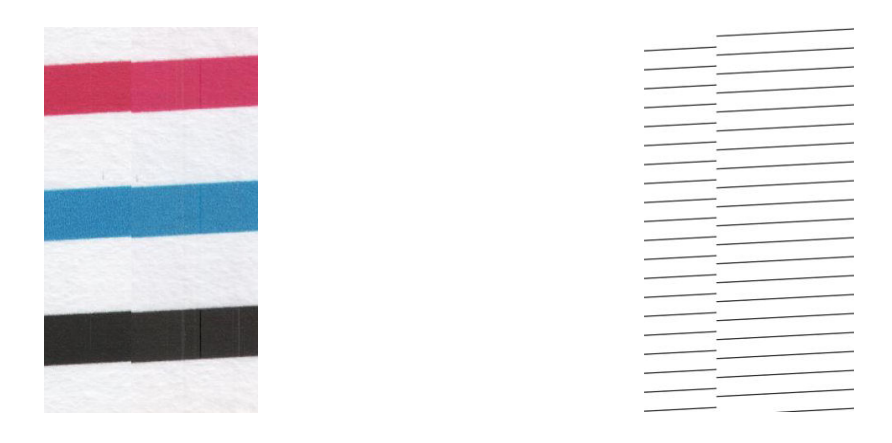

另外,在图案 4 和 9 中, 对齐不正确问题还表现为颜色发散 (下面右侧的夸大图像)。也就是说, 两种 饱和颜色之间的限制定义不正确,或者在它们之间出现了第三种颜色。

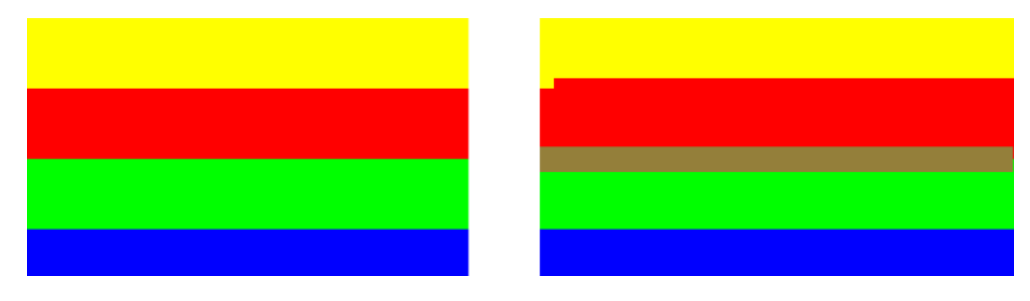

最后,可以在诊断页左上处找到用于检查打印机打印头对齐情况的特殊图案。此图案没有编号,因为 它不用于扫描仪检查。它由三个用于标识有疑问问题的彩色十字组成。左侧是正确的图案,右侧是对 齐不正确的示例。

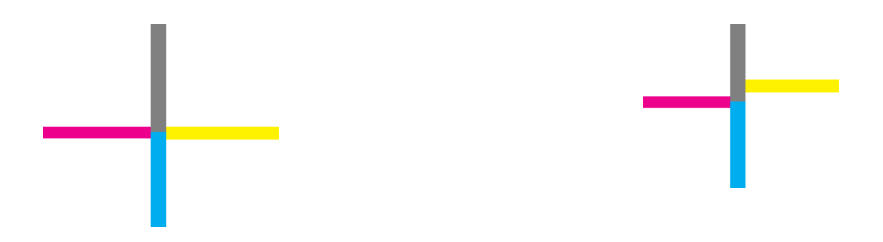

## **丢失阴影或高亮细节**

查看图案 16, 您会发现打印机颜色校准(CLC 过程)问题。如果您可以区分超出指定阈值上限和下限的 亮度阶梯,则打印机正常。下面左侧是正常的示例,右侧是不正常的示例。

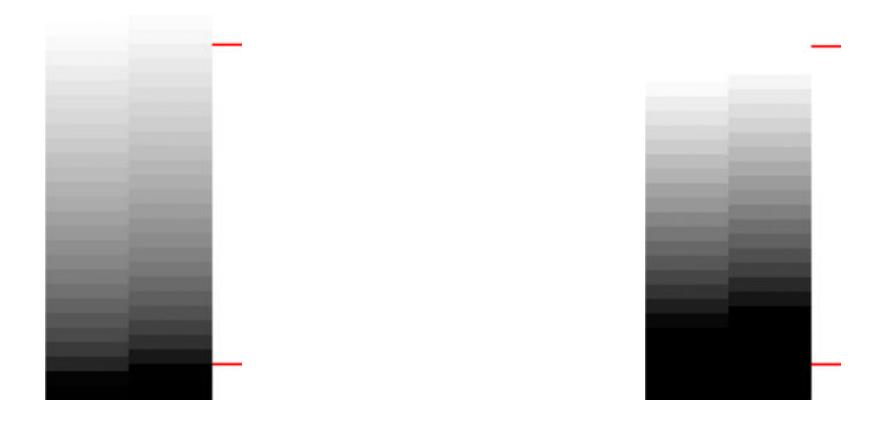

在打印机未通过此测试的情况下,如果可以对装入打印机的纸张(例如涂料纸或光面纸)进行校准, 则应当运行颜色校准。可以从前面板启动颜色校准,方法是按 p. p. 用按 p. ,然后按图像质量维护 > **颜色校准**。

## **打印机条带**

查看图案 1、2 和 3,可以看到由于打印机进纸校准不正确而出现的垂直条带问题。

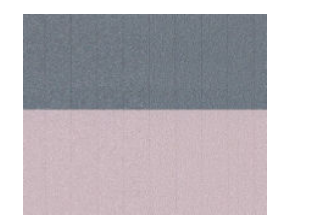

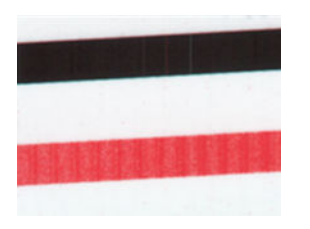

您还会在图案 4、9、10 和 11 中看到一些条带,这表示打印头需要清洁。可以从前面板启动打印头清 洁, 方法是按 0<del>/1</del>, 再按 0 , 然后按图像质量维护 > 清洁打印头。

<span id="page-220-0"></span>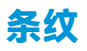

如果打印机的打印头工作不正常,查看图案 1、2、3、9 和 16 时,您会发现如下面示例所示的垂直条 纹。更换显示条纹的颜色所对应的打印头可以解决该问题。

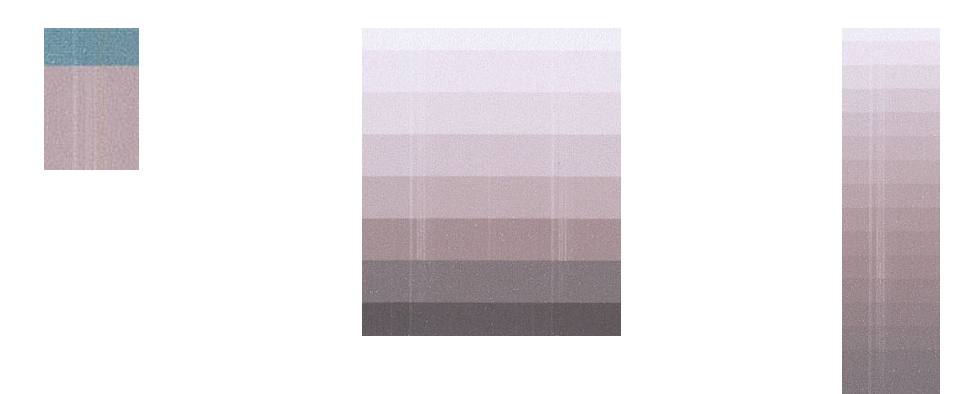

**颗粒**

查看图案 1、2 和 3,您会发现打印机进纸或打印头问题会导致区域填充中出现可见颗粒。以下示例中 显示此类缺陷: 左侧是原件, 右侧是打印的图像。

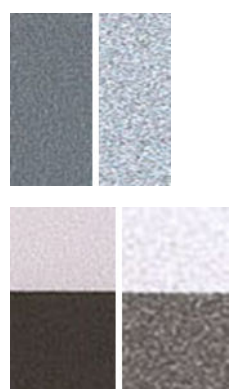

# **扫描或复印诊断图**

有两个选项来评估诊断图:扫描到 JPEG 文件或者复制到纸张。建议使用扫描选项,这样更便于远程支 持工程师根据需要分析生成的文件。如果决定扫描该图,请首选按照第 212 [页的显示器校准](#page-221-0)所述调整 计算机显示器。扫描诊断图后,请记住在任意图像查看器软件中打开扫描件,选择 100% 缩放比例以便 于对图案进行正确的可视评估。

如果决定采用复印,请确保装入打印机的纸卷宽度最少为 36 英寸(914 毫米)。理想情况下,应当使 用打印诊断图时使用的纸张类型来进行复印。

下面是应当选择的设置:

#### **扫描**

- 质量:最大
- 文件类型:JPG
- <span id="page-221-0"></span>内容类型:图像
- 压缩:中
- 纸张类型:根据打印诊断图所用的纸张,选择相纸或亚面纸。如果不确定,请使用相纸。

**复印**

- 质量:最佳
- 内容类型:图像
- 纸张类型:根据打印诊断图所用的纸张,选择相纸或亚面纸。如果不确定,请使用相纸。

将诊断图装入扫描仪进纸盘,确保诊断图的打印面向上。诊断图上的黑色箭头指示了装入方向。确保 装入诊断图时诊断图没有倾斜,且处于居中(即它覆盖整个扫描仪区域)。

扫描诊断图(假设选择的是扫描选项)后,请记住在任意图像查看器软件中打开扫描的文件,选择 100% 缩放比例以便于对图案进行正确的可视评估。

# **显示器校准**

理想情况下,应当对要用于评估图像的显示器进行校准。由于这并非始终可行,因此建议遵循简单的 步骤来调整显示器的亮度和对比度,以便正确查看图案。

调整显示器的亮度和对比度,直到看见下列两个方块有亮度差异为止:

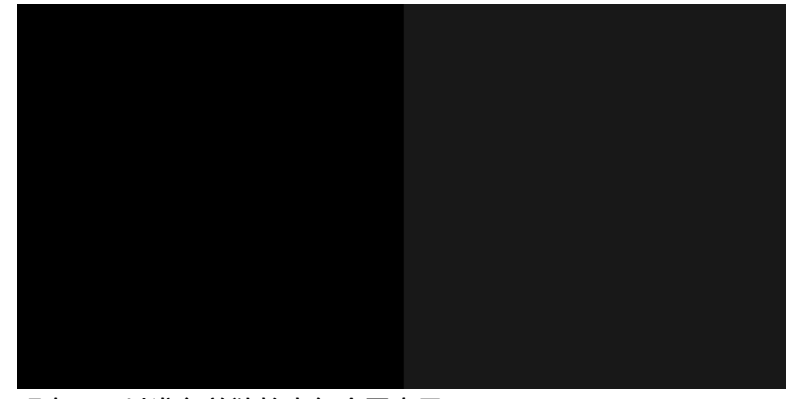

现在,可以准备单独检查每个图案了。

## **保存诊断图以供将来使用**

建议使用提供的结实套管来保存诊断图和维护页。

# **25 墨盒和打印头问题的故障排除**

- [无法插入墨盒](#page-223-0)
- [墨盒状态信息](#page-223-0)
- [无法插入打印头](#page-223-0)
- [前面板显示屏建议重新安装或更换打印头](#page-223-0)
- [清洁打印头](#page-224-0)
- [对齐打印头](#page-224-0)
- [打印头状态消息](#page-225-0)

# <span id="page-223-0"></span>**无法插入墨盒**

- **1.** 确定墨盒的类型(型号)正确无误。
- **2.** 确定墨盒上的颜色标签与插槽上标签的颜色相同。
- **3.** 确定墨盒方向正确(使记录墨盒标签的字母正面朝上并且可辨认)。

**注意:**绝不要清洁墨盒插槽的内部。

# **墨盒状态信息**

墨盒可能具有以下状态消息:

- **正常**:墨盒工作正常,没有出现任何已知问题。
- **缺少**:没有墨盒,或墨盒未正确连接到打印机上。
- **不足**:墨水不足。
- **严重不足**:墨水严重不足。
- **已空**:墨盒已空。
- **重新安装**:建议卸下墨盒再重新插入。
- **更换**: 建议您将墨盒更换为新墨盒。
- **已过期**:墨盒的有效期已过。
- **错误**:墨盒与此打印机不兼容。该消息中包括兼容墨盒的列表。
- **非 HP**:该墨盒是旧墨盒、重注墨盒或假冒墨盒。

# **无法插入打印头**

- **1.** 确定打印头的类型(型号)正确无误。
- **2.** 确定打印头方向正确。
- **3.** 检查是否已正确合上打印头护盖并插上栓锁,请参阅第 137 [页的插入打印头](#page-146-0)。

# **前面板显示屏建议重新安装或更换打印头**

**1.** 卸下打印头,请参阅第 133 [页的卸下打印头](#page-142-0)。

- <span id="page-224-0"></span>**2.** 用无绒布清洁打印头背面的电路连接线。如果需要用液体清除残渣,可选用温和的擦洗用酒精。 请勿使用水。
	- **注意:**此过程很可能损坏打印头,请务必细致操作。请勿接触打印头底端的喷嘴,尤其不得粘触 酒精。

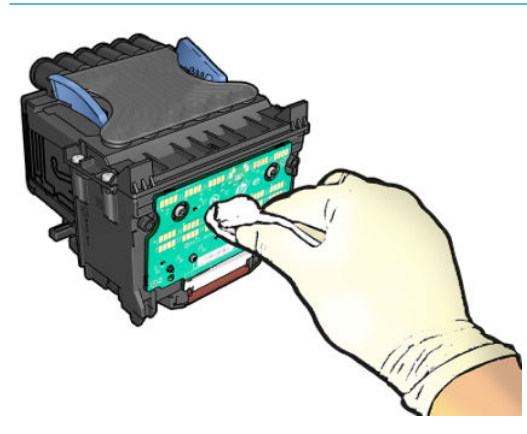

- **3.** 重新插入打印头,请参阅第 137 [页的插入打印头](#page-146-0)。
- **4.** 检查前面板显示消息。如果问题仍然存在,请尝试使用新打印头。

## **清洁打印头**

只要打印机保持打开状态,就会定期自动进行清洁。这能够确保喷嘴中是新墨水并防止喷嘴堵塞,从 而保证打印质量。如果打印质量有问题,请先参阅第 184 [页的图像诊断打印件](#page-193-0),然后再继续。

要清洁打印头,请转到前面板,然后依次按 <mark>⊙ 、 2 、 图像质量维护 > 清洗打印头</mark>,然后选择需 要清洁的颜色所在的颜色组(**全部清洁**、**清洁 MK-Y**、**清洁 C-M-PK-G**)。

## **对齐打印头**

要使颜色准确、颜色过渡平滑以及图形元素边缘锐利,打印头精确对齐至关重要。您的打印机具有一 个自动打印头对齐过程,只要接触或更换打印头,即运行该过程。

在卡纸后或遇到打印质量问题时,可能需要对齐打印头。

**1.** 装入要使用的纸张,请参阅第 48 [页的纸张操作。](#page-57-0)可使用纸卷或单张纸;建议使用普通的白纸。

**注意:**请勿使用透明或半透明纸张对齐打印头。

- **2.** 确保放下扫描仪,因为在重新对齐打印头的过程中如果打印机附近有强光源,则可能会影响对 齐。
- 3. 从前面板中按 。 ,然后按图像质量维护 > 校准打印头。
- $\overline{\mathbb{B}}'$ 注:还可从嵌入式 Web 服务器(**支持 > 打印质量故障排除**),或从 HP Utility(Windows:**支持 > 打印质量故障排除**;Mac OS X:**信息和打印质量** > **对齐**)开始对齐打印头。
- **4.** 如果装入的纸张符合要求,打印机将运行重新对齐过程并打印重新对齐图案。
- **5.** 该过程约需五分钟时间。等待直至前面板显示该过程已完成,然后才使用打印机。

如果打印机无法成功完成打印头对齐,则可能会要求您清洁打印头,然后重试。

# <span id="page-225-0"></span>**打印头状态消息**

打印头可能具有以下状态消息:

- **正常**:打印头工作正常,没有出现任何已知问题。
- **缺少**:没有打印头,或打印头未正确安装到打印机上。
- **重新安装**:建议您卸下打印头,然后重新插入。如果该措施无效,请清洁电路连接线,请参阅 第 214 [页的前面板显示屏建议重新安装或更换打印头](#page-223-0)。如果此措施也无效,请用新打印头更换打 印头,请参阅第 133 [页的卸下打印头](#page-142-0)和第 137 [页的插入打印头。](#page-146-0)
- **更换**:打印头有问题。请用工作正常的打印头更换该打印头,请参阅第 133 [页的卸下打印头](#page-142-0)和 第 137 [页的插入打印头](#page-146-0)。
- **更换完毕**:打印头更换过程尚未成功完成;重新启动更换过程并使其完整结束。
- **卸下**:当前的打印头类型不适用于打印。
- 非 HP 墨水:旧墨盒、重注墨盒或假冒墨盒中的墨水已通过打印头。有关保修问题的详细信息,请 参阅打印机附带的有限保修文档。

# **26 打印机一般问题的故障排除**

- [打印机无法启动](#page-227-0)
- [打印机不能打印](#page-227-0)
- [打印机运行速度慢](#page-228-0)
- [打印机行为异常](#page-228-0)
- [计算机和打印机之间的通信失败](#page-228-0)
- [无法访问](#page-229-0) HP Utility
- [无法访问嵌入式](#page-229-0) Web 服务器
- [无法连接到](#page-229-0) Internet
- [移动打印故障排除](#page-230-0)
- [自动文件系统检查](#page-230-0)
- [警报](#page-230-0)

# <span id="page-227-0"></span>**打印机无法启动**

如果打印机无法启动,则建议按以下方式更换固件。

- **1.** 转到 HP 支持中心(请参阅第 228 [页的惠普支持中心\)](#page-237-0)并下载固件。
- **2.** 将固件保存到 U 盘。U 盘最好为空并格式化为 FAT 文件系统。
- **3.** 确保打印机已关闭。将 U 盘连接到前面板上的高速 USB 主机端口,然后开启打印机。

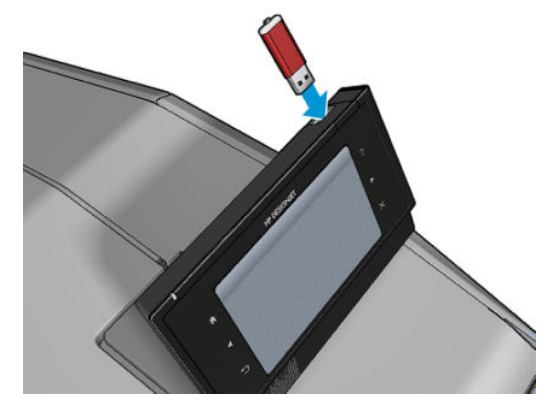

- **4.** 打印机大约用 1 分钟时间读取固件文件,然后要求您拔下 U 盘。
- **5.** 打印机自动安装新固件,然后重新启动。

## **打印机不能打印**

如果一切就绪(装入了纸张、安装了所有墨水组件,没有文件错误),则计算机发送的文件不能按计 划开始打印就另有原因。

- 可能是电源有问题。如果打印机根本没有任何活动,并且前面板没有响应,请检查电源线是否正 确连接,电源插座是否有电。
- 拼图功能可能启用,并且打印机等待指定的拼图等待时间,然后计算合适的拼图数。在这种情况 下,前面板显示拼图所需的剩余时间。
- 您的图形语言设置可能不正确,请参阅第47[页的更改图形语言设置。](#page-56-0)
- 计算机中可能没有安装正确的打印机驱动程序,请参阅《组装说明》。
- 如果打印单张纸张,必须在打印机驱动程序中指定"手动进纸"作为纸张来源。
- 打印机可以根据纸张或统计信息暂停作业,请参阅第 94 [页的作业状态消息。](#page-103-0)
- 您可能已通过打印机驱动程序请求打印预览。可以通过该功能检查图像是否符合您的需求。在这 种情况下,屏幕上会显示预览图像,您必须单击 **打印**按钮才能够开始打印。
- 除非正在使用手动模式,否则确保已合上码放器。
- 如果为作业选择了手动模式,则必须打开作业队列,选择作业,然后以手动模式打印作业。
- 您可能遇到了异常的电磁现象,例如强电磁场或严重的电磁干扰,这可能会导致打印机运行异 常,甚至停止工作。对于这种情况,请利用前面板上的"Power"键关闭打印机,然后中断电源 线连接,稍候片刻,等待电磁环境恢复正常,然后重新启动打印机。如果仍有问题,请与您的客 户服务代表联系。

# <span id="page-228-0"></span>**打印机运行速度慢**

导致此问题的原因可能有以下几种。

- 您是否将打印质量设为 **"Best"**或 **"Max Detail"**? 最佳质量和最大细节的打印方式需要较长的 时间。
- 装入纸张时,您是否指定了正确的纸张类型? 某些纸张类型需要更长的打印时间。要确定打印机 当前的纸张类型设置,请参阅第 60 [页的查看有关纸张的信息。](#page-69-0)
- 确认网络中使用的所有组件(网络接口卡、集线器、路由器、交换机、网线)均可高速运行。网 络中其他设备的通信量是否非常大?
- 您是否在前面板中将墨干时间设置为 **Extended**? 尝试将墨干时间设置修改为 **Optimal**。

# **打印机行为异常**

如果打印机发生异常情况,可从前面板上将打印机的大部分设置恢复为其出厂默认值。依次按 。。 、**设置** > **重置** > **恢复出厂设置**。

此操作不会重置基本网络设置或网络安全设置。

- **可通过依次按 © ☆ 、 ◎ 、 连接方式 > 网络连接 > 高级 > 恢复出厂设置**重置基本网络设置。
- 可通过依次按 、 、**连接方式** > **网络连接** > **千兆位以太网** > **修改配置** > **重置安全性**重置 网络安全设置。

# **计算机和打印机之间的通信失败**

一些现象是:

- 向打印机发送图像后,前面板显示屏不显示**正在接收**消息。
- 尝试打印时,您的计算机显示错误消息。
- 在进行通信时,您的计算机或打印机停机(保持空闲状态)。
- 您的打印输出显示随机的或不可解释的错误(错位的线条、部分图形等)。

解决通信问题:

- 确保在应用程序中选择了正确的打印机,请参阅第 66 [页的打印。](#page-75-0)
- 确保从其他应用程序打印时,打印机工作正常。
- 应记住,大型打印任务可能需要一些时间来进行接收、处理和打印。
- 如果打印机通过其他中间设备(例如切换器盒、缓冲器盒、电缆适配器、电缆转换器等)连接到 计算机,请将该打印机直接连接到计算机,然后再尝试使用它。
- 尝试其他接口电缆。
- 确保图形语言设置正确,请参阅第 47 [页的更改图形语言设置。](#page-56-0)

# <span id="page-229-0"></span>**无法访问 HP Utility**

如果以前没有执行过下述操作,请参阅第 44 [页的访问](#page-53-0) HP Utility。

确保打印机驱动程序可用,并且对于 HP Designjet Utility (Windows) 运行正常。

从前面板中,依次按 <mark>© 卷 、 查 、 连接方式 > 网络连接 > 高级 > Web 服务 > **打印机实用程序软件**,然</mark> 后确保启用了该软件。如果将其禁用,则 HP Utility 的某些部分可能无法正常运行。

## **无法访问嵌入式 Web 服务器**

如果以前没有执行过下述操作,请参阅第 44 [页的访问嵌入式](#page-53-0) Web 服务器。

从前面板中,依次按 6 <mark>交合、 连接方式 > 网络连接 > 高级 > 嵌入式 Web 服务器 > 允许 EWS > 开</mark>

 $\sim$ 

如果使用代理服务器,请尝试绕过该服务器直接访问 Web 服务器。

- 在 Windows 的 Internet Explorer 中,选择 **工具**、**Internet 选项**、**连接**、**局域网设置**,然后选中 **对于 本地地址不使用代理服务器**复选框。或者,要进行更精确的控制,请单击 **高级**按钮,然后将打印 机的 IP 地址添加到例外列表中(对于其中的地址不使用代理服务器)。
- 在 Mac OS X 的 Safari 中, 转到 Safari >偏好设置 > 高级, 然后单击 代理:更改设置按钮。将打印机 的 IP 地址或域名添加到不使用代理服务器的"例外"列表中。

如果仍然无法建立连接,请利用前面板的 "Power"键关闭打印机,然后重新启动打印机。

## **无法连接到 Internet**

如果打印机在连接到 Internet 时遇到问题,它可能会自动启动连接向导。您也可以随时手动启动该向 导。

- 从前面板中:按 **@ \* , 按 | ☆ | 然后按连接方式 > 连接向导。**
- 从前面板中:按 ◎ ◇ , 按 | ◎ | 然后按**内部打印件 > 服务信息打印件 > 打印连接配**置。在这种 情况下,将打印输出结果。
- $\bar{\mathbb{E}}$  **注:** 打印输出的结果来自上次运行的连接向导, 因此, 您必须已运行连接向导才能获得任何结 果。

连接向导自动执行一系列测试。您也可以选择执行单独的测试。从前面板中,依次按 © 、 。 。 。 。 **连接方式** > **诊断和故障排除**。可以使用以下选项。

● **所有测试**

- **网络连接测试**:检查打印机与局域网的连接。
- **Internet 连接测试**:检查打印机与 Internet 的连接。
- **HP ePrint Center 连接测试**:检查打印机与 HP ePrint Center 的连接。
- **固件更新测试**:检查打印机与 HP 固件更新服务器的连接。
- <span id="page-230-0"></span>● **电子邮件服务器测试**:检查打印机与所配置的电子邮件服务器的连接。
- **客户参与计划测试**:检查打印机与 CIP 的连接。

此外,还可从嵌入式 Web 服务器启动这些测试:选择 **支持** > **连接故障排除**。 如果任何测试失败,打印机将说明该问题并提供建议的解决办法。

## **移动打印故障排除**

对于任何 HP ePrint 问题,请参阅 HP ePrint Center: http://www.hp.com/qo/eprintcenter。

## **自动文件系统检查**

打开打印机时,您偶尔会发现前面板显示与下图相似的信息。

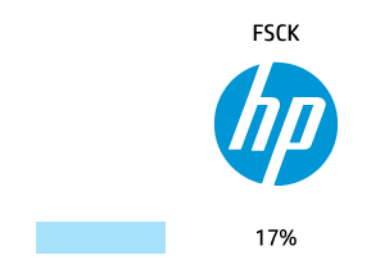

正在进行文件系统检查;此过程可能需要 40 分钟。请稍候,等待检查完成。

**注意:**如果您在文件系统检查完成前关闭打印机,则文件系统可能会被严重损坏,导致打印机的硬盘 无法使用。任何情况下,每次您重新打开打印机时,文件系统检查都会重新从头开始。

文件系统检查排定为每 90 天进行一次检查,以便维护硬盘文件系统的完整性。

 $\widetilde{\mathbb{B}}$  **注:** 打印机重新开机后,初始化以及检查和准备打印头大约需要三分钟时间。但是,在某些情况(例 如,因长期未使用,打印机需要更多时间准备打印头)下,此过程可能长达 40 分钟。

## **警报**

您的打印机可以发出两种类型的警报:

- **错误:** 主要提醒您打印机无法正常工作。不过,在打印机驱动程序中,即使打印机可以打印,错 误警报也可能会提醒您可能造成无法打印的情况,例如,截切。
- **警告:** 提醒您需要注意打印机的状况,可能是需要进行调整(例如校准),也可能是有可能发生 无法打印的情况(例如预防性维护或墨水不足)。

有多种方式可收到警报。

● **前面板显示屏:** 前面板仅显示与某时刻最相关的警报。如果出现警告,警告将在超时后消失。也 有永久性警报(例如"墨盒墨水不足"),当打印机空闲并且没有其他更为严重的警报时,会重 新显示该警报。

- **提示:**从前面板显示屏,您可以配置纸张不匹配警报,请参阅第 27 [页的纸张合适性选项。](#page-36-0)
- **嵌入式 Web 服务器:** "嵌入式 Web 服务器"窗口的右上角显示打印机状态。如果打印机出现警 报,该状态将显示警报文本。
- **HP Designjet Utility (Windows):** 从 HP Designjet Utility 任务栏图标中选择 **警报设置**可控制将默认 显示的各类警报。
- **HP Printer Monitor (Mac OS X):** 如果安装了 HP Utility, 则 HP Printer Monitor 直接在 Dock 中显示警 报。如果以前没有执行过下述操作,请参阅第 29 [页的打开和关闭警报。](#page-38-0)

默认情况下,只有在打印时才会显示警报。如果启用了警报,并且存在妨碍完成作业的问题,则会显 示一个弹出窗口以说明该问题的原因。按照说明进行操作可获得您想要的结果。

 $\widetilde{\mathbb{B}}$  **注**: 某些环境下不支持双向通信。在这种情况下,警报无法发送给作业所有人。

# <span id="page-232-0"></span>**27 前面板错误消息**

有时,您可能会在前面板显示屏上看到以下消息之一。如果看到这些消息,请按照"建议"列中的建 议操作。

如果下表中没有您所看到的错误消息,并且您无法确定应如何正确作出响应,或者如果建议措施似乎 无法解决问题,请先尝试重新启动打印机。如果仍有该问题,请与 HP 支持部门联系;请参阅 第 229 页的与 HP [支持部门联系。](#page-238-0)

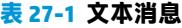

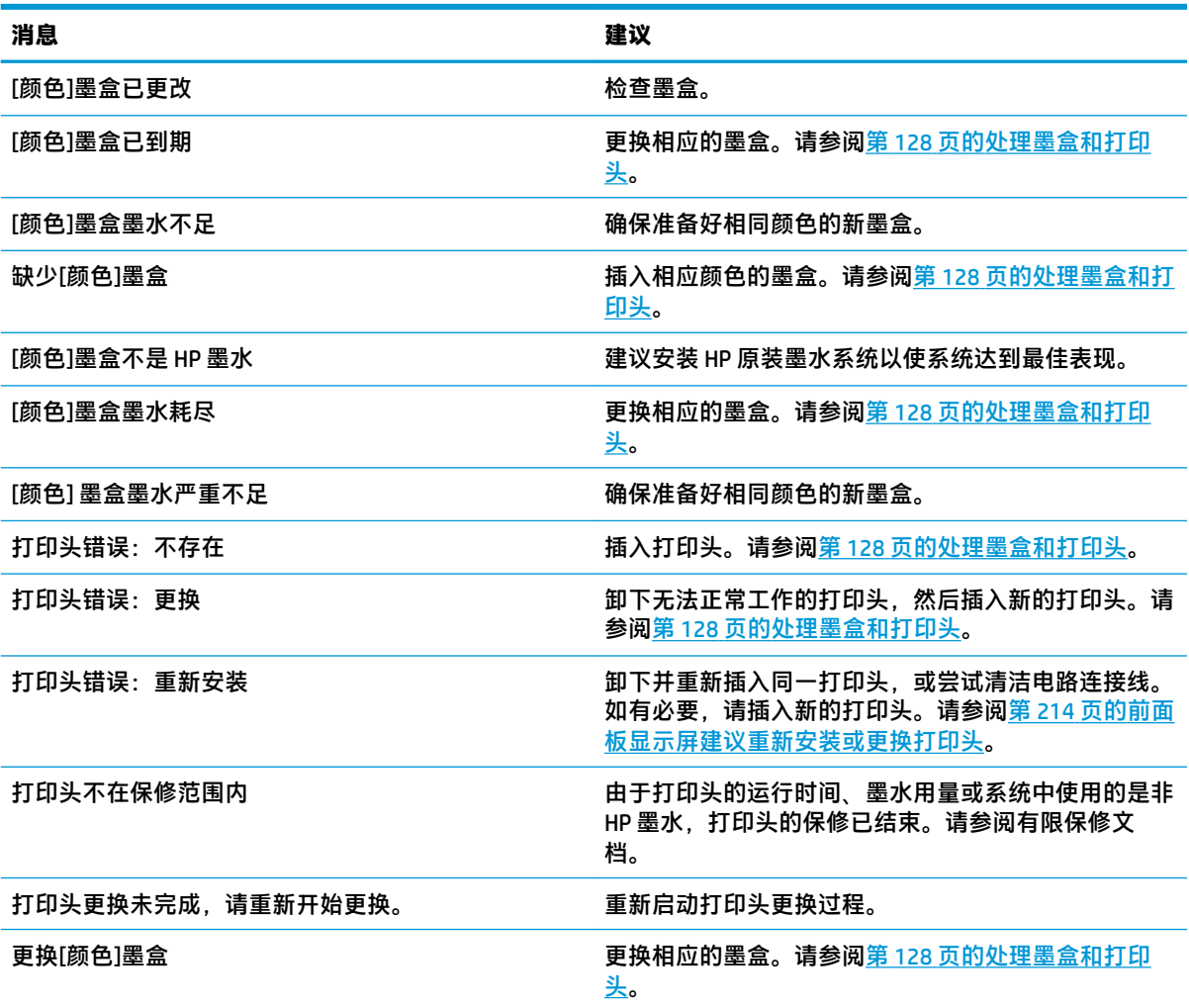

**表 27-1 文本消息 (续)**

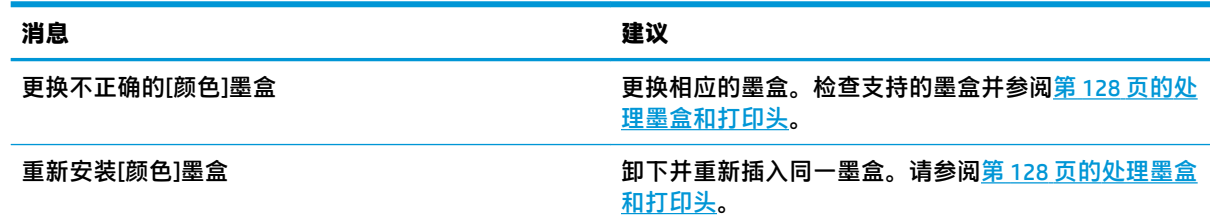

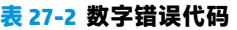

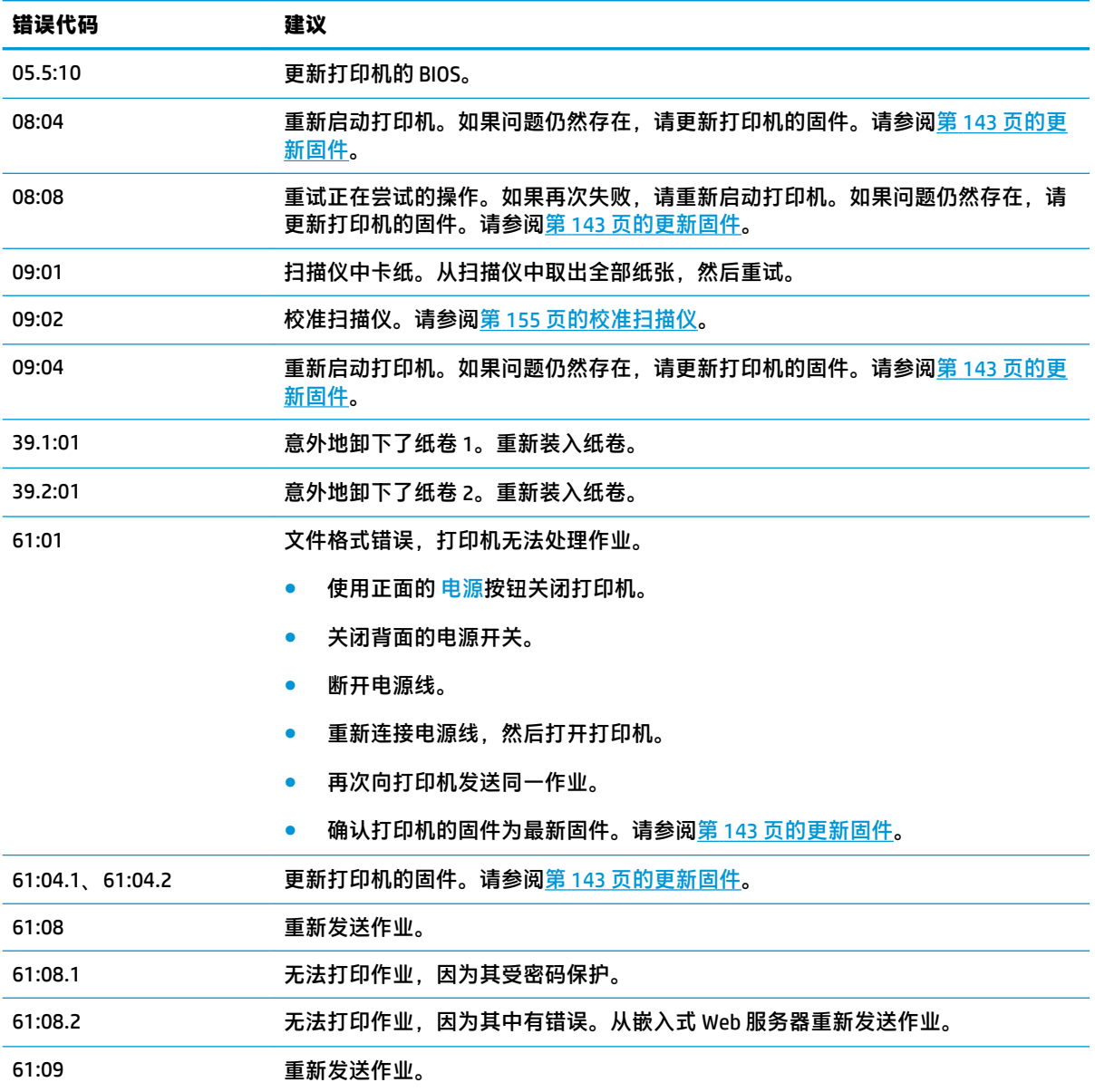

#### **表 27-2 数字错误代码 (续)**

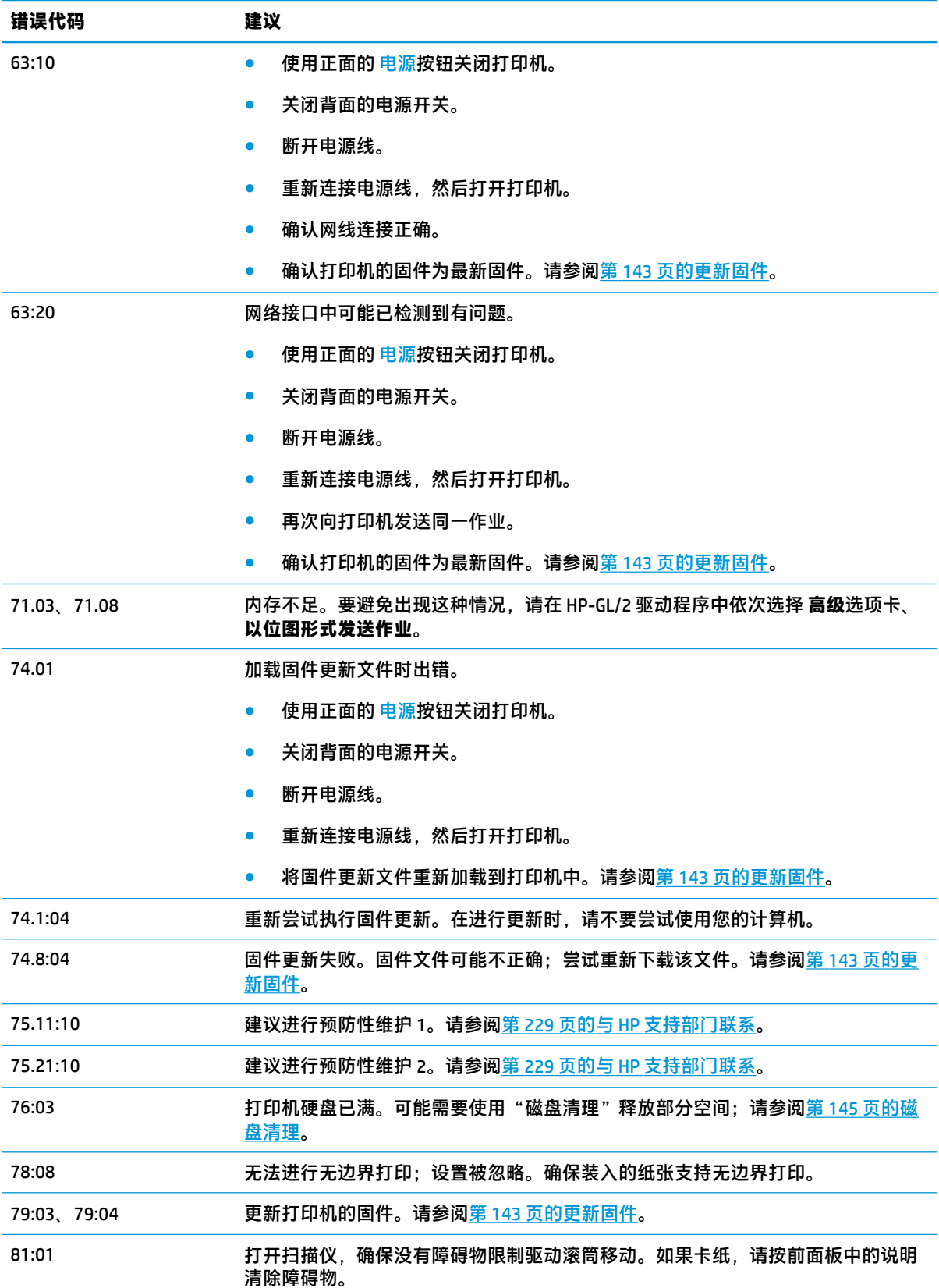

<span id="page-235-0"></span>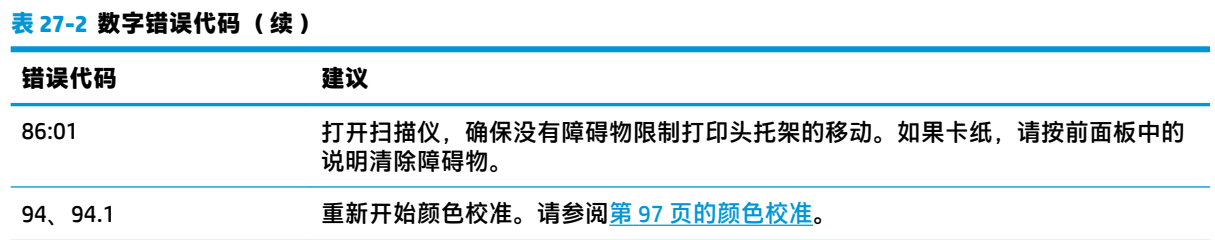

# **系统错误日志**

打印机保存一个系统错误日志,可通过以下方法访问该日志。

#### **使用 U 盘**

- **1.** 在 U 盘中创建一个名为 **pdipu\_enable.log** 的空文件。
- **2.** 将 U 盘插入前面板上的高速 USB 主机端口。该日志将自动复制到驱动器中。

#### **使用嵌入式 Web 服务器**

- 1. 在 Web 浏览器中,访问 http://*打印机 IP 地址*/hp/device/webAccess/log.html。
- **2.** 嵌入式 Web 服务器将向您发送一个扩展名为 **.trb** 的文件,其中包括系统错误日志。

或者,依次选择 **支持**选项卡、**服务支持** > **下载诊断程序包**。

# **28 HP Customer Care**

- [简介](#page-237-0)
- HP [专业服务](#page-237-0)
- [HP Proactive Support](#page-238-0)
- [客户自行维修](#page-238-0)
- 与 HP [支持部门联系](#page-238-0)

# <span id="page-237-0"></span>**简介**

HP Customer Care 提供曾获大奖的支持服务,确保您能够充分利用 HP DesignJet,提供全面、公认的支 持专家技术和新技术,为您提供独特的端到端支持。服务包括设置和安装、故障排除工具、保修升 级、维修和更换服务、电话和网络支持、软件更新和自维护服务。要了解有关 HP Customer Care 的更多 信息,请访问我们的网站 http://www.hp.com/qo/graphic-arts 或给我们打电话 (请参阅第 229 页的与 HP [支持部门联系\)](#page-238-0)。

 $\sqrt[3]{2}$  提示:用一点时间注册,即可改善您对 HP 的体验,并可获得更高效的支持。单击 <http://register.hp.com/> 即可开始注册。而单击 <http://www.hp.com/go/alerts> 还可获得 HP DesignJet 更 新,其中包括产品修复和增强功能。

## **HP 专业服务**

## **惠普支持中心**

享受有针对性的服务和资源,以确保 HP DesignJet 打印机和解决方案能够发挥最佳性能。

加入 HP 支持中心内的 HP 社区, 这是您的大幅面打印社区, 然后可随时访问:

- 多媒体教程
- 分步操作指南
- 下载:最新的打印机固件、驱动程序、软件和纸张预设等。
- 技术支持:在线故障排除、HP Customer Care 联系人等等
- 从特定软件应用程序完成各种打印任务的工作流和详细建议
- 可以直接与专家(包括 HP 工作人员和您的同事)交流的论坛
- 让您放心的在线保修跟踪
- 最新产品信息:打印机、耗材、附件、软件等等
- 耗材中心,为您提供所需了解的有关墨水和纸张的所有信息

可在 <http://www.hp.com/go/T2500/support> 找到 HP 支持中心。

通过自定义所购买产品和业务类型的注册信息以及设置您的通信首选项,您可以决定您需要哪些方面 的信息。

## **HP Start-Up Kit**

HP Start-Up Kit 是打印机附带的 DVD;其中含有打印机的软件和文档。

## **HP Care Pack 和延长保修期**

HP Care Pack 和保修延长服务允许您延长打印机的标准保修期限。

它们包括远程支持。如果有必要,还可以提供现场服务,并提供两个响应时间选项供您选择。

- 下个工作日
- 同一工作日,四小时内(并非所有国家/地区都可用)

有关 HP Care Pack 的详细信息,请访问 <http://www.hp.com/go/printservices>。

## <span id="page-238-0"></span>**HP 安装**

HP 安装服务将为您拆除包装、安装和连接打印机。

这是 HP Care Pack 的一项服务;有关详细信息,请访问 <http://www.hp.com/go/printservices>。

## **HP Proactive Support**

通过先主动识别、诊断和解决打印机问题以避免其给您造成麻烦,HP Proactive Support 帮助缩短可能 造成损失的打印机停机时间。HP 的 Proactive Support 工具设计用于帮助各种规模的企业减少支持成本 以及最大程度地提高生产效率 - 您只需单击鼠标即可实现这些目标。

Proactive Support 是 HP 成像和打印服务套件的一个组件,可帮助您控制您的打印环境 - 致力于使您的 投资实现最大价值、延长打印机正常运行时间和降低打印机管理成本。

HP 建议您立即启用 Proactive Support 以节省您的时间并防止问题发生,从而缩短可能造成损失的停机 时间。Proactive Support 将运行诊断并检查软件和固件更新。

可在 HP Designjet Utility (Windows) 或 HP 打印机监视器 (Mac OS X) 中启用 Proactive Support,其中可指定 您的计算机与 HP 的 Web 服务器之间的连接频率以及进行诊断检查的频率。也可以选择在任意时间运行 诊断检查。要更改这些设置:

- 在 HP Designjet Utility (Windows) 中,选择 **工具**菜单,然后选择 **HP Proactive Support**(HP Designjet Utility 1.0 中不提供)。
- 在 HP 打印机监视器 (Mac OS X) 中,选择 **偏好设置** > **监视** > **启用 HP Proactive Support**。

如果 Proactive Support 发现任何潜在的问题,将通过警告通知您,其中会说明该问题并提供相应的解决 方案建议。在某些情况下,可能会自动应用该解决方案;在其他情况下,可能会要求您执行某个过程 以解决问题。

# **客户自行维修**

HP 的客户自行维修计划在保修或合同范围内为客户提供最快捷的服务。HP 通过该服务直接将更换部件 发运给您(最终用户),以便您可以更换这些部件。通过使用该计划,您可以在方便的时候更换部 件。

#### **简便易用**

- HP 支持专家将诊断并评估是否需要更换部件来修复有缺陷的硬件组件。
- 更换部件是以快递方式发运的;大多数库存部件将在您联系 HP 的当天发运。
- 适用于当前在保修或合同范围内的大多数 HP 产品。
- 适用于大多数国家/地区。

有关客户自行维修的详细信息,请访问 <http://www.hp.com/go/selfrepair>。

# **与 HP 支持部门联系**

可通过电话或即时消息与 HP 支持部门取得联系。在打电话之前需要执行以下操作:

- <span id="page-239-0"></span>查看本指南中的故障排除建议。
- 查看相关的驱动程序文档。
- 如果安装了第三方软件驱动程序和 RIP,请参阅其文档。
- 如果致电某个 HP 办事处,请准备好以下信息,这有助于我们更快地回答您提出的问题:
	- 所使用的产品(产品编号和序列号,位于产品背面的标签上)
	- 如果前面板上显示错误代码,请记下该代码;请参阅第 223 [页的前面板错误消息](#page-232-0)
	- 产品的服务 ID:在前面板上,按 <mark>| ⊙,</mark>,再按 <del>\_。</del> ,然后按
	- 您所使用的计算机

 $\circ$ 

- 您所使用的所有特殊设备或软件(例如假脱机程序、网络、切换器盒、调制解调器或特殊软 件驱动程序)
- 您所使用的电缆(按部件号列出)及其购买地点
- 您当前使用的软件名称和版本
- 如有可能,从前面板上打印以下报告;可能会要求您将这些报告传真到或通过电子邮件发送 到为您提供帮助的支持中心:配置、用量报告以及服务信息的"上述所有页面"(请参阅 第 13 [页的打印机的内部打印件\)](#page-22-0)或者,在嵌入式 Web 服务器中,转到**支持** > **服务支持** > **打 印机信息** > **所有页面**。

## **如何与 HP 支持部门取得联系**

可在 <http://www.hp.com/go/getsupport> 查看与产品相关的最新信息并以聊天方式获得协助。

也可在智能手机上通过 HP 支持中心移动应用程序以聊天方式获得协助: [http://www8.hp.com/us/en/](http://www8.hp.com/us/en/products/smart-phones-handhelds-calculators/mobile-apps/app_details.html?app=tcm:245-1163163&platform=tcm:245-1163164) [products/smart-phones-handhelds-calculators/mobile-apps/app\\_details.html?app=tcm:](http://www8.hp.com/us/en/products/smart-phones-handhelds-calculators/mobile-apps/app_details.html?app=tcm:245-1163163&platform=tcm:245-1163164) [245-1163163&platform=tcm:245-1163164](http://www8.hp.com/us/en/products/smart-phones-handhelds-calculators/mobile-apps/app_details.html?app=tcm:245-1163163&platform=tcm:245-1163164)。

您可以从网站上获取 HP 支持部门的电话号码:请访问 [http://welcome.hp.com/country/us/en/](http://welcome.hp.com/country/us/en/wwcontact_us.html) [wwcontact\\_us.html](http://welcome.hp.com/country/us/en/wwcontact_us.html)。

# **29 打印机规格**

- [功能规格](#page-241-0)
- [移动打印规格](#page-243-0)
- [物理规格](#page-243-0)
- [内存规格](#page-244-0)
- [电源规格](#page-244-0)
- [环境规格](#page-244-0)
- [噪音规格](#page-244-0)

<span id="page-241-0"></span>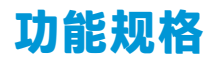

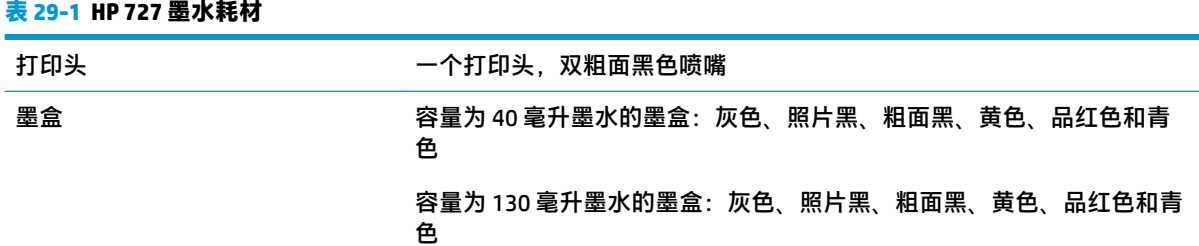

#### **表 29-2 纸张尺寸**

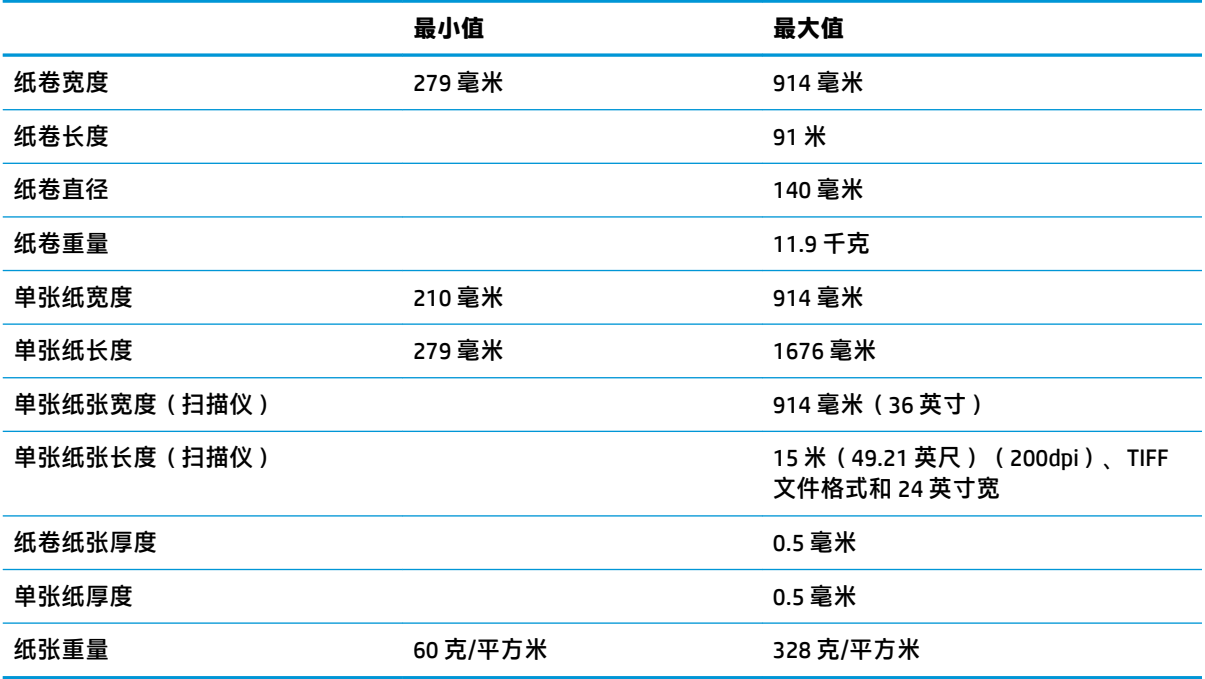

## \* 手动模式打印高达 0.6 毫米到输出码纸盘

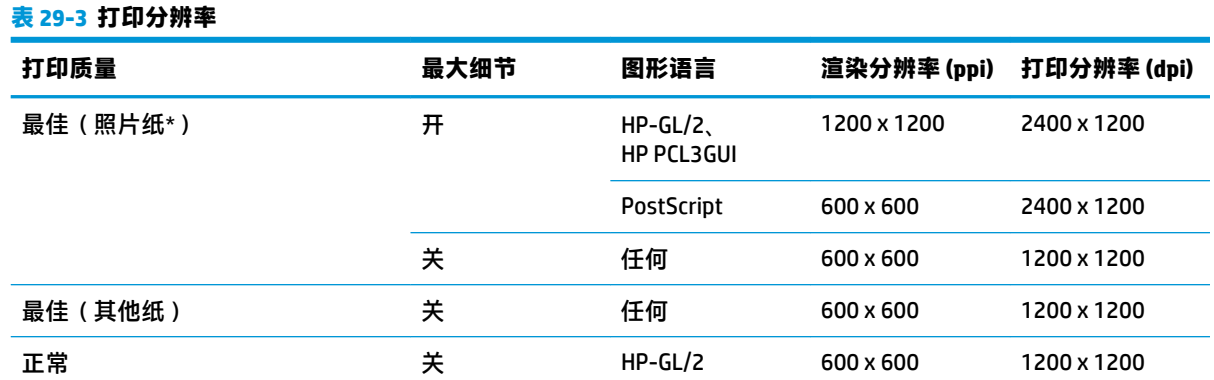

#### <span id="page-242-0"></span>**表 29-3 打印分辨率 (续)**

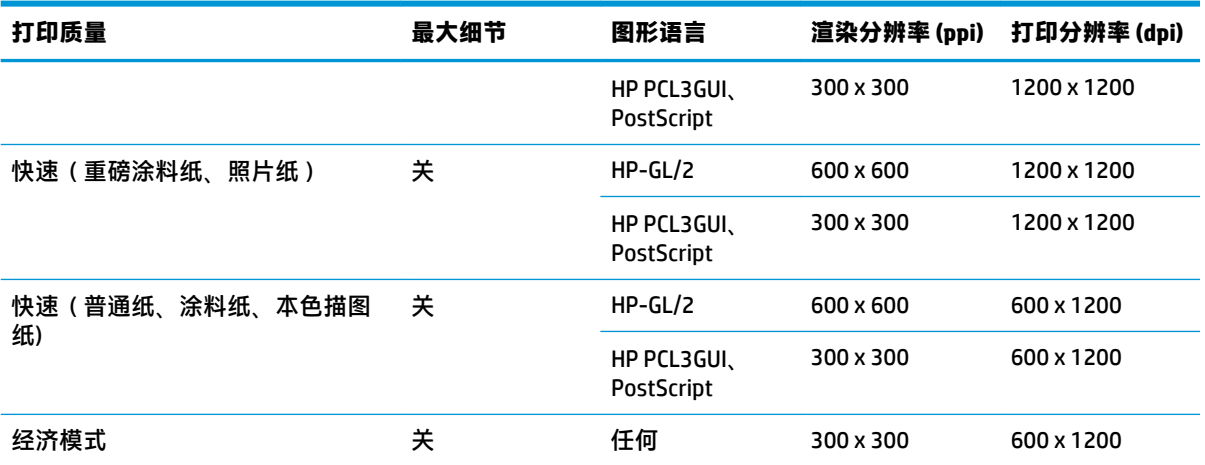

\* 有关支持的纸张的列表,请参阅<u>第 158 [页的订购纸张](#page-167-0)</u>。

**扫描仪分辨率:** 200、300、600 ppi。

#### **表 29-4 边距**

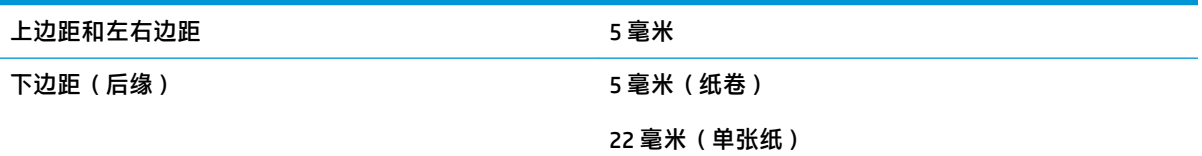

#### **表 29-5 机械精度**

在 23°C、相对湿度为 50-60% 的条件下,使用 HP 粗面胶片卷筒进纸以最佳或正常模式在 E/A0 打印介质上进行打 印,误差不超过指定矢量长度的 ±0.1% 或 ±0.2 毫米(取较大者)。

#### **表 29-6 支持的图形语言**

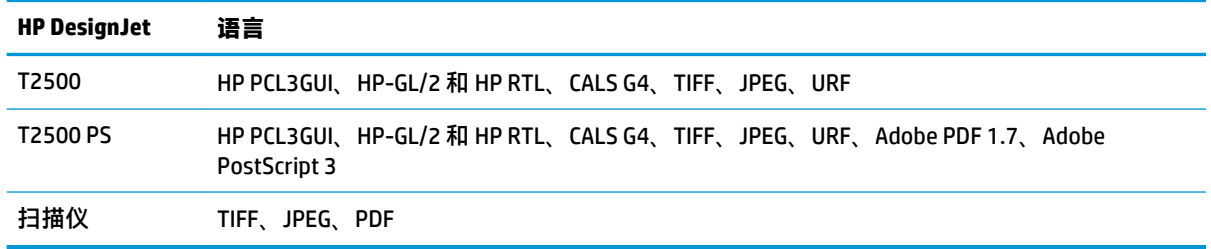

# <span id="page-243-0"></span>**移动打印规格**

#### **表 29-7 移动打印**

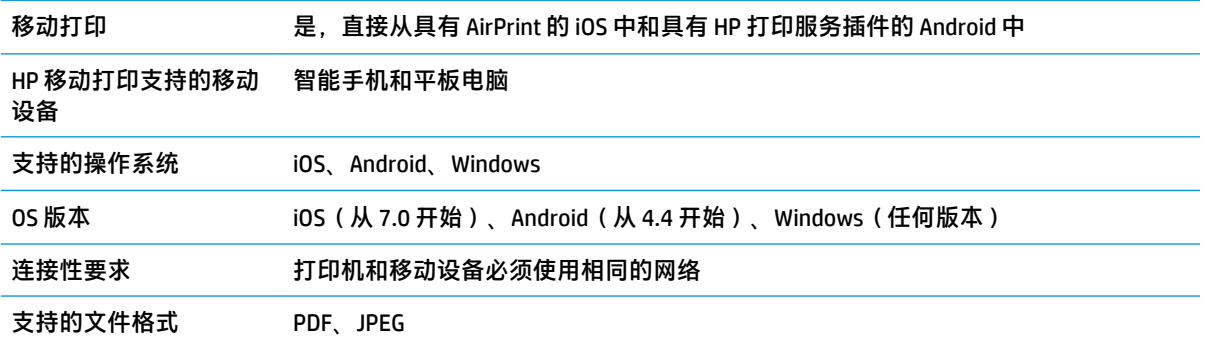

#### **表 29-8 电子邮件打印**

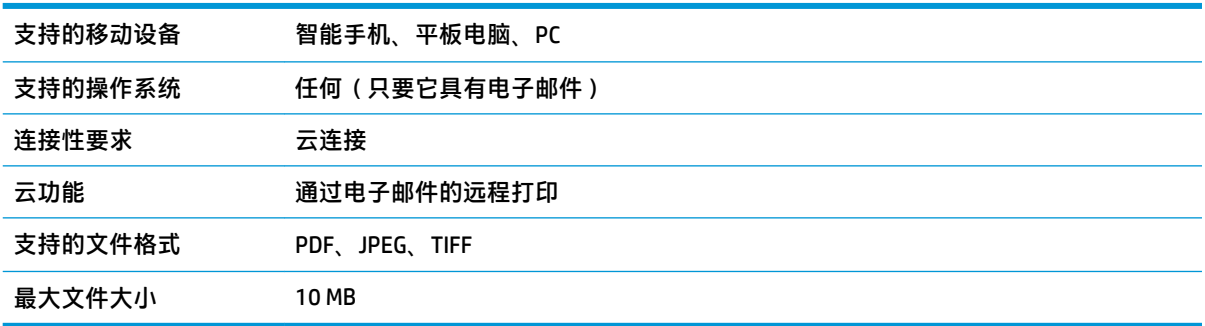

# **物理规格**

#### **表 29-9 打印机物理规格**

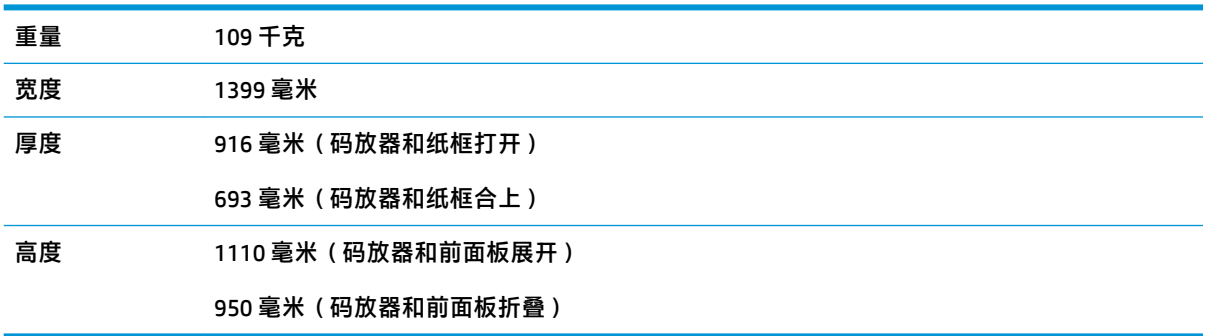

<span id="page-244-0"></span>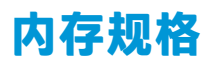

## **表 29-10 内存规格**

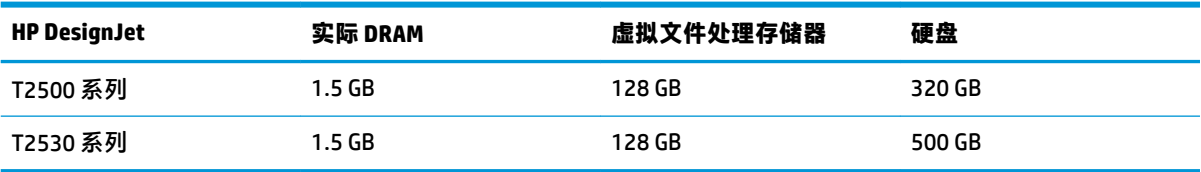

# **电源规格**

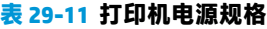

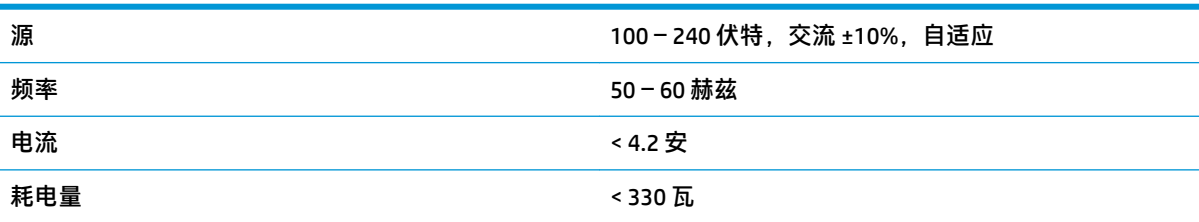

# **环境规格**

#### **表 29-12 打印机环境规格**

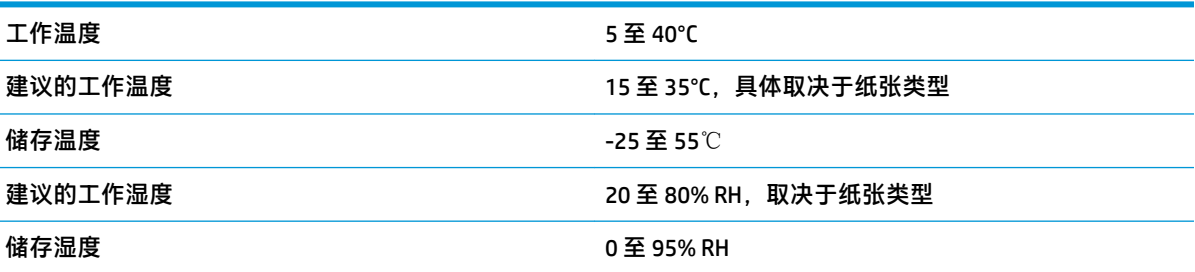

# **噪音规格**

(根据 ISO 9296 声明的)打印机噪音规格。

#### **表 29-13 打印机噪音规格**

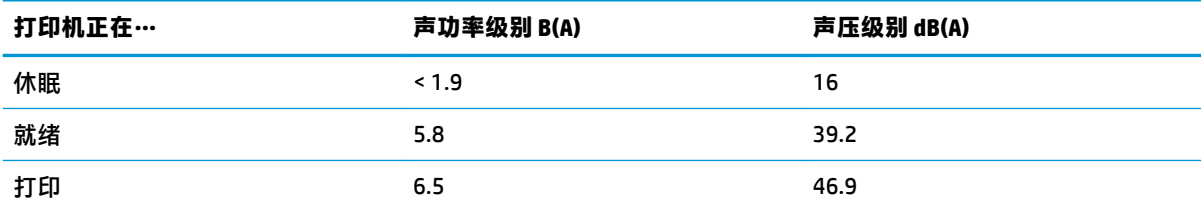

# **术语**

#### **AirPrint**

iPod、iPhone、iPad 和(可选)Mac OS X 10.7 及更高版本使用的一项技术,通过该技术,无需打印机特有的驱动 程序,即可直接打印到同一网络中的打印机。

#### **AppleTalk**

Apple Computer 于 1984 年开发的一套用于计算机联网的协议。Apple 现在建议采用 TCP/IP 和 Bonjour 联网。HP DesignJet 打印机不再支持 AppleTalk。

#### **Bonjour**

Apple Computer 为其实现 IETF Zeroconf 规格架构的产品使用的商标名称,在 Apple 的 Mac OS X 版本 10.2 之前的版 本中使用的一种网络技术。用于发现局域网中可用的服务。以前称为 Rendezvous。

#### **ESD**

静电放电。静电广泛存在于我们的日常生活中。在接触车门时闪现的火花,或者衣物的粘连,这些现象都是由静 电造成的。虽然受控的静电具有一些有用的用途,但非受控的静电放电是电子产品面临的主要危险之一。因此, 为避免发生损坏,在设置打印机或操作 ESD 敏感设备时需要采取一些预防措施。此类型的损坏可能会缩短设备的 期望寿命。要最大限度地减少非受控的 ESD 以减少此类损坏,一种方法是在操作 ESD 敏感设备(如打印头或墨 盒)之前,触摸打印机暴露在外面的任何接地部分(主要是金属部分)。此外,为了减少在您的身体中产生静电 电荷,应尽量避免在铺设地毯的区域中工作,并在操作 ESD 敏感设备时最大限度地减少身体的移动。同时还要避 免在低湿度环境中工作。

#### **HP-GL/2**

HP Graphics Language 2: HP 定义用来描述向量图形的语言。

#### **HP RTL**

HP 光栅传送语言: HP 定义用来描述光栅 (位图) 图形的语言。

## **I/O**

输入/输出:此术语描述一台设备与另一台设备之间的数据传输过程。

#### **ICC**

就颜色配置文件的通用标准达成协议的一组公司。

#### **IPSec**

一种复杂的机制,它通过验证和加密在网络上的节点之间传送的 IP 数据包来提供网络安全保护。每个网络节点 (计算机或设备)均具有 IPSec 配置。应用程序通常并不知道是否使用了 IPSec。

### **IPv4 地址**

用于标识 IPv4 网络中的特定节点的唯一标识符。IPv4 地址由四个整数组成,整数之间以点号分隔。世界上的大多 数网络均使用 IPv4 地址。

#### **IPv6 地址**

用于标识 IPv6 网络中的特定节点的唯一标识符。IPv6 地址最多由 8 组十六进制数字组成,数字之间以冒号分隔。 每组最多包含 4 个十六进制数字。世界上仅有一些新网络使用 IPv6 地址。

#### **IP 地址**

可以表示 IPv4 地址 (最可能)或 IPv6 地址。

#### **LED**

发光二极管:一种在电能的激励下可以发光的半导体设备。

#### **MAC 地址**

媒体访问控制地址:用于标识网络中的特定设备的唯一标识符。它是比 IP 地址更低层次的标识符。因此,设备可 能同时具有 MAC 地址和 IP 地址。

#### **TCP/IP**

传输控制协议/Internet 协议:用作 Internet 基础的通信协议。

#### **USB**

通用串行总线:设计用于连接设备和计算机的一种标准串行总线。本打印机支持高速 USB(有时称为 USB 2.0)。

#### **USB 设备端口**

位于 USB 设备上的正方形 USB 插槽,计算机可通过该端口控制设备。要使计算机通过 USB 连接打印到打印机,必 须将计算机连接到打印机的 USB 设备端口。

#### **USB 主机端口**

长方形 USB 插槽,与位于计算机上的那些插槽类似。打印机可以控制连接到此类端口的 USB 设备。本打印机有两 个 USB 主机端口,可用于控制附件和 USB 闪存驱动器。

#### **裁纸器**

一种打印机组件,用于沿压板来回滑动以裁切纸张。

#### **打印机驱动程序**

将普通格式的打印作业转换为适用于特定打印机的数据的软件。

#### **打印头**

一种可拆卸的打印机组件,该组件从相应的墨盒中获取一种或多种颜色的墨水,然后通过一组喷嘴将这些墨水喷 涂到纸张上。

#### **高速 USB**

一个 USB 版本,有时称为 USB 2.0,它的运行速度可以比原来的 USB 快 40 倍,但在其他方面与原来的 USB 兼容。 目前, 大多数个人计算机均使用高速 USB。

#### **固件**

控制打印机的功能的软件,该软件半永久性地存储在打印机中(可以进行更新)。

#### **卷轴**

使用纸卷进行打印时用于支撑纸卷的杆。

#### **快速以太网**

能够以最高 100,000,000 位/秒的速度传输数据的以太网。如果需要,快速以太网接口可以协商较慢的速度以便与 较旧的以太网设备保持兼容。

#### **墨盒**

一种可拆卸的打印机组件,其中存储有特定颜色的墨水,负责为打印头提供墨水。

#### **喷嘴**

打印头上众多小孔中的一个小孔,墨水通过此孔喷涂到纸张上。

#### **千兆位以太网**

能够以最高 1,000,000,000 位/秒的速度传输数据的以太网。如果需要,千兆位以太网接口可以协商较慢的速度以 便与较旧以太网设备保持兼容。

#### **色域**

输出设备(如打印机或显示器)上可复制的颜色范围和密度值。

#### **网络**

网络是一组在计算机和设备之间传输数据的连接。每个设备可以与同一网络中的所有其他设备进行通信。这样, 就可以在计算机和设备之间传输数据,并允许在很多计算机之间共享设备(如打印机)。

#### **压板**

打印机中的平面组件,在对纸张进行打印时,纸张将从该平面上方通过。

#### **颜色空间**

一种颜色模型,其中每种颜色由特定的数字集来表示。许多不同的颜色空间可以使用同一种颜色模型:例如,显 示器通常使用 RGB 颜色模型,但这些显示器具有不同的颜色空间,因为特定的 RGB 数字集在不同显示器上会产生 不同的颜色。

#### **颜色模型**

采用数字来表示各种颜色的一种系统,例如 RGB 或 CMYK。

#### **颜色一致性**

在不同时间、使用不同打印机执行特定打印作业打印相同颜色的能力。

#### **颜色准确性**

使打印的颜色尽可能与原始图像接近的能力;请记住,所有设备的色域都是有限的,可能无法以物理方式实现与 某些颜色的精确匹配。

#### **以太网**

局域网中常用的计算机联网技术。

#### **纸张**

在上面进行书写或印刷的薄型平直材料;通常是用某种经过制浆、烘干和压制的纤维制成。

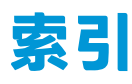

## **A**

Acrobat,打印 [108](#page-117-0) Android [88](#page-97-0) AutoCAD,打印 [110](#page-119-0) 安全擦除文件 [144](#page-153-0) 安全防范措施 [2](#page-11-0) 安全模式 [132](#page-141-0) 安全文件擦除 [144](#page-153-0) 安全性 [30](#page-39-0) 网络设置 [39](#page-48-0)

## **B**

保护纸卷 [79](#page-88-0) 边距 [72](#page-81-0) 规格 [233](#page-242-0) 无 [75](#page-84-0) 不能装入纸张 [161](#page-170-0)

## **C**

Customer Care [228](#page-237-0) 裁切线 [76](#page-85-0) 裁纸器 打开/关闭 [62](#page-71-0) 草图打印 [74](#page-83-0) 重叠线条 [73](#page-82-0) 重新缩放打印件 [73](#page-82-0) 磁盘清理 [145](#page-154-0) 从 in-OS 中打印 [88](#page-97-0) 从 iOS 中用 AirPrint 进行打印 [80](#page-89-0) 从移动设备打印 [86](#page-95-0) 存放打印机 [142](#page-151-0) 错误消息 前面板 [223](#page-232-0) 日志 [226](#page-235-0)

#### **D**

DHCP 设置 [37](#page-46-0) DNS 设置 [38](#page-47-0)

打印 [66](#page-75-0) 打印分辨率 [232](#page-241-0) 打印机安全性 [47](#page-56-0) 打印机不能打印 [218](#page-227-0) 打印机的功能 [5](#page-14-0) 打印机的主要功能 [5](#page-14-0) 打印机的主要组件 [6](#page-15-0) 打印机的组件 [6](#page-15-0) 打印机电子邮件地址,更改 [47](#page-56-0) 打印机软件 [11](#page-20-0) Mac OS X 卸载 [18](#page-27-0) Windows 卸载 [17](#page-26-0) 打印机无法启动 [218](#page-227-0) 打印机型号 [4](#page-13-0) 打印机状态 [142](#page-151-0) 打印速度慢 [219](#page-228-0) 打印头 插入 [137](#page-146-0) 订购 [158](#page-167-0) 对齐 [215](#page-224-0) 更换,重新安装 [214](#page-223-0) 关于 [132](#page-141-0) 规格 [232](#page-241-0) 清洁;清除 [215](#page-224-0) 无法插入 [214](#page-223-0) 卸下 [133](#page-142-0) 状态 [132](#page-141-0) 状态信息 [216](#page-225-0) 打印头清洁器 规格 [232](#page-241-0) 打印预览 [74](#page-83-0) 打印质量 选择 [69](#page-78-0) 打印质量问题 白点 [182](#page-191-0) 边缘比预期亮度暗 [181](#page-190-0) 边缘呈阶梯状或不清晰 [181](#page-190-0) 打印头 [158](#page-167-0)

不连续的线条 [177](#page-186-0) 不同颜色的垂直条带 [181](#page-190-0) 打印件底端 [181](#page-190-0) 刮花 [179](#page-188-0) 黑色墨水脱落 [180](#page-189-0) 颗粒状 [178](#page-187-0) 模糊线条 [177](#page-186-0) 磨损 [179](#page-188-0) 墨渍 [179](#page-188-0) 水平线条 [174](#page-183-0) 条纹 [174](#page-183-0) 未校准的颜色 [176](#page-185-0) 线条长度不准确 [178](#page-187-0) 线条呈阶梯状 [176](#page-185-0) 线条粗细 [175](#page-184-0) 向导 [172](#page-181-0) 一般 [172](#page-181-0) 纸张不平 [178](#page-187-0) 打印自 HP Utility [68](#page-77-0) U 盘 [67](#page-76-0) 打印机驱动程序 [69](#page-78-0) 嵌入式 Web 服务器 [68](#page-77-0) 打印作业 拼图 [77](#page-86-0) 代理服务器设置 [39](#page-48-0) 单张纸 装入 [56](#page-65-0) 底端发生截切 [183](#page-192-0) 电话号码 [230](#page-239-0) 电源 打开/关闭 [12](#page-21-0) 电源规格 [235](#page-244-0) 电子邮件打印 [234](#page-243-0) 电子邮件通知 [29](#page-38-0) 订购

附件 [159](#page-168-0) 墨盒 [158](#page-167-0) 纸张 [158](#page-167-0) 端口 [8](#page-17-0) 多纸卷打印机 [64](#page-73-0)

#### **F**

FTP 文件夹 配置 [21](#page-30-0) 防火墙状态 [40](#page-49-0) 访问控制 [30](#page-39-0) 附件 订购 [159](#page-168-0)

#### **G**

更多遍数 [75](#page-84-0) 功能规格 [232](#page-241-0) 固件更新 [143](#page-152-0) 设置 [20](#page-29-0) 手动设置 [21](#page-30-0) 刮花的打印件 [179](#page-188-0) 规格 边距 [233](#page-242-0) 打印分辨率 [232](#page-241-0) 电源 [235](#page-244-0) 电子邮件打印 [234](#page-243-0) 功能 [232](#page-241-0) 环境 [235](#page-244-0) 机械精度 [233](#page-242-0) 墨水耗材 [232](#page-241-0) 内存 [235](#page-244-0) 图形语言 [233](#page-242-0) 物理 [234](#page-243-0) 移动 [234](#page-243-0) 移动打印 [234](#page-243-0) 硬盘 [235](#page-244-0) 噪音 [235](#page-244-0) 纸张尺寸 [232](#page-241-0)

## **H**

HP Care Pack [228](#page-237-0) HP Connected 禁用 [31](#page-40-0) HP Customer Care [228](#page-237-0) HP-GL/2 [47](#page-56-0) HP Proactive Support [229](#page-238-0) HP Start-Up Kit [228](#page-237-0) HP Start-Up Kit DVD [3](#page-12-0)

HP Utility 访问 [44](#page-53-0) 无法访问 [220](#page-229-0) 语言 [45](#page-54-0) HP 安装 [229](#page-238-0) HP 支持部门 [229](#page-238-0) 黑白 [101](#page-110-0) 黑场补偿 [105](#page-114-0) 后视图 [7](#page-16-0) 环境规格 [235](#page-244-0) 灰度渐变 [101](#page-110-0) 惠普支持中心 [228](#page-237-0)

## **I**

Internet 连接 故障排除 [220](#page-229-0) 设置 [20](#page-29-0) 手动设置 [20](#page-29-0) iPad [88](#page-97-0) iPod Touch [88](#page-97-0) IPSec [17](#page-26-0) IPSEC 状态 [40](#page-49-0) IPv6 [16](#page-25-0) IPV6 设置 [38](#page-47-0) IP 地址 [38,](#page-47-0) [44](#page-53-0)

## **J**

机械精度 [233](#page-242-0) 计算机通信 打印机 /计算机通信问题 [219](#page-228-0) 监控 校准 [212](#page-221-0) 检索时间 更改 [62](#page-71-0) 校准 扫描仪 [155](#page-164-0) 颜色 [97](#page-106-0) 节约 墨水 [78](#page-87-0) 纸张 [77](#page-86-0) 截切的图像 [183](#page-192-0) 警报 错误 [221](#page-230-0) 打开和关闭 [29](#page-38-0) 警告 [221](#page-230-0) 卷轴 [159](#page-168-0) 纸卷装入 [49](#page-58-0) 卷轴适配器套件 [159](#page-168-0)

## **K**

颗粒状 [178](#page-187-0) 客户自行维修 [229](#page-238-0)

## **L**

连接打印机 Mac OS X 网络 [17](#page-26-0) Windows 网络 [17](#page-26-0) 一般 [16](#page-25-0) 链路速度 [40](#page-49-0) 两个纸卷 [64](#page-73-0) 晾干时间 更改 [62](#page-71-0) 列表中没有纸张 [162](#page-171-0)

## **M**

Microsoft Office, 打印 [117](#page-126-0) 码放器 [57](#page-66-0) 模糊线条 [177](#page-186-0) 磨损的打印件 [179](#page-188-0) 墨盒 保持 [142](#page-151-0) 插入 [130](#page-139-0) 订购 [158](#page-167-0) 关于 [129](#page-138-0) 规格 [232](#page-241-0) 无法插入 [214](#page-223-0) 卸下 [129](#page-138-0) 状态 [129](#page-138-0) 状态信息 [214](#page-223-0) 墨水 节约使用 [78](#page-87-0) 用量 [126](#page-135-0) **N**

内部打印件 [13](#page-22-0) 内存规格 [235](#page-244-0)

## **P**

PANTONE 仿真 [102](#page-111-0) PDF 被截切 [184](#page-193-0) PDF 缺少对象 [184](#page-193-0) Photoshop,打印 [114](#page-123-0) PostScript 升级套件 [159](#page-168-0) Proactive Support [229](#page-238-0) 配置 [46](#page-55-0) 拼图 [77](#page-86-0) 打开和关闭 [28](#page-37-0)

**Q** 前面板 [8](#page-17-0) 单位 [46](#page-55-0) 亮度 [45](#page-54-0) 语言 [44](#page-53-0) 作业队列 [90](#page-99-0) 作业预览 [90](#page-99-0) 前面板的亮度 [45](#page-54-0) 前面板选项 CMYK 源配置文件 [106](#page-115-0) Internet 连接 [20](#page-29-0) PANTONE 仿真 [106](#page-115-0) RGB 源配置文件 [105](#page-114-0) 裁纸器 [62](#page-71-0) 彩色/灰度 [105](#page-114-0) 重置进纸 [174](#page-183-0) 打印连接配置 [220](#page-229-0) 打印实用程序软件 [220](#page-229-0) 打印头信息 [132](#page-141-0) 打印诊断图像 [184](#page-193-0) 打印纸张信息 [61](#page-70-0) 打印质量 [70](#page-79-0) 单位选择 [46](#page-55-0) 等待时间 [78](#page-87-0) 对齐打印头 [215](#page-224-0) 更换打印头 [133](#page-142-0) 更换墨盒 [129](#page-138-0) 合并 [73](#page-82-0) 黑场补偿 [106](#page-115-0) 换页并裁剪 [62](#page-71-0) 检索时间 [62](#page-71-0) 校准进纸 [173](#page-182-0) 校准颜色 [98](#page-107-0) 校准状态 [97](#page-106-0) 经济模式 [74](#page-83-0) 连接向导 [20,](#page-29-0) [220](#page-229-0) 晾干时间 [62](#page-71-0) 模拟打印机 [105](#page-114-0) 拼图选项 [28](#page-37-0) 启用裁切线 [76](#page-85-0) 清洁打印头 [215](#page-224-0) 取出纸张 [55](#page-64-0) 睡眠模式等待时间 [45](#page-54-0) 调整大小 [73](#page-82-0) 调整进纸 [173](#page-182-0) 显示屏亮度 [45](#page-54-0) 修改配置 [46](#page-55-0) 选择图形语言 [47](#page-56-0)

渲染意向 [106](#page-115-0) 扬声器音量 [45](#page-54-0) 移动纸张 [61](#page-70-0) 语言 [44](#page-53-0) 允许 EWS [220](#page-229-0) 纸卷保护 [79](#page-88-0) 纸卷切换选项 [27](#page-36-0) 纸张不匹配操作 [27](#page-36-0) 纸张尺寸 [70](#page-79-0) 自动关机 [45](#page-54-0) 最大细节 [75](#page-84-0) 前视图 [6](#page-15-0) 嵌入式 Web 服务器 访问 [44](#page-53-0) 每个作业的用量 [126](#page-135-0) 无法访问 [220](#page-229-0) 用量统计信息 [125](#page-134-0) 语言 [45](#page-54-0) 作业队列 [92](#page-101-0) 作业预览 [93](#page-102-0) 清洁打印机 [142](#page-151-0) 驱动程序首选项 [32](#page-41-0) 取出纸张 纸卷 [55](#page-64-0)

## **R**

软件 [11](#page-20-0) 软件更新 [144](#page-153-0)

## **S**

扫描仪 更换玻璃板 [150](#page-159-0) 校准 [155](#page-164-0) 清洁玻璃板 [147](#page-156-0) 扫描到文件 [81](#page-90-0) 扫描速度慢 [188](#page-197-0) 无法访问网络文件夹 [188](#page-197-0) 诊断图 [207](#page-216-0) 支持的纸张类型 [81](#page-90-0) 扫描质量问题 CIS 模块间的垂直线条 [194](#page-203-0) CIS 模块之间的颜色差异 [193](#page-202-0) 边缘检测 [205](#page-214-0) 重影 [204](#page-213-0) 出现 20 厘米宽的垂直黑色条 带 [202](#page-211-0) 垂直红/绿条带 [198](#page-207-0) 垂直扭曲 [204](#page-213-0)

光面纸原件出现闪亮 [197](#page-206-0) 进纸 [201](#page-210-0) 模糊 [200](#page-209-0) 起皱或折叠 [190](#page-199-0) 区域填充颗粒 [192](#page-201-0) 水平等距条带 [199](#page-208-0) 随机出现的垂直线 [190](#page-199-0) 损坏的原件 [203](#page-212-0) 缩小 [205](#page-214-0) 太倾斜 [205](#page-214-0) 停止启动效果 [198](#page-207-0) 完全错误的颜色 [203](#page-212-0) 线条不连续 [191](#page-200-0) 线条粗细有变化 [195](#page-204-0) 颜色不准确 [195](#page-204-0) 颜色发散 [196](#page-205-0) 阴影/突出显示截切 [196](#page-205-0) 振动影响 [199](#page-208-0) 使用本指南 [3](#page-12-0) 使用情况信息 打开和关闭 [29](#page-38-0) 首选项,Windows 驱动程序 [32](#page-41-0) 睡眠模式 [11](#page-20-0) 睡眠模式等待时间 [45](#page-54-0) 缩放打印件 [73](#page-82-0)

## **T**

TCP/IP 设置 [37](#page-46-0) 条纹问题 [172](#page-181-0) 通过电子邮件发送统计数据 [126](#page-135-0) 通宵打印 [79](#page-88-0) 通信端口 [8](#page-17-0) 统计 [125](#page-134-0) 统计信息 每个作业的用量 [126](#page-135-0)<br><sub>黑合 126</sub> 墨盒 [129](#page-138-0) 用量 [125](#page-134-0) 图像问题 PDF 问题 [184](#page-193-0) 底端发生截切 [183](#page-192-0) 对象丢失 [184](#page-193-0) 截切的图像 [183](#page-192-0) 图像诊断打印件 [184](#page-193-0) 图形语言 [233](#page-242-0) 褪色 [183](#page-192-0)

**W**

Web 服务 设置 [20](#page-29-0) 网络 安全性设置 [39](#page-48-0) 链路速度 [40](#page-49-0) 协议 [37](#page-46-0) 网络配置 [33](#page-42-0) 网络设置 [46](#page-55-0) 网络文件夹 配置 [21](#page-30-0) 使用 [81](#page-90-0) 无法访问 [188](#page-197-0) 网络疑难排解 [35](#page-44-0) 维护套件 [144](#page-153-0) 未校准的颜色 [176](#page-185-0) 文件擦除,安全 [144](#page-153-0) 、<br>文件系统检查 [221](#page-230-0)<br><sub>无人值守打印 79</sub> 无人值守打印 [79](#page-88-0) 物理规格 [234](#page-243-0)

#### **X**

线条长度准确性 [178](#page-187-0) 线条呈阶梯状 [176](#page-185-0) 线条粗细 [175](#page-184-0) 协议,网络 [37](#page-46-0) 型号,打印机 [4](#page-13-0) 渲染意向 [105](#page-114-0)

## **Y**

延长保修期 [228](#page-237-0) 颜色 CMYK [97](#page-106-0) RGB [97](#page-106-0) 不准确 [182](#page-191-0) 打印机仿真 [99](#page-108-0) 仿真 [102](#page-111-0) 校准 [97](#page-106-0) 配置文件 [97](#page-106-0) 调整选项 [100](#page-109-0) 褪色 [183](#page-192-0) 优势 [97](#page-106-0) 颜色管理 从 EWS [104](#page-113-0) 从 PS 驱动程序中 [102](#page-111-0) 从前面板 [105](#page-114-0) 从驱动程序中 [98](#page-107-0) 流程 [97](#page-106-0)

扫描仪 [106](#page-115-0) 选项 [98](#page-107-0) 扬声器音量 [45](#page-54-0) 页面尺寸 [70](#page-79-0) 移动打印 [88,](#page-97-0) [234](#page-243-0) 打印 [86](#page-95-0) 简介 [12](#page-21-0) 移动打印故障排除 [221](#page-230-0) 移动打印机 [142](#page-151-0) 移动规格 [234](#page-243-0) 音量控制 [45](#page-54-0) 硬盘规格 [235](#page-244-0) 语言 [44](#page-53-0) 预览打印件 [74](#page-83-0) "号 \*\*<br>预览打印件 74<br>远程打印 设置首选项 [21](#page-30-0)

**Z** 暂停以等待纸张 启用 /禁用 [163](#page-172-0) 消息 [163](#page-172-0) ……<br>噪音规格 [235](#page-244-0) 帐户 ID 需要 [31](#page-40-0) 支持服务 HP Care Pack [228](#page-237-0) HP Customer Care [228](#page-237-0) HP Proactive Support [229](#page-238-0) HP Start-Up Kit [228](#page-237-0) HP 支持部门 [229](#page-238-0) 打印机安装 [229](#page-238-0) 惠普支持中心 [228](#page-237-0) 延长保修期 [228](#page-237-0) 纸卷 卷轴装入 [49](#page-58-0) 取出 [55](#page-64-0) 装入 [52](#page-61-0) 纸卷保护 [79](#page-88-0) 纸卷切换选项 [27](#page-36-0) 纸筐 [60](#page-69-0) 出纸问题 [169](#page-178-0)<br>纸张 纸张 保持 [61](#page-70-0) 不平 [178](#page-187-0) 裁切不正常 [169](#page-178-0) 查看信息 [60](#page-69-0) 尺寸 [70](#page-79-0) 尺寸 70<br>尺寸(最大和最小) [232](#page-241-0)

打印机保留 [169](#page-178-0) 校准进纸 [172](#page-181-0) 节约使用 [77](#page-86-0) 进行打印的纸张有误 [163](#page-172-0) 进纸并裁切 [62](#page-71-0) 卷轴上的纸卷松弛 [169](#page-178-0) 列表中没有纸张 [162](#page-171-0) 码放器意外已满 [169](#page-178-0) 码放器中卡纸 [168](#page-177-0) 前移 [62](#page-71-0) 无法装入 [161](#page-170-0) 误报缺纸 [169](#page-178-0) 下载预设 [60](#page-69-0) 显示信息 [61](#page-70-0) 选择类型 [72](#page-81-0) 压板中卡纸 [164](#page-173-0) 移动 [61](#page-70-0) 用量 [126](#page-135-0) 预设 [60](#page-69-0) 在装入的纸张上打印 [72,](#page-81-0) [163](#page-172-0) 纸筐中的出纸问题 [169](#page-178-0) 装入错误消息 [161](#page-170-0) 纸张不匹配操作 [27](#page-36-0) 纸张合适性 [27](#page-36-0) 纸张类型 [158](#page-167-0) 纸张装入问题 [161](#page-170-0) 质量,高 [74](#page-83-0) 装入纸张 单张 [56](#page-65-0) 列表中没有纸张 [162](#page-171-0) 无法装入 [161](#page-170-0) 无法装入单张纸 [161](#page-170-0) 无法装入纸卷 [161](#page-170-0) 一般建议 [49](#page-58-0) 纸卷到打印机中 [52](#page-61-0) --- - - - - - -<br>纸卷到卷轴上 [49](#page-58-0) ————————————————————<br>自动关机 [45](#page-54-0) 最大细节 [75](#page-84-0) 作业队列 前面板 [90](#page-99-0) 嵌入式 Web 服务器 [92](#page-101-0) w 大式<br>作业预览 前面板 [90](#page-99-0) 嵌入式 Web 服务器 [93](#page-102-0)